# The (Un)Official VMware VCIX-NV Study Guide

Welcome to the (Un)Official VMware VCIX-NV Study Guide! This guide was compiled during the preparations of my own VCIX-NV exam, working my way through the blueprint and blogging the notes I took per each blueprint subject. This guide can be used for your own preparations, as a handy cookbook reference or just for a look inside the VMware NSX solution.

If you are using this guide for preparation for your own VCIX-NV, make sure you perform the tasks in real life and that you don't use this guide as your only preparation. Read the installation and configuration guides, the NSX documentation, run the VMware Hands on Labs scenarios and read a bunch of blogs. Best of luck!

If you are here just for the NSX fun, enjoy!  $\odot$ 

On to the good stuff. The topics below are taken from the [VCIX-NV blueprint](http://mylearn.vmware.com/lcms/web/portals/certification/VCIX_Blueprints/VCIX-NV-Exam-Blueprint-Guide-v1_7.pdf)  [guide](http://mylearn.vmware.com/lcms/web/portals/certification/VCIX_Blueprints/VCIX-NV-Exam-Blueprint-Guide-v1_7.pdf) version 1.7, 9 Dec 2014.

### By Martijn Smit @smitmartijn – lostdomain.org

## Section 1 – Install and Upgrade VMware NSX

Objective 1.1 – [Deploy VMware NSX Components](#page-3-0) Objective 1.2 – [Upgrade VMware NSX Components](#page-18-0) Objective 1.3 – [Configure and Manage Transport Zones](#page-25-0)

## Section 2 – Create and Manage VMware NSX Virtual Networks

Objective 2.1 – [Create and Administer Logical Switches](#page-32-0)

Objective 2.2 – [Configure VXLANs](#page-43-0)

Objective 2.3 – [Configure and Manage Layer 2 Bridging](#page-48-0)

Objective 2.4 – [Configure and Manage Logical Routers](#page-53-0)

### Section 3 – Deploy and Manage NSX Network Services

Objective 3.1 – [Configure and Manage Logical Load Balancing](#page-66-0) Objective 3.2 – [Configure and Manage Logical Virtual Private Networks \(VPNs\)](#page-80-0) Objective 3.3 – [Configure and Manage DHCP/DNS/NAT](#page-101-0)

## Section 4 – Perform Operational Maintenance

Objective 4.1 – [Backup and Restore Network Configurations](#page-110-0) Objective 4.2 – [Monitor an NSX Implementation](#page-121-0)

## Section 5 – Perform Advanced Troubleshooting

Objective 5.1 – [Troubleshoot Common NSX Installation/Configuration Issues](#page-137-0) Objective 5.2 – [Troubleshoot Common NSX Component Issues](#page-145-0) Objective 5.3 – [Troubleshoot Common Connectivity Issues](#page-158-0) Objective 5.4 – [Troubleshoot Common Service Issues](#page-163-0)

## Section 6 – Secure an NSX Environment

Objective 6.1 – [Configure and Administer Firewall Services](#page-176-0) Objective 6.2 – [Configure and Administer Role Based Access Control](#page-193-0) Objective 6.3 – Configure [and Manage Service Composer](#page-201-0)

## Section 7 – Utilize API and CLI Commands to Manage an NSX Deployment

Objective 7.1 – [Administer and Execute calls using the NSX vSphere API](#page-214-0) Objective 7.2 – [Manage and Report on an NSX Environment using the NSX](#page-226-0)  [Command Line Interface](#page-226-0)

# <span id="page-3-0"></span>Objective 1.1 – Deploy VMware NSX **Components**

- [Deploy the NSX Manager virtual appliance](#page-3-1)
- [Integrate the NSX Manager with vCenter Server](#page-4-0)
- [Create IP Pools](#page-5-0)
- [Implement and Configure NSX Controllers](#page-6-0)
- [Prepare Host Clusters for Network Virtualization](#page-8-0)
- [Implement NSX Edge Services Gateway devices](#page-10-0)
- [Implement Logical Routers](#page-13-0)
- [Deploy vShield Endpoints](#page-14-0)
- [Implement Data Security](#page-16-0)

## <span id="page-3-1"></span>Deploy the NSX Manager virtual appliance

#### **Requirements:**

- Working vSphere 5.5 environment (vCenter appliance, ESXi, Management VM network).
- NSX Manager Appliance.

#### **VMware Documentation:** [Install the NSX Manager Virtual Appliance](http://pubs.vmware.com/NSX-6/index.jsp#com.vmware.nsx.install.doc/GUID-CFB0DC96-C329-490E-B2A9-D92C5704E853.html)

Download the latest 6.0 NSX for vSphere appliance [from the VMware](https://my.vmware.com/group/vmware/info/slug/networking_security/vmware_nsx/6_x)  [Downloads site.](https://my.vmware.com/group/vmware/info/slug/networking_security/vmware_nsx/6_x)

#### **Deploy the NSX Manager OVF**

• In the vSphere Web client, right click your cluster and select "Deploy OVF Template". Select the local file that you just downloaded.

- The "Review details" gives you an overview of the VM requirements and requires you to tick "Accept extra configuration options".
- Accept the EULA (or not and continue to use legacy networking).
- Select the destination VM name, vCenter folder, datastore, management network portgroup.
- Customise the NSX Manager settings and enter a password, hostname, IP details, DNS servers and NTP servers.
- Review configuration and click "Finish".

## <span id="page-4-0"></span>Integrate the NSX Manager with vCenter Server

#### **Requirements:**

NSX Manager deployed and running.

#### **VMware Documentation:** [Register vCenter Server with NSX Manager](http://pubs.vmware.com/NSX-6/index.jsp#com.vmware.nsx.install.doc/GUID-D18A11DF-3D85-4B80-8713-D611648D43F4.html)

#### **Register NSX Manager to vCenter**

- Connect to the NSX Manager web interface via https://your.nsxmanager
- Click on "Manage vCenter Registration".
- Click on the "Edit" button of the Lookup Service.
- Fill out your SSO server details. Accept the certificate when asked.
- After registering with SSO, click the "Edit" button for the vCenter Server.
- Enter your vCenter server details. The tick "Modify plugin download location" is only required when the NSX Manager is behind a firewall type of masking device (don't do that though). Also accept the SSL certificate when proceeding.

When that's done, the Lookup Service and vCenter Server status should say "Connected" and you should have the "Networking & Security" plugin registered in your vCenter (the last one might require logging out and back in again).

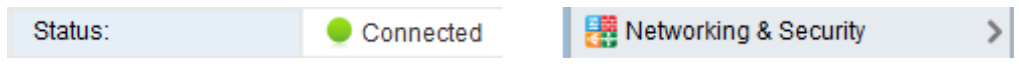

## <span id="page-5-0"></span>Create IP Pools

#### **Requirements:**

NSX Manager registered to vCenter server.

### **Documentation:** [Create an IP Pool](http://pubs.vmware.com/NSX-6/index.jsp#com.vmware.nsx.install.doc/GUID-A5EBCAF2-2FE6-4DD0-89E7-0D1D20C8F533.html)

In order to deploy NSX Controllers, we need an IP pool where they get their IP addresses from. This IP Pool is created in the Networking & Security plugin under the NSX Manager we just registered.

#### **Create an IP Pool**

- Navigate to Networking & Security.
- Click on the "NSX Managers" menu.
- Double-click on the IP address or hostname of your NSX Manager.
- Select the "Manage" tab and select the "Grouping Objects" sub-tab.
- Select "IP Pools" and click the "+" icon to begin adding a new IP Pool.
- Give the IP Pool a name and enter the IP details (default gateway, prefix length, DNS servers, IP Address pool) which the NSX Controllers will be using.
- Click "OK" to add the pool.

This might look a bit like this:

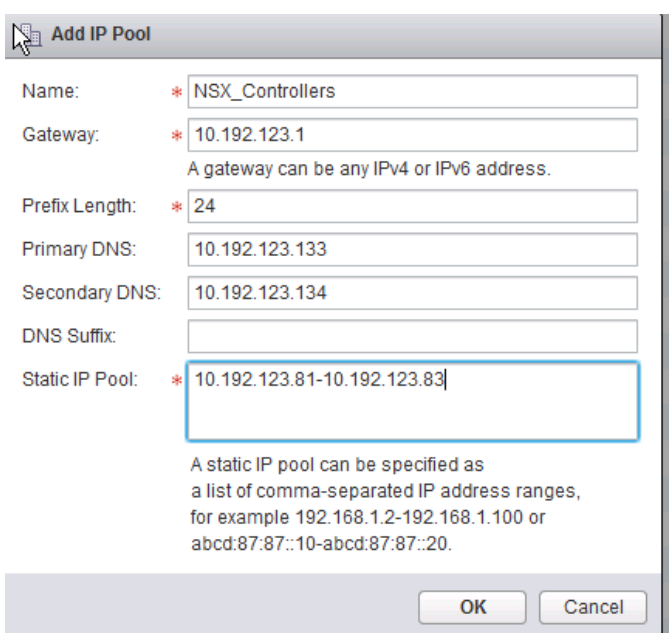

## <span id="page-6-0"></span>Implement and Configure NSX Controllers

#### **Requirements:**

- NSX Manager registered to vCenter server.
- NSX IP Pool for NSX Controllers created.

#### **VMware Documentation:** [Set Up the Control Plane](http://pubs.vmware.com/NSX-6/index.jsp#com.vmware.nsx.install.doc/GUID-ADAED74E-4796-4826-B138-2F9EFF0AB427.html)

Deploy the NSX Controllers always in an odd number to avoid split-brain situations. Deploy either 1 (only in a lab!), 3 (recommended), 5, etc., based on scale. Current scaling of NSX can be handled by 3 NSX Controllers. After deploying manually set up DRS anti-affinity rules to keep the controllers running on different ESXi nodes.

### **Deploy NSX Controller(s)**

- Navigate to Networking & Security and then the "Installation" menu.
- Click on the "+" icon in the "NSX Controller Nodes" view to start the deployment procedure.
- Fill out the required details; which vCenter datacenter, cluster, datastore you want to deploy on. Select the VM management network portgroup, the IP Pool and the password of the controller.
- Click "OK" when satisfied with your settings to start deployment.
- Repeat step for the remaining NSX Controllers you would like to deploy.

The settings for deploying a NSX Controller might look like this:

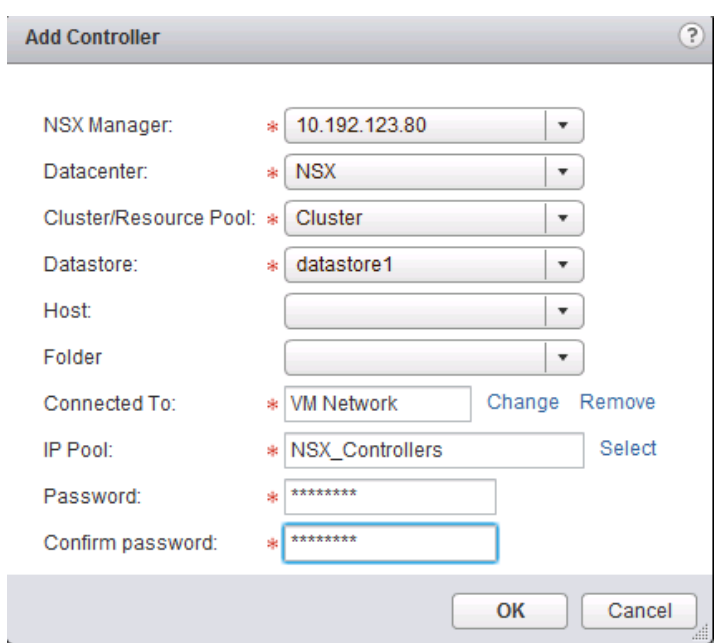

When deployed successfully, your "NSX Controller nodes" view will look like this:

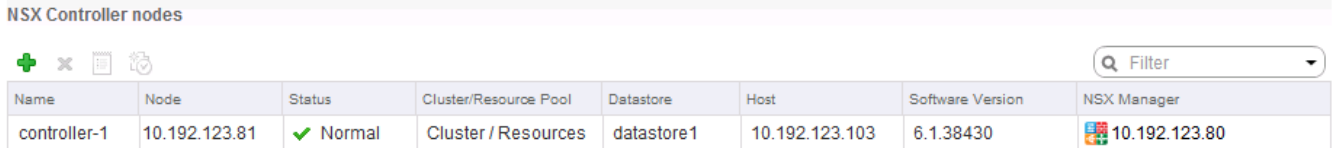

## <span id="page-8-0"></span>Prepare Host Clusters for Network Virtualization

#### **Requirements:**

- NSX Manager registered to vCenter server.
- Available distributed vSwitch for the ESXi nodes.
- NSX Controller(s) deployed.

#### **VMware Documentation:** [Prepare Clusters for Network Virtualization](http://pubs.vmware.com/NSX-6/index.jsp#com.vmware.nsx.install.doc/GUID-07ED3DD6-BF82-4097-8702-4587FA88CFE2.html)

NSX needs a bit of software (a VIB) on an ESXi node for it to be able to use the NSX features, like the logical switch or the distributed firewall. Before you can start using NSX, you need to install this on the ESXi nodes. Luckily, the NSX Manager does this for you (through vCenter).

#### **Prepare ESXi nodes**

- Navigate to Networking & Security and then the "Installation" menu.
- Select the "Host Preparation" tab.
- Select the cluster you want to use for NSX and click "Install" under "Installation Status"

After a minute or so the installation will be complete and you'll see a green tick in front of your cluster. To enable the firewall module, reboot all your nodes. After installing the NSX VIBs onto your nodes, you'll need to configure the ESXi nodes for VXLAN. VXLAN is the backend for all your NSX networking traffic, commonly called the "Transport Network".

Preparing the ESXi nodes for VXLAN basically means adding a VMKernel adapter that will be used for VXLAN communication on each ESXi node. These VMKernel adapters require communication over IP, so they need an IP address. You can do that in two ways; using an IP Pool or using DHCP. Both are fine, I like to use IP Pools so that you don't need a DHCP service and modify the network devices to relay DHCP.

### **Configure VXLAN**

- Navigate to Networking & Security and then the "Installation" menu.
- Select the "Host Preparation" tab.
- Select the cluster you want to use for NSX and click "Configure" under "VXLAN"
- Select your distributed vSwitch, VLAN for the Transport network, VMKNic IP Addressing method and the VMKNic Teaming Policy and click "OK".

The VXLAN settings might look something like this:

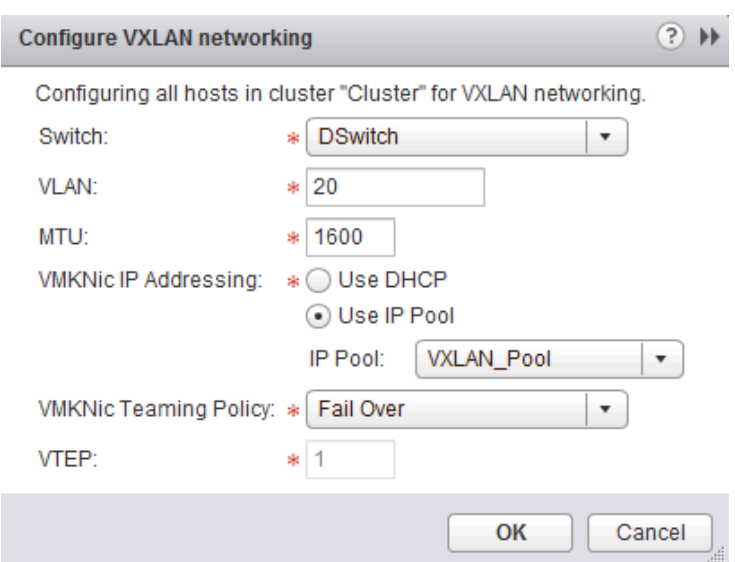

After a minute or so, the VMKernel adapters will be created and there will be a green tick in the "VXLAN" column.

## <span id="page-10-0"></span>Implement NSX Edge Services Gateway devices

#### **Requirements:**

- NSX Manager registered to vCenter server.
- Prepared ESXi nodes.

#### **VMware Documentation:** [Install an NSX Edge Services Gateway](http://pubs.vmware.com/NSX-6/index.jsp#com.vmware.nsx.install.doc/GUID-6FB89057-CD13-48AF-82F2-550B89F89FC5.html)

VMware NSX Edge Services Gateway devices are virtual appliances that provide several different functions to the virtual network. They can provide Firewalling, VPN and SSL-VPN, Dynamic Routing, Load balancing and Layer 2 stretching. You can use it to define virtual network boundaries and separate certain resources (for example different tenants). There are two types of NSX Edges; the Edge Services Gateway and the Logical Distributed Router. The second is discussed in the next topic. Both type Edges can be deployed in a high availability mode, which would deploy two virtual appliances that can take over for one and other. NSX 6.1 brings ECMP (equal cost multi pathing), where you can deploy up to 8 Edges for a very high available solution, but as mentioned, that is NSX 6.1 and currently not in the scope for VCIX-NV.

#### **Deploying a NSX Edge**

- Navigate to Networking & Security and then the "NSX Edges" menu.
- Click the "+" icon to bring up the deployment window.
- Select "Edge Services Gateway" as the "Install Type", give it a name and optional hostname, description or tenant name (used to group tenant Edges).
- Enter an username and password for the appliance(s), choose whether to enable SSH and high availability. "Enable auto rule generation" is recommended, as it automatically creates firewall rules when enabling services (DHCP, VPN, etc).
- Select the vCenter datacenter to deploy in, the size of your Edge (consult the [documentation](http://pubs.vmware.com/NSX-6/index.jsp#com.vmware.nsx.install.doc/GUID-985CD0F5-69F3-4BD5-93FE-A83F000854B5.html) for guidance).
- Click the "+" icon at the "NSX Edge Appliances" view to add the virtual appliance. Select the cluster or resource pool and the datastore to deploy it on. Optionally select the specific ESXi node and folder.
- Configure network interfaces by clicking the "+" icon in the next window to add nics. There are two types; Internal and Uplink. Use Internal interfaces for VM to Edge traffic and Uplink interfaces for Edge to network traffic. Add the interfaces you want by giving it a name, selecting the type and where it is connected to (standard vSwitch port, dvSwitch port or Logical Switch). Add their IP addresses in the "Configure subnets" view.
- Next, configure the default gateway for the Edge.
- Then optionally configure the default firewall policy and high availability parameters.
- Review your configuration and click "Finish" to start deployment.

The finished configuration of a NSX Edge could like a bit like this:

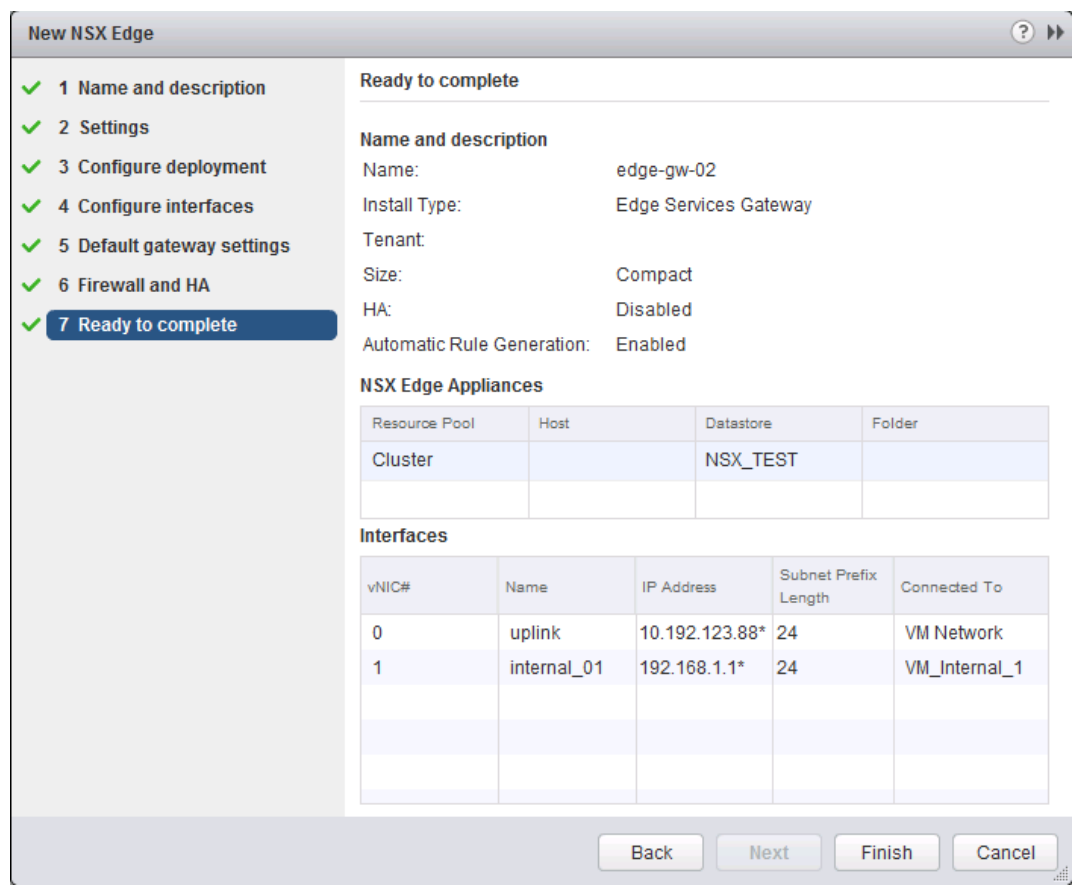

## <span id="page-13-0"></span>Implement Logical Routers

#### **Requirements:**

- NSX Manager registered to vCenter server.
- Prepared ESXi nodes.

### **VMware Documentation:** [Install a Logical \(Distributed\) Router](http://pubs.vmware.com/NSX-6/index.jsp#com.vmware.nsx.install.doc/GUID-B62E566F-8EBB-4A59-936D-E56AD994985F.html)

The second type of NSX Edge is the Logical Distributed Router, or LDR. The LDR is a virtual appliance that can act as a router. The difference between the Edge Services gateway is that the LDR uses the ESXi nodes as part of the router. The LDR embed the routing information into the ESXi kernel, allowing network traffic between two virtual machines to be routed locally inside the ESXi node. The Edge that you deploy when setting up a LDR, is the control machine that handles the configuration.

#### **Deploying a Logical Distributed Router**

- Navigate to Networking & Security and then the "NSX Edges" menu.
- Click the "+" icon to bring up the deployment window.
- Select "Logical (Distributed) Router" as the "Install Type", give it a name and optional hostname, description or tenant name (used to group tenant Edges).
- Enter an username and password for the appliance(s), choose whether to enable SSH and high availability.
- Select the datacenter to deploy in and add the actual virtual appliance by clicking the "+" icon in the "NSX Edge Appliances" view.
- Select the cluster or resource pool and datastore to deploy in. Optionally select an ESXi node and folder.
- Select the port of the management interface of the LDR (dvSwitch port or Logical Switch) and give it a management IP address.
- Then create the interfaces used for routing. VM to LDR traffic and LDR to outside network interfaces should be added.
- Next, configure the default gateway for the Edge.
- Review your configuration and click "Finish" to start deployment.

The finished configuration of a Logical Distributed Edge could like a bit like this:

<span id="page-14-0"></span>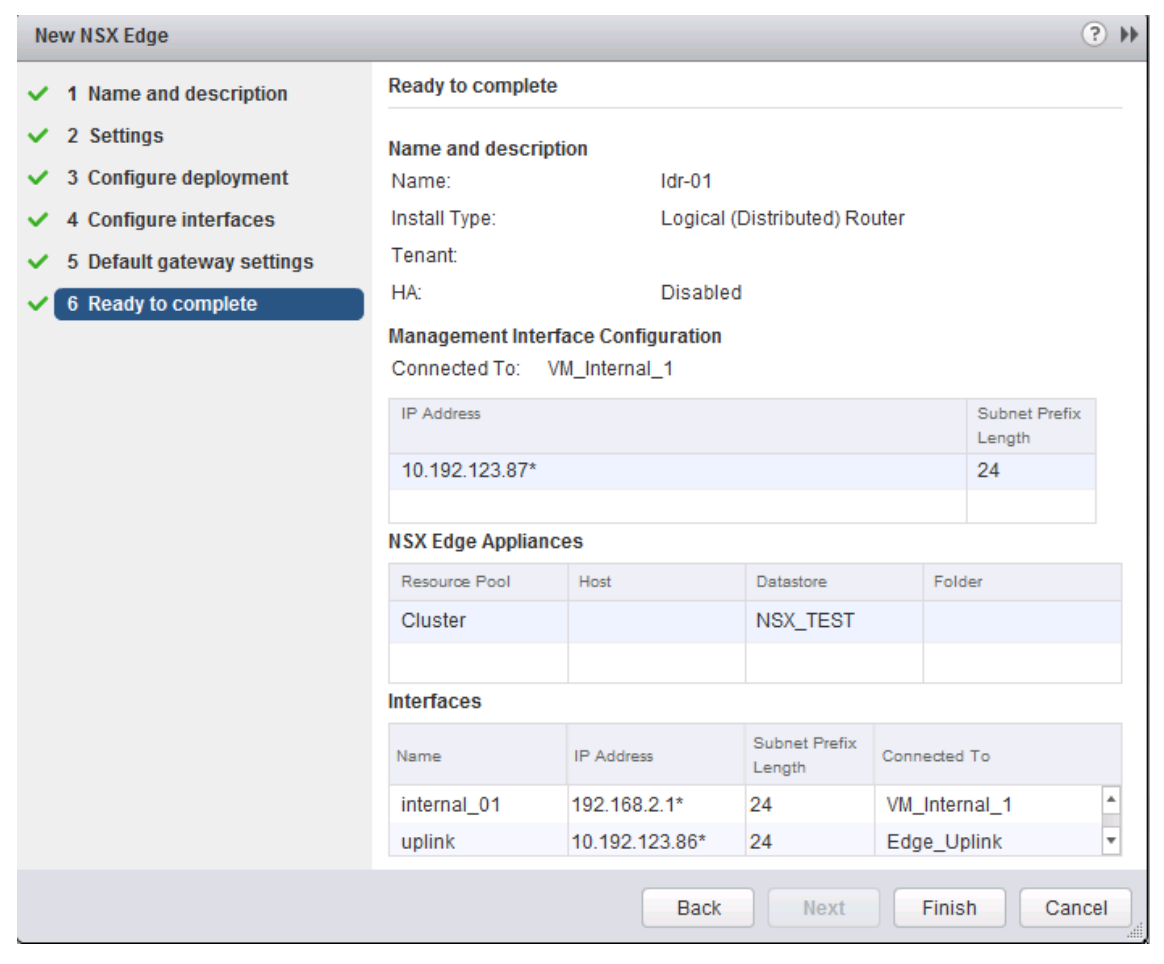

## Deploy vShield Endpoints

#### **Requirements:**

- NSX Manager registered to vCenter server.
- Prepared ESXi nodes.
- IP Pool or DHCP.

### **VMware Documentation:** [Install vShield Endpoint](http://pubs.vmware.com/NSX-6/index.jsp#com.vmware.nsx.install.doc/GUID-62B22E0C-ABAC-42D8-93AA-BDFCD0A43FEA.html)

vShield Endpoints are service appliances which create the possibility for thirdparty vendors to deliver their services inside NSX. Examples are TrendMicro Deep Security for antivirus, Palo Alto firewalls, etc. Deploying the vShield Endpoints is a necessary evil, but doesn't take a lot of effort. You will need a IP Pool specific for the vShield Endpoints before you continue, or you can give them IP addresses using DHCP.

#### **Deploying the vShield Endpoints**

- Navigate to Networking & Security and then the "Installation" menu.
- Select the "Service Deployments" tab.
- Click the "+" icon to start the deployment procedure.
- Select "VMware Endpoint" (or "vShield Endpoint" depending on your NSX version. In NSX 6.1 it is "Guest Introspection") and click "Next".
- Then select the datacenter and tick the cluster to deploy in.
- Select the datastore to deploy in, management network and IP assignment method.
- Review your configuration and click "Finish" to start deployment.

As mentioned, not a lot of configuration. In the review stage your configuration could look like this:

#### **Ready to complete** Review settings before finishing the wizard.

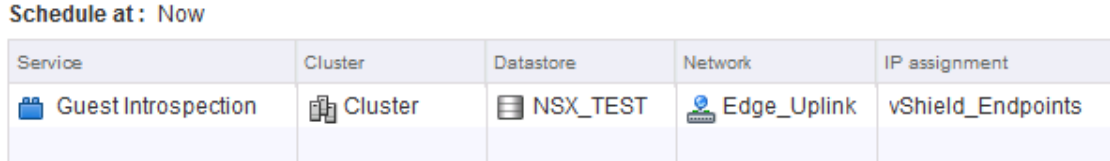

## <span id="page-16-0"></span>Implement Data Security

#### **Requirements:**

- NSX Manager registered to vCenter server.
- Prepared ESXi nodes.
- IP Pool or DHCP.

#### **VMware Documentation:** [Install Data Security](http://pubs.vmware.com/NSX-6/index.jsp#com.vmware.nsx.install.doc/GUID-0E44989B-AF27-46FF-B21E-A6F8E6707D1B.html)

#### **Deploying Data Security**

- Navigate to Networking & Security and then the "Installation" menu.
- Select the "Service Deployments" tab.
- Click the "+" icon to start the deployment procedure.
- Select "VMware Data Security" and click "Next".
- Then select the datacenter and tick the cluster to deploy in.
- Select the datastore to deploy in, management network and IP assignment method.
- Review your configuration and click "Finish" to start deployment.

### In the review stage your configuration could look like this:

#### **Ready to complete**

Review settings before finishing the wizard.

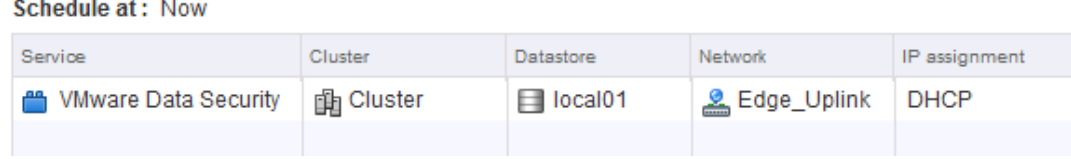

# <span id="page-18-0"></span>Objective 1.2 – Upgrade VMware NSX **Components**

- [Upgrade vShield Manager 5.5 to NSX Manager 6.x](#page-18-1)
- [Upgrade NSX Manager 6.0 to NSX Manager 6.0.x](#page-20-0)
- [Upgrade Virtual Wires to Logical Switches](#page-20-1)
- [Upgrade vShield App to NSX Firewall](#page-22-0)
- [Upgrade vShield 5.5 to NSX Edge 6.x](#page-23-0)
- [Upgrade vShield Endpoint 5.x to vShield Endpoint 6.x](#page-24-0)
- [Upgrade to NSX Data Security](#page-24-1)

## <span id="page-18-1"></span>Upgrade vShield Manager 5.5 to NSX Manager 6.x

### **Requirements:**

- $\cdot$  vCenter  $5.5+$
- vShield Data Security has been uninstalled
- vShield Edges 5.5+

### **VMware Documentation:** [Upgrade to NSX Manager](http://pubs.vmware.com/NSX-6/index.jsp#com.vmware.nsx.install.doc/GUID-9E0607D9-05AC-4C4F-87F6-C94C4919DECA.html)

It is possible to upgrade vShield Manager to NSX Manager. Upgrading from vShield to NSX keeps current virtual network configurations in place and enabling the advanced NSX features. The upgrade process is pretty easy and harmless, as described below.

### **Upgrade vShield Manager to NSX Manager**

- Make sure the requirements on the existing environment are met.
- Get the [vShield Manager Upgrade to NSX Manager bundle.](https://my.vmware.com/group/vmware/info/slug/networking_security/vmware_nsx/6_x)
- Login to the vShield Manager.
- Navigate to "Settings & Reports" "Updates" tab "Upload Upgrade Bundle"
- Click "Browse" and select the upgrade bundle, then click "Upload File".
- When the upload is finished, navigate to "Update Status" and click the "Install" button. Confirm the upgrade.
- vShield Manager will use the bundle to upgrade itself, this will take a few minutes.
- When it this process is done, you can login to the NSX Manager to confirm the upgrade.

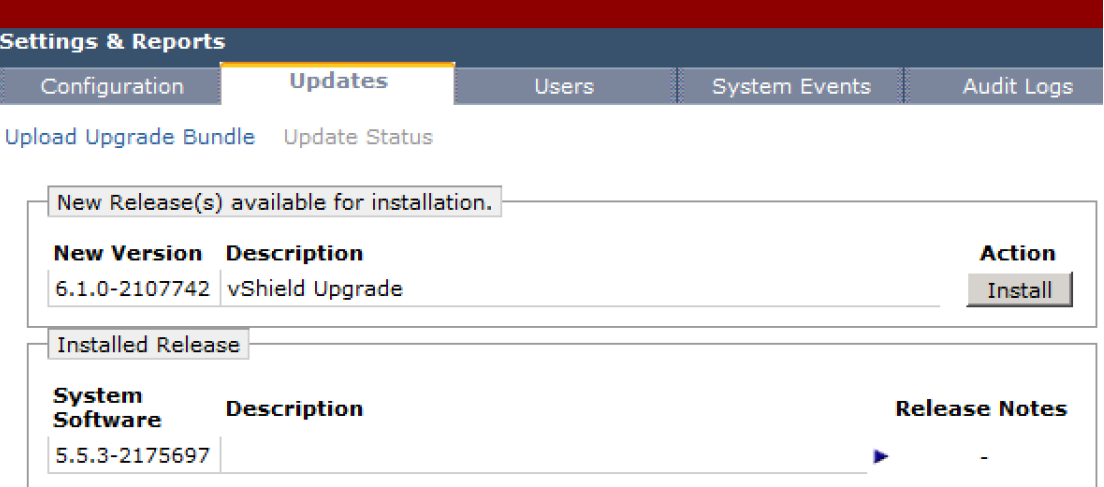

## <span id="page-20-0"></span>Upgrade NSX Manager 6.0 to NSX Manager 6.0.x

#### **VMware Documentation:** [Upgrade NSX Manager from version 6.0 to 6.0.x](http://pubs.vmware.com/NSX-6/index.jsp#com.vmware.nsx.install.doc/GUID-54C5F928-21E4-40E5-A3E2-80E6DAB39899.html)

Upgrading NSX Manager from 6.0 to 6.0.x is as easy as pie. In the same manner you can upgrade vShield Manager to NSX Manager, you can update NSX Manager to the next version.

#### **NSX Manager 6.0 to NSX Manager 6.0.x**

- Get the [NSX Manager upgrade bundle.](https://my.vmware.com/group/vmware/info/slug/networking_security/vmware_nsx/6_x)
- Login to NSX Manager.
- Navigate to "Upgrade", press the "Upgrade" button at the top right, select the upgrade bundle and press "Continue".
- Wait until the process completes and the login window reappears.
- Login to NSX Manager and verify the version at the top right.

## <span id="page-20-1"></span>Upgrade Virtual Wires to Logical Switches

#### **Requirements:**

vShield Manager has been upgraded to NSX Manager.

### **VMware Documentation:** [Upgrade to Logical Switches and Install Network](http://pubs.vmware.com/NSX-6/index.jsp#com.vmware.nsx.install.doc/GUID-C097A7E0-8146-4C3A-ACF7-EF5ED3390C53.html)  [Virtualization Components](http://pubs.vmware.com/NSX-6/index.jsp#com.vmware.nsx.install.doc/GUID-C097A7E0-8146-4C3A-ACF7-EF5ED3390C53.html)

Existing Virtual Wires have to be upgrades to Logical Switches to use the NSX features. Even without Virtual Wires this procedure needs to be completed, before NSX features can be used on the ESXi hosts. This upgrade might cause service interruption for your Virtual Wires and ESXi hosts will be put in

maintenance mode to install the NSX VIBs, so perform this during a maintenance window.

### **Upgrade Virtual Wires to Logical Switches**

- Login to your vSphere Web Client.
- Navigate to "Networking & Security" and select the "Installation" menu. Choose the "Host Preparation" tab.
- Any clusters coming from vCNS will have "legacy Update" in the "Installation Status" column.
- Click "Update" and NSX Manager will start pushing the NSX VIBs to the ESXi hosts.
- Wait until the update process is complete.

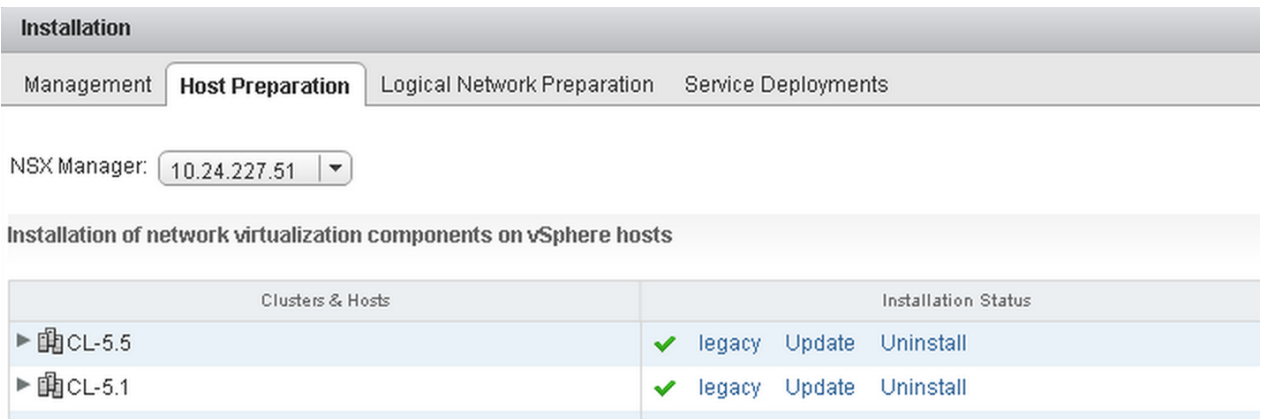

## <span id="page-22-0"></span>Upgrade vShield App to NSX Firewall

#### **Requirements:**

- vShield Manager has been upgraded to NSX Manager.
- vShield Apps are running version 5.5+
- Your Virtual Wires have been upgrades to Logical Switches, or hosts have been prepared.

### **VMware Documentation:** [Upgrade to NSX Firewall](http://pubs.vmware.com/NSX-6/index.jsp#com.vmware.nsx.install.doc/GUID-669B9A1F-40C9-4714-842A-81EF8D4879C9.html)

Upgrading the vShield App firewall to the NSX Distributed Firewall will migrate the existing policies. Objects with source ports will be migrated to application sets inside NSX. When the upgrade is finished, you have to edit the policies to make use of the newly created application sets.

### **Upgrade vShield App to NSX Firewall**

- Login to your vSphere Web Client.
- Navigate to "Networking & Security" and select the "Installation" menu. Choose the "Host Preparation" tab.
- After upgrading the Virtual Wires, the "Host Preparation" tab will show the message that the firewall is ready to upgrade.
- Click the "Upgrade" button. This will take a moment.
- When this process is done, the "Firewall" column should say "Enabled".

After upgrading the firewall, check your firewall policies to make sure they are as expected and make any corrections if needed. Also move the object groups to the global scope instead of the policy scope.

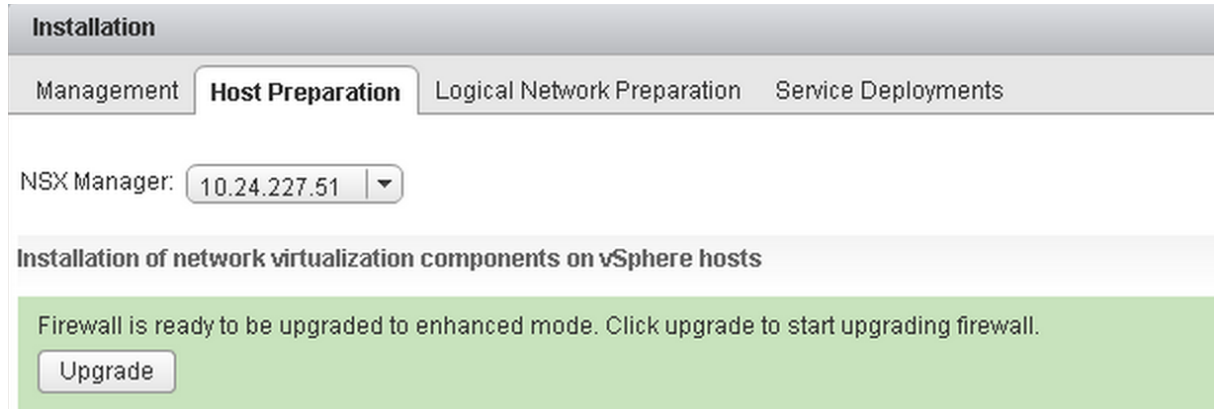

# <span id="page-23-0"></span>Upgrade vShield 5.5 to NSX Edge 6.x

#### **Requirements:**

- vShield Manager has been upgraded to NSX Manager.
- Virtual wires have been upgraded to NSX Logical Switches.

#### **VMware Documentation:** [Upgrade to NSX Edge](http://pubs.vmware.com/NSX-6/index.jsp#com.vmware.nsx.install.doc/GUID-4AB76D51-71BD-43D0-8EA5-8220A21826C7.html)

Upgrade your vShield appliances to NSX Edge appliances by using the following procedure.

#### **Upgrade vShield to NSX Edge**

- Login to your vSphere Web Client.
- Navigate to "Networking & Security" and select the "NSX Edge" menu.
- The actions menu will display "Upgrade", click that.
- After the upgrade is complete, verify the upgrade by checking the version and deploy status next to the NSX Edges.

## <span id="page-24-0"></span>Upgrade vShield Endpoint 5.x to vShield Endpoint  $6x$

#### **Requirements:**

- A Distributed vSwitch has been created and all hosts are connected to it.
- vShield Manager has been upgraded to NSX Manager.
- Virtual wires have been upgraded to NSX Logical Switches.

### **VMware Documentation:** [Upgrade vShield Endpoint](http://pubs.vmware.com/NSX-6/index.jsp#com.vmware.nsx.install.doc/GUID-45B09850-AB5A-4232-AE7C-6A80541A2AF0.html)

### **Upgrade vShield Endpoint 5.x to 6.x**

- Login to your vSphere Web Client.
- Navigate to "Networking & Security" and select the "Installation" menu. Choose the "Service Deployments" tab.
- Click the "Upgrade Available" option next to your vShield Endpoints.
- Select the target datastore and network during the upgrade window.

## <span id="page-24-1"></span>Upgrade to NSX Data Security

### **VMware Documentation:** [Upgrade to NSX Data Security](http://pubs.vmware.com/NSX-6/index.jsp#com.vmware.nsx.install.doc/GUID-7A98BA98-B3CA-4D91-8E7D-2CE2F0B7FE6D.html)

There is no upgrade path available for NSX Data Security. You have to uninstall the old vShield Data Security before upgrading to NSX, so before you even start an upgrade to NSX; remove Data Security. If you upgraded vShield Manager to NSX Manager without removing Data Security, you can only remove it using a REST API call to uninstall it.

Data Security policies and reports are migrated to the vSphere Web Client, however scanning is only possible after uninstalling vShield Data Security and installing vSphere Data Security 6.0.

# <span id="page-25-0"></span>Objective 1.3 – Configure and Manage Transport Zones

- [Create Transport Zones](#page-26-0)
- [Configure the control plane mode for a Transport Zone](#page-28-0)
- [Add clusters to Transport Zones](#page-29-0)
- [Remove clusters from Transport Zones](#page-31-0)

#### **What is the Transport Zone?**

The Transport Zone is the heart of the VXLAN network. It is the network where the Logical Switches (previously known as portgroups) send their data traffic. It is the network where the ESXi nodes create tunnels between themselves for the VXLAN termination, making each ESXi node a VTEP. The transport zone can span one or more vSphere clusters and your NSX environment can contain just one or more transport zones.

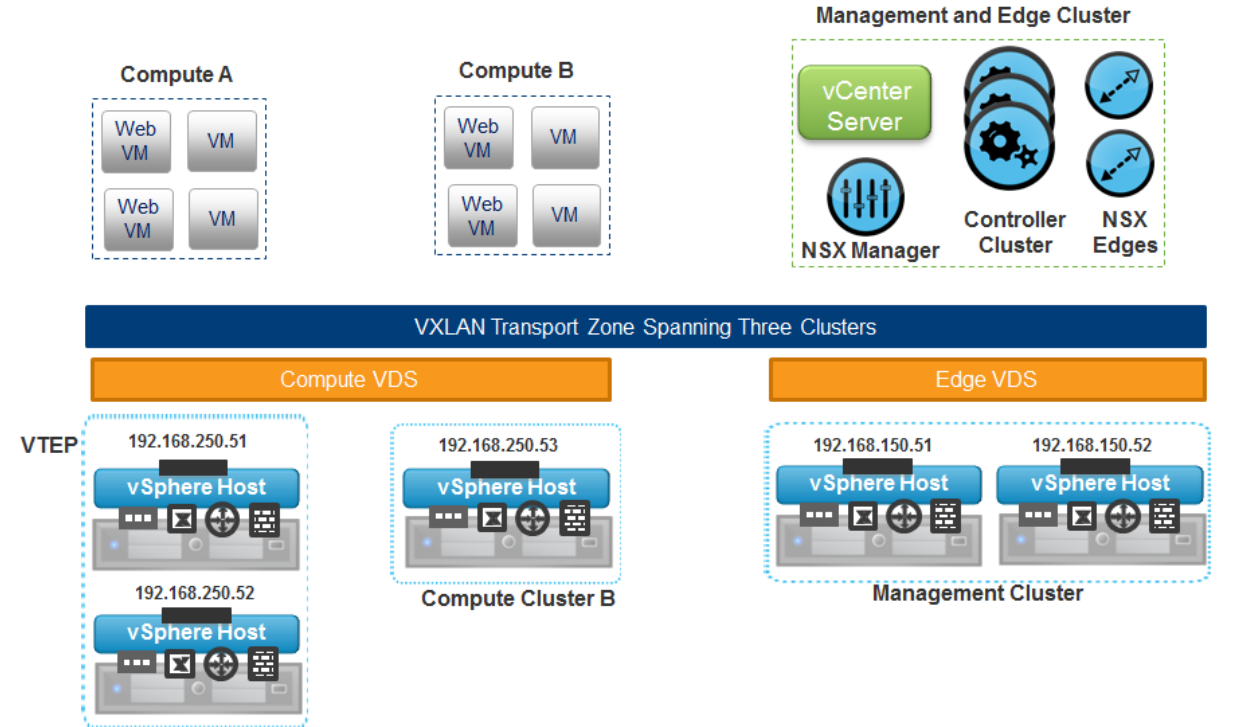

**Compute Cluster A** 

There are three modes a transport zone can operate in: Multicast, Unicast and Hybrid. This mode reflects on how NSX will replicate the VXLAN data (VTEP, ARP and MAC) between ESXi nodes.

**Multicast mode** is the recommended mode and uses the underlying network for VXLAN replication, which requires multicast configuration (PIM, IGMP) on the underlying network.

**Unicast mode** is where the VXLAN replication is handled by the NSX controllers. This is where the NSX controllers control and distribute the VXLAN data to the ESXi clusters inside the configured transport zone. Unicast mode does not require changes to the underlying network, but is not as efficient as using multicast.

**Hybrid mode** is a combination of unicast and multicast replication. Locally inside the same first-hop switch will contain multicast replication and between multiple switches the NSX controllers will replicate through unicast. Physical switches need to have IGMP snooping configured, but there is no need for multicast routing (PIM).

## <span id="page-26-0"></span>Create Transport Zones

### **Requirements:**

NSX Manager and NSX controller(s) installed.

### **VMware Documentation:** [Add a Transport Zone](http://pubs.vmware.com/NSX-6/index.jsp#com.vmware.nsx.install.doc/GUID-0B3BD895-8037-48A8-831C-8A8986C3CA42.html)

### **Add a Transport Zone**

- Login to your vSphere Web Client.
- Navigate to "Networking & Security" and select the "Installation" menu. Choose the "Logical Network Preparation" tab.
- Select the "Transport Zones" sub-tab and click the "+" icon to start adding a transport zone.
- Give the new transport zone a name and an optional description, select the type replication and tick the clusters it will be servicing.
- Click "OK".

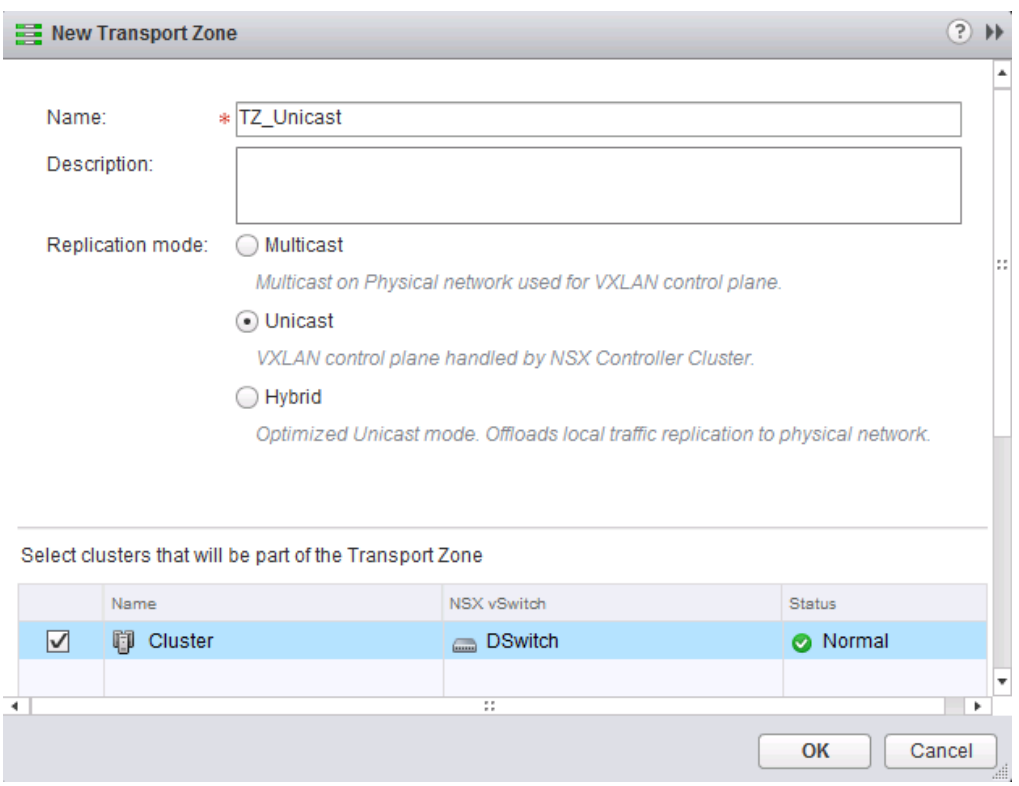

## <span id="page-28-0"></span>Configure the control plane mode for a Transport Zone

#### **Requirements:**

Existing Transport Zone to modify.

### **VMware Documentation:** [View and Edit a Transport Zone](http://pubs.vmware.com/NSX-6/index.jsp#com.vmware.nsx.install.doc/GUID-CFFD8F7C-7561-4FCE-8A4B-F483C44051F3.html)

Once you created a transport zone with a specific replication mode, you have the option to change that replication mode. If underlying network requirements change over time, it is possible to migrate the VXLAN replication method this way.

#### **Change control plane mode**

- Login to your vSphere Web Client.
- Navigate to "Networking & Security" and select the "Installation" menu. Choose the "Logical Network Preparation" tab.
- Select the "Transport Zones" sub-tab and right click the transport zone you want to modify, choose "Edit Settings".
- Select the new replication mode for this transport zone.
- Also tick the option "Migrate existing Logical Switches to the new control plane mode". If you do not, you will have a mix of replication modes; the existing Logical Switches will remain using the previous replication mode and newly created Logical Switches will start using the new replication mode. Don't do this without a very good reason, it will get messy.
- Click "OK".

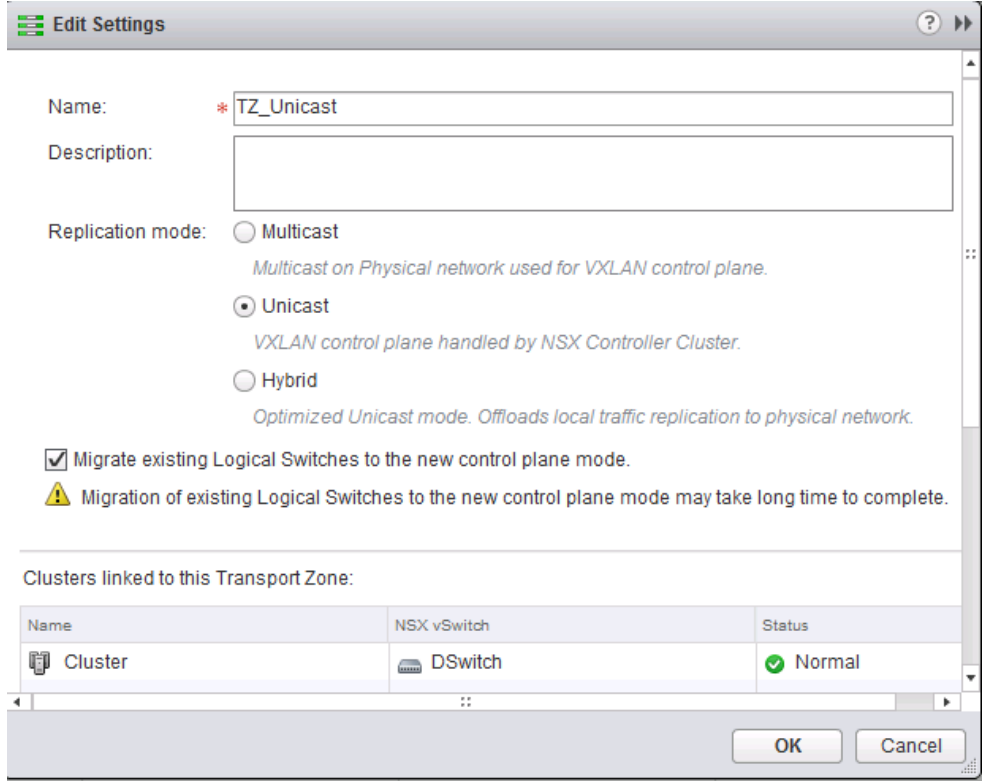

## <span id="page-29-0"></span>Add clusters to Transport Zones

#### **Requirements:**

- New cluster with prepared ESXi nodes.
- Existing Transport Zone to extend.

#### **VMware Documentation:** [Expand a Transport Zone](http://pubs.vmware.com/NSX-6/index.jsp#com.vmware.nsx.install.doc/GUID-0B674709-D0F2-4D96-8A85-FCFDA7CED515.html)

Newly created clusters are not included in a Transport Zone by default; you need to manually add any new clusters. Prepare the cluster in the "Host Preparation" tab of the "Installation" menu. The process of adding the new cluster to an existing Transport Zone is described below.

#### **Adding a cluster to a Transport Zone**

- Login to your vSphere Web Client.
- Navigate to "Networking & Security" and select the "Installation" menu. Choose the "Logical Network Preparation" tab.
- Select the "Transport Zones" sub-tab and right click the transport zone you want to expand, choose "Add Clusters".
- Tick the cluster you want to add to the Transport Zone in the "Select clusters" view and click "OK".

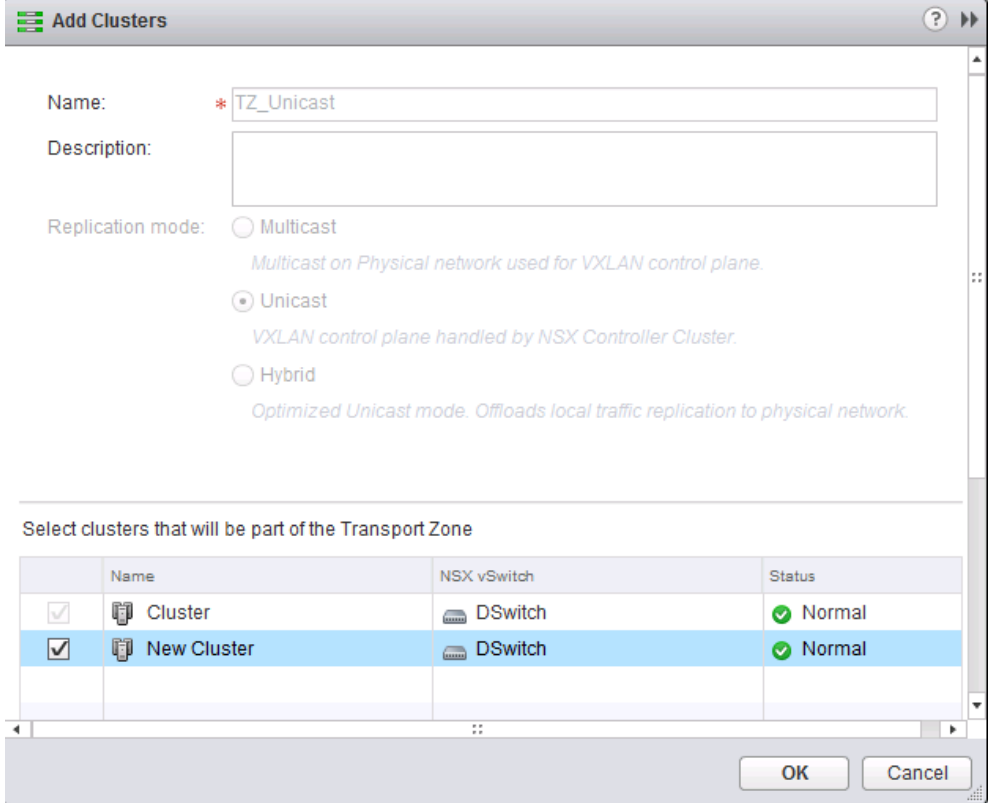

## <span id="page-31-0"></span>Remove clusters from Transport Zones

### **Requirements:**

Existing Transport Zone with cluster to remove.

### **VMware Documentation:** [Contract a Transport Zone](http://pubs.vmware.com/NSX-6/index.jsp#com.vmware.nsx.install.doc/GUID-717E441E-0A2F-434D-9F40-BF7700EDA5B8.html)

When phasing out a cluster, you will need to manually remove this cluster from the Transport Zone it is a part of, before deleting the cluster. Make sure the cluster no longer has virtual machines connected to Logical Switches when doing this (you will get a warning about this as well).

### **Removing a cluster from a Transport Zone**

- Login to your vSphere Web Client.
- Navigate to "Networking & Security" and select the "Installation" menu. Choose the "Logical Network Preparation" tab.
- Select the "Transport Zones" sub-tab and right click the transport zone you want the cluster removed from, choose "Remove Clusters".
- Tick the cluster you want to remove from the Transport Zone in the "Select clusters" view and click "OK".

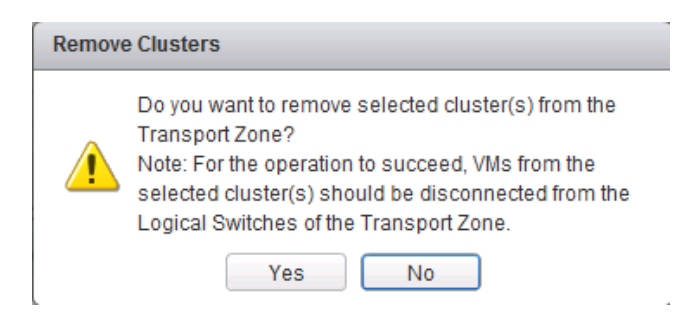

# <span id="page-32-0"></span>Objective 2.1 – Create and Administer Logical **Switches**

- [Create/Delete Logical Switches](#page-33-0)
- [Assign and configure IP Addresses](#page-35-0)
- [Connect a Logical Switch to an NSX Edge](#page-35-1)
- [Deploy services on a Logical Switch](#page-37-0)
- [Connect/Disconnect virtual machines](#page-38-0) to/from a Logical Switch
- [Test Logical Switch connectivity](#page-41-0)

### **What is a Logical Switch?**

In previous versions of vSphere, you had two networking options for virtual machines, which were a portgroup on a standard vSwitch or a portgroup on a Distributed vSwitch. These usually consisted of a logical wire mapped to a specific VLAN on the physical network. This way, you can isolate virtual machines or multiple tenants from each other. The NSX Logical Switch also creates a logical separation between different logical switches, but uses the VXLAN technology to realise this.

This means the underlay network merely consists of 1 VLAN for the data transport (or even routed subnets), where VXLAN facilitates the network isolation between different logical switches. This allows the administrators to create separated networks for virtual machines on the fly.

The logical switches are created inside Transport Zones, which in turn spans the logical switches across all clusters that a transport zone contains. A logical switch gets a dedicated VXLAN number for traffic identification. This number comes from the Segment ID pool which you need to configure before creating any logical switches.

## <span id="page-33-0"></span>Create/Delete Logical Switches

### **Requirements:**

- NSX Base components installed and configured.
- Prepared clusters and ESXi nodes.

### **VMware Documentation:** [Add a Logical Switch](http://pubs.vmware.com/NSX-6/index.jsp#com.vmware.nsx.admin.doc/GUID-DD31D6BC-2E56-4E91-B45F-FCA3E80FF786.html)

#### **Add a Logical Switch**

- Login to your vSphere Web Client.
- Navigate to "Networking & Security" and select the "Logical Switches" menu.
- $\bullet$  Click the "+" icon to start adding a logical switch.
- Give the new logical switch a name and an optional description; select the transport zone you want to create this logical switch in.
- Usually you should leave the replication mode as the default of the transport zone, but you have an option to create an exception per logical switch.
- Click "OK".

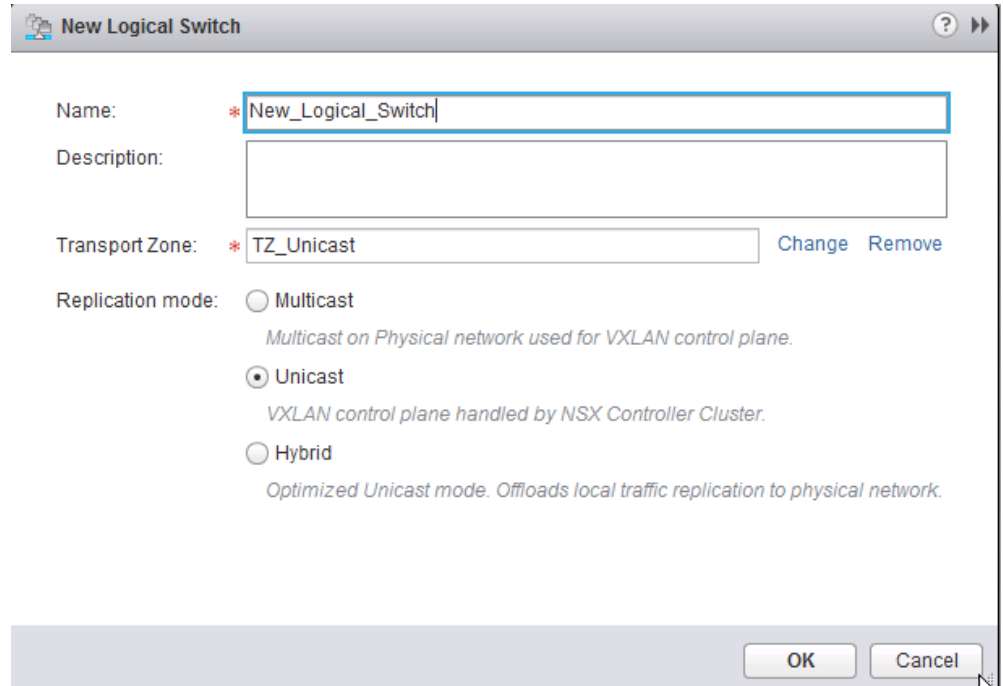

### **Remove a Logical Switch**

Before removing a logical switch; make sure there are no virtual machines attached to the switch.

- Login to your vSphere Web Client.
- Navigate to "Networking & Security" and select the "Logical Switches" menu.
- Right click the logical switch you want to remove and select "Remove". Confirm deletion.

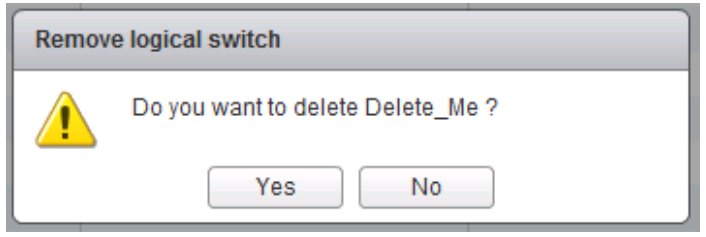

## <span id="page-35-0"></span>Assign and configure IP Addresses

It's not real clear to me what VMware means with this requirement, as nothing is defined in the NSX documentation, any design guides or community discussion. You can't assign an IP address to a logical switch, as it's simply a layer-2-like boundary for virtual machines. Each virtual machine should have an IP address (IPv4 or IPV6) and there should be some type of gateway attached to the logical switch as well. The gateway can be a Logical Distributed Router or an Edge Services gateway, which will have an IP address as well.

I'm guessing that if you can assign IP addresses to virtual machines (method depends on the operation system) and know how to deploy NSX Edges and assign IP addresses there, you have met this requirement.

## <span id="page-35-1"></span>Connect a Logical Switch to an NSX Edge

#### **Requirements:**

- Existing NSX Logical Switch.
- Existing NSX Edge gateway.

#### **VMware Documentation:** [Connect a Logical Switch to an NSX Edge](http://pubs.vmware.com/NSX-6/index.jsp#com.vmware.nsx.admin.doc/GUID-4EB8D840-A549-4670-A82B-4D182E797CE7.html)

To enable network connectivity (routing) inside your NSX network, you need NSX Edge gateways to build a bridge between logical switches. You can attach either type of NSX Edge (Logical Distributed Router or Edge Services Gateway) to a logical switch, the procedure is the same.
### **Add a NSX Edge to a Logical Switch**

- Login to your vSphere Web Client.
- Navigate to "Networking & Security" and select the "Logical Switches" menu.
- Select the Logical Switch to which you want to add the NSX Edge and click the Edge icon:
- Select the NSX Edge you want to add and click "Next".
- Select the interface of the NSX Edge that will be attached to the logical switch and click "Next".
- Edit the details of the NSX Edge interface; give it a name, indicate whether this will be an internal or an uplink port, set the default connectivity status and optionally change the MTU size if needed.
- Add IP addresses by click the "+" icon in the "Configure subnets" view.
- Click the "+" icon again in the popup window to add the IP address, select which IP address is the primary interface IP address and fill out the prefix length of the subnet. Click "OK" when done.
- Click "Next" when you're finished with the NSX Edge interface configuration.
- Review your configuration and click "Finish" to add the NSX Edge to your logical switch.

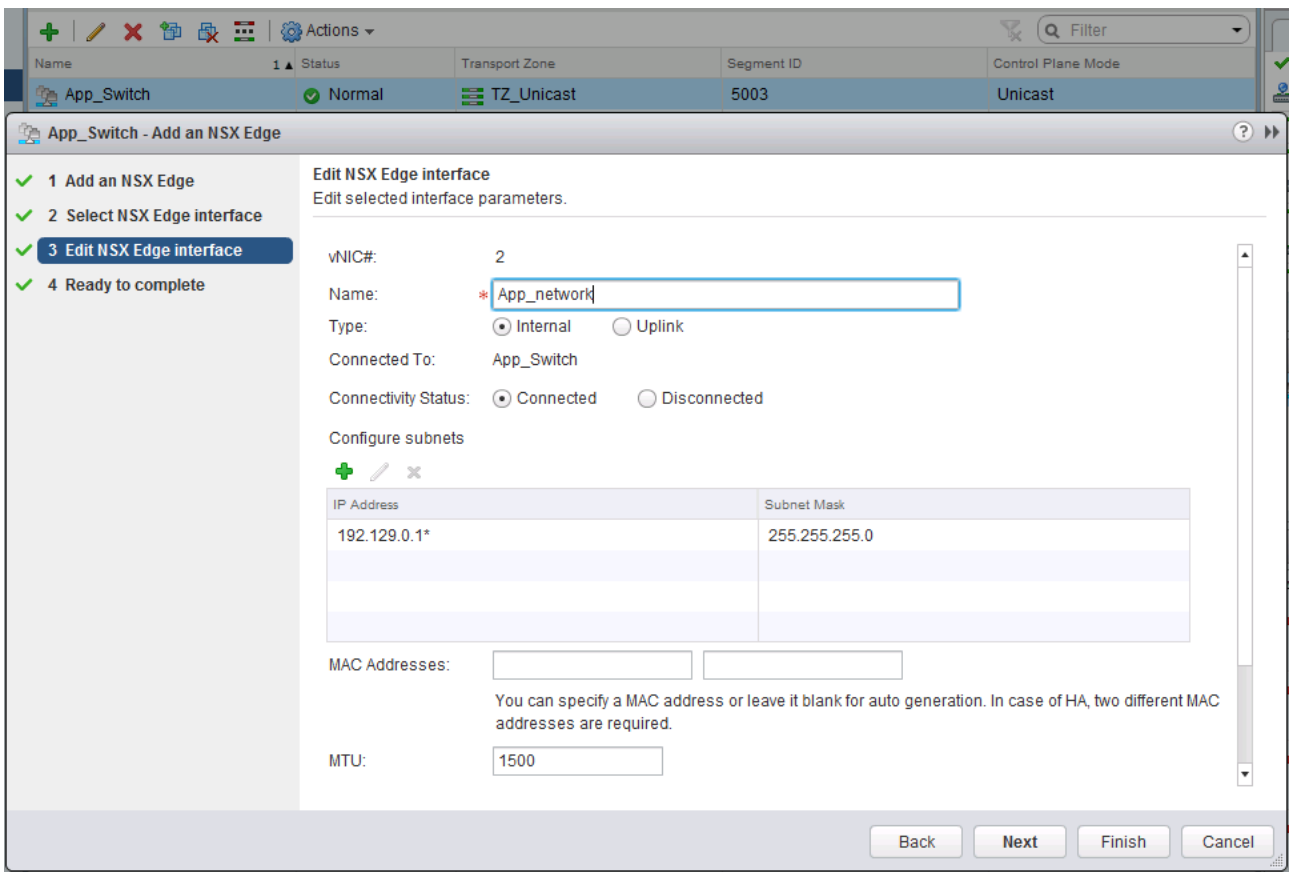

## Deploy services on a Logical Switch

### **Requirements:**

- Existing NSX Logical Switch.
- Existing Service Profile.

### **VMware Documentation:** [Deploy Services on a Logical](http://pubs.vmware.com/NSX-6/index.jsp#com.vmware.nsx.admin.doc/GUID-9133A2FD-AFB9-4F7E-B7EF-07E96061D8EC.html) Switch

Service profiles contain third party features that can be attached to a logical switch, the same as an Edge Services Gateway can be attached to a logical switch. Before you can attach a service profile, you have to create it first. Creating a service profile is out of scope for this procedure, the following only describes the attaching of a service profile to a logical switch.

### **Add Services to a Logical Switch**

- Login to your vSphere Web Client.
- Navigate to "Networking & Security" and select the "Logical Switches" menu.
- Select the Logical Switch to which you want to add the Service and click the Service icon:
- Select Service from the dropdown menu in the popup window, attach any filters if required and click "OK".

## Connect/Disconnect virtual machines to/from a Logical Switch

### **Requirements:**

Existing NSX Logical Switch and a few virtual machines.

### **VMware Documentation:** [Connect Virtual Machines to a Logical Switch](http://pubs.vmware.com/NSX-6/index.jsp#com.vmware.nsx.admin.doc/GUID-571237B3-1665-4B92-A3A9-51C078EC601D.html)

Now to the good part, adding virtual machines to a logical switch. This is what it is all about, adding virtual machines to the logical switch so they are able to use the shiny new and advanced features of the NSX Edge Services Gateway or Logical Distributed Router, or just separating their internal network traffic.

You are going to have to think a little bit different than regular portgroup management on a VM though, as you need to do this from the logical switch, not from the VM perspective. Usually you edit the VM, go to the network interface and select the portgroup you want to place the VM in there. With NSX, you do it from the Logical Switch management pane, select a logical switch and add VMs to it.

### **Adding VMs to a Logical Switch**

- Login to your vSphere Web Client.
- Navigate to "Networking & Security" and select the "Logical Switches" menu.
- Select the Logical Switch to which you want to add VMs and click the "Add Virtual Machine" icon:
- Select the VMs you want to connect. Search for specific VMs by using the 'Filter' box. Click "Next" when done.
- Select the vNICs per VM which you want to connect and click "Next".
- Review the changes you are making and click "Finish".

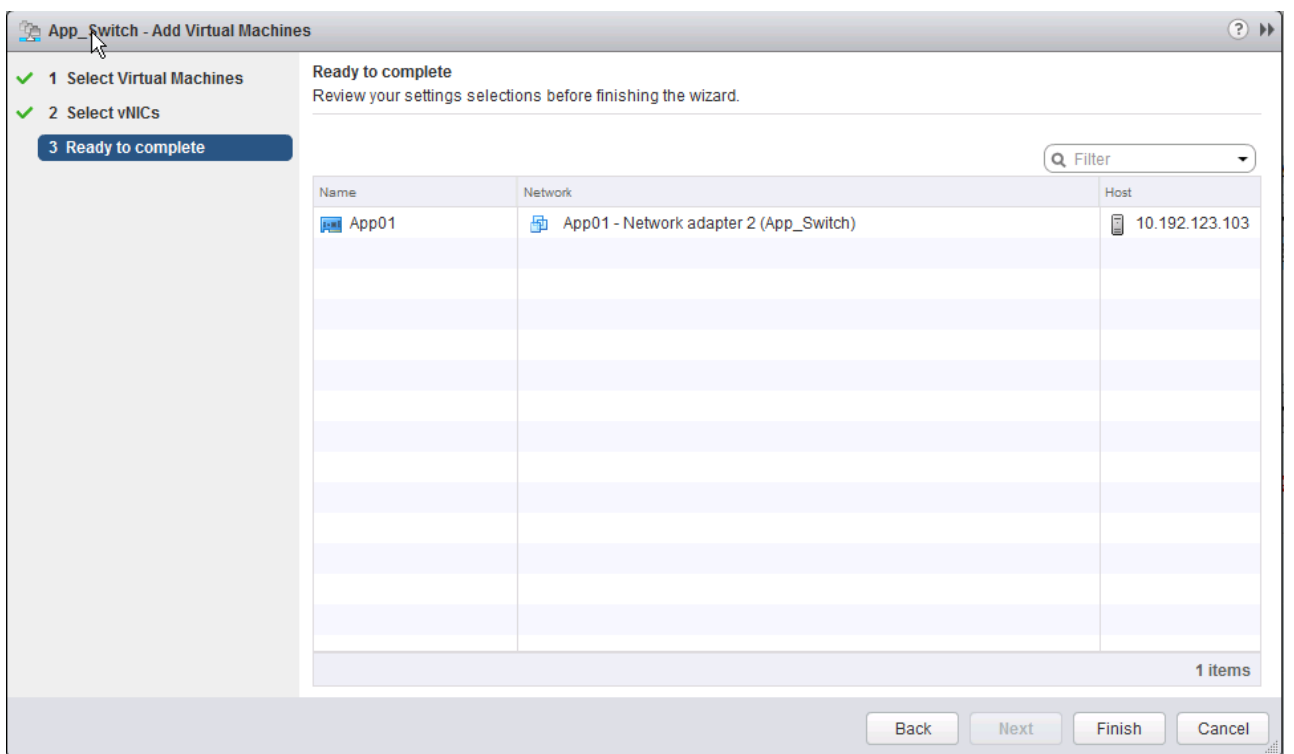

### **Removing VMs from a Logical Switch**

Removing VMs from a logical switch is pretty much the same as adding them to a logical switch.

- Login to your vSphere Web Client.
- Navigate to "Networking & Security" and select the "Logical Switches" menu.
- Select the Logical Switch to which you want to remove VMs from and click the "Remove Virtual Machine" icon:
- Select the VMs you want to disconnect. Search for specific VMs by using the 'Filter' box. Click "OK" when done.

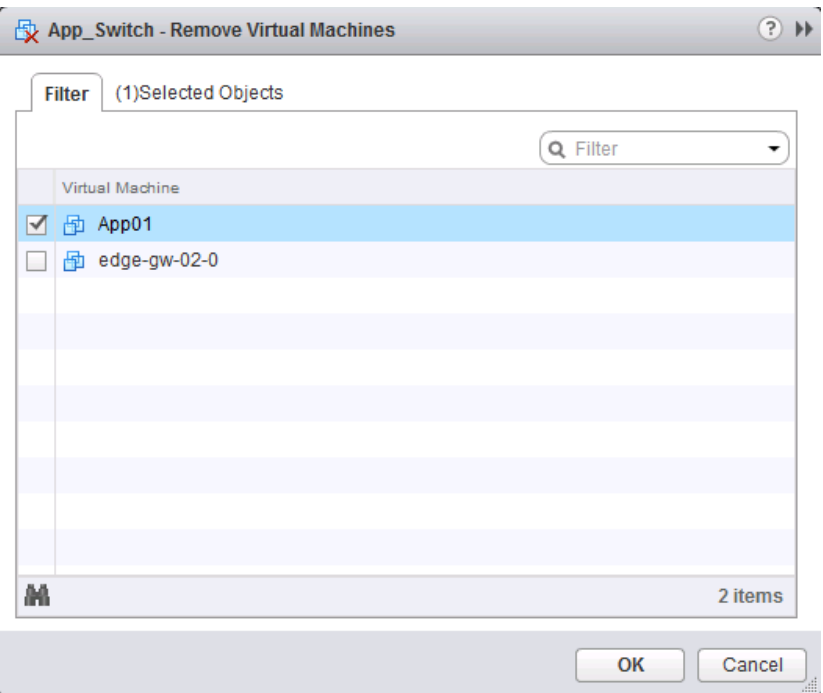

## Test Logical Switch connectivity

### **Requirements:**

• Existing NSX Logical Switch.

### **VMware Documentation:** [Test Logical Switch Connectivity](http://pubs.vmware.com/NSX-6/index.jsp#com.vmware.nsx.admin.doc/GUID-9E744D19-13FE-4F05-8C19-9B113DEAF5BA.html)

There are certain network requirements that a VXLAN transport network needs to fulfil before a transport zone and the logical switches inside will actually work. NSX provides troubleshooting tools to detect whether these requirements have been met, or if there's an issue somewhere. Testing the logical switch connectivity between ESXi nodes should be a standard for adding new logical switches.

### **Testing Logical Switch connectivity**

- Login to your vSphere Web Client.
- Navigate to "Networking & Security" and select the "Logical Switches" menu.
- Click the logical switch you want to test and select the "Hosts" tab after that.
- Select a host and click "Test Connectivity" in the "More Actions" menu.
- The popup window allows you to test the connectivity. The earlier selected host will appear as Source Host and you need to select a Destination Host.
- Select the size of the test packets; the "VXLAN standard" packet is 1550 bytes.
- Click "Start Test" to start testing.
- After sending the test packets the result will appear below. Here is an example of a failed test:

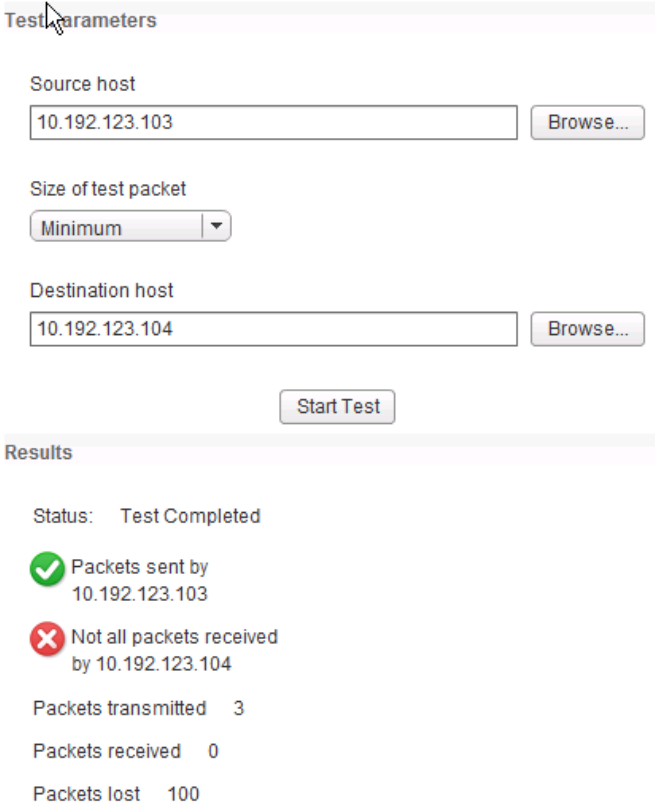

Average round trip 0.000 ms

# Objective 2.2 – Configure VXLANs

- [Prepare a cluster for VXLAN](#page-44-0)
- [Configure VXLAN Transport Zone parameters](#page-45-0)
- [Configure the appropriate teaming policy for a given implementation](#page-46-0)

### **VXLAN**

VXLAN (or Virtual eXtensible LAN) is a widely support technology to create logically separated network inside an existing physical network. VXLAN has a logical limit of 16 million networks, where the modern physical network has a limit of around 4000 (VLANs). To read a lot more about VXLAN and how it is built, I'd like to refer you to the two-part blog of Kamau Wanguhu; [VXLAN](http://www.borgcube.com/blogs/2011/11/vxlan-primer-part-1/)  [Primer](http://www.borgcube.com/blogs/2011/11/vxlan-primer-part-1/) – Part 1 and [VXLAN Primer](http://www.borgcube.com/blogs/2012/03/vxlan-primer-part-2-lets-get-physical/) – Part 2. Duncan Epping also elaborated [here.](http://www.yellow-bricks.com/2012/11/02/vxlan-use-cases/)

The physical network has a few requirements to support VXLAN;

- Larger MTU size; minimal 1572, 1600 is recommended.
- Multicast; IGMP snooping should be enabled on the layer-2 switches and if needed, PIM routing on the layer-3 routers.

When putting the different NSX components in perspective, the NSX Transport Zone is the VXLAN backbone network and a Logical Switch is a VXLAN network.

## <span id="page-44-0"></span>Prepare a cluster for VXLAN

### **Requirements:**

NSX Manager and NSX controller(s) deployed and active.

### **VMware Documentation:** [Prepare Clusters for Network Virtualization](http://pubs.vmware.com/NSX-6/index.jsp#com.vmware.nsx.install.doc/GUID-07ED3DD6-BF82-4097-8702-4587FA88CFE2.html)

Preparing the ESXi nodes for VXLAN basically means adding a VMKernel adapter which will be used for VXLAN communication on each ESXi node. These VMKernel adapters require communication over IP, so they need an IP address. You can do that in two ways; using an IP Pool or using DHCP. Both are fine, I like to use IP Pools so that you don't need a DHCP service and modify the network devices to relay DHCP.

### **Prepare VXLAN configuration**

- Login to your vSphere Web Client.
- Navigate to Networking & Security and then the "Installation" menu. Select the "Host Preparation" tab.
- If you have not done so yet, install the required VIBs (VXLAN, DFW) on the ESXi hosts first by clicking "Install" at the cluster, under the "Installation Status" column.
- Select the cluster you want to use for NSX and click "Configure" under "VXLAN".
- Select your distributed vSwitch, VLAN for the Transport network, VMKNic IP Addressing method and the VMKNic Teaming Policy and click "OK".

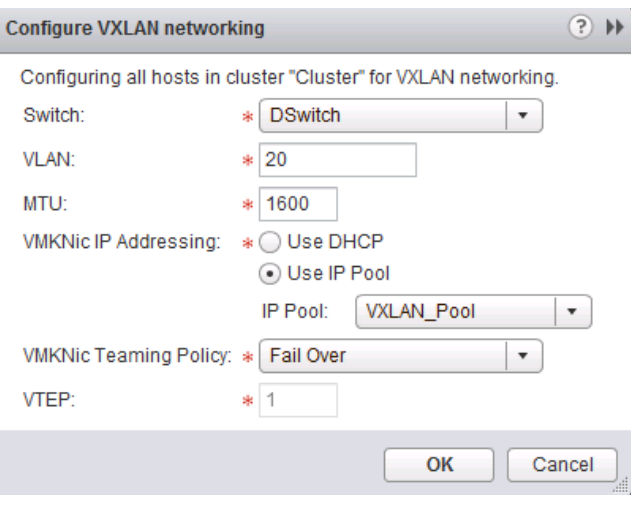

## <span id="page-45-0"></span>Configure VXLAN Transport Zone parameters

### **Requirements:**

- Prepared cluster for NSX.
- VXLAN configured for cluster.

### **VMware Documentation:** [Configure VXLAN Transport Parameters](http://pubs.vmware.com/NSX-6/index.jsp#com.vmware.nsx.install.doc/GUID-2FA9D4DE-56C0-40A4-A085-2FCE502A87B9.html)

After having configured your cluster for VXLAN, you need to specify a Segment ID Pool. This pool of numbers is the pool where logical switches will get their VXLAN Identifiers from. Each number (between 5000 and 16777216) will represent an isolated network.

### **Setting the Segment ID Pool**

- Login to your vSphere Web Client.
- Navigate to "Networking & Security" and select the "Installation" menu. Choose the "Logical Network Preparation" tab.
- Select the "Segment ID" sub-tab and click "Edit".

• In the popup window, enter the range of IDs you want to use for your VXLAN networks and click "OK".

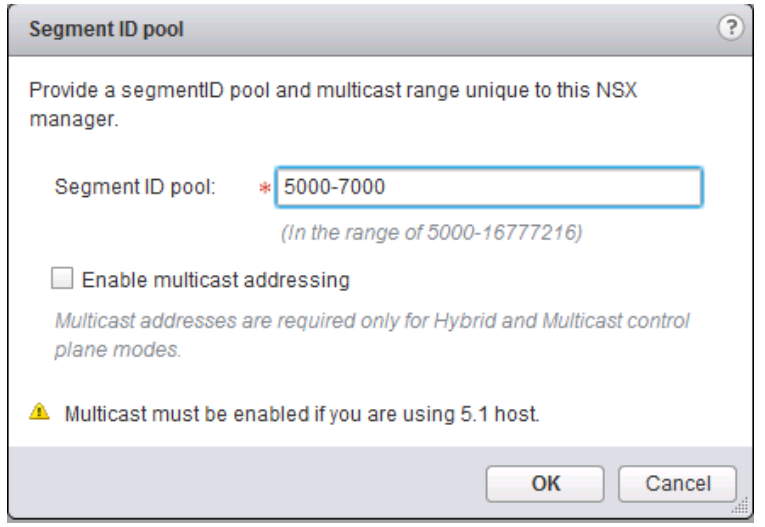

## <span id="page-46-0"></span>Configure the appropriate teaming policy for a given implementation

### **VMware Documentation:** [Teaming Policy for Virtual Distributed Switches](http://pubs.vmware.com/NSX-6/index.jsp#com.vmware.nsx.install.doc/GUID-6479D729-CC89-4DC1-87CA-8BA2B40039A7.html)

The teaming policy of uplink NICs in the distributed vSwitch which is servicing the VXLAN backbone network should always be selected with keeping the physical network (dual homed? meshed?) and capabilities of the hardware of your ESXi host, so it differs per design. For instance, with UCS Blades you cannot use LACP bundling and you should use the "Failover" option.

Below is an overview of teaming policies. Important to note is that is Source MAC (MAC Hash) is selected, NSX will create multiple VMKNics which will serve as VXLAN Endpoint Termination Point (VTEP).

#### **Teaming Policy table**

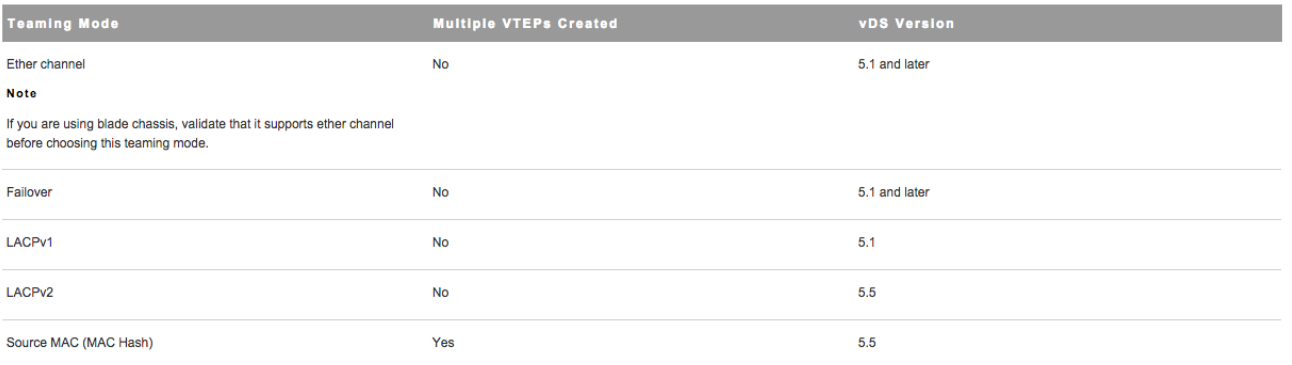

# Objective 2.3 – Configure and Manage Layer 2 Bridging

- [Add Layer 2 Bridging](#page-50-0)
- [Connect Layer 2 Bridging to the appropriate distributed virtual port](#page-51-0)  [group](#page-51-0)

### **Layer-2 Bridging**

When you're talking about Logical Switches, you're talking about a VXLAN network. VXLAN packets and routing are handled by VTEPs, which are usually ESXi hosts or Top-of-Rack switches. The network packets are inherently different than regular VLAN network packets and need to be processed by a VTEP before it can be translated into a packet which a VM understands. This means there has to be a translation somewhere between VLAN boundaries and VXLAN boundaries; they don't magically understand each other.

If you run into a case where a physical server needs to be in the same subnet as a VM running in a NSX logical switch, or if you need to use the physical network devices as the default gateway (either a physical load balancer, firewall or a router), or even in a migration scenario, you need to have a translation between the logical switch VXLAN network and the VLAN they need to be on. NSX does this with its Logical Distributed Router (LDR) appliance.

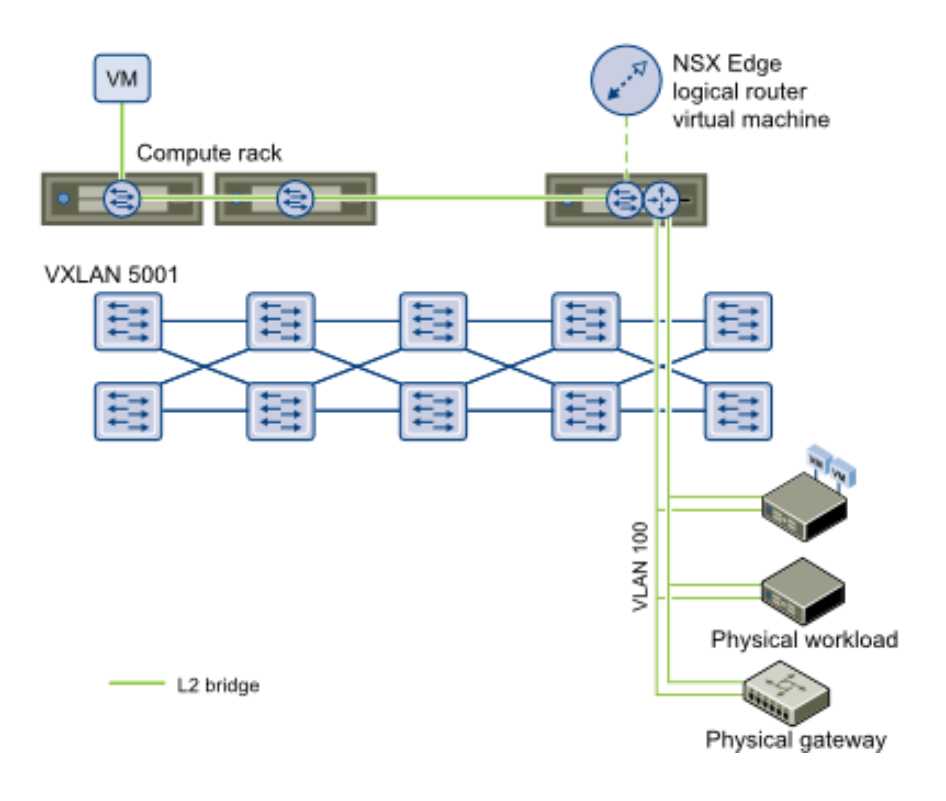

In this case, the LDR has two network interfaces; one inside the logical switch and one inside a distributed portgroup that is inside the VLAN where we need to be. The VLAN network traffic will have to go through the LDR control VM, which can be prone to disruptions (ESXi host crashes). This is why the LDR supports a high-availability deployment, where you basically deploy two LDR control VMs which can take over for one and other.

Below we will walk through the steps needed to create a Layer-2 bridge between a logical switch and a distributed portgroup.

## <span id="page-50-0"></span>Add Layer 2 Bridging

### **Requirements:**

- NSX Manager and NSX controller(s) deployed and active.
- Existing Logical Switch and VMs attached to it.

### **VMware Documentation:** [Add L2 Bridge](http://pubs.vmware.com/NSX-6/index.jsp#com.vmware.nsx.admin.doc/GUID-8D57CE1D-4E02-4320-AFFA-9817215B82E2.html)

To set up a layer-2 bridge between a logical switch and a distribute portgroup, we will create a Logical Distributed Router and configure it for layer-2 bridging. Here's how.

### **Set up a Layer-2 Bridge**

- Login to your vSphere Web Client.
- Navigate to Networking & Security and then the "NSX Edges" menu. Click the "+" icon to add a NSX Edge.
- Select the "Logical (Distributed) Router" type, give it a name and optional hostname, description and tenant. Click "Next".
- On the "Settings" tab, enter a username and password, determine whether to enable SSH and if you want to enable High Availability. Click "Next".
- Click on the "+" icon to add the details for the appliance. Select the cluster, datastore and optional ESXi host and folder for the appliance. Click "OK". Click "Next" on the previous window.
- Configure the management interface of the LDR. Select a network where it should be connected and add the management IP addresses. Don't add any other interfaces yet and click "Next".
- Click through "Default gateway settings", review your configuration and click "Finish" to start building the LDR.

After this, wait a moment while the LDR control VM is being deployed and configured. When it's done being busy, continue with building the bridge.

- Double click the LDR you want to create a bridge on.
- Navigate to the "Bridging" tab and click the "+" icon to create the bridge.
- In the popup window, give the bridge a name; select the logical switch and distributed portgroup and click "OK".
- Lastly, press the button "Publish" on the top of the screen when you're added the bridge to push the change to the LDR.

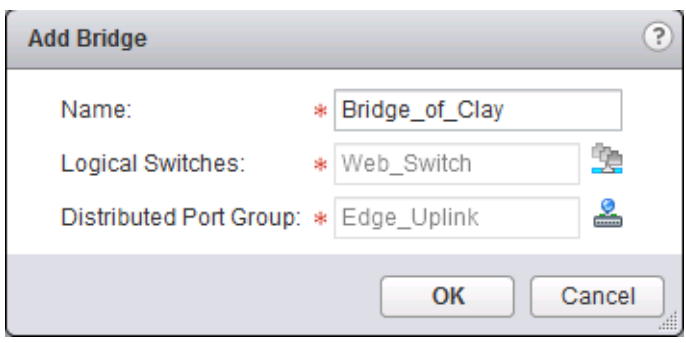

## <span id="page-51-0"></span>Connect Layer 2 Bridging to the appropriate distributed virtual port group

If you have gone through the previous task, you have successfully connected a layer-2 bridge to the appropriate distributed virtual portgroup. To make a change to the bridge afterwards (ie. if you've selected the wrong distributed portgroup), do the following:

- Login to your vSphere Web Client.
- Navigate to Networking & Security and then the "NSX Edges" menu.
- Double click the LDR you want to modify a bridge on.
- Navigate to the "Bridging" tab and select the bridge you want to modify.
- In the popup window, select the appropriate distributed portgroup and click "OK".
- Lastly, press the button "Publish" on the top of the screen when you're added the bridge to push the change to the LDR.

# Objective 2.4 – Configure and Manage Logical Routers

- [Configure default gateway parameters](#page-54-0)
- [Add/Remove static routes](#page-55-0)
- [Configure dynamic routing protocols](#page-57-0)
	- o [OSPF](#page-57-1)
	- o [BGP](#page-60-0)
	- o [IS-IS](#page-64-0)

### **What is a Logical Distributed Router?**

Logical distributed routing is an advanced feature of NSX. It enabled the virtual network to be way more efficient when routing between subnets, which requires a router. The Distributed Logical Router (DLR) is a feature that lives inside the ESXi kernel and acts as the first hop router of a virtual machine. This enables virtual machines in different subnets on the same ESXi host, to keep their network traffic local inside the same ESXi host.

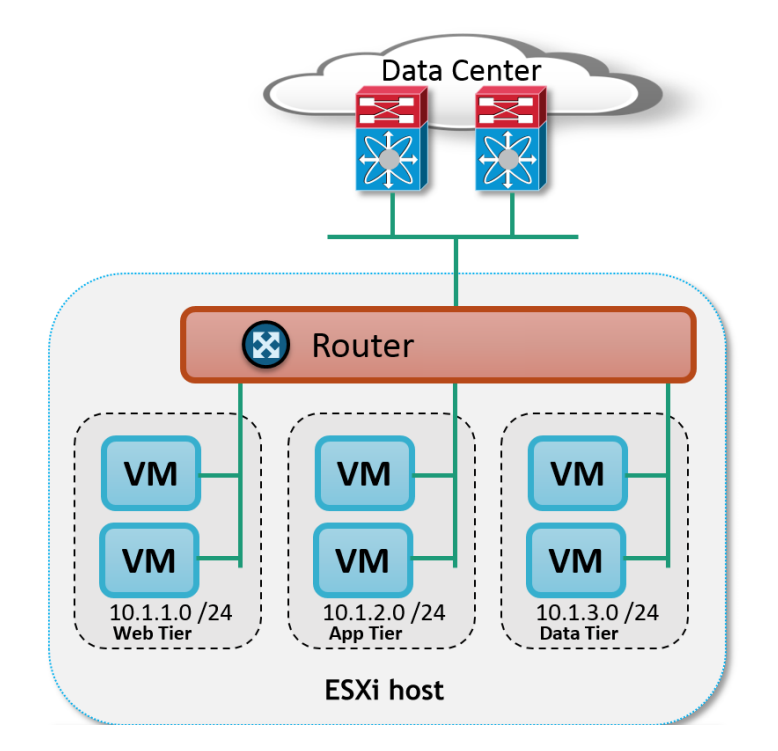

Deploying the LDR entails deploying a virtual appliance (NSX Edge) which is called the LDR control VM. This control VM maintains the routing data for the attached virtual networks and virtual machines, maintains the dynamic routing relationships (OSPF, BGP or IS-IS) and keeps the NSX controllers updated with this information. The NSX controllers update the ESXi hosts, which do the actual routing. Important to know is that (normally) the network traffic going outside the virtual network, does not go through the control VM.

There are a lot of details in the logical distributed router I could go in to, but no one explains it better than [Anthony Burke in his NSX Compendium.](http://networkinferno.net/nsx-compendium#Logical_Distributed_Routing) Really do give that a very good read and you'll be verse in the LDR in no time. We'll dive in the required tasks below.

### <span id="page-54-0"></span>Configure default gateway parameters

### **Requirements:**

Existing NSX Edge Logical Distributed Router.

### **VMware Documentation:** [Specify Global Configuration](http://pubs.vmware.com/NSX-6/index.jsp#com.vmware.nsx.admin.doc/GUID-5003987E-F9A6-412A-9C0A-64C9FB1C9548.html)

When not using dynamic routing to receive external routes, you can define a default gateway within the LDR.

### **Configuring default gateway**

- Login to your vSphere Web Client.
- Navigate to "Networking & Security" and select the "NSX Edges" menu.
- Choose the NSX Edge you want to modify and select the "Manage" tab.
- Then select the "Routing" sub-tab and select the "Global Configuration" sub-menu.
- Once there, click the "Edit" button on the right side of the "Default gateway" table.
- In the popup window, enter the default gateway details; the external interface, gateway IP address, MTU and an optional description.
- Click "OK" when done and finally click on "Publish changes" on the top of the page.

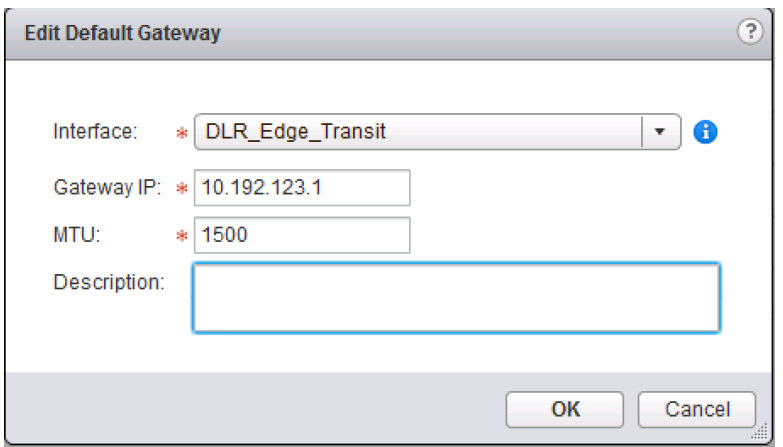

### <span id="page-55-0"></span>Add/Remove static routes

### **Requirements:**

Existing NSX Edge Logical Distributed Router.

### **VMware Documentation:** [Add a Static Route](http://pubs.vmware.com/NSX-6/index.jsp#com.vmware.nsx.admin.doc/GUID-023B5EA7-6347-4DC8-8D3E-27FC009026E2.html)

For smaller LDR deployments, static routes might make the configuration easier than using dynamic routing. Maintaining these static routes can be a time consuming and sometimes confusing task, so try to keep this at a minimal.

#### **Adding static routes**

- Login to your vSphere Web Client.
- Navigate to "Networking & Security" and select the "NSX Edges" menu.
- Choose the NSX Edge you want to modify and select the "Manage" tab.
- Then select the "Routing" sub-tab and select the "Static Routes" submenu.
- Click the "+" icon. In the popup window, enter the destination network in CIDR notation, next hop IP address, outgoing interface, MTU and an optional description.
- Click "OK" when done and finally click on "Publish changes" on the top of the page.

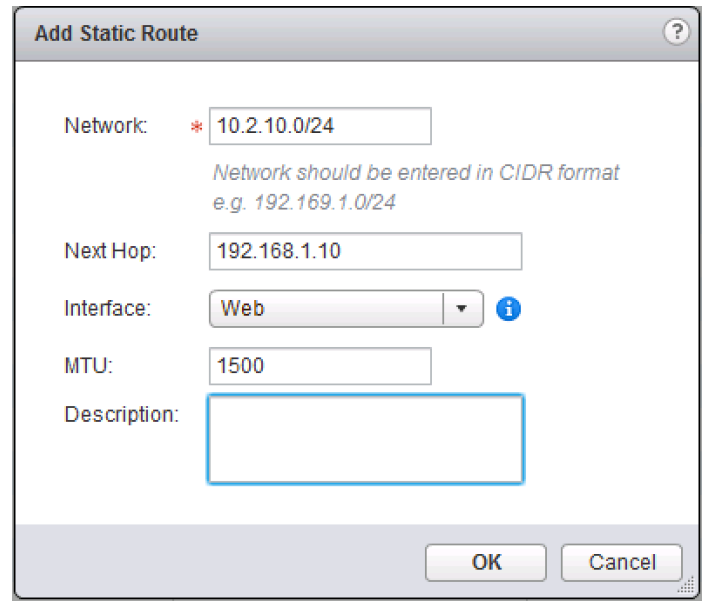

## <span id="page-57-0"></span>Configure dynamic routing protocols

Dynamic routing is what NSX allows to be very flexible and allow for rapid deployment of new virtual networks, which will get propagated into the rest of the network and activated on the fly. NSX supports three types of dynamic routing protocols, which are basically the three most used protocols in the modern datacenter. These protocols are: OSPF, BGP and IS-IS. Basics of these protocols and configuration guides are below. If you're a virtualization administrator venturing into the networking world and want to learn more about these protocols, there are plenty online and offline resources about these protocols, a quick search will get you plenty.

### <span id="page-57-1"></span>*OSPF*

### **Requirements:**

- Existing NSX Edge Logical Distributed Router.
- OSPF neighbor.

### **VMware Documentation:** [Configure OSPF Protocol](http://pubs.vmware.com/NSX-6/index.jsp#com.vmware.nsx.admin.doc/GUID-6E985577-3629-42FE-AC22-C4B56EFA8C9B.html)

OSPF (or Open Shortest Path First) is a lightweight routing protocol heavily used in datacenters. OSPF gathers link state information from available routers and constructs a topology map of the network inside its own database and decides routing information using that database. When configuring a LDR instance to use OSPF, make sure you have an OSPF-capable neighbor (usually the NSX Edge Services Gateway) inside the same network that the LDR is in. Also create a network design for OSPF (areas, authentication, route redistribution) before beginning with this configuring.

Important definitions to know, before beginning:

**Forwarding Address:** This IP address will be used by the LDR to forward network traffic and is shared by the ESXi hosts. This one should exist on an interface attached to the LDR.

**Protocol Address:** This IP address is used by the LDR control VM to maintain the peering connections.

### **Configuring OSPF on the LDR**

- Login to your vSphere Web Client.
- Navigate to "Networking & Security" and select the "NSX Edges" menu.
- Choose the NSX Edge you want to modify and select the "Manage" tab.
- Then select the "Routing" sub-tab and select the "Global Configuration" sub-menu.
- Click the "Edit" button on the "Dynamic Routing Configuration" table.
- Select a "Router ID" and whether or not you want to log dynamic routing events. The Router ID can be an interface address or a fictional IP address you make up.
- Click "Publish changes" on the top of the page and navigate to the "OSPF" sub-menu.
- Click the "Edit" button at the top right corner. Tick "Enable OSPF" and fill out the "Protocol" and "Forwarding" addresses and click "OK".
- In the view called "Area Definitions", click the "+" icon to add an area.
- In the popup window, enter the area ID, type (normal or [NSSA\)](http://www.cisco.com/c/en/us/support/docs/ip/open-shortest-path-first-ospf/6208-nssa.html) and whether you would like to have authentication (the "Value" field is the password) between the OSPF peers. Like regular network equipment, NSX supports area IDs of numeric value of IP address format. Click "OK".
- In the view called "Area to Interface mappings", click the "+" icon.
- Select the interface and the matching area ID and optional timer settings. Adjust the timer settings to the OSPF neighbor or leave them as default if you're peering with another NSX Edge. Click "OK".
- Click "OK" when done and finally click on "Publish changes" on the top of the page.

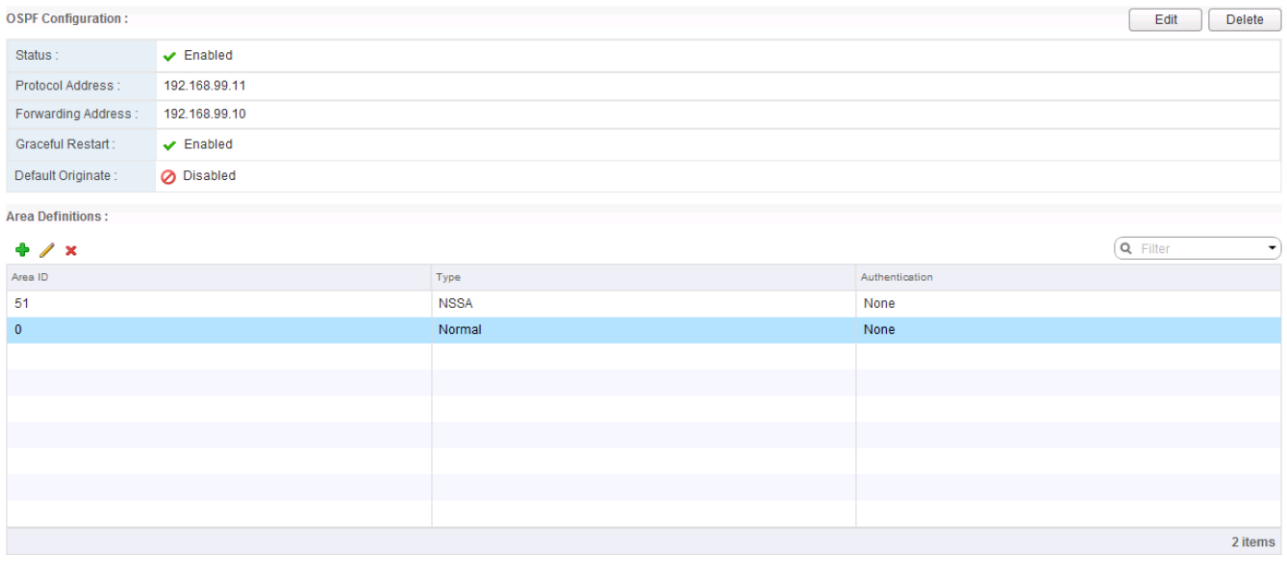

#### Area to Interface Mapping:

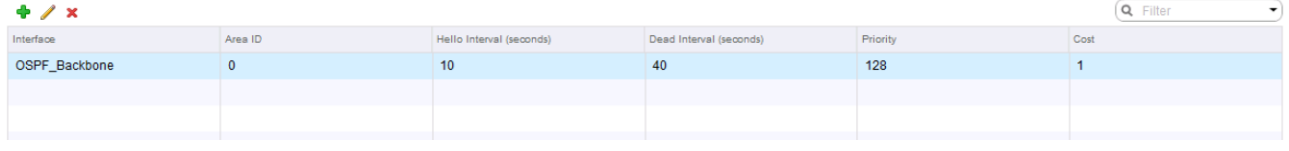

**Dynamic Routing Configuration:** 

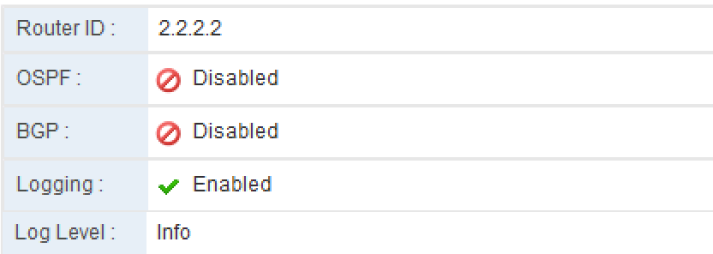

Once your configuration is done, you can verify the OSPF peering status by logging into the LDR management console (KVM or SSH) and executing the following commands:

- show ip ospf neighbors
- show ip route ospf

The exact output depends on your network configuration, but it should look a bit like this:

vShield-edge-5-0> show ip ospf<br>Neigbhor ID Priority neighbor Address Dead Time **State**  $Fu11/DR$  $1.1.1.1$ 128 192.168.99.1 35 vShield-edge-5-0> show ip route ospf Codes: 0 - OSPF derived, i - IS-IS derived, B - BGP derived,<br>C - connected, S - static, L1 - IS-IS level-1, L2 - IS-IS level-2,<br>IA - OSPF inter area, E1 - OSPF external type 1, E2 - OSPF external type 2,<br>M1 - OSPF NSSA ext via 192.168.99.1<br>via 192.168.99.1  $0.0.0.0$  $[110/1]$ E<sub>2</sub> 10.192.123.0/24  $E2$  $[118/8]$ 192.129.0.0/24  $E<sub>2</sub>$  $[118/8]$ via 192.168.99.1 192.168.1.0/24  $[118/8]$ via 192.168.99.1 E<sub>2</sub> eld-edge-5-0>

### <span id="page-60-0"></span>*BGP*

### **Requirements:**

- Existing NSX Edge Logical Distributed Router.
- BGP neighbor.

### **VMware Documentation:** [Configure BGP Protocol](http://pubs.vmware.com/NSX-6/index.jsp#com.vmware.nsx.admin.doc/GUID-2CA396D2-9712-4FC6-B0AF-5F1A0BE1CB33.html)

Border Gateway Protocol (or BGP) is a dynamic routing protocol usually found at the edge of your network, peering with transit providers or public peers sharing their network routes. For internal network use, it can be rather slow. The convergence speed depends on your timer configuration, but generally speaking: BGP is for scale, not for convergence speed.

BGP works with [Autonomous Systems \(AS\)](http://en.wikipedia.org/wiki/Autonomous_System_(Internet)) which identify a network. When using it in your internal network, they usually say you're using iBGP (internal BGP, as opposed to external BGP (eBGP)). When creating a peering between routers, you can define prefix filters which determine which IP prefixes (subnets) are accepted or rejected by the router and which IP prefixes are sent out to the neighbors. You can also secure a peering with a password.

NSX supports BGP on the LDR and on the ESG, but my personal recommendation is to stick with OSPF or IS-IS for internal peerings (unless your networking team requires otherwise).

### **Adding a BGP Neighbor**

- Login to your vSphere Web Client.
- Navigate to "Networking & Security" and select the "NSX Edges" menu.
- Choose the NSX Edge you want to modify and select the "Manage" tab.
- Then select the "Routing" sub-tab and select the "Global Configuration" sub-menu.
- Click the "Edit" button on the "Dynamic Routing Configuration" table.
- Select a "Router ID" and whether or not you want to log dynamic routing events. The Router ID can be an interface address or a fictional IP address you make up.
- Click "Publish changes" on the top of the page and navigate to the "BGP" sub-menu.
- Click the "Edit" button at the top right corner. Tick "Enable BGP" and fill out the "Local AS" field with the desired Autonomous System (AS) number and click "OK".
- Next, define a BGP peer. In the "Neighbors" table, click the "+" icon to start adding a BGP peer.
- Enter the peer details. "IP Address" is the IP of the remote peer. "Forwarding" and "Protocol" IP addresses are the same as in the OSPF

configuration. Enter the "Remote AS" local to the remote peer. Optionally enter a customized weight, keep alive and hold down timers. Also provide an optional peering password and IP filters. Click "OK" when you're done.

 Click "OK" when done and finally click on "Publish changes" on the top of the page.

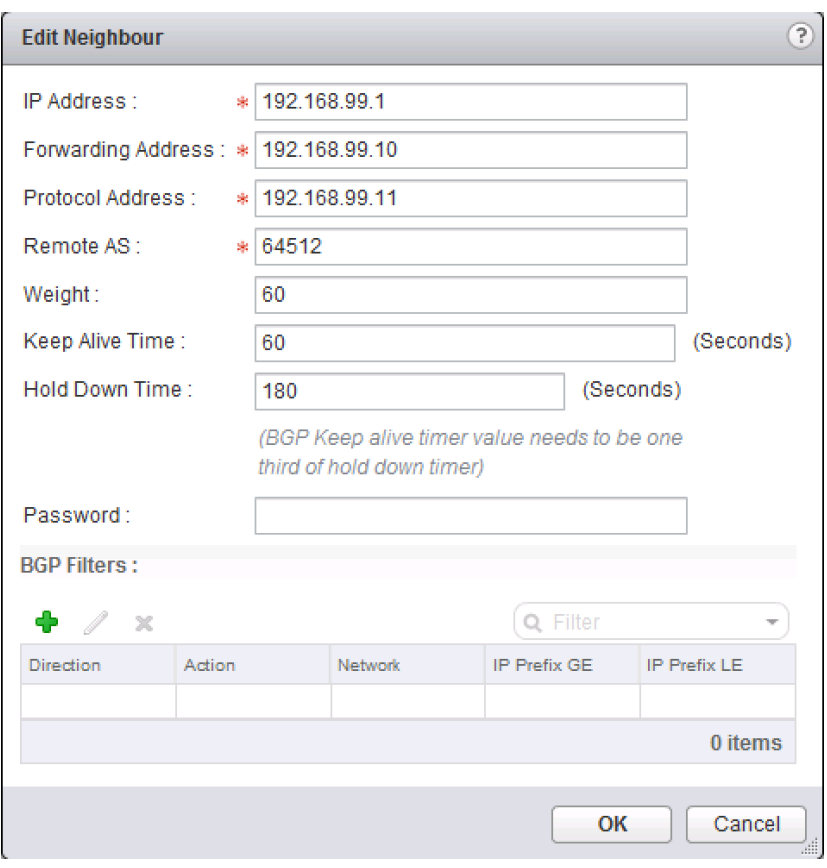

Once your configuration is done, you can verify the BGP peering status by logging into the LDR management console (KVM or SSH) and executing the following commands:

- show ip bgp neighbors
- show ip route bgp

The exact output depends on your network configuration, but it should look a bit like this:

#### vShield-edge-5-0> show ip bgp neighbors

BGP neighbor is 192.168.99.1, remote AS 64512, BGP state = Established, up Hold time is 180, Keep alive interval is 60 seconds Neighbor capabilities: Route refresh: advertised and received Address family IPv4 Unicast:advertised and received Graceful restart Capability:advertised and received Restart remain time: 0 Received 39 messages, Sent 40 messages Default minimum time between advertisement runs is 30 seconds For Address family IPv4 Unicast:advertised and received Index 1 Identifier 0x86778a5c Route refresh request: received 0 sent 0 Prefixes received 5 sent 2 advertised 2 Connections established 1, dropped 6<br>Local host: 192.168.99.11, Local port: 179<br>Remote host: 192.168.99.1, Remote port: 52130

#### vShield-edge-5-0>

#### vShield-edge-5-0> show ip route bqp

Codes:  $0 - 0$ SPF derived,  $i - 1S-1S$  derived,  $B - BGP$  derived, Cours. 0 0011 derived, 1 15 15 derived, 5 501 derived,<br>C – connected, S – static, L1 – IS-IS level-1, L2 – IS-IS level-2,<br>IA – OSPF inter area, E1 – OSPF external type 1, E2 – OSPF external type 2, N1 - OSPF NSSA external type 1, N2 - OSPF NSSA external type 2

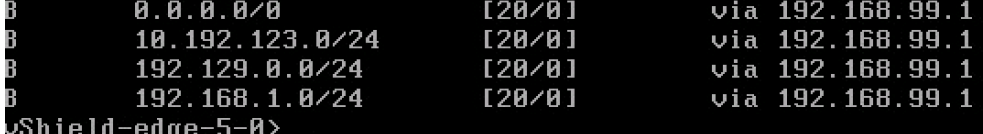

### <span id="page-64-0"></span>*IS-IS*

### **Requirements:**

- Existing NSX Edge Logical Distributed Router.
- IS-IS neighbor.

### **VMware Documentation:** [Configure IS-IS Protocol](http://pubs.vmware.com/NSX-6/index.jsp#com.vmware.nsx.admin.doc/GUID-E62990A1-7AE5-4BA1-A861-278840FDA0FC.html)

The Intermediate System to [Intermediate System \(IS-IS\)](http://en.wikipedia.org/wiki/IS-IS) is a widely used protocol as underlay dynamic routing protocol. Examples are Ciscos [Overlay](http://www.cisco.com/c/en/us/solutions/data-center-virtualization/overlay-transport-virtualization-otv/index.html)  [Transport Virtualization](http://www.cisco.com/c/en/us/solutions/data-center-virtualization/overlay-transport-virtualization-otv/index.html) and [FabricPath.](http://www.cisco.com/c/en/us/solutions/data-center-virtualization/fabricpath/index.html)

### **Configuring IS-IS**

- Login to your vSphere Web Client.
- Navigate to "Networking & Security" and select the "NSX Edges" menu.
- Choose the NSX Edge you want to modify and select the "Manage" tab.
- Then select the "Routing" sub-tab and select the "Global Configuration" sub-menu.
- Click the "Edit" button on the "Dynamic Routing Configuration" table.
- Select a "Router ID" and whether or not you want to log dynamic routing events. The Router ID can be an interface address or a fictional IP address you make up.
- Click "Publish changes" on the top of the page and navigate to the "IS-IS" sub-menu.
- Click the "Edit" button at the top right of the page. In the popup window, tick "Enable IS-IS", enter a "[System ID](http://www.ciscopress.com/articles/article.asp?p=101756)", select the "IS Type" and enter a domain and area password. Click "OK" when you're done.
- In the "Areas" view, click "Edit" to define the [IS-IS areas](http://www.dummies.com/how-to/content/divide-an-isis-network-into-areas.html). Click "OK when you're done.
- Next, activate an interface for IS-IS by clicking the "+" icon at the "Interface Mapping" table.
- Select the interface, the "Circuit Type" and optionally enter the different timers to tweak the IS-IS behavior.
- Click "OK" when done and finally click on "Publish changes" on the top of the page

# Objective 3.1 – Configure and Manage Logical Load Balancing

- [Configure the Load Balancer service](#page-69-0)
- [Create/Modify/Remove a service monitor](#page-71-0)
- [Create/Modify/Remove a server pool](#page-73-0)
- [Create/Modify/Remove an application profile and rules](#page-76-0)
- [Create/Modify/Remove virtual servers](#page-78-0)

### **Load Balancing inside NSX**

VMware NSX supplies a basic form of load balancing, which can enabled and configured inside the NSX Edge Services Gateway. It can provide you with basic load balancing tasks and it is mostly used to enable the scaling out of web applications on multiple web virtual machines.

If the basic form of the NSX Load Balancer does not fit your requirements because you need advanced rulesets, health check scripting, GSLB and other features, the VMware NSX Partner Ecosystem will be able to help you out. Among others, F5, Citrix and Radware have integration between NSX and their products, so you can take advantage of their products and closely tie them in to NSX.

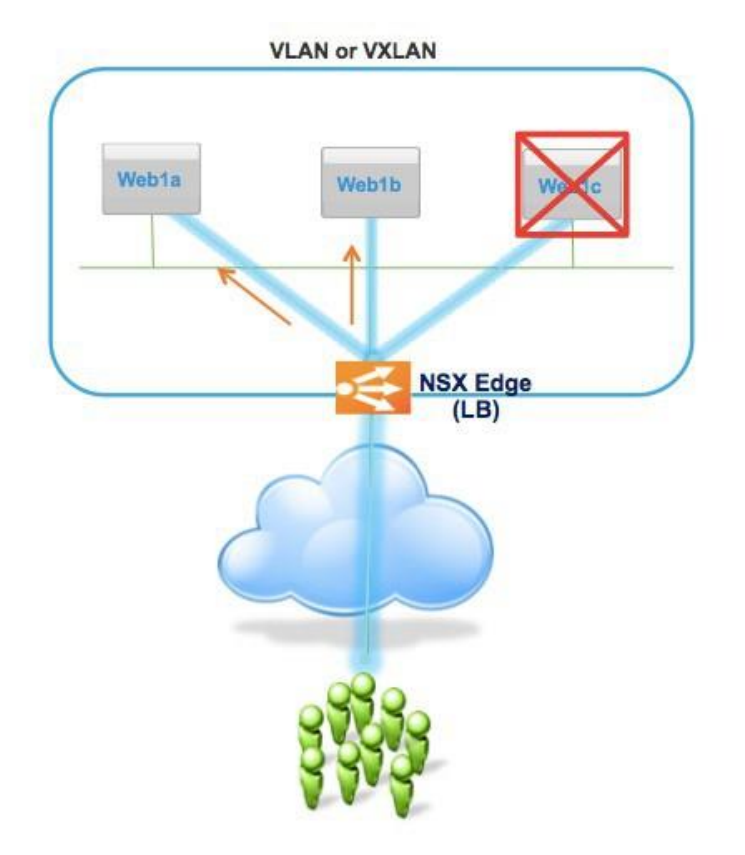

http://roie9876.wordpress.com/

The Load Balancing feature in the ESG can be deployed using a few methods:

### **One-armed mode (or proxy mode)**

The ESG lives inside the virtual machine network and proxies the traffic to the web virtual machines from its own IP address, so the web virtual machines reply directly to the ESG. The ESG then forwards the response to the client. The traffic flow goes as following:

- User connects to an IP address that lives in the ESG (virtual-IP or VIP).
- The ESG performs a destination NAT to replace the VIP with one of the web servers in the configured pool. It also performs a source NAT to replace the users IP address with its own IP address.
- The ESG forwards the request to the web server.
- The web server replies to the ESG, because the ESG replaced the users IP address with its own.
- The ESG relays the web servers response to the user.

This configuration is possibly the fastest configuration to deploy, but it has a few draw backs. The first being that the web server does not see the original user as the incoming IP address, which has an impact on traffic analysis. To be fair, it is a widely used configuration and the user IP is not entirely lost as you can enabled an option called "Insert X-Forwarded-For HTTP Header" – which make the ESG send the user IP along in the HTTP headers, which the web server can use for analysis.

Another drawback (or benefit, depending on how you look at it) is that you would need a dedicated ESG to do only load balancing. An existing ESG that is serving as the default gateway of your web virtual machines cannot be configured in this mode. If you want the ESG which serves as the default gateway to handle load balancing, pick the next option:

### **Inline mode (or transparent mode)**

With inline mode, the ESG performing the load balancing it literarily in the line of the network traffic to the web servers. It is required that the web servers have the inline ESG configured as their default gateway. Most logical would be to use the ESG that is already the default gateway of the web servers. Inline mode works as follows:

- User connects to an IP address that lives in the ESG (virtual-IP or VIP).
- The ESG performs a destination NAT to replace the VIP with an IP address of the web servers in the configured pool.
- The ESG forwards the request to the web server.
- The web server receives the request from the ESG with the user IP as the source and replies directly to the user.
- As the web server replies to the user, the response goes through the web servers default gateway, which is the ESG.
- The ESG updates the load balancing service and forwards the response to the uplinks.

This method leaves the user (origin) IP address intact, which allows the web servers to act on the origin and perform certain tasks (block/allow or analyze). The drawback is that the ESG has to be in the path of the web servers, which makes the design less flexible.

## <span id="page-69-0"></span>Configure the Load Balancer service

### **Requirements:**

Existing NSX Edge Services Gateway.

### **VMware Documentation:** [Configure Load Balancer Service](http://pubs.vmware.com/NSX-6/index.jsp#com.vmware.nsx.admin.doc/GUID-B45A6901-E1EA-42A6-98F1-7AEAD5BAB193.html)

Before you can configure anything related the load balancing, you need to enable the load balancing service on the ESG you're working with.

### **Enable the Load Balancer service**

- Login to your vSphere Web Client.
- Navigate to "Networking & Security" and select the "NSX Edges" menu.
- Choose the NSX Edge you want to modify and select the "Manage" tab.
- Then select the "Load Balancer" sub-tab and select the "Global Configuration" sub-menu.
- Once there, click the "Edit" button on the right side of the "Load balancer global configuration" table.
- Tick "Enable Load Balancer", tick "Logging" and set a "Log Level" if you want it to log.
- If you're not going to use any Layer-7 features, tick "Enable Acceleration". This makes the ESG use the faster Layer-4 only load balancing engine and disables any Layer-7 features.

 "Enable Service Insertion" is for third party load balancer vendors. When you're deploying such vendors product, enable this option, select the service definition and configuration and any required configuration needed (the window will tell you what is required) to complete the wizard.

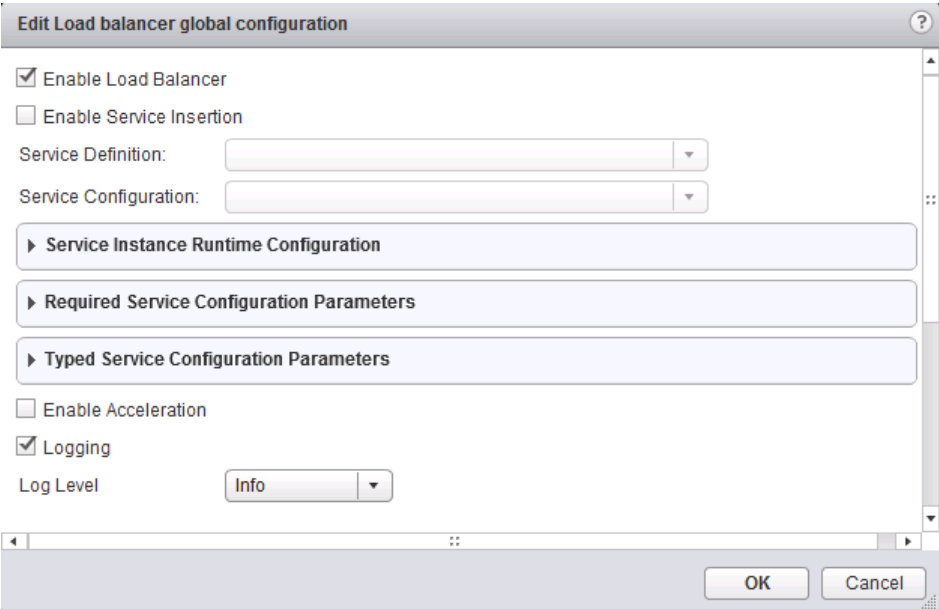

### <span id="page-71-0"></span>Create/Modify/Remove a service monitor

### **Requirements:**

 Existing NSX Edge Services Gateway with Load Balancing Service enabled.

### **VMware Documentation:** [Create a Service Monitor](http://pubs.vmware.com/NSX-6/index.jsp#com.vmware.nsx.admin.doc/GUID-F5546977-F0A6-43E0-89AB-D292C58916CD.html)

Service Monitors are definitions of how a server that is being load balanced (loadbalancee?) will be monitored whether it is alive or not and should receive user requests. You can check for several things: a HTTP or HTTPS request, a TCP or UDP port and an ICMP ping.

When using a HTTP(s) request, you can define the interval it will be checked, what type of HTTP request (GET, OPTIONS or POST), what URL should be tested and most importantly, you can define a string that should be received back. If the response of the request is not what you would expect it to be, the server can be taken out of the pool so it does not receive any new requests. Using this, you can grant a page that simply spells out "OK" if all the services are ok (if the database connection works, if the scheduled tasks are running, etc, etc) and perform a granular health check.

### **Adding a Service Monitor**

- Login to your vSphere Web Client.
- Navigate to "Networking & Security" and select the "NSX Edges" menu.
- Choose the NSX Edge you want to modify and select the "Manage" tab.
- Then select the "Load Balancer" sub-tab and select the "Service Monitoring" sub-menu.
- Click the "+" icon to add a service monitor.
- Enter a name, the interval it should be checked, the timeout and maximal retries.
- Then select the type monitor, as mentioned you can pick between HTTP, HTTPS, TCP, ICMP, UDP.
- Configure the specific monitor type parameters.
	- o **HTTP(s):** Pick the HTTP method (GET, OPTIONS or POST), expected HTTP header (i.e. HTTP/1.1), the URL to check, "Send" can be POST values to send and "Receive" is the response text that we're looking for.
	- o **TCP/UDP:** You can send specific text ("Send") over the port and check the reply ("Receive").
	- o **ICMP:** Has no settings. What do you want, it's a ping.
- The "Extension" textfield can be used to extend the check with a bunch of settings, which are [defined in the manual.](http://pubs.vmware.com/NSX-6/index.jsp#com.vmware.nsx.admin.doc/GUID-F5546977-F0A6-43E0-89AB-D292C58916CD.html)
- Click "OK" when you're done.

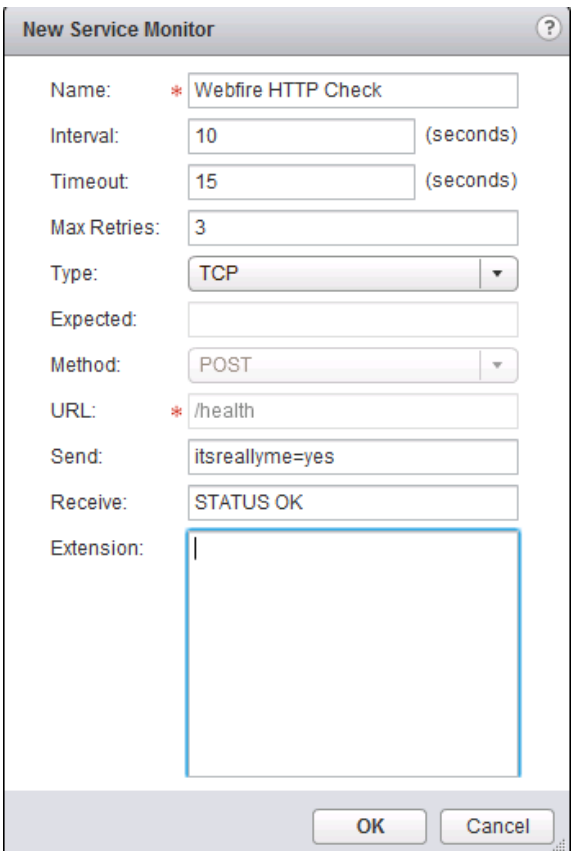

To edit or remove a Service Monitor, simply select it and use the pencil or cross icon to do what you need to do.

### Create/Modify/Remove a server pool

#### **Requirements:**

- Existing NSX Edge Services Gateway with Load Balancing Service enabled.
- Already added a Service Monitor.

#### **VMware Documentation:** [Add a Server Pool](http://pubs.vmware.com/NSX-6/index.jsp#com.vmware.nsx.admin.doc/GUID-D5A3BDBA-57A6-43F4-AE5E-3A387FE69EDC.html)

Server Pools are where the servers that do the work live. It is a collection of worker server that will be attached to a virtual IP address later on. There are a few settings that are important here, mainly the algorithm:

#### **ROUND-ROBIN**

Each server has a weight assigned to it. The requests are assigned to the servers in the pool according to that weight. If you have a pool of 2 servers with a weight of 50 each, they will both get 50% of the requests. If you have a pool of 2 servers where one has a weight of 25 and the other a weight of 75, they will respectively get 25% and 75% of the requests.

#### **IP-HASH**

The balancing is determined by a hash of the source and destination IP address of the requests. This basically means the same user will get the same server each request (unless that server dies).

#### **LEAST-CONN**

This mode keeps an eye on the active connections to the servers in the pool. When a new request comes in, it is assigned to the server with the least amount of active connections.

#### **URI**

This mode takes the URI (http://lostdomain.org/**this/is/the/URI**), makes a hash out of it and assigned it to a server. This basically means that the requests for a specific URI will be handled by the same server (until it dies).

Let's move on to actually creating a Server Pool.

#### **Create a Server Pool**

- Login to your vSphere Web Client.
- Navigate to "Networking & Security" and select the "NSX Edges" menu.
- Choose the NSX Edge you want to modify and select the "Manage" tab.
- Then select the "Load Balancer" sub-tab and select the "Pools" submenu.
- Click the "+" icon to add a server pool.
- Give the new pool a name and optional description. Select the algorithm and the service monitor you want to use.
- Add the member servers to the pool by clicking the "+" icon in the "Members:" table.
- In the popup screen, give the member a name, enter its IP address and port where it will receive the requests and optionally give the server a weight and limit the connections. Click "OK" when you're done.
- Repeat this for all member servers.
- Tick the "Transparent" check for Inline mode. Leaving that disabled will enable One-armed mode for this server pool.
- Click "OK" when you're done.

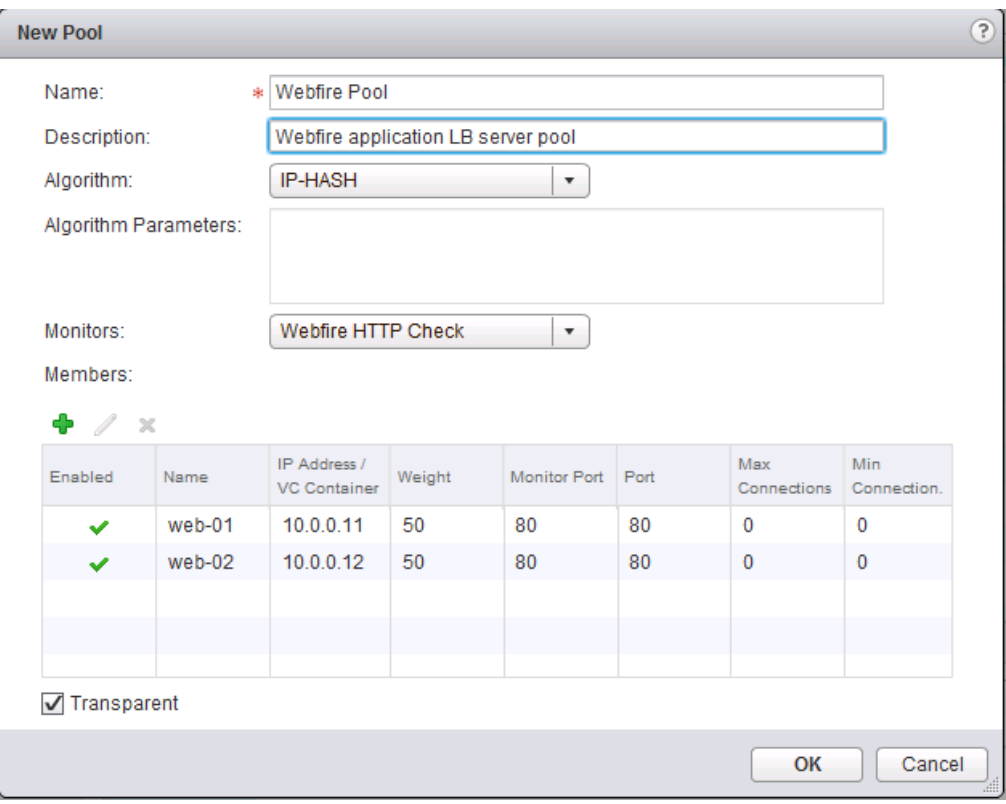

To edit or remove a Server Pool, simply select it and use the pencil or cross icon to do what you need to do.

### Create/Modify/Remove an application profile and rules

#### **Requirements:**

 Existing NSX Edge Services Gateway with Load Balancing Service enabled.

### **VMware Documentation:** [Create an Application Profile,](http://pubs.vmware.com/NSX-6/index.jsp#com.vmware.nsx.admin.doc/GUID-58EB4584-2215-42A3-892D-CCD937CAFD3A.html) [Add an Application](http://pubs.vmware.com/NSX-6/index.jsp#com.vmware.nsx.admin.doc/GUID-62E4E8AD-882F-4717-A419-77B931471FFA.html)  [Rule](http://pubs.vmware.com/NSX-6/index.jsp#com.vmware.nsx.admin.doc/GUID-62E4E8AD-882F-4717-A419-77B931471FFA.html)

Application profiles are rules and settings on how the NSX Load Balancer treats an application and what information it inserts into the request towards the server handling the request. It specifies the persistence of a request (based on a cookie or source IP address), configures SSL offloading (and the used SSL certificate) or pass-through and does an optional HTTP redirect. For TCP

The way you configure these profiles are based on the requirements of your application and therefor differ per application. You'll need to figure out your settings with your developer colleagues.

#### **Create an Application Profile**

- Login to your vSphere Web Client.
- Navigate to "Networking & Security" and select the "NSX Edges" menu.
- Choose the NSX Edge you want to modify and select the "Manage" tab.
- Then select the "Load Balancer" sub-tab and select the "Application Profiles" sub-menu.
- Click the "+" icon to add an application profile.
- Give the profile a name and select its type. Based on the type, select the application specific settings.
- Click "OK" when you're done.

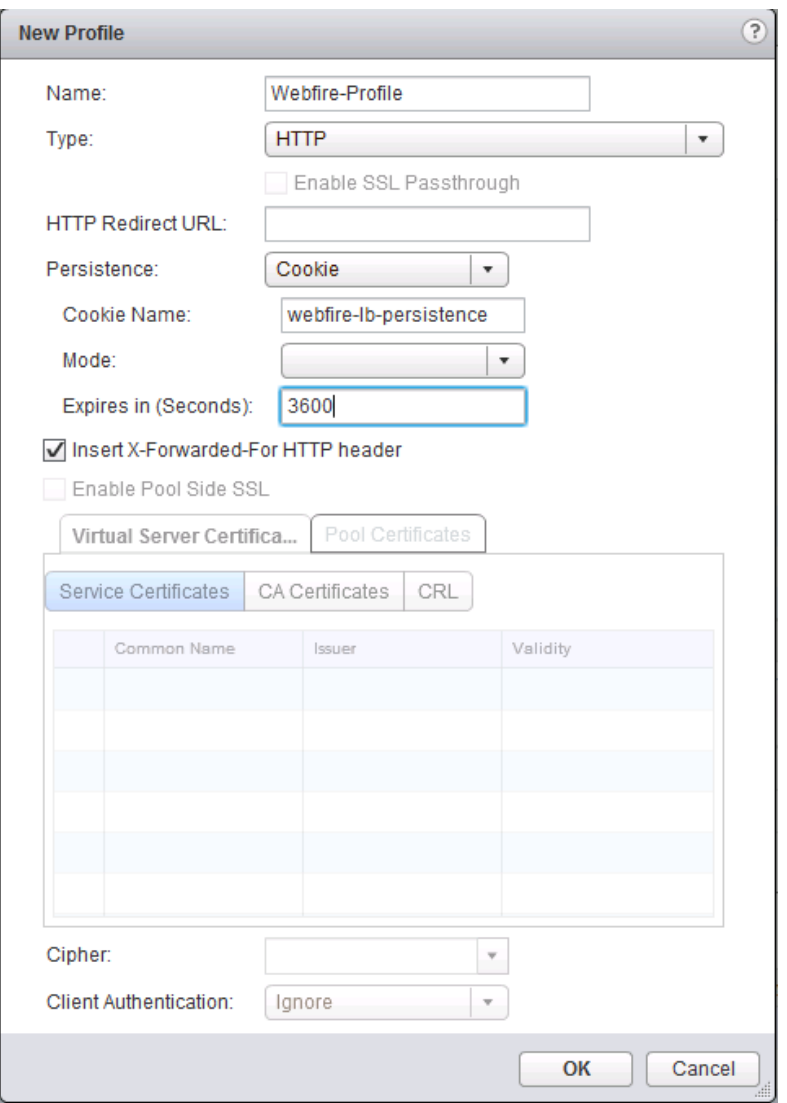

To edit or remove an Application Profile, simply select it and use the pencil or cross icon to do what you need to do.

#### **Application Rules**

Application rules are a way to manipulate application traffic based on certain triggers. An example would be to redirect a user when a certain cookie is set (or not set), or redirect to a secure (https) login page when the user requests an insecure login page. These rules are formatted in the language used in [HAProxy.](http://cbonte.github.io/haproxy-dconv/configuration-1.5.html) For examples, [have a look at the manual.](http://pubs.vmware.com/NSX-6/index.jsp?topic=%2Fcom.vmware.nsx.admin.doc%2FGUID-A5779D43-AC0F-4407-AF4A-0C1622394452.html)

#### **Adding an Application Rule**

- Login to your vSphere Web Client.
- Navigate to "Networking & Security" and select the "NSX Edges" menu.
- Choose the NSX Edge you want to modify and select the "Manage" tab.
- Then select the "Load Balancer" sub-tab and select the "Application Rules" sub-menu.
- Click the  $"+'$  icon to add a rule.
- Give the rule a name and enter the rule script into the "Script" text field.

To edit or remove an Application Rule, simply select it and use the pencil or cross icon to do what you need to do.

### Create/Modify/Remove virtual servers

#### **Requirements:**

- Existing NSX Edge Services Gateway with Load Balancing Service enabled.
- You've created an Application Profile, Service Monitor and Server Pool.

#### **VMware Documentation:** [Add Virtual Servers](http://pubs.vmware.com/NSX-6/index.jsp#com.vmware.nsx.admin.doc/GUID-2A00E2B2-1B52-4974-BDE0-50BAC35AD18C.html)

The virtual server is what it all is about. This is what ties it all together and activates all your previous settings. Inside the virtual server you will find the virtual IP address (VIP) and references to an application profile and a server pool. When you've created a virtual server, you should be able to connect to the virtual IP address and enjoy the magic of being load balanced.

#### **Creating a Virtual Server**

Login to your vSphere Web Client.

- Navigate to "Networking & Security" and select the "NSX Edges" menu.
- Choose the NSX Edge you want to modify and select the "Manage" tab.
- Then select the "Load Balancer" sub-tab and select the "Virtual Servers" sub-menu.
- Click the "+" icon to add a virtual server.
- In the popup window, select the application profile; give the VIP a name and optional description. Then select the IP address you want to use as VIP. This IP should be already attached to the ESG.
- Select the protocol you want to load balance (HTTP, HTTPS, TCP or UDP). Enter the port number for the virtual server to listen on and select the server pool.
- Optionally give a total Connection Limit and/or a Connection Rate Limit (per second) and click "OK" when you're done.

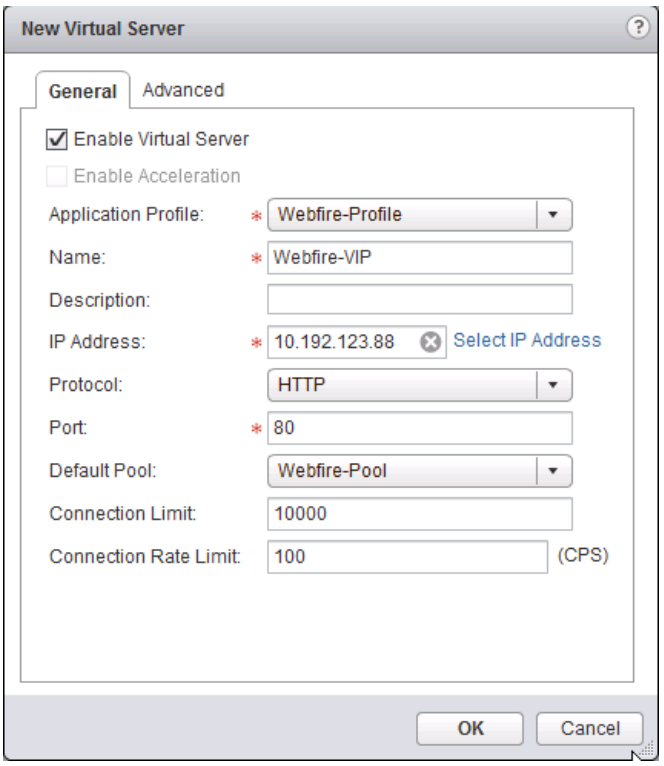

Congratulations, you now have a functioning load balancer! Connect to the virtual IP address to try it out.

# Objective 3.2 – Configure and Manage Logical Virtual Private Networks (VPNs)

- [Enable/Disable IPSec VPN Service](#page-82-0)
- [Configure global IPSec VPN parameters](#page-83-0)
- [Generate a Certificate Signing Request \(CSR\)](#page-85-0)
- [Enable and configure logging](#page-86-0)
- [Implement Network Access SSL VPN-Plus](#page-87-0)
	- o [Make the ESG listen on an interface](#page-87-1)
	- o [Add an authentication server](#page-88-0)
	- o [Add an IP Pool](#page-89-0)
	- o [Add a Private Network](#page-90-0)
	- o [Add an Installation Package](#page-91-0)
	- o [Enable the SSL VPN-Plus Service](#page-92-0)
- [Implement Web Access SSL VPN-Plus](#page-94-0)
- [Enable/Disable L2 VPN](#page-95-0)
- [Add and configure a L2 VPN Server](#page-97-0)
- [Add and configure a L2 VPN Client](#page-99-0)

#### **Virtual Private Networks**

The NSX Edge Services Gateway allows you to set up VPN tunnels between the ESG and any VPN/IPsec capable device. There are a few different kinds of VPN that the ESG supports: regular IPsec VPN, L2 (Layer-2) VPNs to bridge networks and SSL-VPN for end-users.

Everyone knows regular the IPsec VPN, to create a secure connection between two sites and route the internal subnets between those two sites. L2 VPNs are relatively new though, allow for some pretty great migration scenarios or a way to effortlessly burst your computing to another site (cloud hoster) using

the same subnet for application requirement reasons. SSL-VPN on the other hand is a perfect way of allowing end-users to connect over SSL (https), which is allowed in 99.9999% of the public networks, to create a secure connection between the location they're on (public coffee shop network) and the network inside NSX where their data lives.

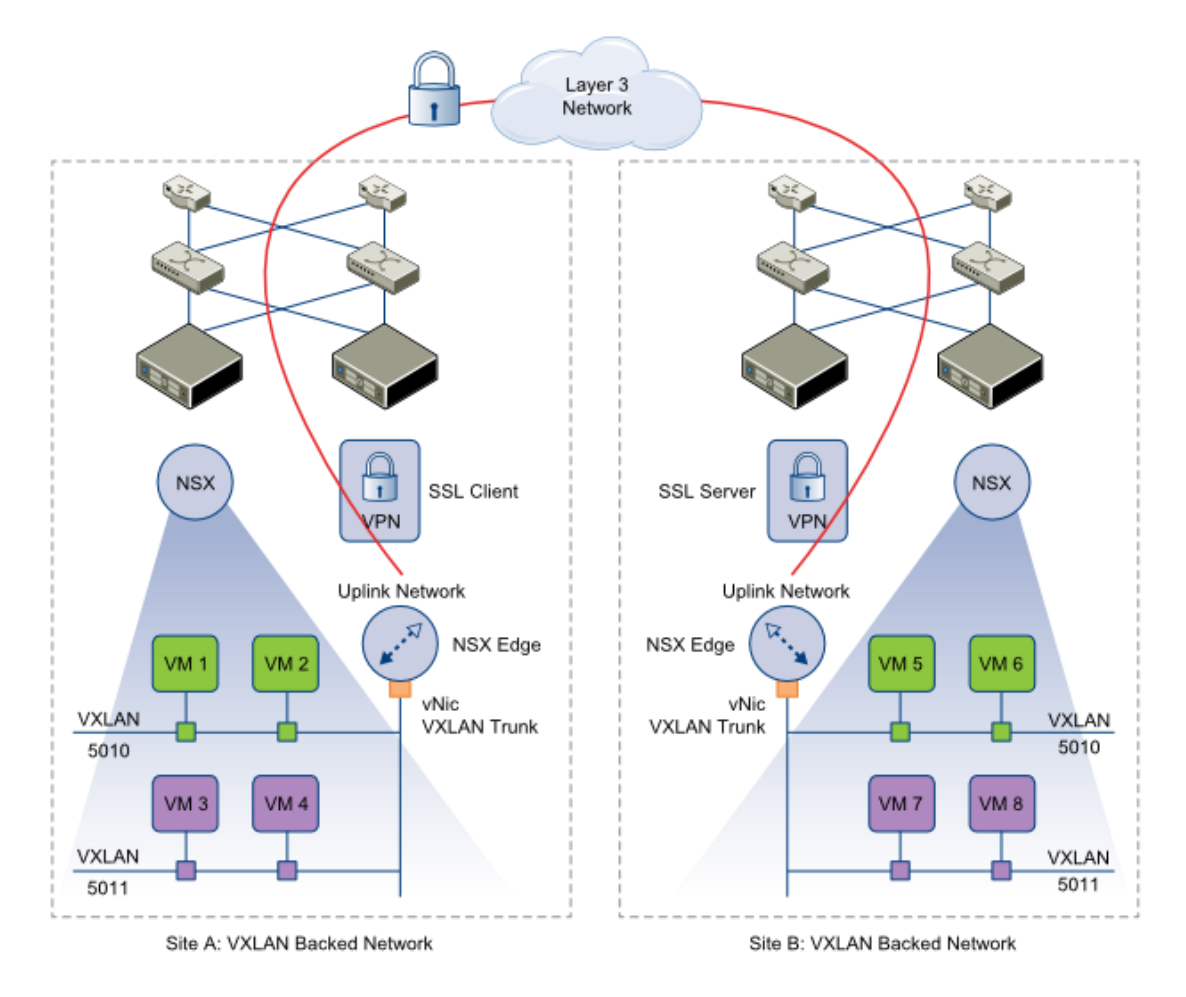

### <span id="page-82-0"></span>Enable/Disable IPSec VPN Service

#### **Requirements:**

Existing NSX Edge Services Gateway.

#### **VMware Documentation:** [Enable IPSec VPN Service](http://pubs.vmware.com/NSX-6/index.jsp#com.vmware.nsx.admin.doc/GUID-9DCB9AFB-AE76-4928-9F53-F75509BFA76E.html)

Before configuring IPsec VPN tunnels, you need to enable the IPsec service. This is probably the most difficult task in the entire VCIX-NV blueprint. Hang on to your socks.

#### **Enable the IPsec VPN service**

- Login to your vSphere Web Client.
- Navigate to "Networking & Security" and select the "NSX Edges" menu.
- Choose the NSX Edge you want to modify and select the "Manage" tab.
- Then select the "VPN" sub-tab and select the "IPsec VPN" sub-menu.
- Once there, click the "Enable" button.
- Click the "Publish changes" button that appears.

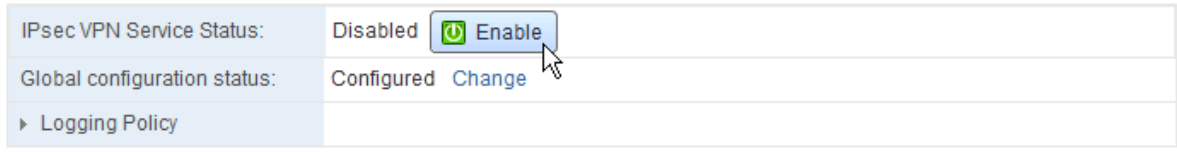

# <span id="page-83-0"></span>Configure global IPSec VPN parameters

#### **Requirements:**

Existing NSX Edge Services Gateway.

#### **VMware Documentation:** [Specify Global IPSec VPN Configuration](http://pubs.vmware.com/NSX-6/index.jsp#com.vmware.nsx.admin.doc/GUID-5E235997-4BB4-4023-81F3-C6EEC7E34C2C.html)

Global IPsec VPN parameters consists of a default Pre-Shared Key (PSK) and the SSL certificate the service uses for certificate authentication.

#### **Configure default IPsec VPN settings**

- Login to your vSphere Web Client.
- Navigate to "Networking & Security" and select the "NSX Edges" menu.
- Choose the NSX Edge you want to modify and select the "Manage" tab.
- Then select the "VPN" sub-tab and select the "IPsec VPN" sub-menu.
- Once there, click the "Configure" link to open the global settings.
- In the popup window, configure the default PSK and SSL certificate and click "OK" when done.
- Finally click the "Publish Changes" button that appears.

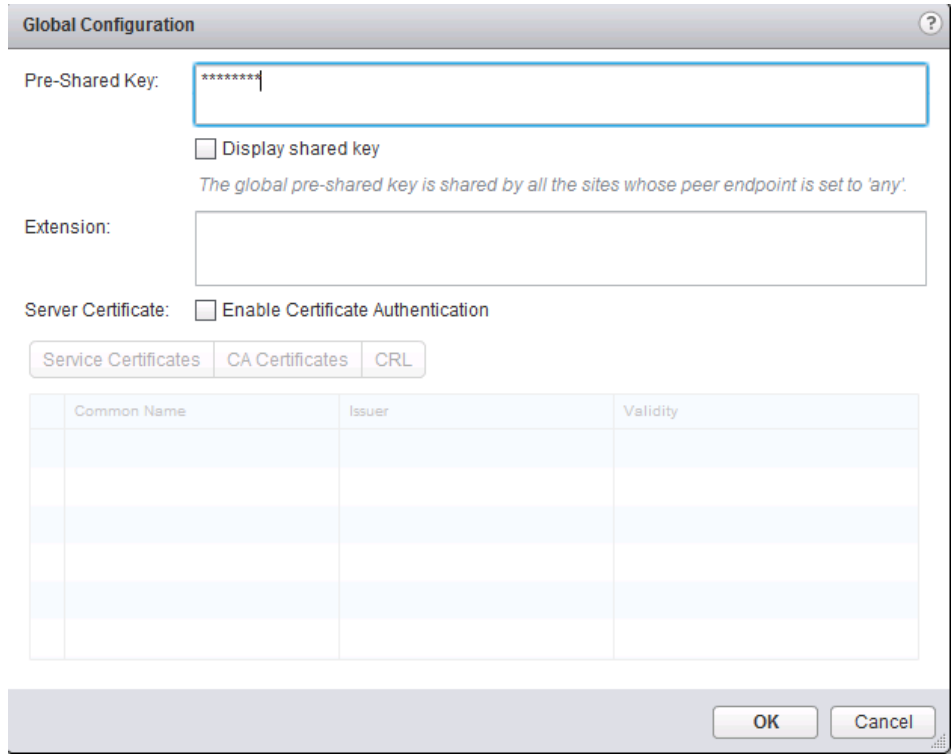

## <span id="page-85-0"></span>Generate a Certificate Signing Request (CSR)

#### **Requirements:**

Existing NSX Edge Services Gateway.

#### **VMware Documentation:** [Working with Certificates](http://pubs.vmware.com/NSX-6/index.jsp#com.vmware.nsx.admin.doc/GUID-13BE848E-62F6-4BE2-B701-7A052B834F2F.html)

The NSX Edges can use SSL certificates for a bunch of things (load balancing, IPsec VPN authentication and SSL-VPN website authenticity). I'm not going to dive in to the workings of SSL certificates; [there are a lot of resources on that.](https://www.google.com/webhp?sourceid=chrome-instant&ion=1&espv=2&es_th=1&ie=UTF-8#q=how+do+ssl+certificates+work) To start the SSL certificate signing process, you need a Certificate Signing Request. Here's how to create a CSR in the NSX Edge.

#### **Creating a CSR**

- Login to your vSphere Web Client.
- Navigate to "Networking & Security" and select the "NSX Edges" menu.
- Choose the NSX Edge you want to modify and select the "Manage" tab.
- Then select the "Settings" sub-tab and select the "Certificates" submenu.
- Once there, click the "Action" menu and select "Generate CSR".
- In the popup window, enter all the required certificate details (and take note of the details) and click "OK" when you're done.
- When the CSR is generated you will be returned to the "Certificates" screen and you can select the CSR and copy the "PEM Encoding" for use in the certificate request you need to file with your private Certificate Authority (CA) or a public CA.

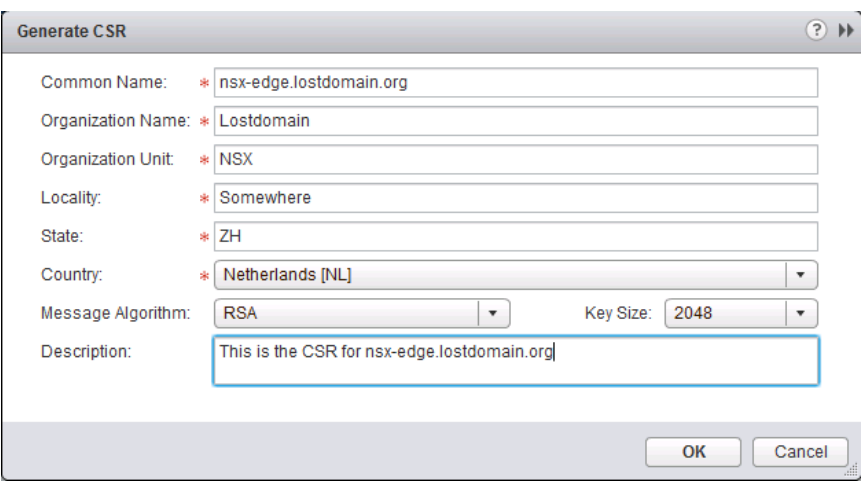

# <span id="page-86-0"></span>Enable and configure logging

#### **Requirements:**

Existing NSX Edge Services Gateway.

#### **VMware Documentation:** [Enable Logging for IPSec VPN](http://pubs.vmware.com/NSX-6/index.jsp#com.vmware.nsx.admin.doc/GUID-A7D5EDC3-3074-4908-9810-BCF4419E9863.html)

Setting up VPNs between different vendors can be tricky. Logging can save your day there and you would be wise to enable logging at least during setup.

#### **Enabling Logging**

- Login to your vSphere Web Client.
- Navigate to "Networking & Security" and select the "NSX Edges" menu.
- Choose the NSX Edge you want to modify and select the "Manage" tab.
- Then select the "VPN" sub-tab and select the "IPsec VPN" sub-menu.
- Expand "Logging Policy" and tick "Enable logging" and set a logging level.
- Click the "Publish Changes" button that appears.

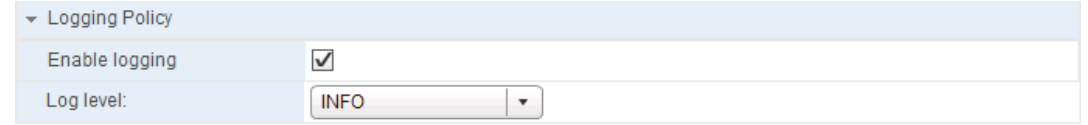

### <span id="page-87-0"></span>Implement Network Access SSL VPN-Plus

#### **Requirements:**

Existing NSX Edge Services Gateway.

#### **VMware Documentation:** [Configure Network Access SSL VPN-Plus](http://pubs.vmware.com/NSX-6/index.jsp#com.vmware.nsx.admin.doc/GUID-5DA26BDE-C009-4FB8-A5DA-F520D882DC4D.html)

SSL VPN-Plus inside the NSX Edge Services Gateway will allow you to grant remote users access to the virtual network through a SSL-VPN tunnel. This runs over https and is allowed over most public networks, so the ideal way to set up a VPN whereever your users are. To implement SSL VPN-Plus you have to go through a few steps, which are listed below.

#### <span id="page-87-1"></span>*Make the ESG listen on an interface*

- Login to your vSphere Web Client.
- Navigate to "Networking & Security" and select the "NSX Edges" menu.
- Choose the NSX Edge you want to modify and select the "Manage" tab.
- Then select the "SSL VPN-Plus" sub-tab and select the "Server Settings" sub-menu.
- Click the "Change" button. Then in the popup window select the IPv4 Address (interface), optional IPv6 interface and the port (default 443).
- Also optionally select a server certificate to use for the SSL connection. Click "OK" when you're done.

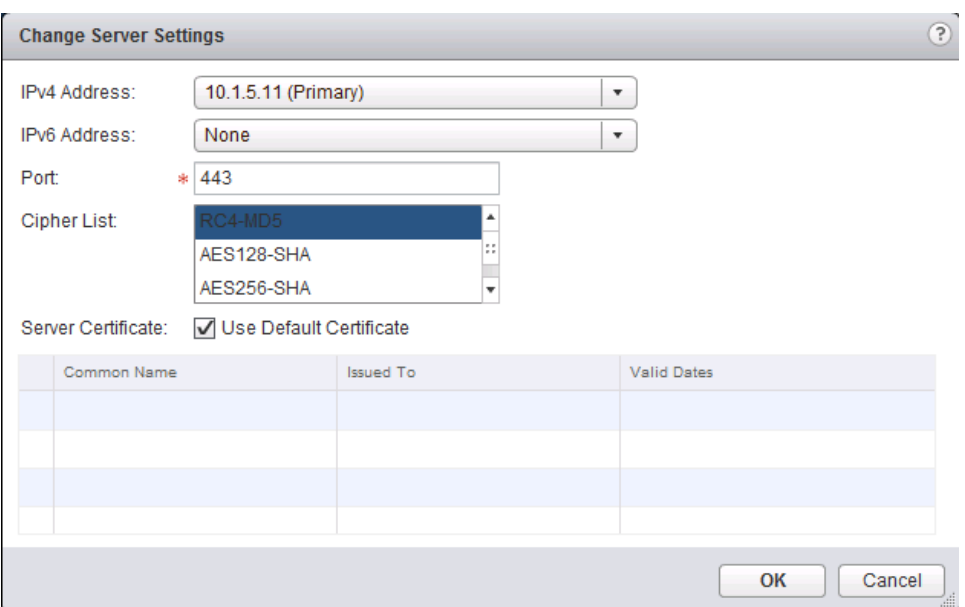

After setting the listening IP address, you need to configure an authentication server. This is where the ESG will perform the user authentication on and it can be of the following types: Active Directory (AD), LDAP, RADIUS, RSA-ACE and LOCAL authentication. The LOCAL server type will keep the authentication locally on the ESG and you will need to submit accounts to the ESG interface. In this example, I'll be using an active directory server.

#### <span id="page-88-0"></span>*Add an authentication server*

- Move from the "Server Settings" sub-menu to the "Authentication" submenu.
- Then select the "Load Balancer" sub-tab and select the "Global Configuration" sub-menu.
- Click the "+" icon to add an authentication server.
- Select the server type and enter all details needed. In the case of an AD server: IP address, LDAP port, LDAP Search base, Bind DN (username), Bind Password and the login attribute and search filter (default will be okay there).
- If you selected "LOCAL" as the authentication type, you'll need to head over to the "Users" sub-menu and add yourself a user to test with.

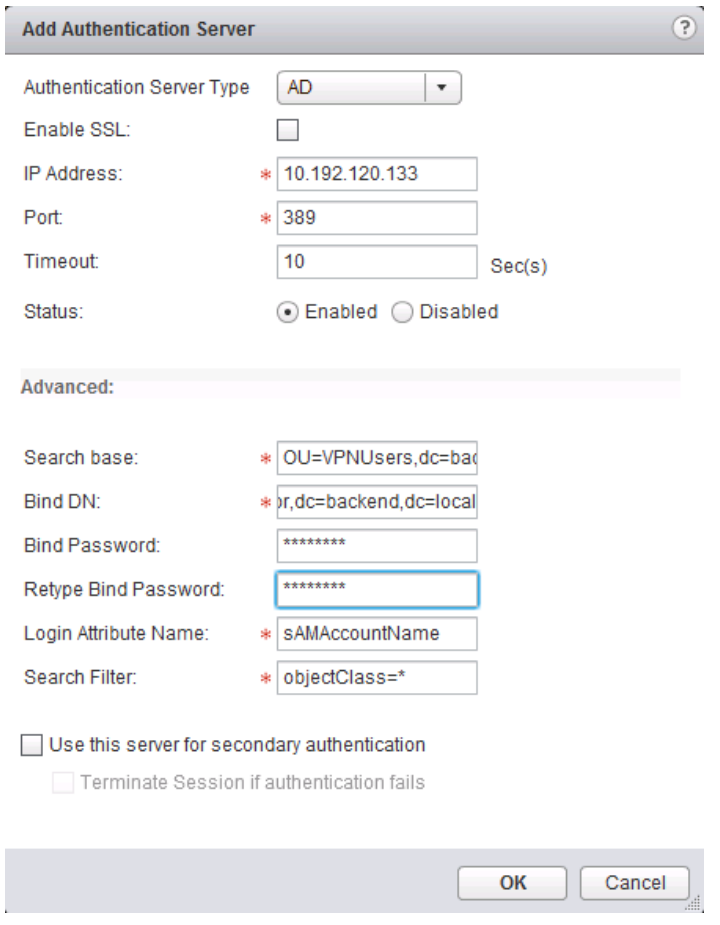

Next up is to add an IP pool where the connected users will get their VPN IP addresses from.

#### <span id="page-89-0"></span>*Add an IP Pool*

- Move from the "Authentication" sub-menu to the "IP Pool" sub-menu.
- Click the "+" icon at the top left to start adding an IP pool.
- In the popup window, enter the "IP Range", its "Netmask" and the "Gateway" address. Add an optional description, DNS servers and suffix and a WINS server (all optional).
- Click "OK" to add it.

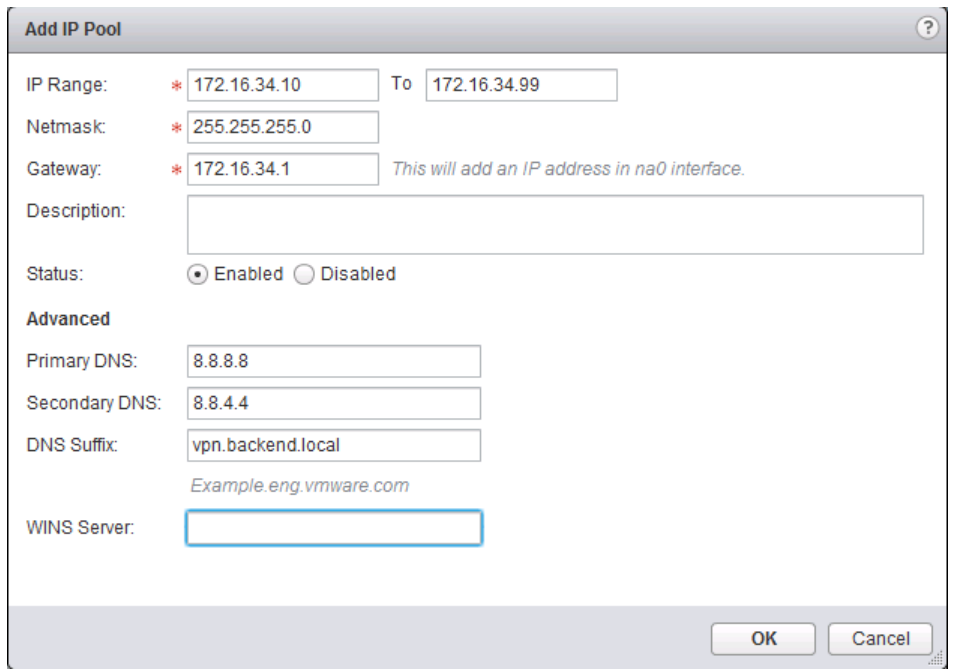

After giving the users an IP address from that IP Pool you just created, you need to determine what IP networks the user needs to be able to reach over the VPN. You can also insert exceptions for networks that need to routed over the internet instead of through the tunnel, which is handy if you decide to route everything over the tunnel and want to add exceptions for internet addresses.

#### <span id="page-90-0"></span>*Add a Private Network*

- Move from the "IP Pool" sub-menu to the "Private Networks" sub-menu.
- Click the "+" icon at the top left to start adding a private network.
- In the popup window, the details of the subnet you want to include or except in or from the VPN tunnel. In the example, I'm routing the CRM Servers over the VPN tunnel. Click "OK" when you're done.

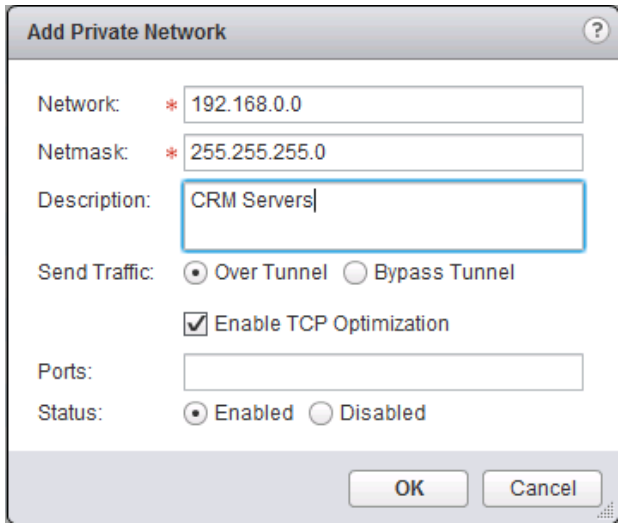

The last thing to do before enabling the SSL VPN-Plus service is to add an "Installation package". The VMware NSX SSL-VPN client is delivered in an installer download, which you as an NSX administrator can edit to fit your requirements. It is possible to create an installer with a predefined gateway address, an option to run it on system startup and a bunch of other settings. In this example, I will create a package for Windows, Linux and Mac, make it launch on startup, the SSL network adapter will be hidden and there will be a desktop icon.

#### <span id="page-91-0"></span>*Add an Installation Package*

- Move from the "Private Networks" sub-menu to the "Installation Package" sub-menu.
- Click the "+" icon at the top left to start adding a package.
- In the popup window, give the package a name, add the gateway address by clicking the "+" icon, select for which operation system it is intended and select any other option you need. Click "OK" when you're done.

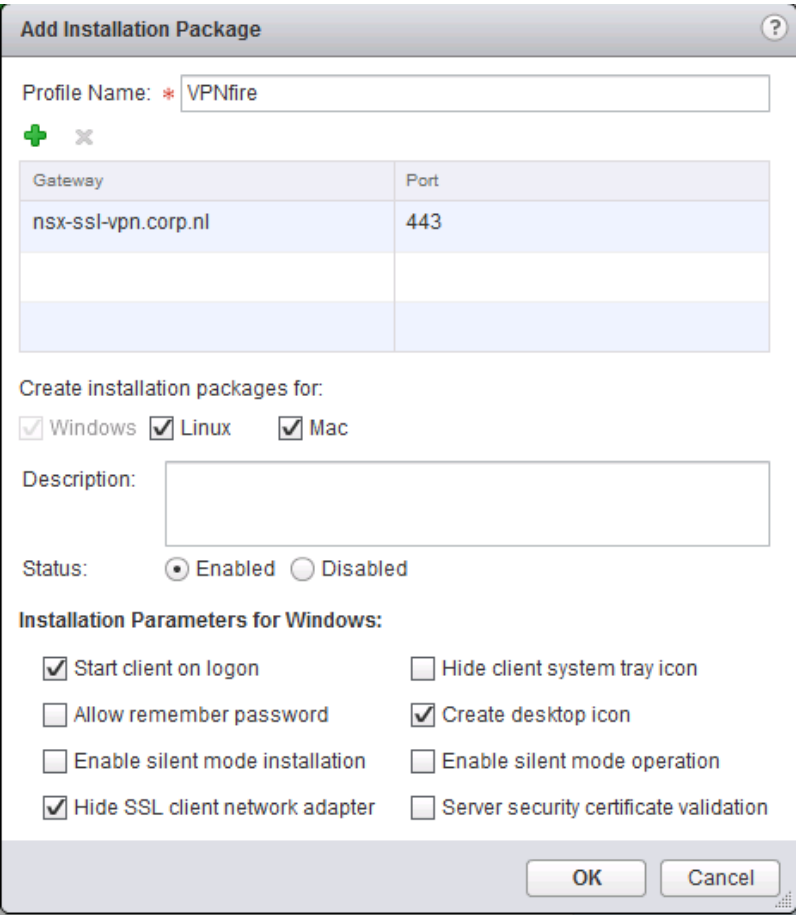

After building the installation package, adding a private network and IP Pool, adding an authentication method, you can go ahead and enable the SSL VPN-Plus service.

#### <span id="page-92-0"></span>*Enable the SSL VPN-Plus Service*

- Move from the "Installation package" sub-menu to the "Dashboard" submenu.
- Click the shiny "Enable" button to enable the service.

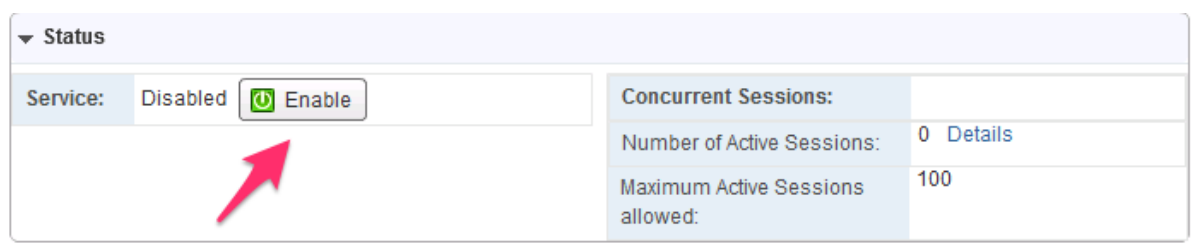

Once you've gone through all these steps, you should be able to browse to the portal via a browser, login, download the installer package, install it and login to your VPN.

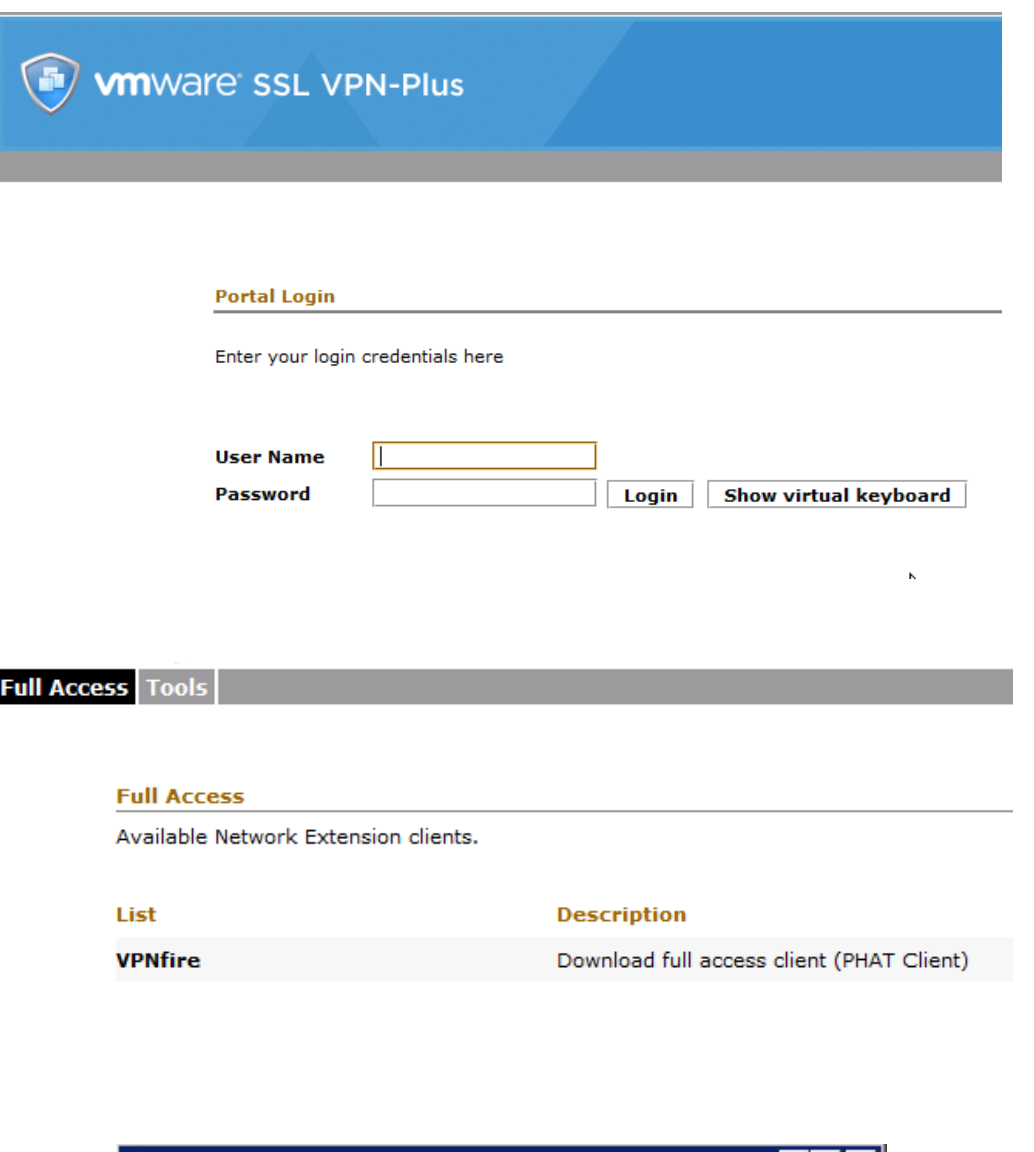

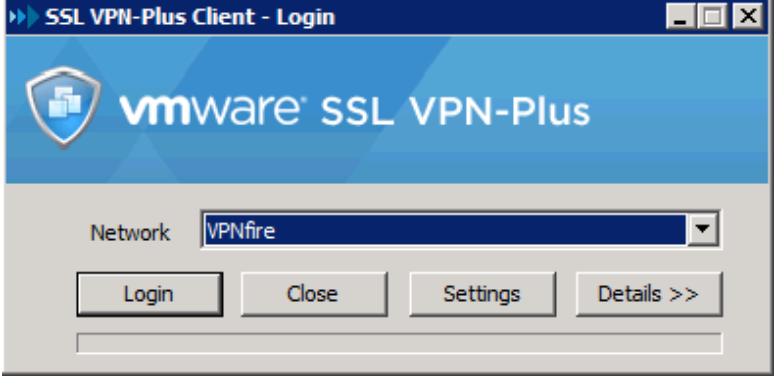

### <span id="page-94-0"></span>Implement Web Access SSL VPN-Plus

#### **Requirements:**

- Existing NSX Edge Services Gateway.
- SSL VPN-Plus service configured and enabled.

#### **VMware Documentation:** [Configure Web Access SSL VPN-Plus](http://pubs.vmware.com/NSX-6/index.jsp#com.vmware.nsx.admin.doc/GUID-D888C2ED-D5F1-408C-80C5-52AE37208F85.html)

Web Access in SSL VPN-Plus is a way to share internal resources (CRM, Sharepoint data, other web applications) through the SSL VPN-Plus interface. A secured reverse proxy, if you will.

#### **Adding a Web Resource**

- Login to your vSphere Web Client.
- Navigate to "Networking & Security" and select the "NSX Edges" menu.
- Choose the NSX Edge you want to modify and select the "Manage" tab.
- Then select the "SSL VPN-Plus" sub-tab and select the "Web Resource" sub-menu.
- Once there, click the "+" icon to open the "Add Web Resource" popup window.
- Enter the resource name, the URL where it translates to and optionally select the HTTP method and query parameters and a description for the resource. Also decide to "Enable" or "Disable" it.
- Click "OK" when you're done.

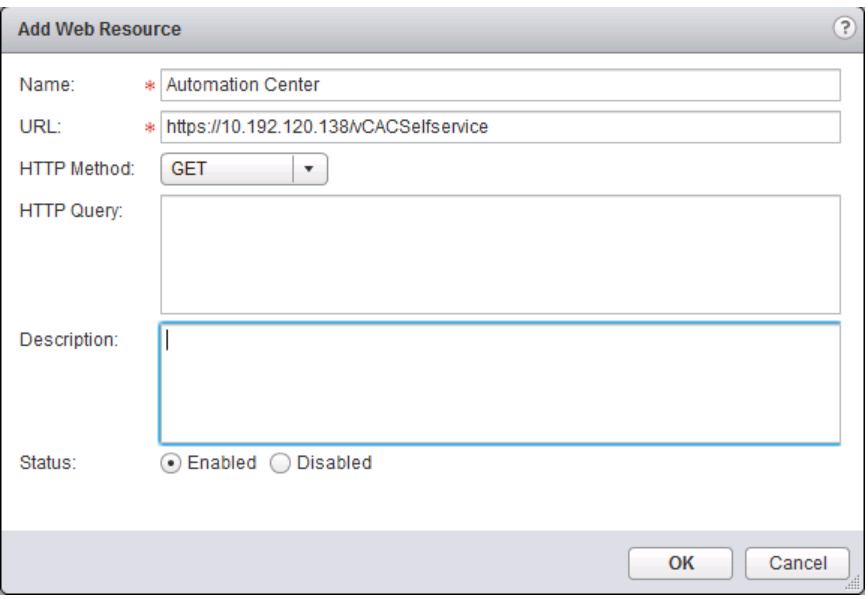

### **Web Application** Access web-based corporate network applications.

**Automation Center** 

# <span id="page-95-0"></span>Enable/Disable L2 VPN

#### **Requirements:**

Existing NSX Edge Services Gateway.

#### **VMware Documentation:** [Enable L2 VPN](http://pubs.vmware.com/NSX-6/index.jsp#com.vmware.nsx.admin.doc/GUID-BA9F2B59-60EF-4936-B7E2-2FBD5BEE7CFA.html)

L2 VPNs (or Layer-2 VPNs) are VPN tunnels that extend the layer-2 domain (same subnet) across routed links. They can be established over a leased line or even the internet. They are mostly used for migration purposes and compute bursting. The next two chapters will show you how to configure a L2 VPN tunnel.

First, we need to enable the service.

#### **Enable the Load Balancer service**

- Login to your vSphere Web Client.
- Navigate to "Networking & Security" and select the "NSX Edges" menu.
- Choose the NSX Edge you want to modify and select the "Manage" tab.
- Then select the "VPN" sub-tab and select the "L2 VPN" sub-menu.
- First, set the listening IP address by clicking "Change" on the "Global Configuration Details" table.
- Select the "Listener IP" address, select the "Encryption Algorithm" and optional change the port number and select whether to use a selfsigned certificate or a certificate you created earlier. Click "OK" when you're done.
- Click the "Enable" button at the top of the page.
- Before clicking "Publish Changes" to activate the L2 VPN service, you'll need to add a "Peer Site" which is described in the next chapter.

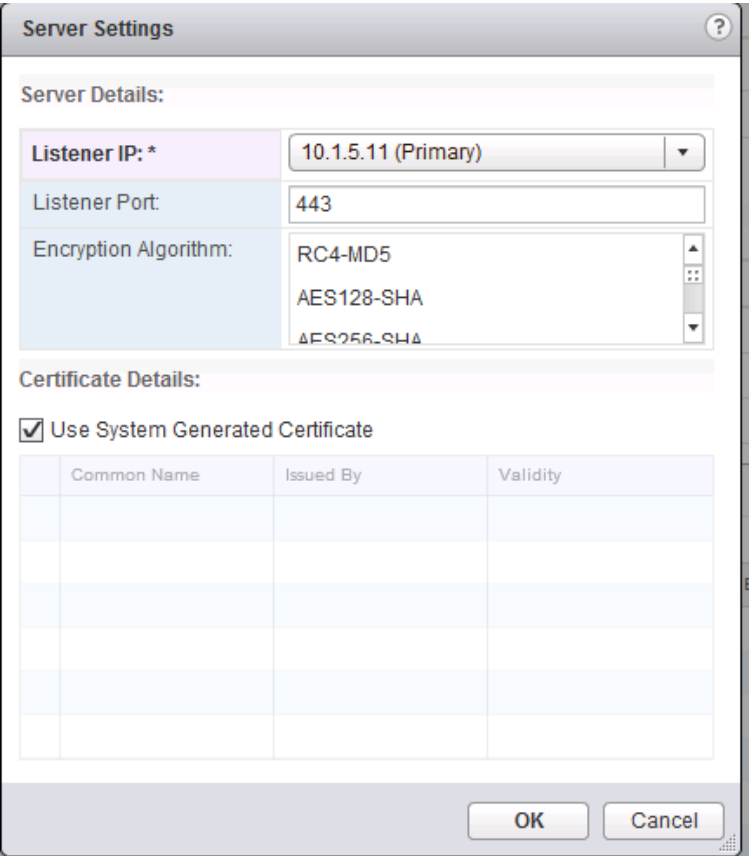

### <span id="page-97-0"></span>Add and configure a L2 VPN Server

#### **Requirements:**

- Existing NSX Edge Services Gateway.
- Second NSX ESG to set up the L2 VPN with.

#### **VMware Documentation:** [Add L2 VPN Server](http://pubs.vmware.com/NSX-6/index.jsp#com.vmware.nsx.admin.doc/GUID-515337B0-131D-4AF1-9FB7-F1F464B0C0C5.html)

After setting the Listener IP address, the L2 VPN server needs to be configured with "Peer Site". This Peer Site basically contains the authentication and stretched interfaces.

#### **Configure a L2 VPN Server**

- (Assuming you're still on the "L2 VPN" sub-menu).
- Click the "+" icon on the "Site Configuration Details" table.
- In the popup window, give the L2 VPN a name, optional description, a username and password for authentication and select the stretch interfaces (mind that only trunked interfaces are supported, so you have to have created one).
- Click "OK" when you're done and click "Publish Changes" at the top of the page to enable the configuration you did in the last two chapters.

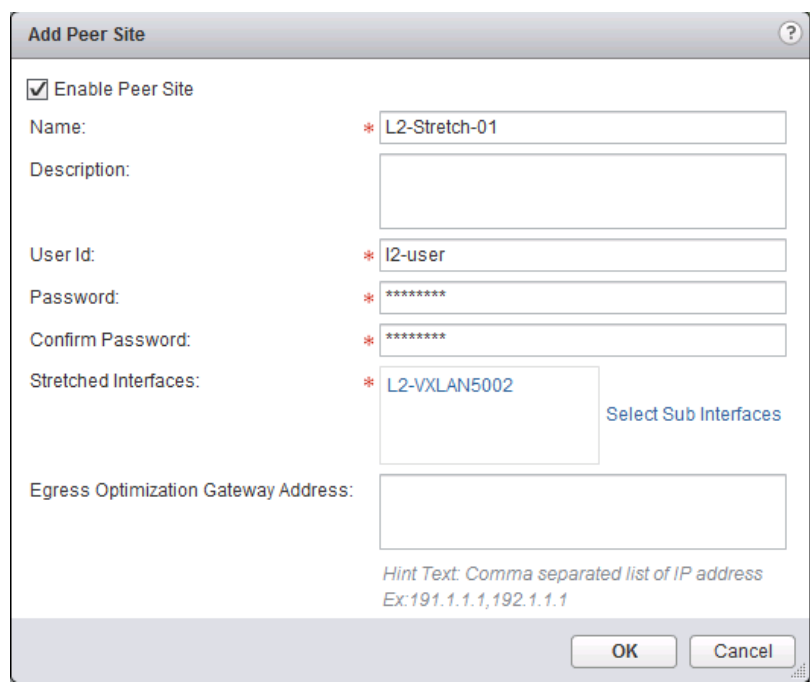

## <span id="page-99-0"></span>Add and configure a L2 VPN Client

#### **Requirements:**

- Existing NSX Edge Services Gateway.
- Second NSX ESG configured as a L2 VPN Server.

#### **VMware Documentation:** [Add L2 VPN Client](http://pubs.vmware.com/NSX-6/index.jsp#com.vmware.nsx.admin.doc/GUID-2308F9E8-3042-4917-AAE6-B02B2F67EC92.html)

After setting up a L2 VPN Server, you can configure an ESG as a L2 VPN Client to create the VPN and bridge the network.

#### **Configure a L2 VPN Client**

- Login to your vSphere Web Client.
- Navigate to "Networking & Security" and select the "NSX Edges" menu.
- Choose the NSX Edge you want to modify and select the "Manage" tab.
- Then select the "VPN" sub-tab and select the "L2 VPN" sub-menu.
- Click the "Enable" button at the top of the page.
- Select "Client" radius in the "L2VPN Mode" selection.
- Click the "Change" button on the "Global Configuration Details" table.
- In the popup window, enter the server IP address, select the port number and encryption algorithm (needs to match the servers) and select the stretch interface. Below enter the username and password details for authentication.
- Click "OK" when you're done.
- Click "Publish Changes" to enable the configuration you just did.

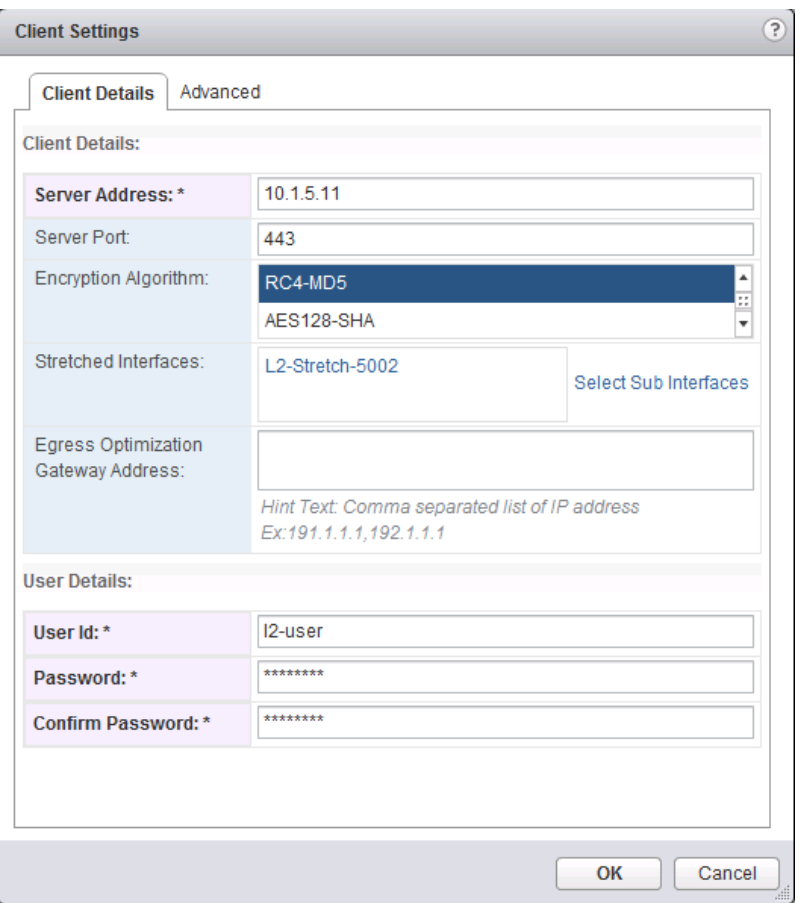

After setting up the L2 VPN Server and L2 VPN Client, possibly waiting a minute or so, you should get good news by clicking the "Fetch Status" button the L2 VPN Client or the "Show L2VPN Statistics" link on the L2 VPN Server. The client status should look like this:

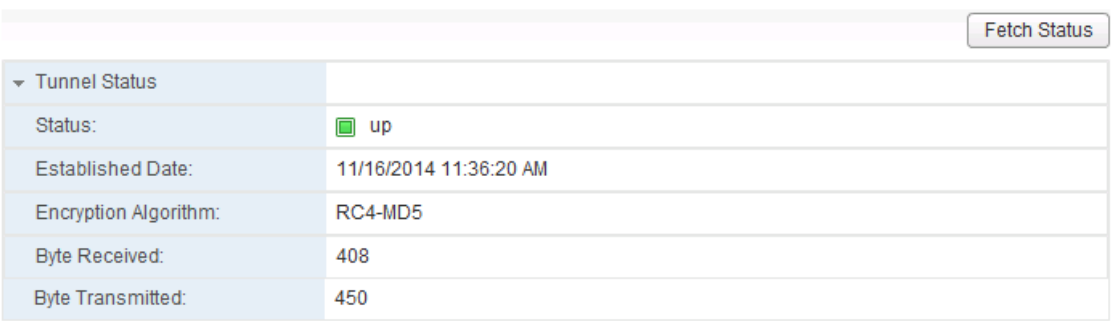

# Objective 3.3 – Configure and Manage DHCP/DNS/NAT

- [Add/Modify/Delete a DHCP IP Pool](#page-101-0)
- [Enable/Disable the DHCP Service](#page-103-0)
- [Add/Remove a DHCP Static binding](#page-104-0)
- [Enable/Disable DNS Services & Configure DNS Services](#page-105-0)
- [Add/Modify/Delete a Source NAT \(SNAT\) Rule](#page-107-0)
- [Add/Modify/Delete a Destination NAT \(DNAT\) Rule](#page-108-0)

#### **DHCP, DNS and NAT services**

An edge router/firewall wouldn't be complete with services like DHCP, DNS and NAT (source and destination), so the NSX Edge Services Gateway has these services to complement your virtual network. There's not much to tell about these services, as these functionalities should be will on your resume, so I'll dive into the configuration.

## <span id="page-101-0"></span>Add/Modify/Delete a DHCP IP Pool

#### **Requirements:**

Existing NSX Edge Services Gateway.

#### **VMware Documentation:** [Add a DHCP IP Pool](http://pubs.vmware.com/NSX-6/index.jsp#com.vmware.nsx.admin.doc/GUID-398A2999-E6BB-4364-B91E-EE1FFC6360AA.html)

The ESG can provision IP addresses for virtual machines, or it can relay DHCP requests to another DHCP service. This is how to configure an IP Pool for DHCP to use.

#### **Add a DHCP IP Pool**

- Login to your vSphere Web Client.
- Navigate to "Networking & Security" and select the "NSX Edges" menu.
- Choose the NSX Edge you want to modify and select the "Manage" tab.
- Then select the "DHCP" sub-tab and select the "Pools" sub-menu.
- Click the "+" icon to add a DHCP IP Pool.
- In the popup window, enter the "Start IP" and "End IP" to create the pool. Optionally enter other details to give to the DHCP requestor; a domain name, primary and secondary DNS server, a default gateway and a lease time. For the lease time, you can tick "Lease Never Expires" or give an expiration time in seconds. The "Auto Configure DNS" option will use the DNS service configuration on the ESG for DNS on the DHCP client.
- Click "OK" when you're done and click the "Publish Changes" button when it appears.

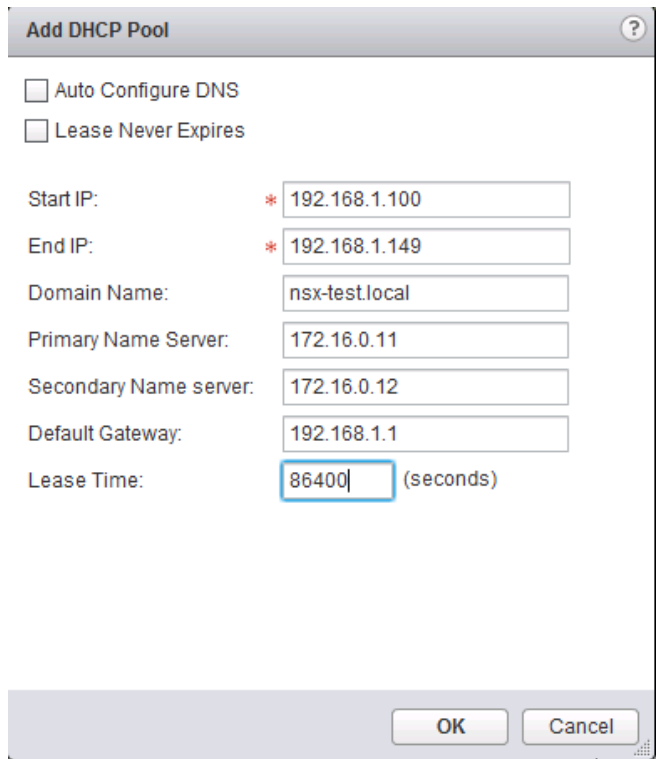

## <span id="page-103-0"></span>Enable/Disable the DHCP Service

#### **Requirements:**

- Existing NSX Edge Services Gateway.
- DHCP IP Pool is configured.

#### **VMware Documentation:** [Enable the DHCP Service](http://pubs.vmware.com/NSX-6/index.jsp#com.vmware.nsx.admin.doc/GUID-9FFD9360-F004-460A-96F1-8E3EB5D50901.html)

To start the DHCP service, first configure the DHCP IP Pool as we did in the previous chapter and then simply enable the DHCP service.

#### **Enable DHCP Service**

- Login to your vSphere Web Client.
- Navigate to "Networking & Security" and select the "NSX Edges" menu.
- Choose the NSX Edge you want to modify and select the "Manage" tab.
- Then select the "DHCP" sub-tab and select the "Pools" sub-menu.
- Click the "Enable" button and determine whether you want to log the DHCP requests.
- Click the "Publish Changes" button that appears.

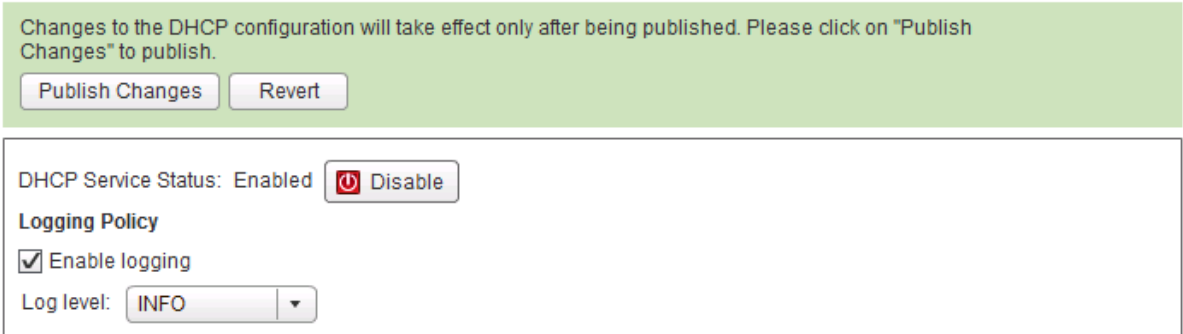

# <span id="page-104-0"></span>Add/Remove a DHCP Static binding

#### **Requirements:**

Existing NSX Edge Services Gateway.

#### **VMware Documentation:** [Add a DHCP Static Binding](http://pubs.vmware.com/NSX-6/index.jsp#com.vmware.nsx.admin.doc/GUID-D562CD33-C368-4BB0-876B-2542CCB22535.html)

As with other DHCP services, it is possible to create static bindings (reservations) for statically binding MAC addresses to IP addresses when those MAC addresses send out a DHCP request. NSX event makes it a lot easier by allowing you to select a specific virtual machines network interface as the binding source, which means the binding will follow the virtual machine, even if the MAC address changes. You can just use a static MAC address as well. Here's how we do this:

#### **Add a DHCP static binding**

- Login to your vSphere Web Client.
- Navigate to "Networking & Security" and select the "NSX Edges" menu.
- Choose the NSX Edge you want to modify and select the "Manage" tab.
- Then select the "DHCP" sub-tab and select the "Bindings" sub-menu.
- Click the "+" icon to add a binding. In the popup window, select "Use VM NIC Binding" or "Use MAC Binding" to choose whether to make the binding on a VM NIC basis or a static MAC address.
- Once you've made your selection, fill out the details. In case of a VM NIC binding, select the ESG interface, the VM itself and its NIC, enter the hostname and IP address and optional domain name, DNS servers and default gateway that the VM will receive.
- In case of a static MAC address binding, enter the MAC address, hostname and IP address and optionally enter a domain name, DNS servers and a default gateway.

 Click "OK" when you're done and click "Publish Changes" when it appears.

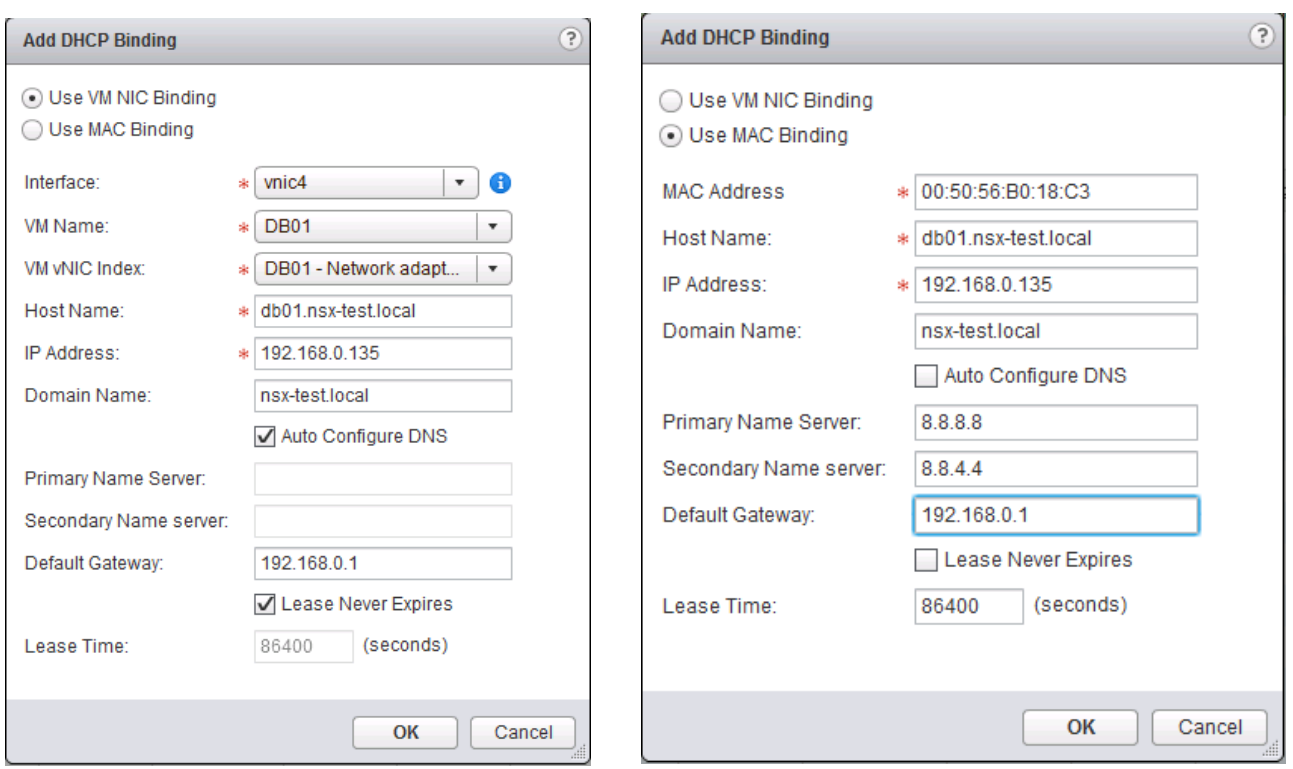

### <span id="page-105-0"></span>Enable/Disable DNS Services & Configure DNS **Services**

#### **Requirements:**

Existing NSX Edge Services Gateway.

#### **VMware Documentation:** [Configure DNS Servers](http://pubs.vmware.com/NSX-6/index.jsp#com.vmware.nsx.admin.doc/GUID-29B09FBD-31ED-4022-99B6-DCBF1A4B6AC6.html)

NSXs Edge Services Gateway can act as a DNS request relay service for the virtual machines inside the local network of the ESG. The ESG uses a DNS cache (by default 16MB) to cache DNS requests and keep them from going outside the network and prevent extra network traffic.

#### **Configuring the DNS Service**

- Login to your vSphere Web Client.
- Navigate to "Networking & Security" and select the "NSX Edges" menu.
- Choose the NSX Edge you want to modify and select the "Manage" tab.
- Then select the "Settings" sub-tab and select the "Configuration" submenu.
- In the "DNS Configuration" table, click the "Change" link.
- In the popup window, tick "Enable DNS service" and enter the DNS servers to which to forward the DNS requests to and a cache size in MB. Optionally enable logging.
- Click "OK" when you're done.

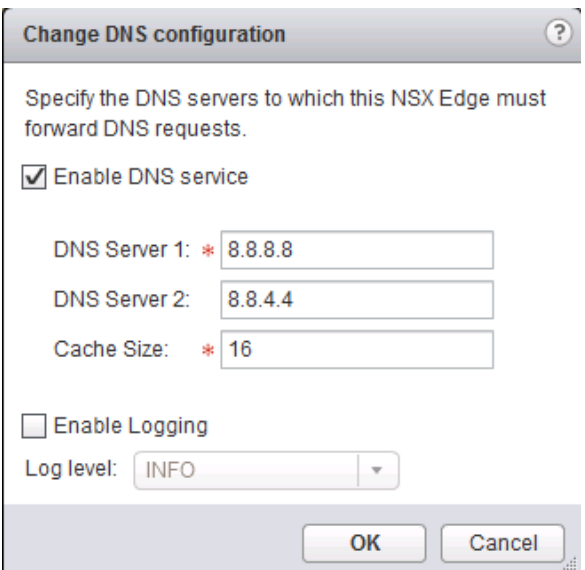

# <span id="page-107-0"></span>Add/Modify/Delete a Source NAT (SNAT) Rule

#### **Requirements:**

Existing NSX Edge Services Gateway.

#### **VMware Documentation:** [Add an SNAT Rule](http://pubs.vmware.com/NSX-6/index.jsp#com.vmware.nsx.admin.doc/GUID-BEF4D960-5F8A-4DE5-84F6-0160DF916FDA.html)

To transition from an internal network to an external network, source NAT is usually used to mask the IP addresses in the internal network to the external IP address of the router that's between the internal and external network. The ESG can perform this function as well, which allows the ESG to be used for internet connections or simply to mask certain networks (for example in case of overlapping subnets). Here's how to mask an internal network:

#### **Adding a SNAT rule**

- Then select the "NAT" sub-tab.
- Click the "+" icon and select "Add SNAT Rule".
- In the popup window, select the external interface where this translation should apply, enter the original source IP address (or range) and enter the translated IP address (or range). Tick "Enabled" and optionally tick "Enable logging" and click "OK" when you're done.
- The "IP/Range" can have a few different value formats: Single IP: 192.168.0.135, IP Range: 192.168.0.135-192.168.0.136 or an IP Subnet: 192.168.0.0/24
- Click "Publish Changes" to activate the source NAT rule.
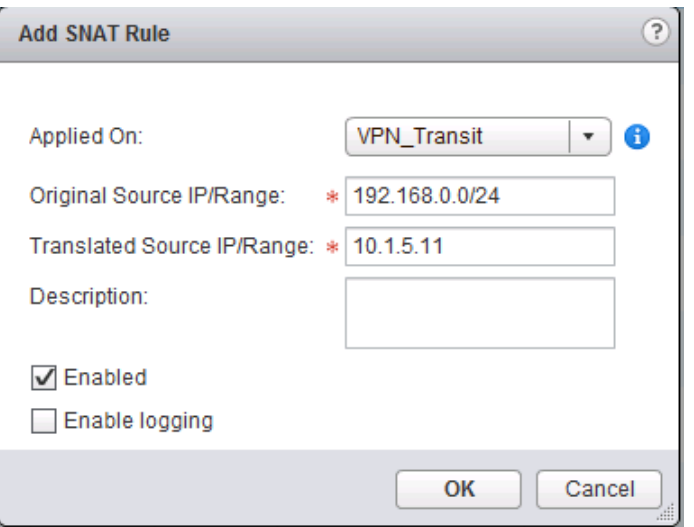

# Add/Modify/Delete a Destination NAT (DNAT) Rule

#### **Requirements:**

Existing NSX Edge Services Gateway.

#### **VMware Documentation:** [Add a DNAT Rule](http://pubs.vmware.com/NSX-6/index.jsp#com.vmware.nsx.admin.doc/GUID-52A77BE0-198C-4D18-96F6-137372DDD63E.html)

If your virtual network is closed off by the ESG by using source NAT to mask the internal IP addresses to the outside, destination NAT is a way to open up certain ports from the outside to the inside of the network. Usually used for services that need to be reachable from the public, such as mail servers, web applications, etc.

#### **Adding a DNAT rule**

- Login to your vSphere Web Client.
- Navigate to "Networking & Security" and select the "NSX Edges" menu.
- Choose the NSX Edge you want to modify and select the "Manage" tab.
- Then select the "NAT" sub-tab.
- Click the "+" icon and select "Add DNAT Rule".
- In the popup window, select the outside interface in "Applied On:", enter the outside IP address in "Original IP", select the protocol (TCP, UDP, IP

and a lot more), the destination port (or any port), then enter the destination IP address and port. Give the rule an optional description and tick "Enabled" and optionally tick "Enable logging" to log connections to this rule.

 Click "OK" when you're done and click "Publish Changes" when it appears.

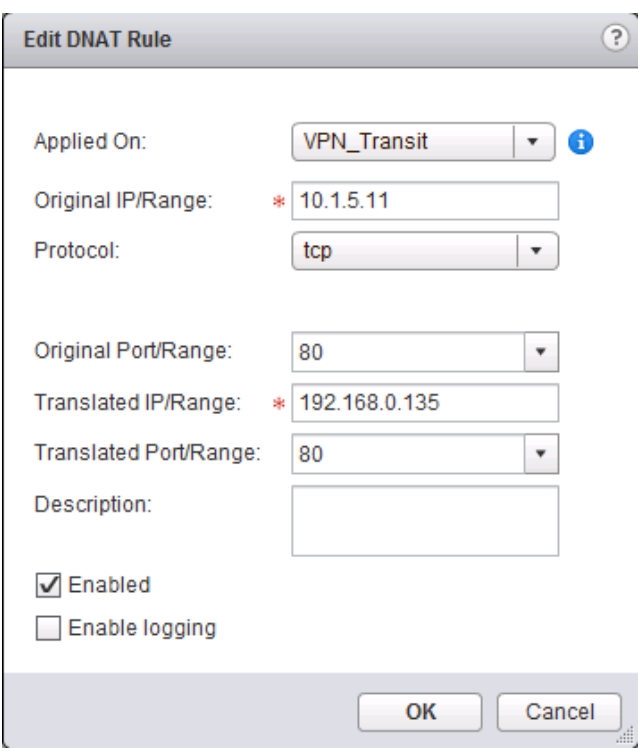

# Objective 4.1 – Backup and Restore Network **Configurations**

- [Schedule/Backup/Restore NSX Manager data](#page-110-0)
- [Export/Restore vSphere Distributed Switch configuration](#page-114-0)
- [Import/Export Service Composer profiles](#page-116-0)
- [Export/Import/Load Distributed Firewall configurations](#page-119-0)

# **Backup & Restore in NSX**

When a complete NSX virtual network is built with logical switches, distributed routers & firewalls, edge services gateways and all the virtual machine network data, there has gone a lot of time into that configuration. As with physical switches, you'd want to make sure that the implementation time cannot be thrown away by some major disaster where you lose configuration and need to do it all over again. With NSX, you can back up the networking configuration, in case of disaster striking. The NSX Manager, Distributed vSwitch, NSX Service Composer and the NSX Distributed Firewall all have backup and restore options, which are covered in this post.

# <span id="page-110-0"></span>Schedule/Backup/Restore NSX Manager data

#### **Requirements:**

- Deployed NSX Manager.
- (S)FTP Server to push backups to.

# **VMware Documentation:** [Back Up Your NSX Manager Data](http://pubs.vmware.com/NSX-6/index.jsp#com.vmware.nsx.admin.doc/GUID-2A75A102-518D-4D6C-B23D-877C421B1536.html)

The NSX Manager is the foundation for the NSX configuration inside the virtual environment. You set it up to make NSX available within vCenter, it handles the preparation of ESXi hosts and is involved in pretty much every configuration step that is performed. This means the configuration inside the NSX Manager is pretty important and you damn well create some backups of it, in case of a natural disaster crippling it (software bug corrupting the database). Luckily, the NSX Manager has the option to manually create a backup, create a scheduled task for FTP or SFTP backups and of course, to restore backups. This all happens in the NSX Manager interface, not the vCenter interface, keep that in mind for the next walkthroughs.

### **Backup NSX Manager Setup**

- Login to your NSX Manager interface.
- Navigate to the "Backup & Restore" page by using the big button.
- First, configure the (S)FTP server the backups will be stored on by clicking the "Change" button next to the "FTP Server Settings".
- In the popup window, enter the details of your server. Enter the IP address or hostname, select the protocol (SFTP or FTP), the server port, username and password details, a directory to put the backups in, a prefix for the backup files and a pass phrase to protect the backup with a password.
- Click "OK" when you're done.
- NSX Manager will now login to (S)FTP server and check what files are there. If it cannot connect for some reason, an error message will appear at the top of the page. If there are existing backups on the server, they will be displayed in the "Backup History" table.
- To run a backup manually, click the "Backup" button.

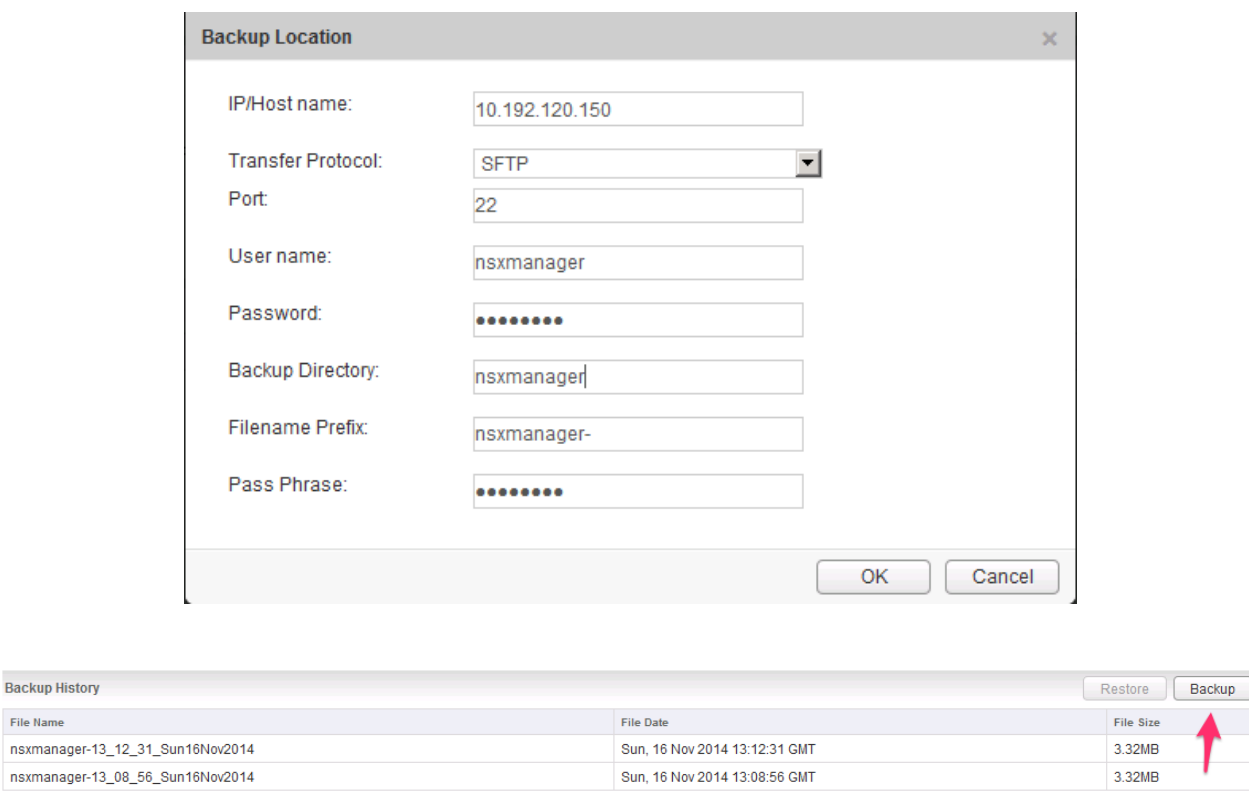

Now that you have set up the backup destination server and created your first manual backup to confirm that the destination server is working as it should be, you can configure the NSX Manager to automatically create backups with a scheduled task.

# **Configure scheduled NSX Manager Backups**

- Login to your NSX Manager interface.
- Navigate to the "Backup & Restore" page by using the big button.
- Click the "Change" button next to "Scheduling:"
- In the popup window, select the backup frequency (Weekly, Daily, and Hourly). Depending on the backup frequency, you can select the day of the week, hour of the day and minute in the hour to run the backup.
- Click "Schedule" when you're done.

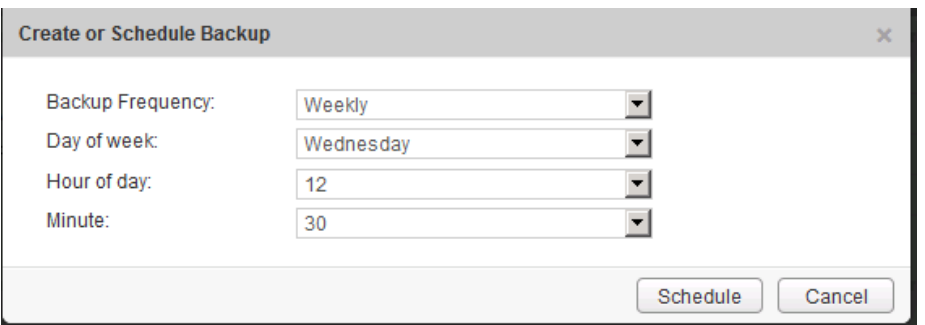

When first configuring the (S)FTP server, the NSX Manager will login to the server and see if there are any existing backups in there. If you're restoring a NSX Manager from a backup, you can select one of those existing backups and restore it.

#### **Restoring a NSX Manager backup**

- Login to your NSX Manager interface.
- Navigate to the "Backup & Restore" page by using the big button.
- In the "Backup History" table, select the backup you want to restore from (dates are displayed) and click the "Restore" button.
- A popup window will ask you to confirm the restore, as it'll interrupt connections with the NSX Manager and redirect you to the login screen when it is done.

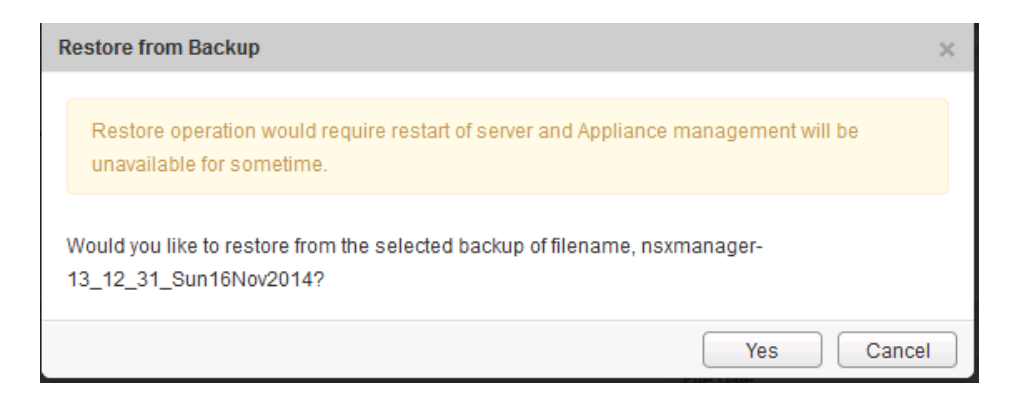

# <span id="page-114-0"></span>Export/Restore vSphere Distributed Switch configuration

#### **Requirements:**

Existing vSphere Distributed Switch to backup.

# **VMware Documentation:** [Export, Import, and Restore Distributed Switch](http://pubs.vmware.com/vsphere-55/index.jsp#com.vmware.vsphere.networking.doc/GUID-BE48C292-F222-4095-BCF8-D6444A785E16.html)  **[Configurations](http://pubs.vmware.com/vsphere-55/index.jsp#com.vmware.vsphere.networking.doc/GUID-BE48C292-F222-4095-BCF8-D6444A785E16.html)**

The Distributed vSwitch is another integral part of a NSX environment, with the transport zone portgroup and all logical switch virtual wire portgroups created on the dvSwitch. A backup of the distributed vSwitch can be made through the vSphere Web Client.

### **Export dvSwitch configuration**

- Login to your vSphere Web Client.
- Navigate to "Networking" under "Inventories".
- Right click on the dySwitch you want to backup, go down to "All vCenter Actions" and select "Export Configuration" in the sub-menu.
- In the popup window, select whether to export the dvSwitch configuration and the created portgroups or just the dvSwitch configuration. Also give it an optional description. Click "OK" when you're ready.
- After creating the export, it will ask you if you want to save the exported file. Click "Yes" to save the file on your local computer.

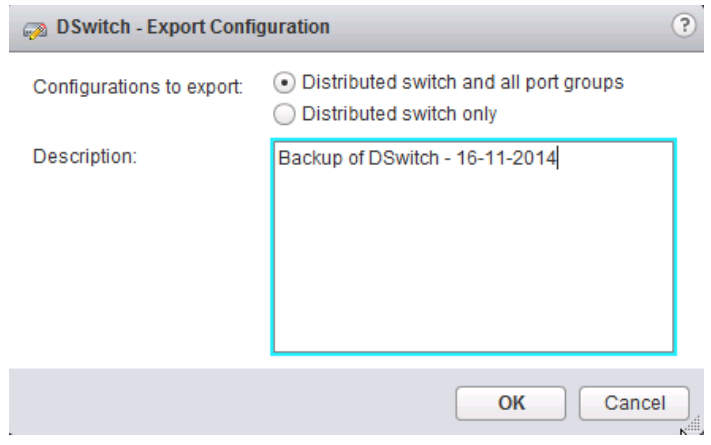

After making a backup of a dvSwitch, you can use that saved file to restore the configuration of a dvSwitch.

### **Restore dvSwitch configuration**

- Login to your vSphere Web Client.
- Navigate to "Networking" under "Inventories".
- Right click on the dvSwitch you want to restore (create a new one if you're starting from scratch), go down to "All vCenter Actions" and select "Restore Configuration" in the sub-menu.
- In the popup window, select the backup file and select whether to restore just the dvSwitch configuration or also the portgroups. Keep in mind that existing portgroups that do not conflict will not be deleted.
- Click "Next", review your pending action and click "Finish" to perform the restore.

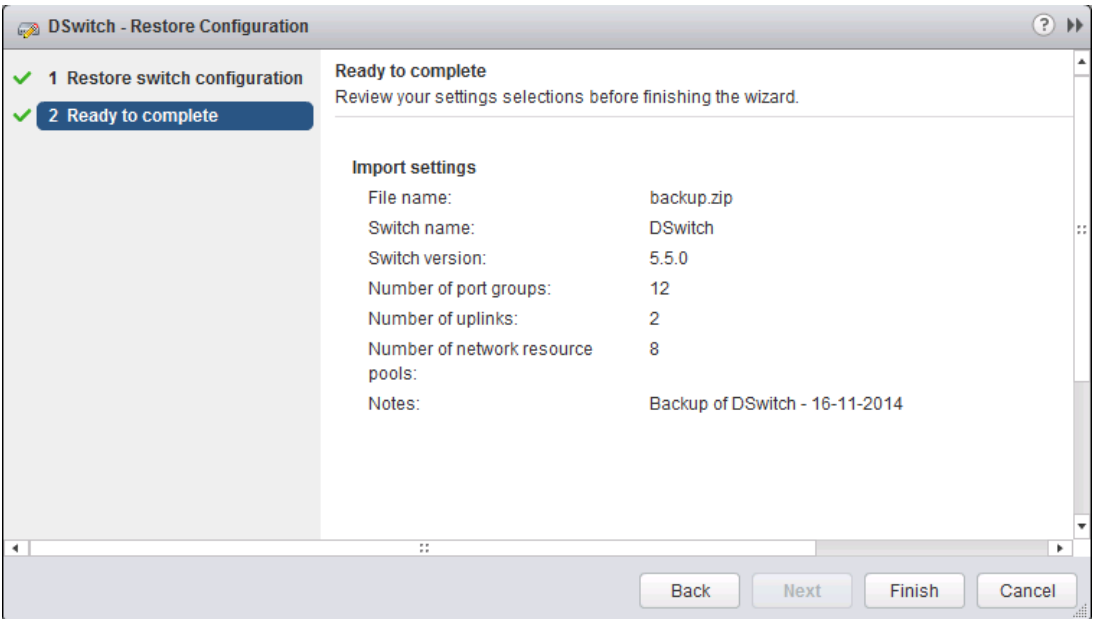

# <span id="page-116-0"></span>Import/Export Service Composer profiles

### **Requirements:**

Existing Service Composer Security Policies to export.

**VMware Documentation:** [Export a Service Composer Configuration,](http://pubs.vmware.com/NSX-6/index.jsp#com.vmware.nsx.admin.doc/GUID-770AFC89-6DC3-4A94-8545-2F69CE40EB7B.html) [Import a](http://pubs.vmware.com/NSX-6/index.jsp#com.vmware.nsx.admin.doc/GUID-7AC9B017-2090-4630-A045-41D4AE5173F4.html)  [Service Composer Configuration](http://pubs.vmware.com/NSX-6/index.jsp#com.vmware.nsx.admin.doc/GUID-7AC9B017-2090-4630-A045-41D4AE5173F4.html)

The Security Policies inside the Service Composer are where you couple actions (such as applying firewall rules) to virtual machines that a third party service tags for some reason. Setting up these security policies can be time consuming, which is why it is possible to backup and restore them through the vSphere Web Client.

#### **Export a Security Policy**

- Login to your vSphere Web Client.
- Navigate to "Networking & Security" and select the "Service Composer" menu.
- Select the "Security Policies" sub-tab and right click the security policy you want to backup and select "Export Configuration".
- In the popup window, give the export a name, description and object prefix. Click "Next".
- Double check the right security policy is selected and optionally select more. Click "Next" when ready.
- Review the export and click "Finish" when done. When asked, save the export somewhere on your local computer.

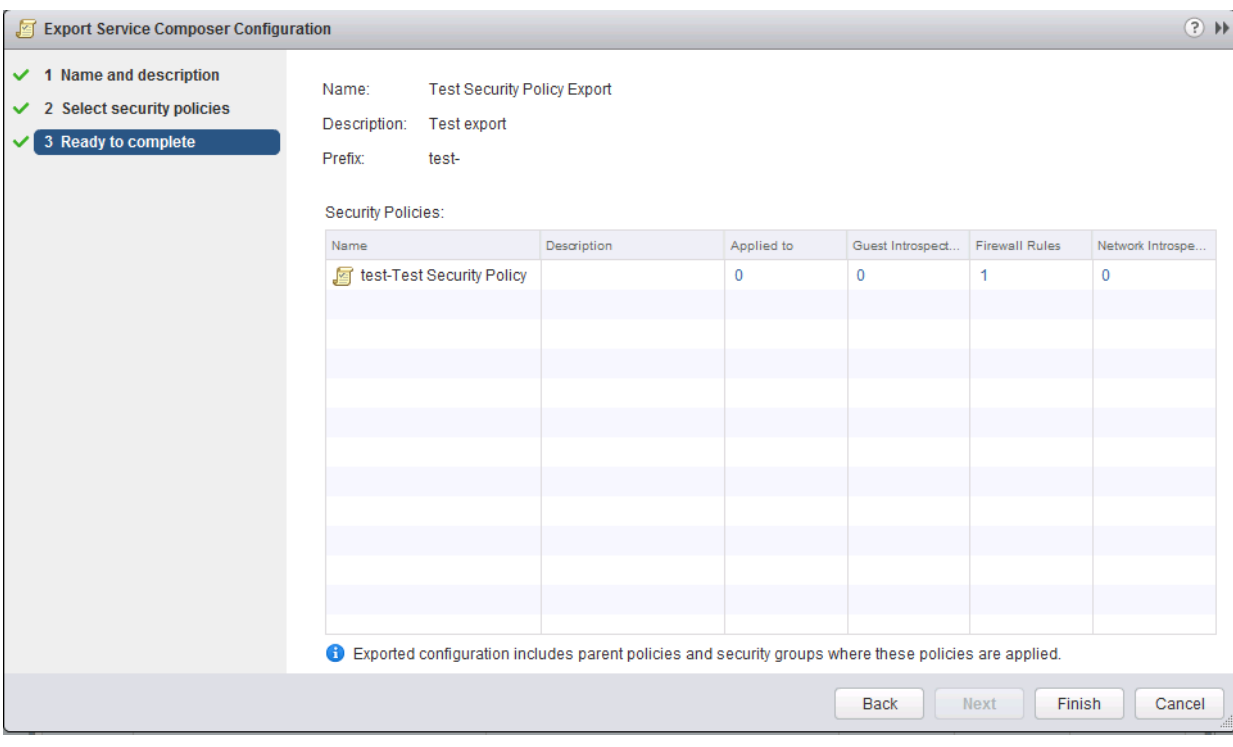

After creating a backup file of a security policy, you can import that policy back into the service composer to restore the policy if it has been deleted.

### **Import a Security Policy**

- Login to your vSphere Web Client.
- Navigate to "Networking & Security" and select the "Service Composer" menu.
- Select the "Security Policies" sub-tab and click on the "Import Configuration" icon:
- In the popup window, browse to the backup file by using the "Browse" link, give the imported objects an optional prefix and click "Next".
- Review the import task and click "Finish" to start importing.

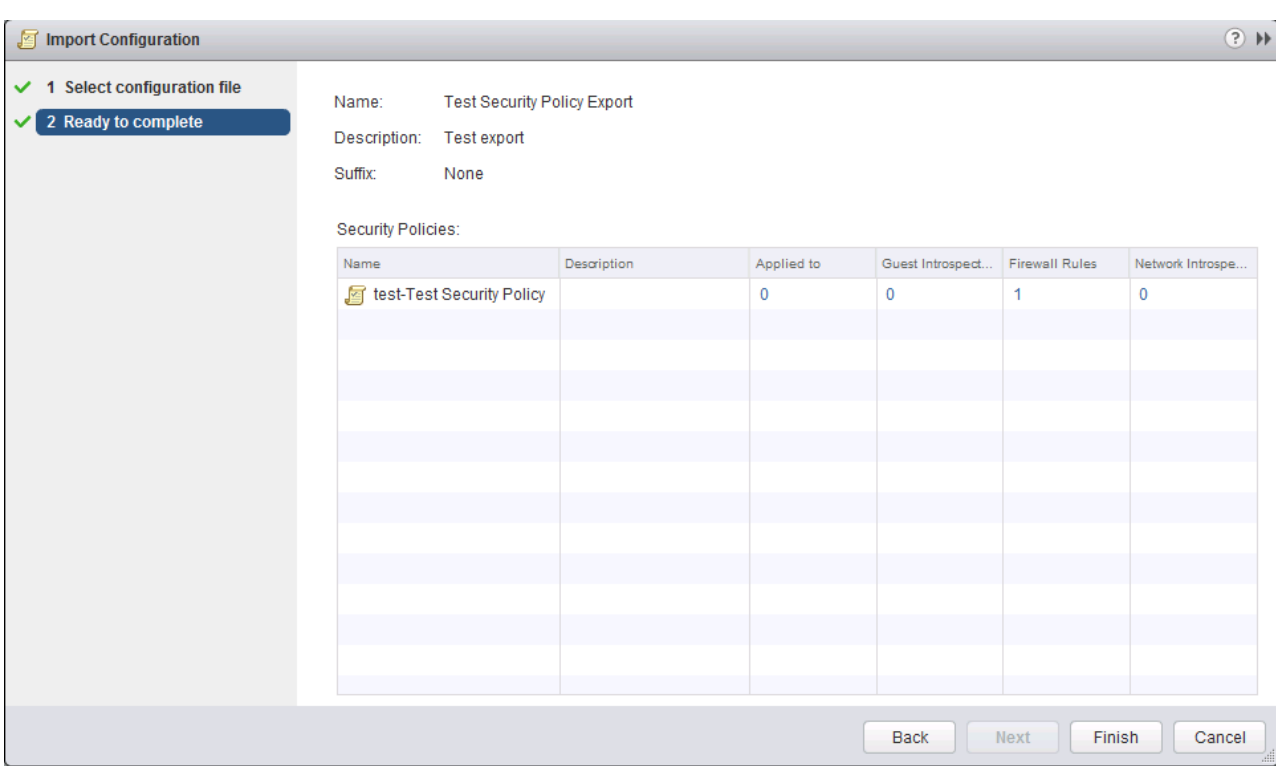

# <span id="page-119-0"></span>Export/Import/Load Distributed Firewall configurations

#### **Requirements:**

Distributed Firewall configuration.

# **VMware Documentation:** [Working with Distributed Firewall Configurations](http://pubs.vmware.com/NSX-6/index.jsp#com.vmware.nsx.admin.doc/GUID-53FD1AF3-EECA-4204-BA3E-21EAB2ECFE27.html)

The Distributed Firewall can contain a lot of configuration (and thus configuration time spent) that you don't want to lose. Backups and restores are possible through the vSphere Web Client.

# **Making a backup of the Distributed Firewall policies**

- Login to your vSphere Web Client.
- Navigate to "Networking & Security" and select the "Firewall" menu.
- In the "Configuration" tab, click the "Export configuration" icon to start an export:
- An export is creating instantly and the popup window will ask you if you want to download the export. Click the "Download" button to do so.

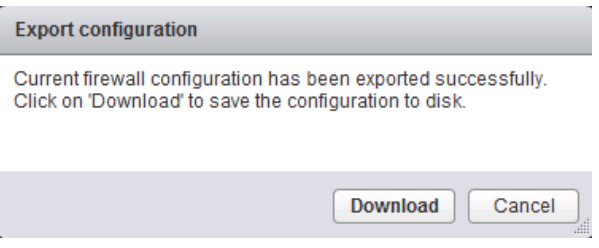

# **Restoring Distributed Firewall policies**

- Login to your vSphere Web Client.
- Navigate to "Networking & Security" and select the "Firewall" menu.
- In the "Saved Configurations" tab, click the "Import configuration" icon to start an import: $\mathbf{L}$
- In the popup window, browse to the backup file using the "Browse" button and press the "OK" button when you've located the backup.
- Click "OK" to instantly import the policies in the backup.

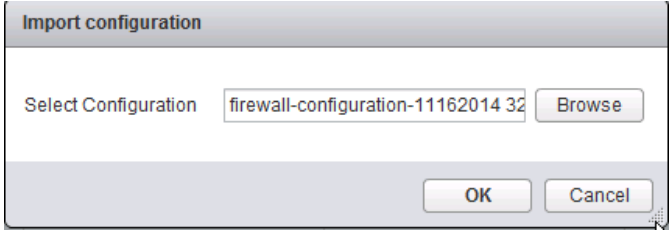

# Objective 4.2 – Monitor an NSX Implementation

- [Configure and manage centralized logging for the NSX Manager and](#page-122-0)  [NSX Edge devices](#page-122-0)
- [Create/Edit/Delete a Service Monitor](#page-124-0)
- [Monitor and analyze networking and security metrics with vCenter](#page-124-1)  [Operations Manager](#page-124-1)
- [Monitor security policies with Activity Monitoring and ensure they are](#page-128-0)  [being enforced correctly](#page-128-0)
- [Monitor and analyze traffic to and from protected virtual machines with](#page-129-0)  [Flow Monitoring](#page-129-0)
- [Monitor statistics, counters and health of networking services](#page-132-0)
- [Monitor health and status of infrastructure components, such as](#page-132-1)  [vSphere, NSX Manager and Control Cluster](#page-132-1)
- [Enable data collection for single/multiple virtual machines](#page-134-0)

# **Monitoring your NSX installation**

As with any other platform, configuring monitoring your NSX environment should be one of the first things you realize after it's installed. There are several ways to keep tabs on the NSX network, ranging from sending events to a centralized syslog server to proactive alerts which allows you to respond to network issues in real-time. This chapter covers several methods of using the NSX tooling available to collect information from the NSX network.

# <span id="page-122-0"></span>Configure and manage centralized logging for the NSX Manager and NSX Edge devices

#### **Requirements:**

• NSX Environment, including NSX Edges.

# **VMware Documentation:** [NSX Manager: Specify Syslog Server,](http://pubs.vmware.com/NSX-6/index.jsp#com.vmware.nsx.admin.doc/GUID-EA70974C-07F8-469D-8A9D-0ED54F0C8F34.html) [NSX Edge:](http://pubs.vmware.com/NSX-6/index.jsp#com.vmware.nsx.admin.doc/GUID-9C25E097-E2CC-461A-9DA6-E8118D16EE62.html)  [Configure Remote Syslog Servers](http://pubs.vmware.com/NSX-6/index.jsp#com.vmware.nsx.admin.doc/GUID-9C25E097-E2CC-461A-9DA6-E8118D16EE62.html)

Storing logs in a centralized database can help correlate messages, increase the log retention time and simply make it easier to read them and get better intel. We start by sending the NSX Manager logs to a central syslog server.

### **Configuring Syslog Server in NSX Manager**

- Login to your NSX Manager.
- Navigate to "Manage Appliance Settings".
- In the "Syslog Server" tab, click the "Edit" button.
- Enter the syslog server details (IP address or hostname, network port and protocol) and click "OK".

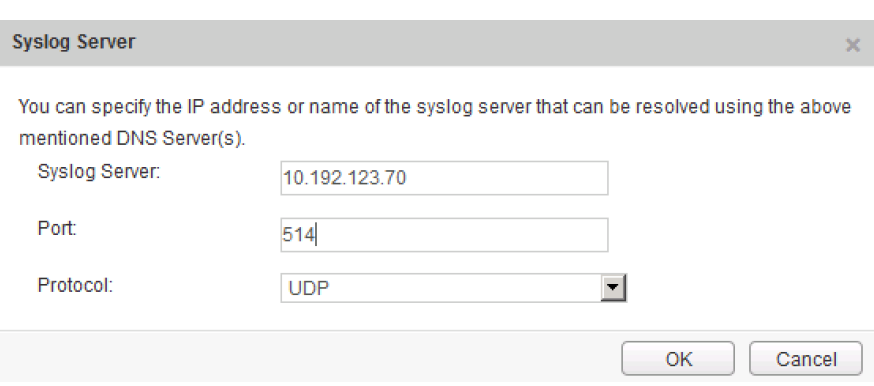

Each NSX Edge Gateway you deploy, also has the ability to send the generated log entries to a central syslog server.

#### **Configure Syslog Server on a NSX Edge**

- Login to your vSphere Web Client.
- Navigate to "Networking & Security" and select the "NSX Edges" menu.
- Choose the NSX Edge you want to modify and select the "Manage" tab.
- Then select the "Settings" sub-tab and select the "Configuration" submenu.
- In the "Details:" table, click "Change" next to the "Syslog servers" line.
- Enter the IP address or hostname in the syslog server field and click "OK" when you're done.

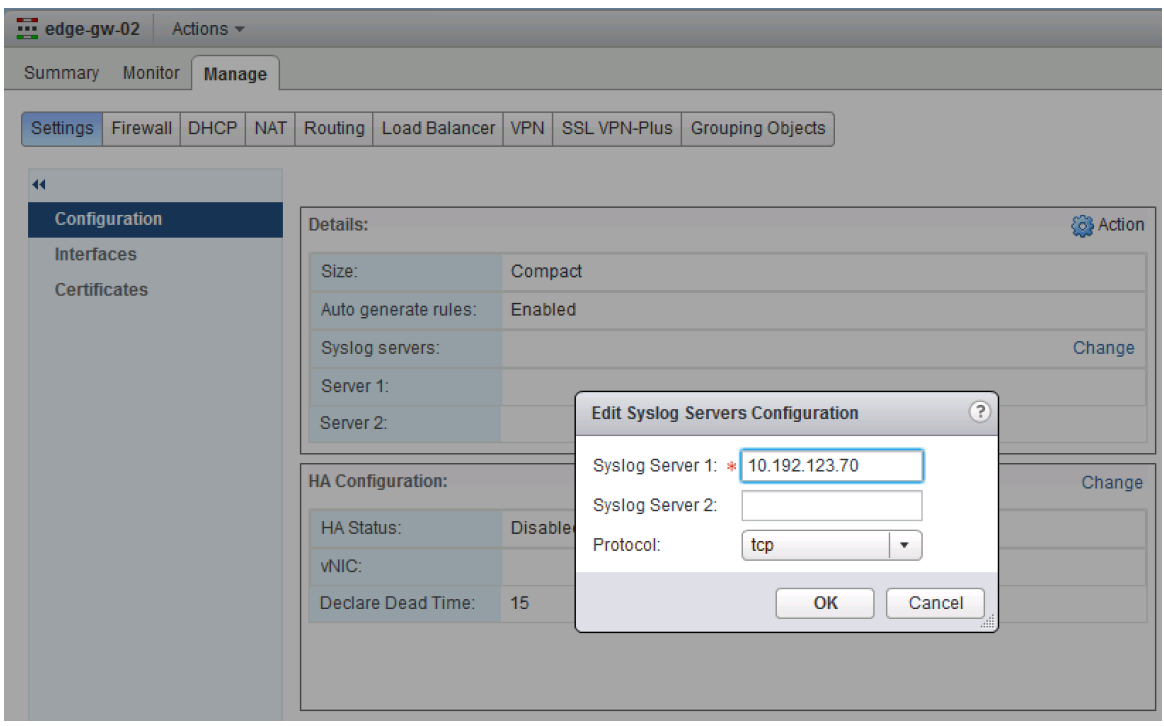

# <span id="page-124-0"></span>Create/Edit/Delete a Service Monitor

I'm pretty sure VMware means the Service Monitor inside the Edge Load Balancer service, as there are no other references to a Service Monitor. Managing Service Monitors was covered in [the Load Balancing post.](http://lostdomain.org/2014/11/16/vcix-nv-objective-3-1-configure-and-manage-logical-load-balancing/#index-2)

# <span id="page-124-1"></span>Monitor and analyze networking and security metrics with vCenter Operations Manager

You can already use vCenter Operations to monitor your virtual environment, storage, physical network, virtual machines and applications. Using the **vCops Management Pack for NSX-vSphere**, you can add NSX information to vCOps (or "vROps: vRealize Operations" these days) to enable a full information spectrum.

You're encouraged to set up a test environment with vCops and the NSX Management Pack, but for time reasons I have not been able to get my own testlab up and running, so no live screenshots for this one.  $\bullet$ 

Instead I offer an explanation from the [VMware blogs:](http://blogs.vmware.com/management/2014/07/announcing-vmware-vcenter-operations-management-pack-nsx-vsphere-1-0.html)

The vC Ops Management Pack for NSX-vSphere 1.0 extends the operational management capabilities of vCenter Operations into the areas of virtual and physical data center networking. It provides the following operations capabilities for virtual administrators and network operations administrators, in highly virtualized network environments which use both vSphere and NSX technologies:

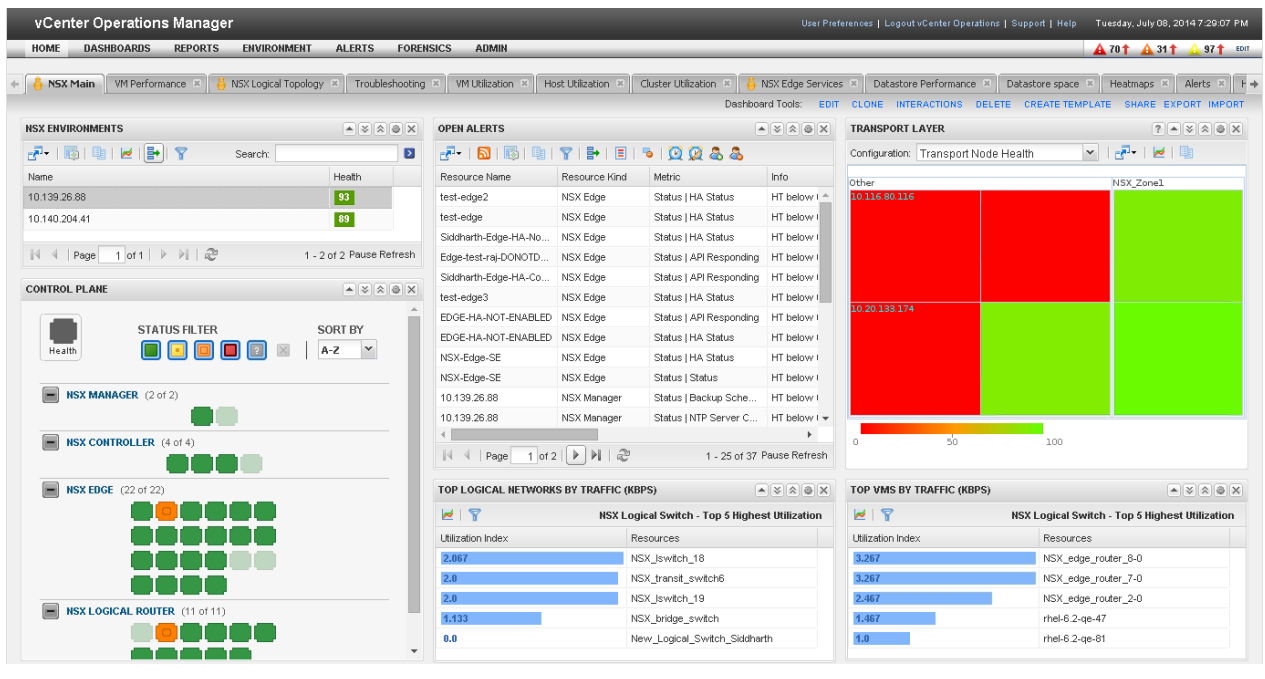

- Visibility of all NSX networking services deployed within each vSphere cluster including NSX manager, NSX controllers, and NSX data plane services (logical switch, routers, firewalls etc.). Several different predefined vCenter Operations widgets are leveraged for representing NSX services.
- Visibility of vSphere hosts in NSX transport zones, within or across multiple vSphere clusters (for seeing the mobility and routing spans).
- Search and drill down functions for obtaining the operations health of deployed NSX objects.
- Embedded dependency rules of both logical and physical networking relationships for problem alerting and root-cause problem solving. This includes detection and alerting of NSX configuration, connectivity, and health problems. All alerts are consolidated into a vCenter Operations Manager alert interface.
- Extension of the core vCenter Operations Manager health and risk analytics engine for the inclusion of NSX object key performance and health indicators.

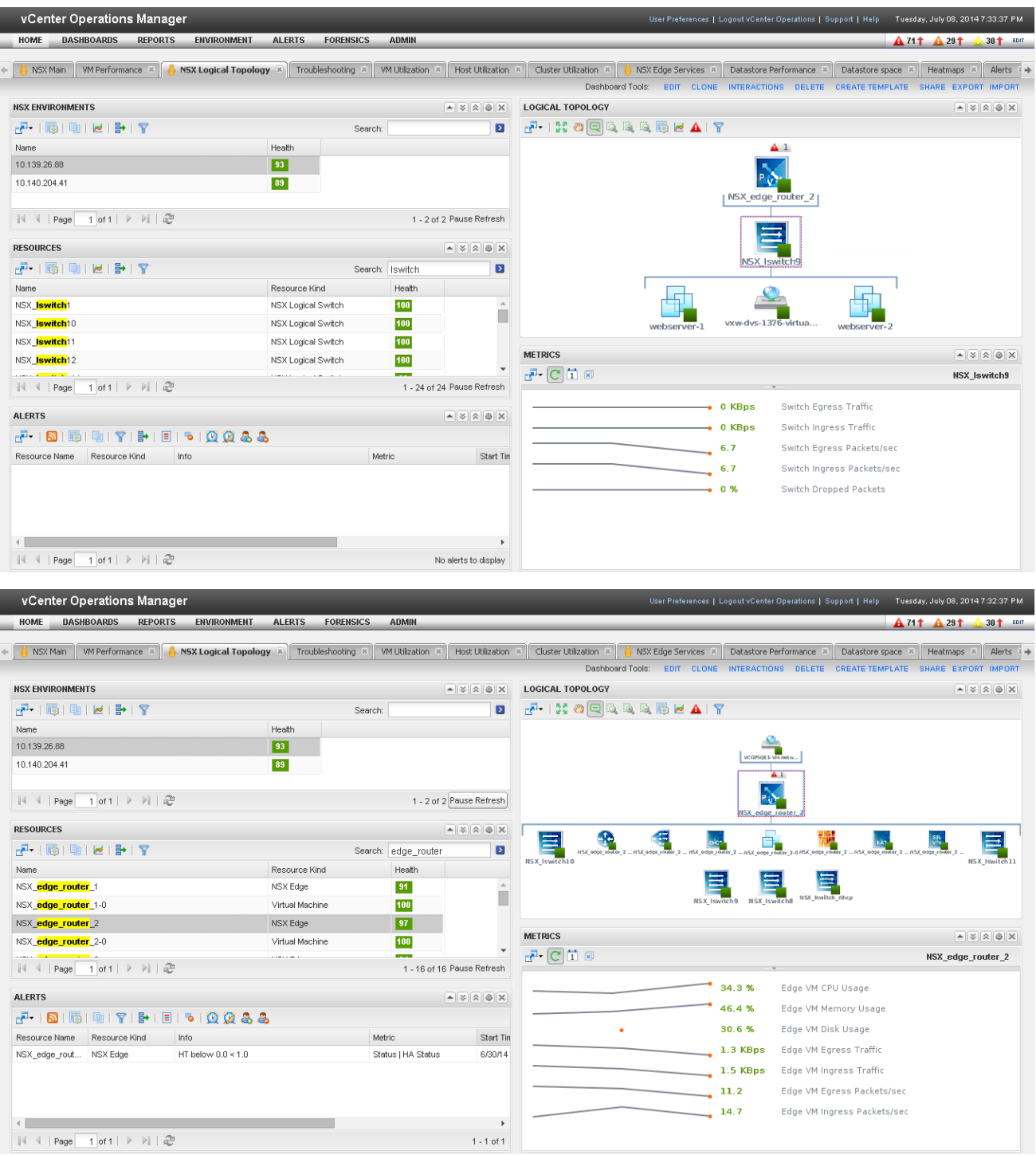

NSX delivers a completely new operational model for networking that breaks through current physical network barriers allowing data center operators to achieve order of magnitude better speed, economics and choice.

Just like server virtualization enables IT to treat physical hosts as a pool of compute capacity, the NSX approach allows IT to treat their physical network as a pool of transport capacity that can be consumed and repurposed on demand.

For more information on NSX, please look **[here.](http://blogs.vmware.com/networkvirtualization/)**

The following diagram details the NSX constructs and the Software Defined Data Center Operational Management Solutions:

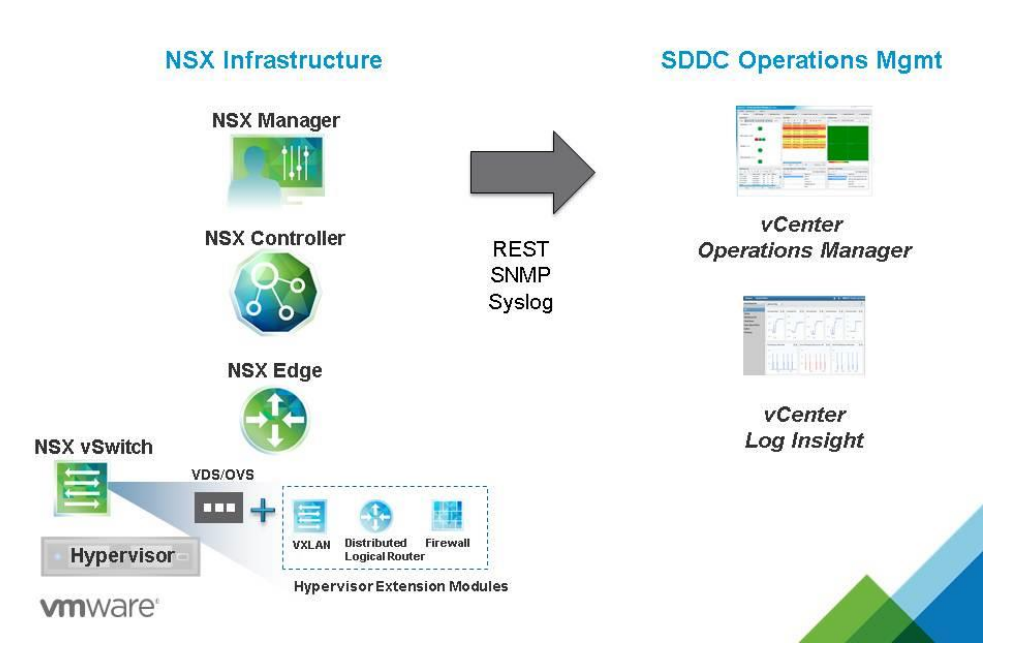

# **NSX and SDDC Operational Mgmt**

Important information for this release (Release notes, documentation and download page) can be found at:

 **[https://solutionexchange.vmware.com/store/products/vmware](https://solutionexchange.vmware.com/store/products/vmware-vcenter-operations-management-pack-for-nsx-vsphere-1-0)[vcenter-operations-management-pack-for-nsx-vsphere-1-0](https://solutionexchange.vmware.com/store/products/vmware-vcenter-operations-management-pack-for-nsx-vsphere-1-0)**

Source: [http://blogs.vmware.com/management/2014/07/announcing-vmware-vcenter](http://blogs.vmware.com/management/2014/07/announcing-vmware-vcenter-operations-management-pack-nsx-vsphere-1-0.html)[operations-management-pack-nsx-vsphere-1-0.html](http://blogs.vmware.com/management/2014/07/announcing-vmware-vcenter-operations-management-pack-nsx-vsphere-1-0.html)

# <span id="page-128-0"></span>Monitor security policies with Activity Monitoring and ensure they are being enforced correctly

#### **Requirements:**

Running virtual machines with open network communication.

# **VMware Documentation:** [Activity Monitoring,](http://pubs.vmware.com/NSX-6/index.jsp#com.vmware.nsx.admin.doc/GUID-9F7B45C1-FDFD-4E3B-96AD-30EFCB539680.html)[View Virtual Machine Activity](http://pubs.vmware.com/NSX-6/index.jsp#com.vmware.nsx.admin.doc/GUID-E0F7DC15-B63B-4729-B002-5A23CE38BE99.html)  [Report,](http://pubs.vmware.com/NSX-6/index.jsp#com.vmware.nsx.admin.doc/GUID-E0F7DC15-B63B-4729-B002-5A23CE38BE99.html) [Enable Data Collection](http://pubs.vmware.com/NSX-6/index.jsp#com.vmware.nsx.admin.doc/GUID-B796261C-27C7-4757-9E2B-4B05B641468A.html)

The Activity Monitoring feature inside NSX is a way to monitor application traffic inside the virtual network. This feature is about actual user connections to applications and reports usernames, groups and all kinds of vCenter container objects and generating reports about connections between all of those objects.

Inside the Activity Monitoring page, you can generate reports for:

- Activity between source and destination VMs and application traffic.
- Inbound or outbound traffic from Active Directory groups to certain virtual machines.
- Inter Container network traffic from specific Active Directory groups to either desktop pools or security groups (which you might remember, can contain every type of vCenter object so the sky is the limit there)

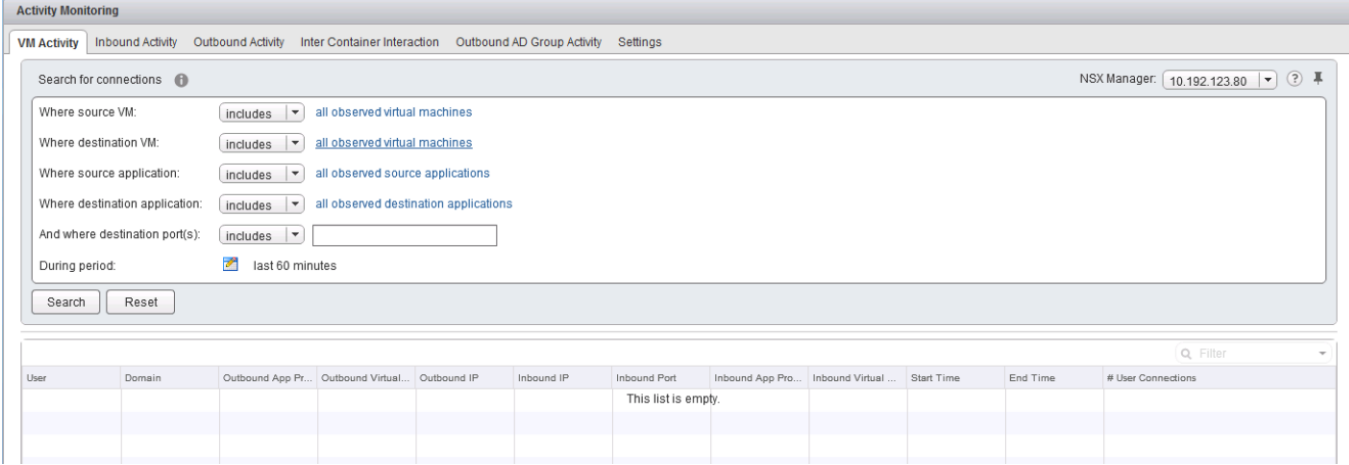

# <span id="page-129-0"></span>Monitor and analyze traffic to and from protected virtual machines with Flow Monitoring

# **Requirements:**

Running virtual machines with open network communication.

# **VMware Documentation:** [Flow Monitoring](http://pubs.vmware.com/NSX-6/index.jsp#com.vmware.nsx.admin.doc/GUID-86609A0C-00DA-45CC-A5C6-068687D0937B.html)

The Flow Monitoring inside NSX is a way to generate reports or generate live reporting of network flows going through the virtual network. This is somewhat like NetFlow, although limited in the time period that flows are stored. You can have the NSX Manager report on the top destination and source IP addresses or top services. Flows are also divided into "Allowed" and "Blocked" flows, which allows you to see which network flows have been blocked by the NSX services. The most powerful feature of the Flow Monitor is the Live Flow page, where you can start a live packet capture of a vNIC of a virtual machine.

Before Flow Monitoring kicks in, it needs to be enabled first.

# **Enabling Flow Monitoring**

- Login to your vSphere Web Client.
- Navigate to "Networking & Security" and select the "Flow Monitoring" menu.
- Choose the "Configuration" tab and click the "Enable" button to enable flow monitoring.

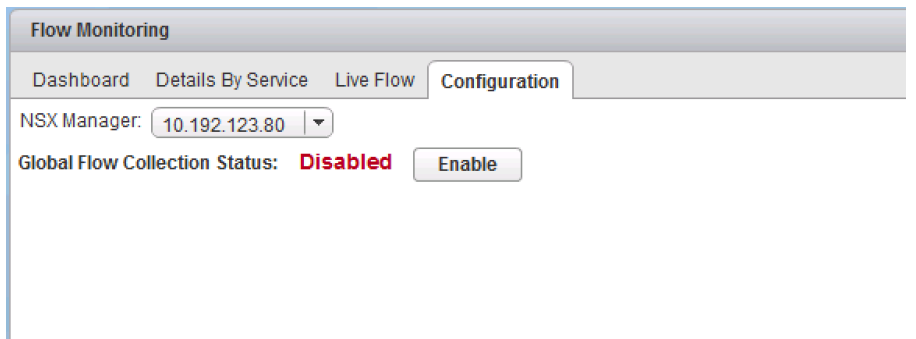

After enabling Flow Monitoring, NSX starts collecting the network flows going through the network. It might take a while before the data becomes available on the "Dashboard" and "Details by Service" – don't panic if you don't see any results right away.

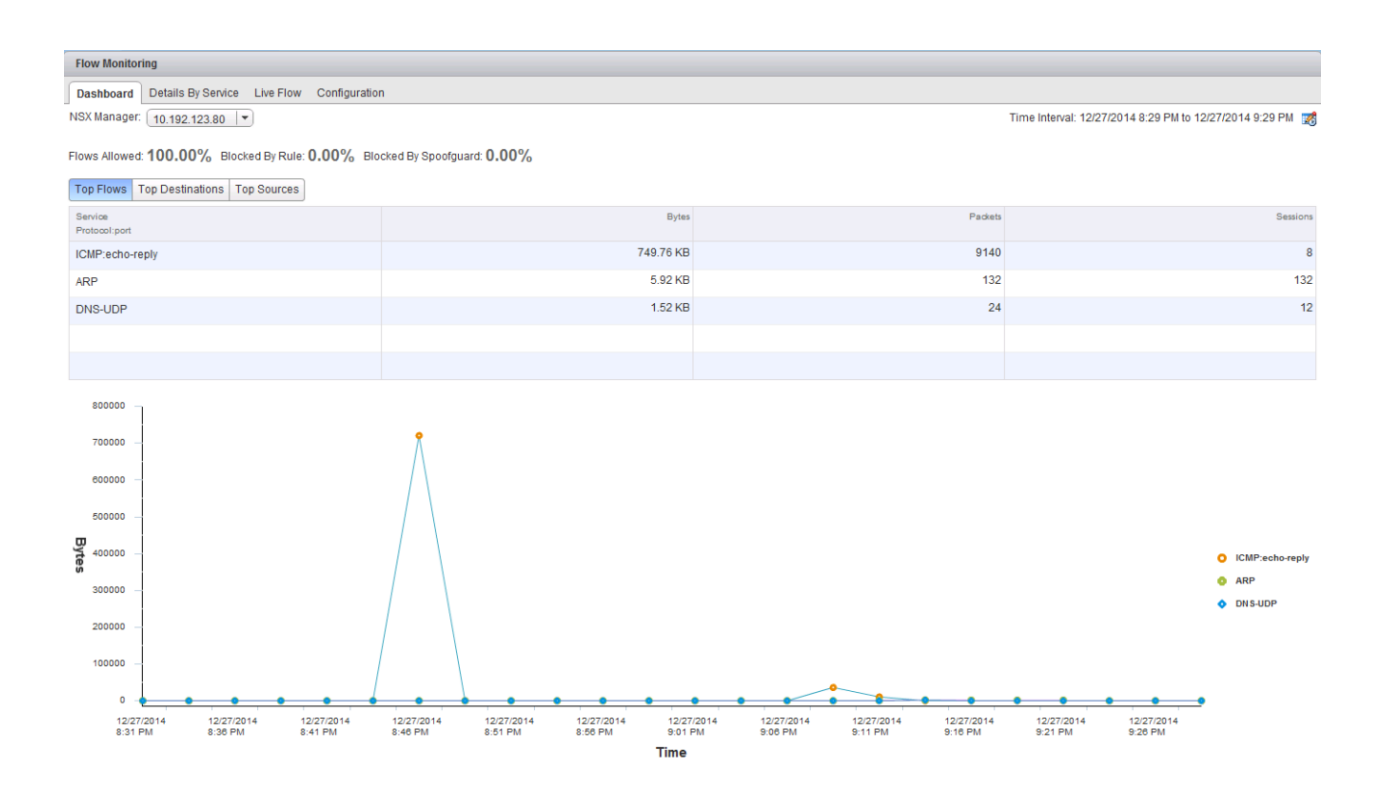

What will give you direct data, is the "Flow Monitoring" page. Here you can select a specific vNIC of a specific virtual machine and start a live capture of the network flows going over that vNIC. This can be especially useful when troubleshooting a network issue pertaining to a specific virtual machine. Also, it's pretty cool to see live flows running by.

#### **Live Monitoring Network Flows**

- Login to your vSphere Web Client.
- Navigate to "Networking & Security" and select the "Flow Monitoring" menu.
- Choose the "Live Flow" tab and click the "Browse" link to open the window to select a vNIC.
- In the popup window, look for the VM and the vNIC you want to capture.
- When you've got a vNIC selected, click the "Start" button to start the capture.
- Do your analysis on the output data.
- When you're done, click the "Stop" button.

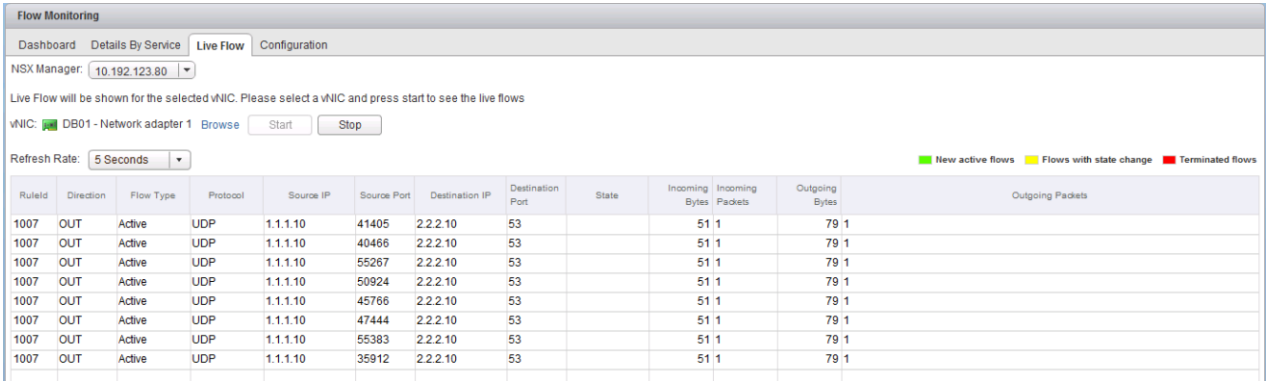

# <span id="page-132-0"></span>Monitor statistics, counters and health of networking services

We've covered this in other chapters or will cover in upcoming chapters, not much new to add here.

# <span id="page-132-1"></span>Monitor health and status of infrastructure components, such as vSphere, NSX Manager and Control Cluster

Checking the health status for several infrastructure components.

#### **Check controller health**

- Login to your vSphere Web Client.
- Navigate to "Networking & Security" and select the "Installation" menu and "Management" tab.
- Check the controllers in the "NSX Controller nodes" table.

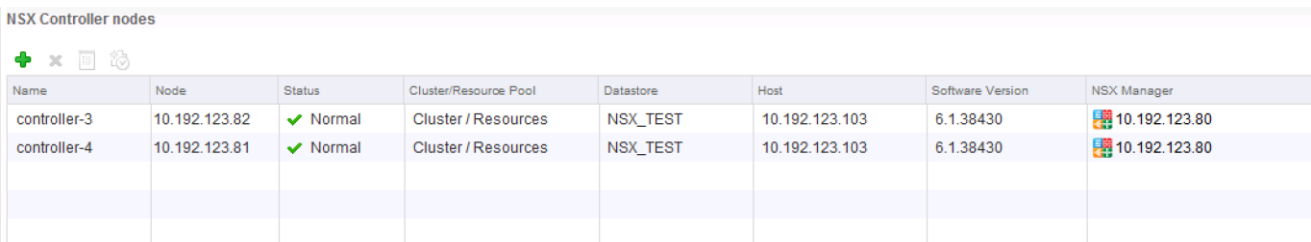

### **Check NSX Manager Health**

- Login to your NSX Manager.
- Click the "View Summary" button and check the health data.

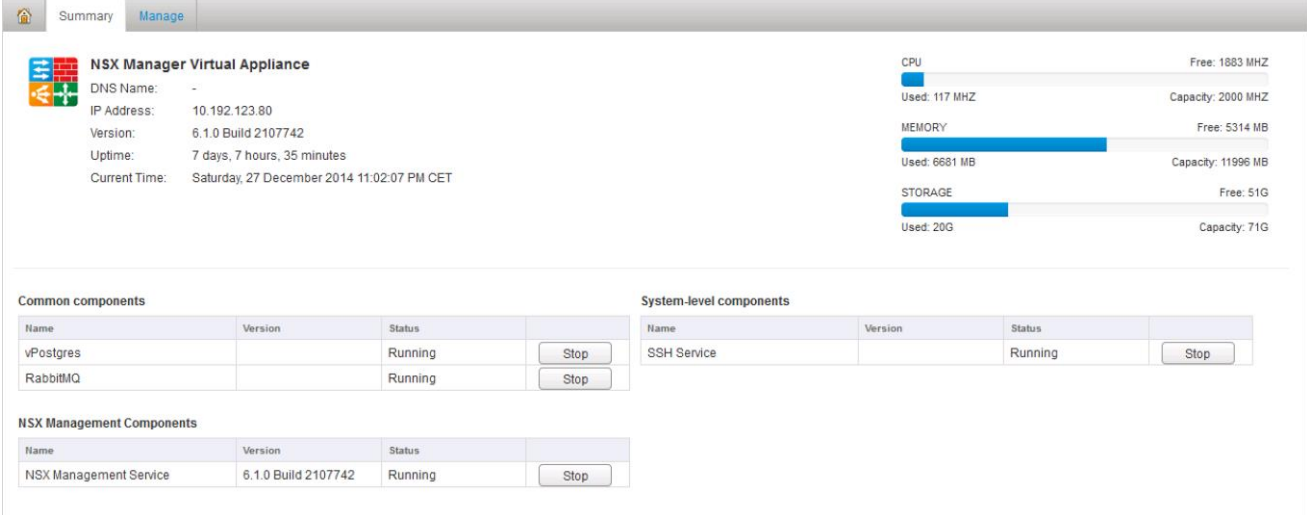

### **Check ESXi Cluster nodes NSX health**

- Login to your vSphere Web Client.
- Navigate to "Networking & Security" and select the "Installation" menu and "Host Preparation" tab.
- Check the ESXi nodes in the status table.

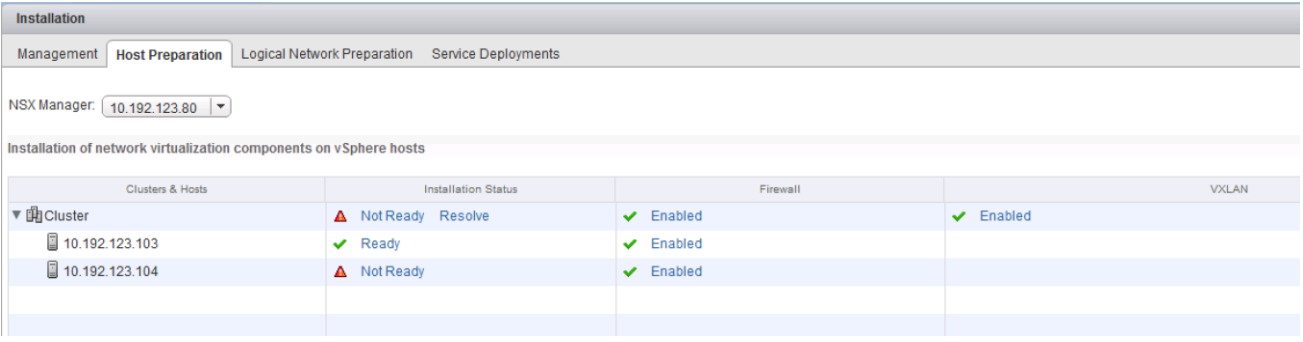

### **Check ESXi nodes health**

- Login to your vSphere Web Client.
- Navigate to "Hosts and Clusters" and select a cluster, then the "Related Objects" and the "Hosts" tab in the related objects page.
- Check the ESXi nodes in the status table.

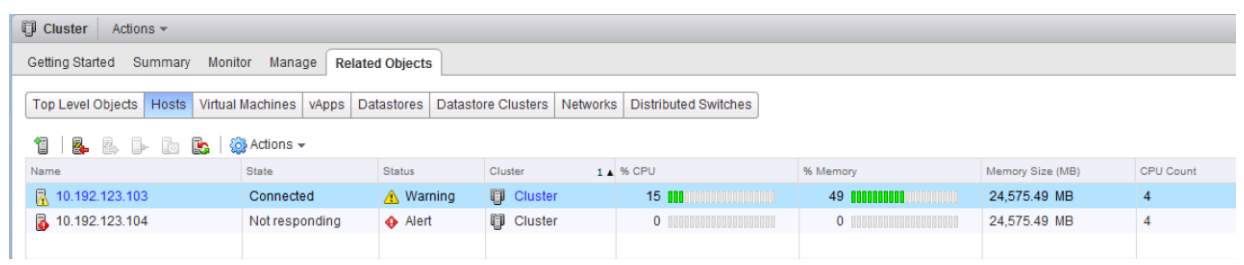

# <span id="page-134-0"></span>Enable data collection for single/multiple virtual machines

#### **Requirements:**

Existing NSX Edge Services Gateway.

# **VMware Documentation:** [Enable Data Collection](http://pubs.vmware.com/NSX-6/index.jsp#com.vmware.nsx.admin.doc/GUID-B796261C-27C7-4757-9E2B-4B05B641468A.html)

Before you can run the Activity Monitor reports as explained above, you need to enable data collection on the virtual machine(s) you want to include in your report. There are two ways you can enable data collection on virtual machines; per VM and multiple VMs at the same time.

#### **Enable Data Collection on a single VM**

- Login to your vSphere Web Client.
- Navigate to "VMs & Templates" and browse to the virtual machine you're looking for.
- In the "NSX Activity Monitoring" table, click "Edit".
- Click "Yes" in the popup question if you're really sure to enable data collection.

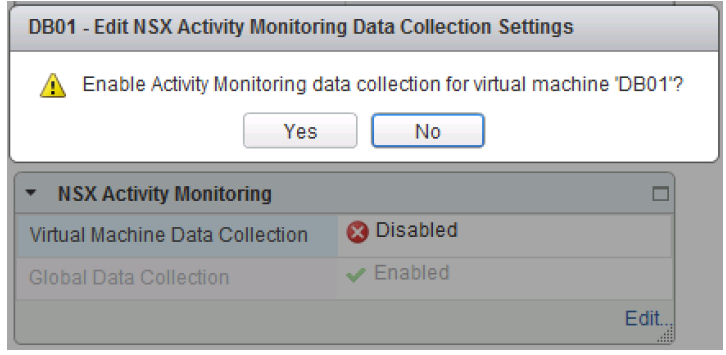

# **Enable Data Collection on Multiple VMs**

- Login to your vSphere Web Client.
- Navigate to "Networking & Security" and select the "Service Composer" menu.
- Browse to the "Security Groups" tab, select the "Activity Monitoring Data Collection" group and click the "Edit Security Group" button.
- On the "Select objects to include" wizard page, manually select the VMs you want to monitor and click "Finish" to apply.

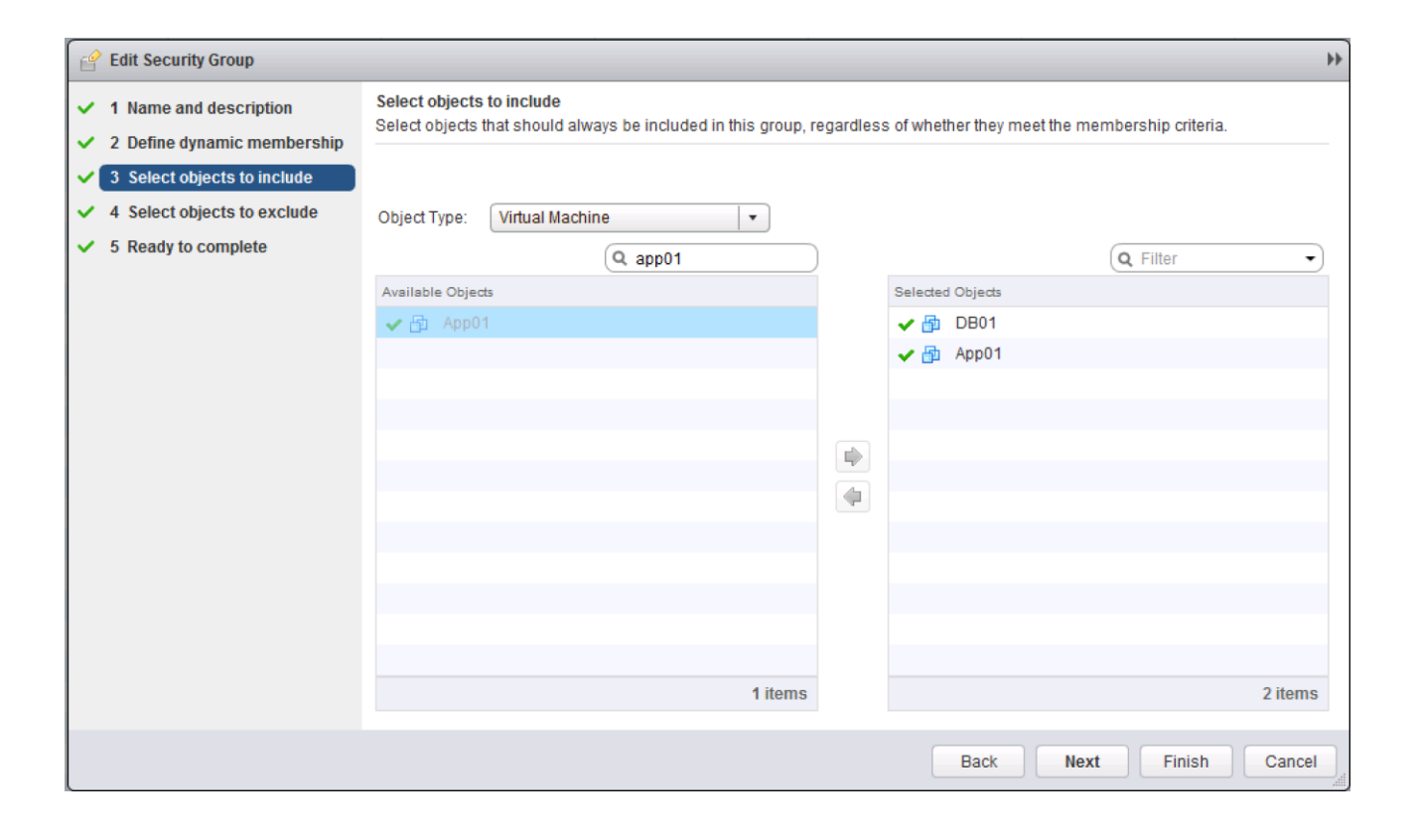

# Objective 5.1 – Troubleshoot Common NSX Installation/Configuration Issues

- [Troubleshoot port assignments in an NSX implementation](#page-137-0)
- [Troubleshoot lookup service configuration](#page-138-0)
- [Troubleshoot vCenter Server integration](#page-139-0)
- [Troubleshoot licensing issues](#page-140-0)
- [Troubleshoot permissions issues](#page-141-0)
- [Troubleshoot host preparation issues](#page-142-0)
- [Troubleshoot IP pool issues](#page-144-0)

### **Troubleshooting NSX installation**

Order of operations with a NSX installation is important. If you skip a step or forget to fulfil a prerequisite, you will have issues in completing the installation in peaceful harmony. This page lists some of the most common issues you can run into and methods to troubleshoot those.

# <span id="page-137-0"></span>Troubleshoot port assignments in an NSX implementation

I'm not exactly sure what they mean with port assignments. It can be several things; network ports for communication between the NSX Manager and the vSphere platform, virtual machine vnic or edge gateway ports assignments to logical switches, or VXLAN network ports on the ESXi hosts or even service ports assignments in the distributed firewall.

Being pretty sure these topics are covered in other troubleshooting topics, I'm not defining them here.

# <span id="page-138-0"></span>Troubleshoot lookup service configuration

### **VMware Documentation:** [Unable to Configure Lookup Service](http://pubs.vmware.com/NSX-6/index.jsp#com.vmware.nsx.install.doc/GUID-78DE3998-1CE7-48D4-B5AC-9FE9F988D486.html)

The Lookup Service is an optional configuration for the NSX installation and allows you to configure group-based authentication within the NSX Manager. Things to check when you're unable to configure the lookup service (or SSO):

- Time settings. As with Active Directory, time is an important thing to have down when using the lookup service. Make sure the lookup service and NSX Manager are in the same time zone and have the same time. Also configure NTP servers on both components.
- DNS is another important service to get right. Make sure all components have a valid forward and reverse record.
- If there's a firewall between the NSX Manager and the Lookup Service server, make sure TCP port 7444 is allowed.
- Lastly, make sure you're using an admin user (preferably [administrator@vsphere.local\)](mailto:administrator@vsphere.local)

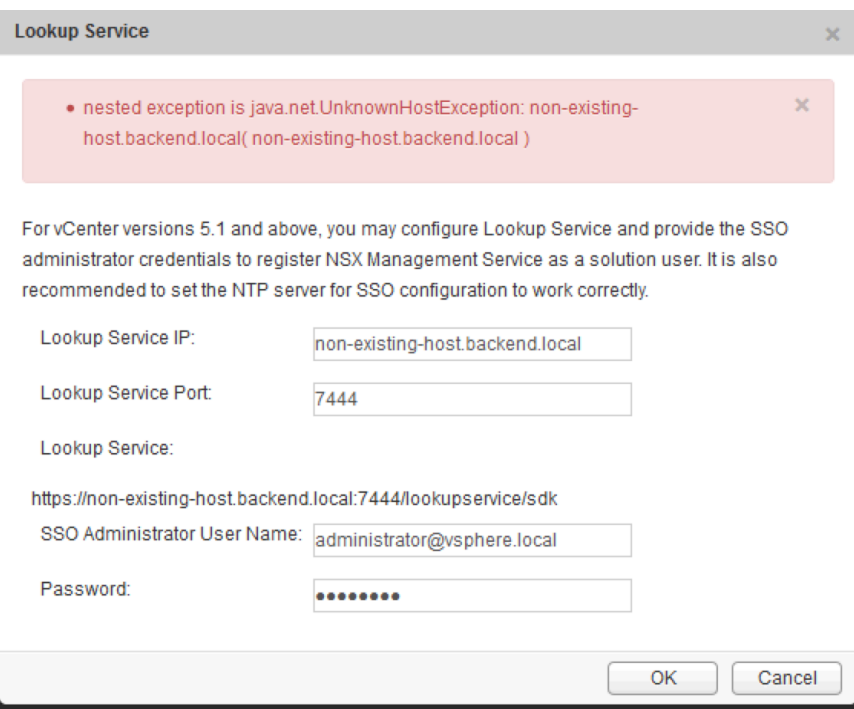

Lookup Service DNS issues

# <span id="page-139-0"></span>Troubleshoot vCenter Server integration

### **VMware Documentation:** [Unable to Configure vCenter Server](http://pubs.vmware.com/NSX-6/index.jsp?topic=%2Fcom.vmware.nsx.install.doc%2FGUID-78DE3998-1CE7-48D4-B5AC-9FE9F988D486.html)

The vCenter integration is crucial. Without registering a vCenter within the NSX Manager, you will not be able to use the NSX features in your virtual environment. This vCenter mapping is currently a one-to-one relationship, which means you can only register one vCenter with one NSX Manager. Fortunately, there are not many things that can go wrong when registering a vCenter to the NSX Manager.

#### **A few things to check:**

- IP Reachability. Make sure NSX Manager and vCenter can reach each other through the network. Preferably put then in the same subnet so there's no firewall in between. If you for some reason require a firewall between the vCenter server and NSX Manager, make sure the right ports are allowed. Required ports are listed below in a table.
- DNS settings. The entire vSphere suite and NSX relies heavily on DNS. Get this one right.
- Authentication to vCenter. When registering vCenter, you need to enter credentials to login with. Make sure these are credentials with administrator privileges.
- Time settings. Make sure the NSX Manager and the vCenter are in sync when it comes to the time. Use a NTP server on both to make sure.

Network ports required for NSX Manager communication:

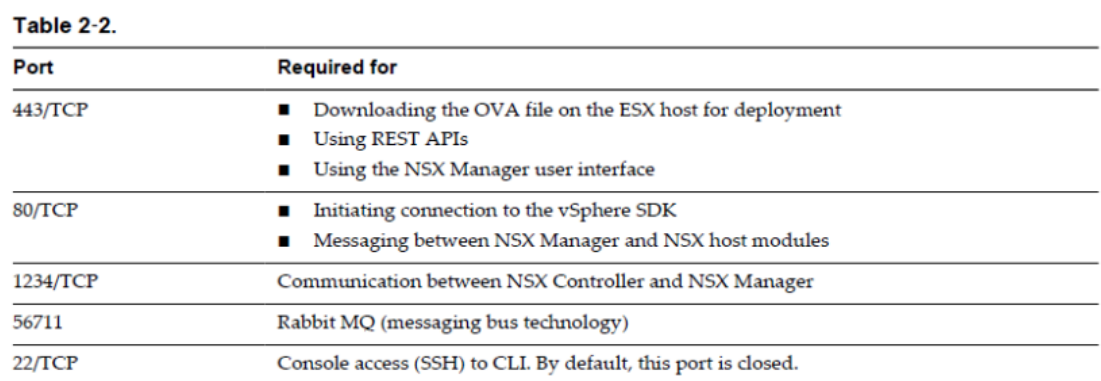

#### **Ports Required for NSX Communication**

The following ports must be open on NSX Manager.

# <span id="page-140-0"></span>Troubleshoot licensing issues

#### **VMware Documentation:** [Install and Assign NSX for vSphere License](http://pubs.vmware.com/NSX-6/index.jsp#com.vmware.nsx.install.doc/GUID-2E762E10-78C5-4CAF-B439-1DDB7F54F997.html)

Some tips to troubleshoot licensing issues:

- Have a look at the License Reporting module in the vSphere Web Client. It needs to be installed and linked to your vCenter server to have any use. Find the reporting module in: Home – Licensing.
- Navigate to "Networking & Security" and select the "Service Composer" menu.
- Make sure the "NSX for vSphere" license is assigned to NSX under the "Solutions" tab of the licensing module in vCenter.
- Make sure the ESXi and vCenter servers are properly licensed.

# <span id="page-141-0"></span>Troubleshoot permissions issues

# **VMware Documentation:** [User Management](http://pubs.vmware.com/NSX-6/index.jsp#com.vmware.nsx.admin.doc/GUID-D7326FA6-F3C4-4106-B925-2EE787AD795F.html)

### **Troubleshooting permissions issues**

- Make sure the user has the proper role. There are four roles:
	- o **Auditor:** This role can view settings, events and reports. A readonly role.
	- o **Security Administrator:** The Security Administrator can manage all security related settings, such as the firewall services, NAT, SpoofGuard, Security Groups, etc.
	- o **NSX Administrator:** This role can deploy and configure NSX Edges, Logical Switches, etc.
	- o **Enterprise Administrator:** This role can do anything within NSX.
- Make sure the user has the proper scope. There are 2 scopes:
	- o **No restriction:** Access to all of NSX.
	- o **Limit access:** Only access to a certain Edge gateway.
- Check which groups the user is a member of. Users can inherit permissions from groups, as you can grant a group permissions. If the user has a direct role, this will override any group permissions the user already has.

# <span id="page-142-0"></span>Troubleshoot host preparation issues

# **VMware Documentation:** [Prepare Clusters for Network Virtualization](http://pubs.vmware.com/NSX-6/index.jsp?topic=%2Fcom.vmware.nsx.install.doc%2FGUID-07ED3DD6-BF82-4097-8702-4587FA88CFE2.html)

The proper preparation of your ESXi hosts is crucial to a working environment. If any host has issues with its NSX or distributed firewall vib installation, or VXLAN configuration, your virtual network will have a black hole or work intermittently.

#### **Troubleshooting host preparation**

- Check whether all ESXi hosts in your cluster are properly prepared: Networking & Security – Installation – Host Preparation. All hosts should be marked as "Ready". If any or all ESXi hosts are "Not Ready" – use the "Resolve" action to start resolving the installation issues.
- Check VXLAN configuration on ESXi hosts. Under the Installation Host Preparation tab, check the VXLAN column. All ESXi hosts should report the status of "Enabled". If any or all hosts are not reporting "Enabled" resolve the issues with the "Resolve" action.
- Check VXLAN configuration on the network configuration of the ESXi hosts. Browse to the ESXi host configuration Network tab and check for a VMKernel port configured inside the vxlan TCP/IP stack. If not present, resynchronize the VXLAN configuration from the Installation page in Networking & Security page.
- If the VXLAN configuration cannot be completed, check for enough free IP addresses in the IP Pool used for the VXLAN network.

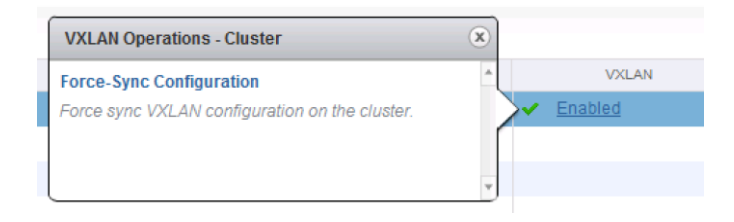

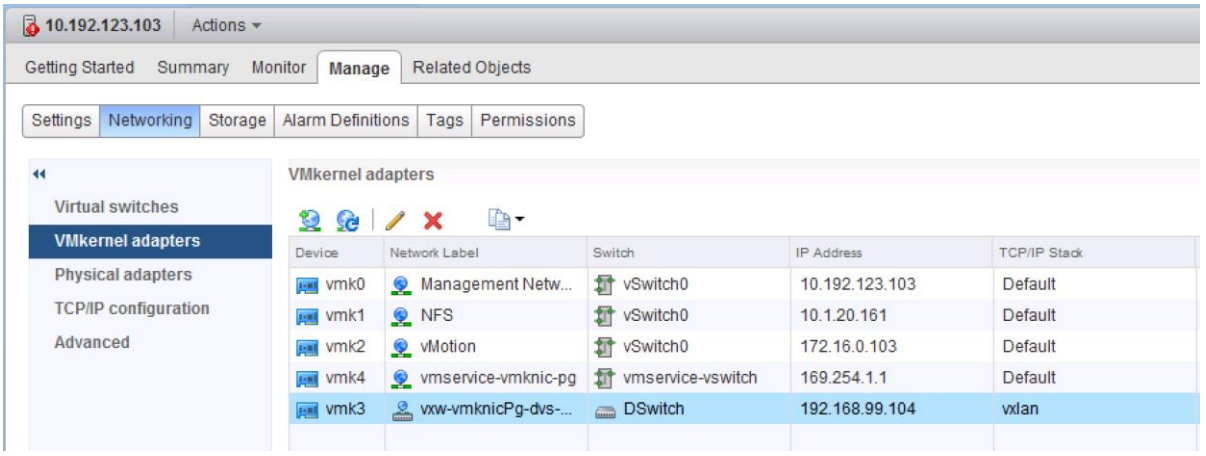

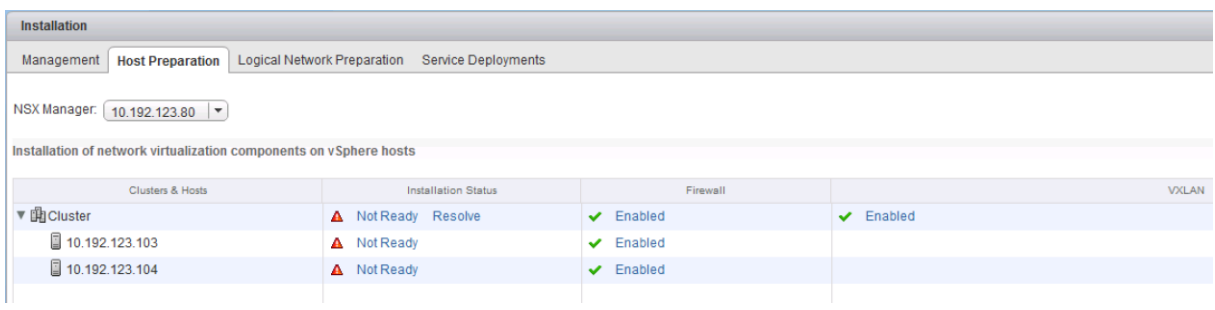
## Troubleshoot IP pool issues

#### **VMware Documentation:** [Create an IP Pool](http://pubs.vmware.com/NSX-6/index.jsp?topic=%2Fcom.vmware.nsx.install.doc%2FGUID-A5EBCAF2-2FE6-4DD0-89E7-0D1D20C8F533.html)

IP Pools can be used for VXLAN network deployment. When you're adding new ESXi hosts to a cluster, IP Pools can be an issue getting those new ESXi hosts clusters to partake in the NSX networking.

- Make sure the IP Pool has the proper settings. Network netmask, default gateway and size.
- Check whether the IP Pool has enough IP addresses available.
- If the IP Pool has no IP addresses available for expansion, edit the IP Pool to create a large pool of available IP addresses.

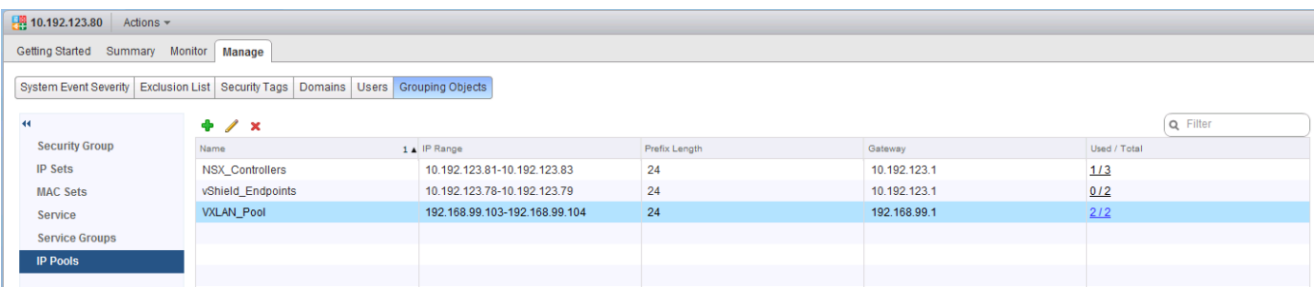

# Objective 5.2 – Troubleshoot Common NSX Component Issues

- [Troubleshoot NSX Manager Services](#page-146-0)
- [Troubleshoot NSX Controller cluster status, roles and connectivity](#page-148-0)
- [Troubleshoot active NSX Controller connections](#page-151-0)
- [Troubleshoot Logical Switch transport zone and NSX Edge mappings](#page-153-0)
- [Troubleshoot Logical Router interface and route mappings](#page-153-1)
- [Troubleshoot VXLAN and Logical Router mapping tables](#page-153-2)
- [Troubleshoot L2 Bridge learned MAC addresses](#page-155-0)
- [Troubleshoot distributed and edge firewall implementations](#page-156-0)

### <span id="page-146-0"></span>Troubleshoot NSX Manager Services

If you're having trouble with provisioning NSX services, it'd be wise to check the NSX Manager and its services. Login to your NSX Manager to check the status page:

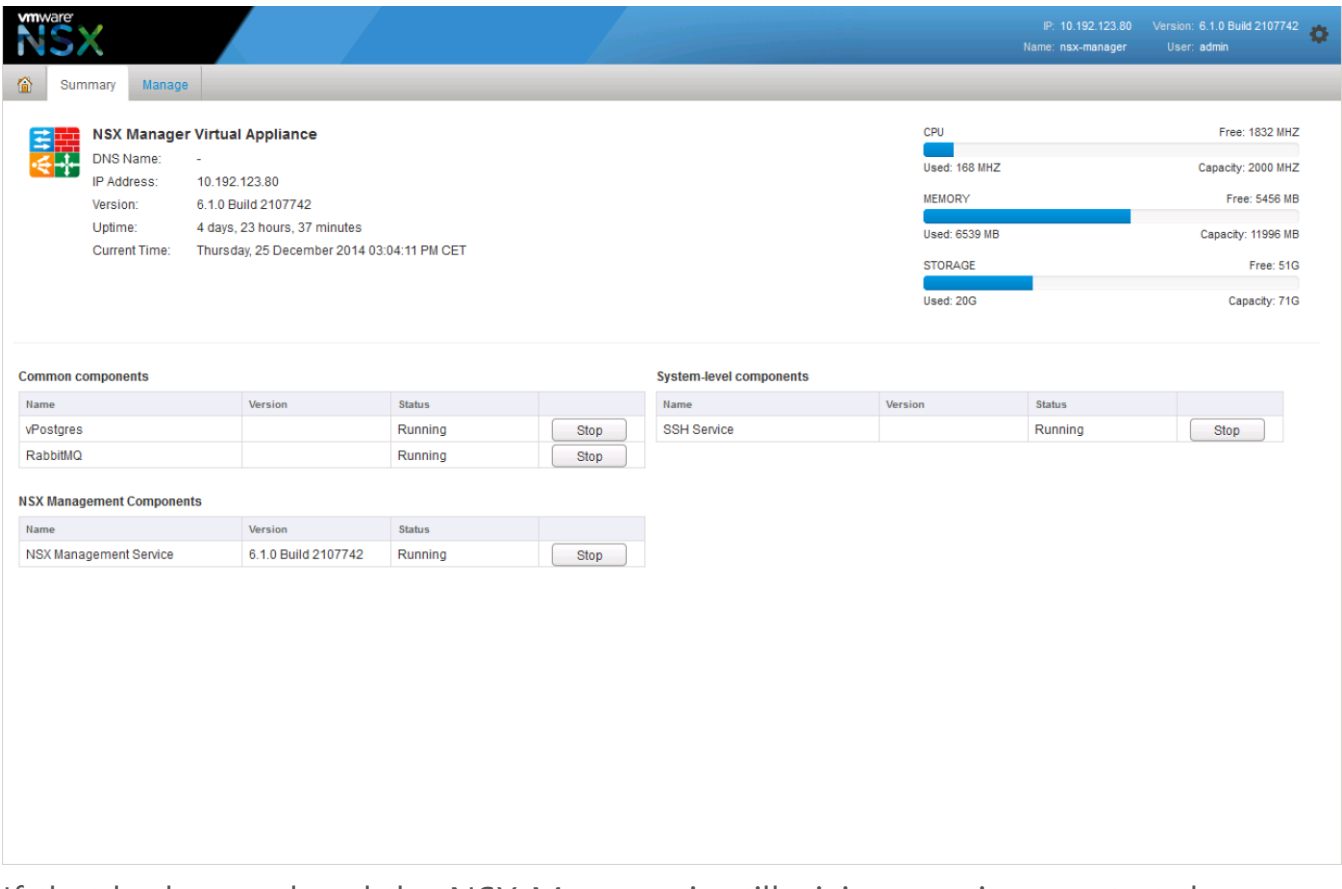

If that looks good and the NSX Manager is still giving you issues, start the SSH service and login via SSH. There are a few things you can check.

Check the file system usage:

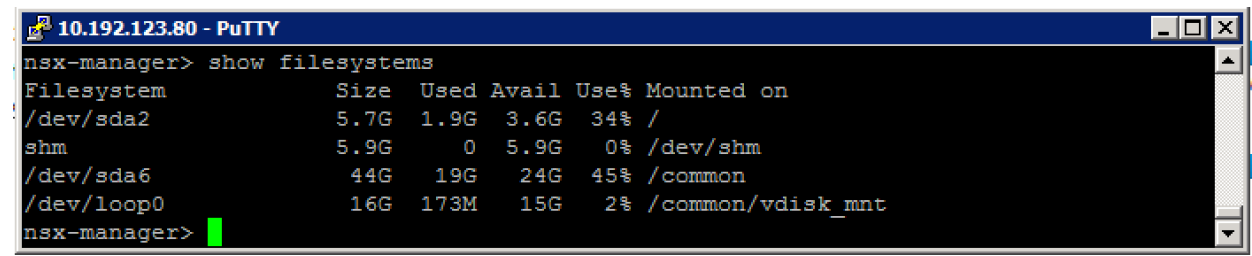

### Check the event log:

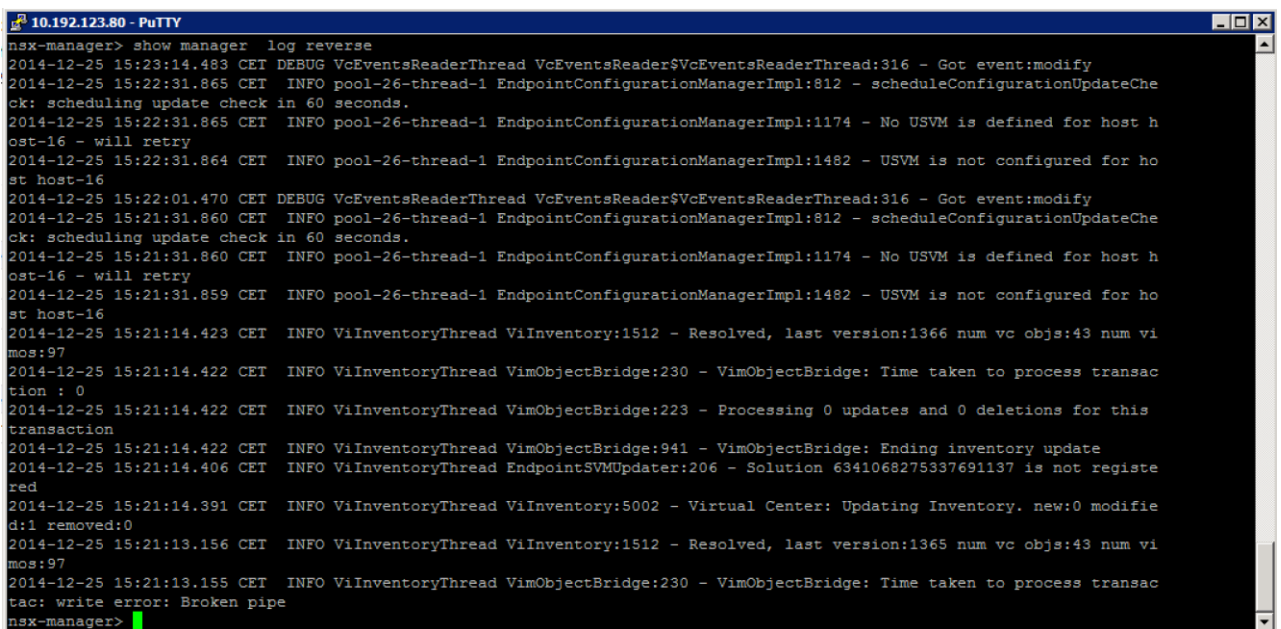

### Check for rogue processes:

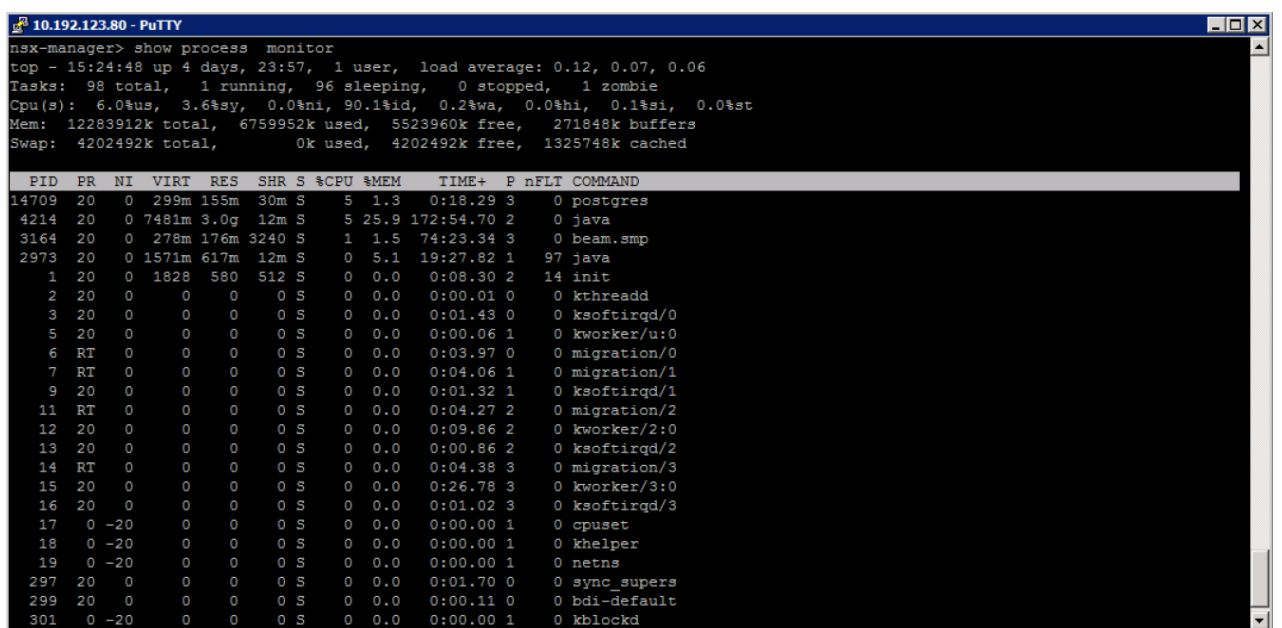

## <span id="page-148-0"></span>Troubleshoot NSX Controller cluster status, roles and connectivity

#### **VMware Documentation:** [Set Up the Control Plane](http://pubs.vmware.com/NSX-6/index.jsp#com.vmware.nsx.install.doc/GUID-ADAED74E-4796-4826-B138-2F9EFF0AB427.html)

The NSX controller is the control plane of your virtual network. It stores all the metadata of the network components, without the controllers, there would be no network. Usually, NSX controllers are deployed in a 3-or-more fashion for redundancy. As they are virtual machines, things can happen that could result into controller failures, possibly corruptions. Below are a few examples of troubleshooting NSX controller issues.

#### **Checking controller status in vCenter**

First thing to check with a controller issue is to check the overall status in the vCenter interface. Browse to "Networking & Security" – "Installation" – and check the "Management" tab. The "NSX Controller nodes" table contains a per controller status overview.

| <b>NSX Controller nodes</b> |               |                |                            |                 |                |                  |                    |
|-----------------------------|---------------|----------------|----------------------------|-----------------|----------------|------------------|--------------------|
| 中×同韵                        |               |                |                            |                 |                |                  | Q Filter           |
| Name                        | Node          | <b>Status</b>  | Cluster/Resource Pool      | Datastore       | Host           | Software Version | <b>NSX Manager</b> |
| controller-3                | 10.192.123.82 | $\vee$ Normal  | <b>Cluster / Resources</b> | <b>NSX TEST</b> | 10.192.123.103 | 6.1.38430        | 图 10.192.123.80    |
| controller-4                | 10.192.123.81 | A Disconnected | <b>Cluster / Resources</b> | <b>NSX TEST</b> | 10.192.123.103 | 6.1.38430        | ■ 10.192.123.80    |
|                             |               |                |                            |                 |                |                  |                    |

Note: 2 NSX controllers are not recommended, this is a lab.

#### **Checking controller cluster status via command-line**

After verifying the controller status, we move on to the controller cluster status. Login to the NSX controller of choice with SSH and execute the following commands:

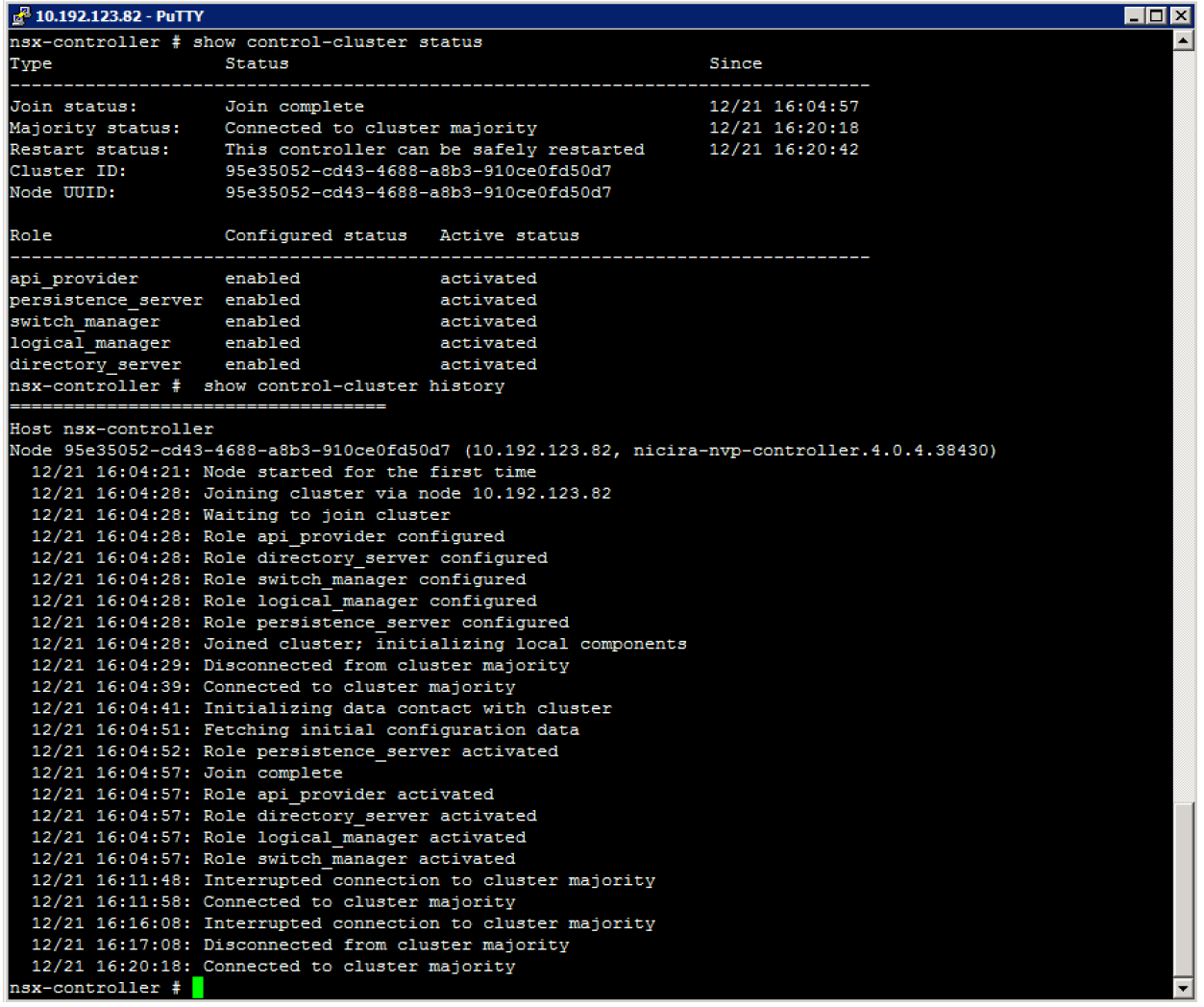

The "Join status" and "Majority status" should reflect a connected status.

#### **Recovering a failure controller node**

When a controller becomes corrupt and when it is no longer part of the cluster, you can do two things. One is to just delete the controller and deploy a new one, the other is to repair the controller. The last one is more fun, so let's dig in.

Repairing a controller usually means to resynchronize its configuration and data to the existing cluster. To do this, we need the majority leader of the cluster. Finding the majority leader is not something you can do in the vCenter GUI and needs to be done in the CLI. Login to your controllers and execute this command:

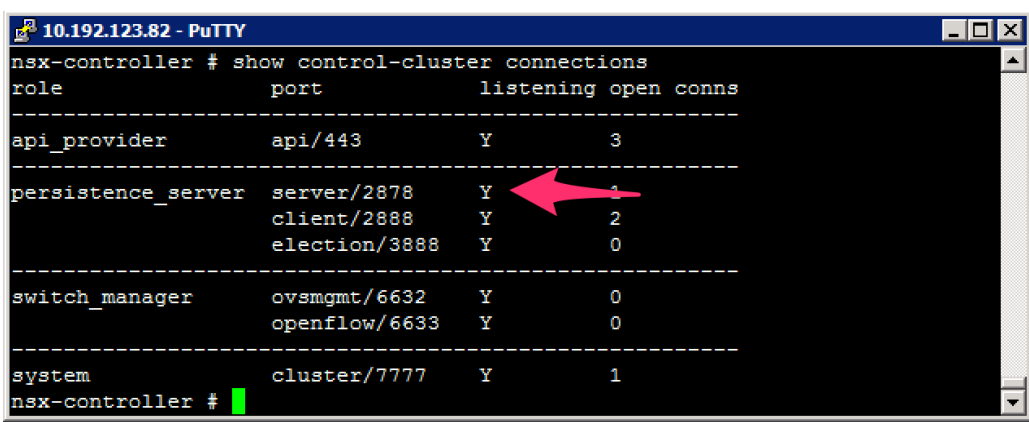

You're looking for the "persistence\_server" listening on port 2878. The majority leader will be listening on this port. After finding the majority leader, you can forcibly resynchronize the broken controller to the cluster with this command:

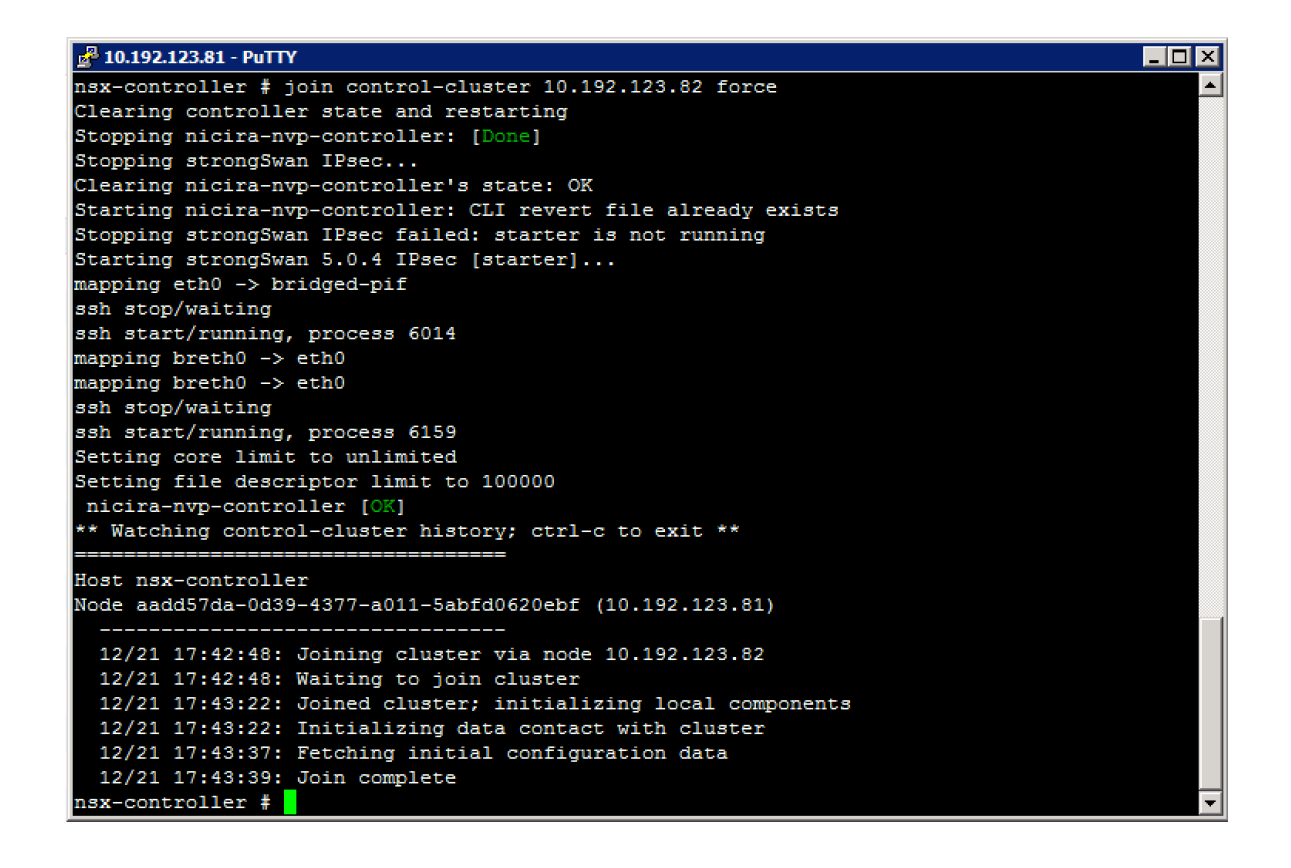

### <span id="page-151-0"></span>Troubleshoot active NSX Controller connections

With troubleshooting active NSX Controller connections, I'm assuming to make them visible. Below are a few commands to get some insight into the open connections of a controller.

**show control-cluster connections (show active cluster connections)**

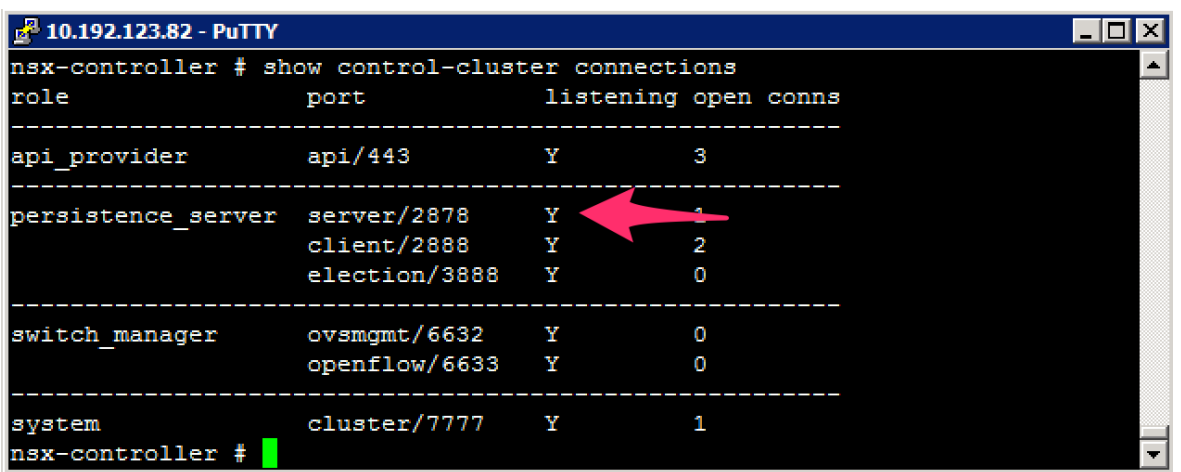

**show control-cluster core stats (show cluster connections current, received, transmitted)**

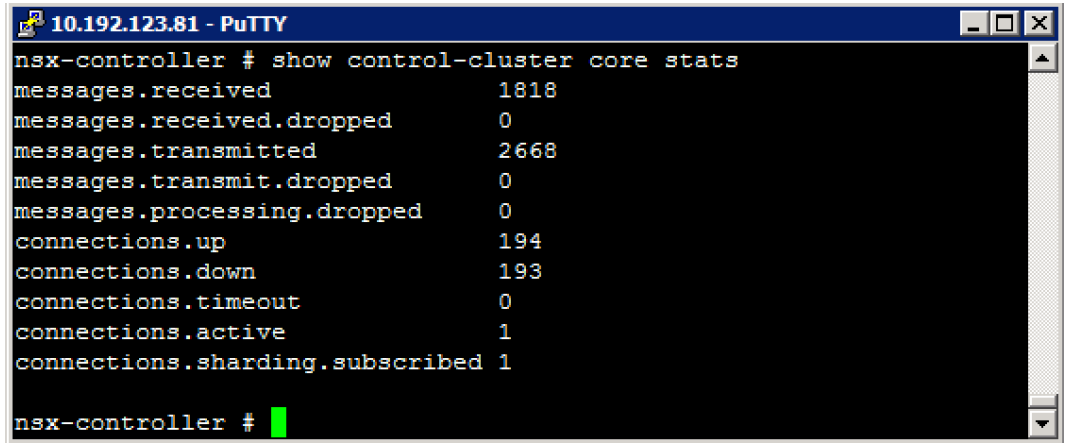

**show network connections of-type tcp (show active TCP connections)**

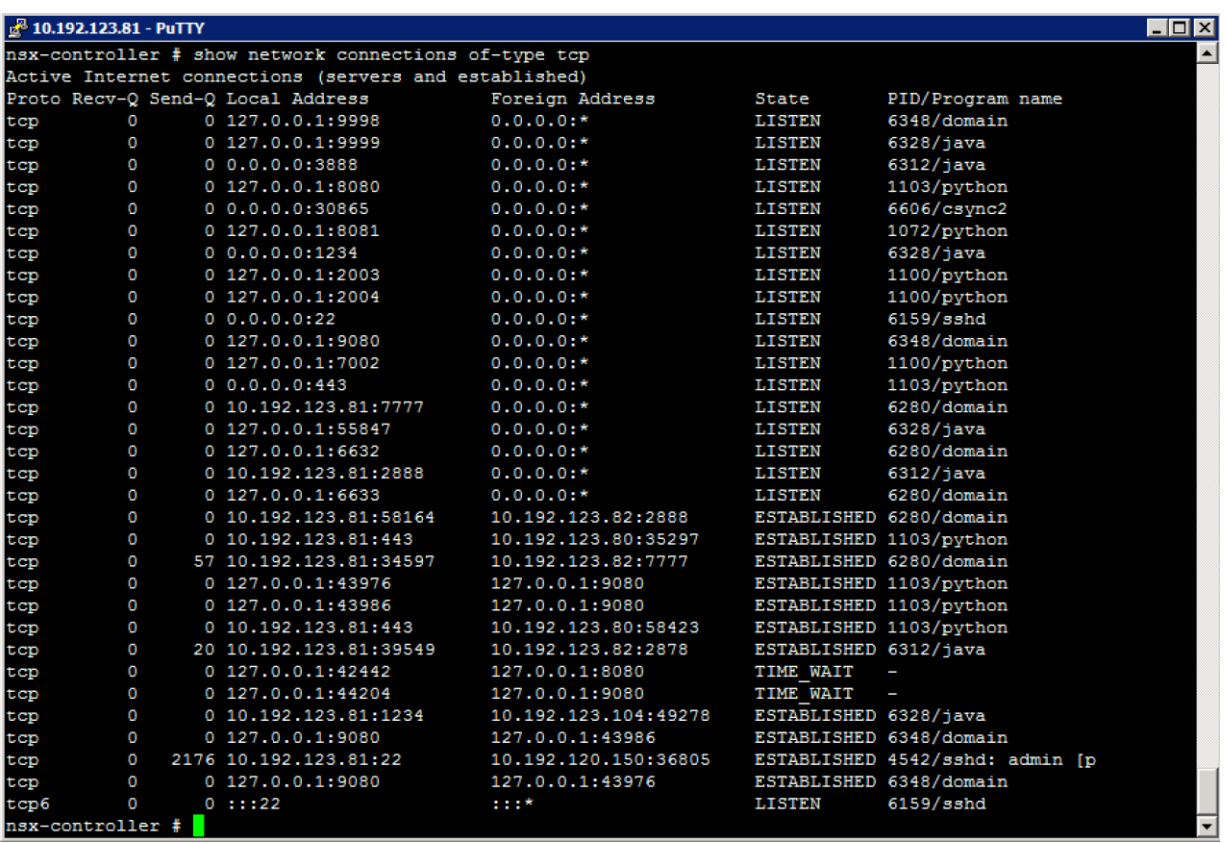

### <span id="page-153-0"></span>Troubleshoot Logical Switch transport zone and NSX Edge mappings

## <span id="page-153-1"></span>Troubleshoot Logical Router interface and route mappings

## <span id="page-153-2"></span>Troubleshoot VXLAN and Logical Router mapping tables

To get an overview of the NSX Edge instance interface and routes mappings, you can use the information stored inside the NSX controllers. Login to a controller via SSH and have a look at the output of the following commands:

#### **Get all logical router instances**

show control-cluster logical-routers instance all

#### **Get logical router interfaces**

show control-cluster logical-routers interface-summary <instance id>

#### **Get logical router installed routers**

show control-cluster logical-routers routes <instance id>

Example output:

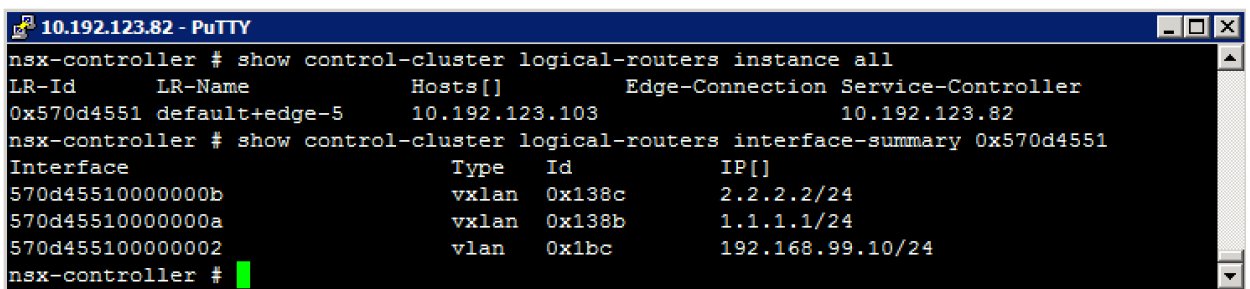

You can also display this information from the ESXi node hosting the logical router, with the **net-vdr** command:

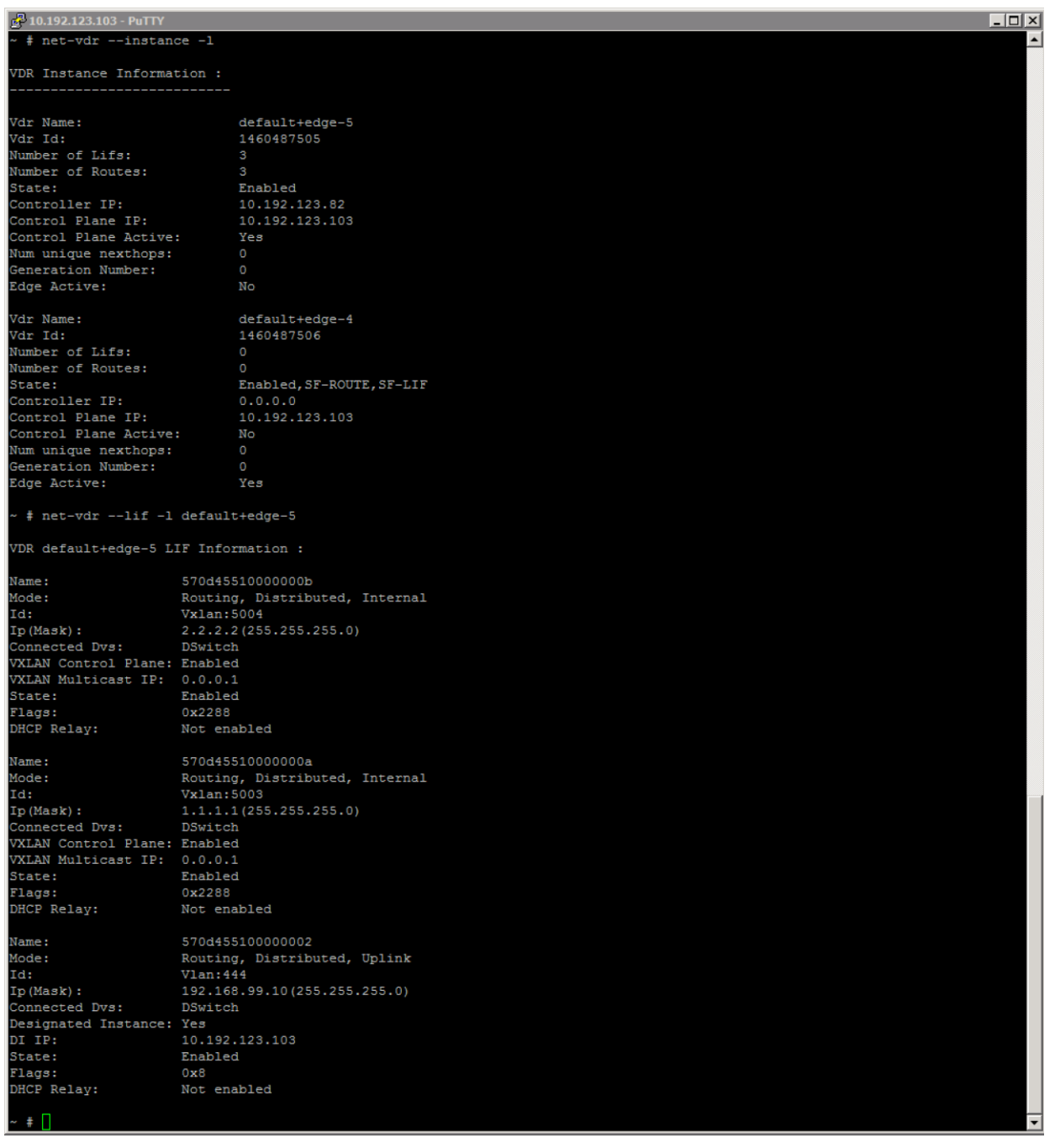

Getting Transport Zone (VXLAN backend) information can help you troubleshoot connectivity issues. Useful information is usually located on the ESXi node.

```
# esxcli network vswitch dvs vmware vxlan network mac --vds-name <distributed vsw
itch> --vxlan-id <VXLAN id> 
IP Segment ID Is MTEP 192.168.99.104 192.168.99.0 False
```
To get a lot more information, check this [awesome post by William](http://blogs.vmware.com/vsphere/2013/01/useful-vxlan-commands-in-esxcli-5-1.html) Lam.

### <span id="page-155-0"></span>Troubleshoot L2 Bridge learned MAC addresses

The Logical Distributed Router can bridge VXLAN and VLANs. The control VM of the LDR executes this bridging and learn the physical mac addresses. Login to the ESXi node hosting the LDR Control VM, lookup the LDR name with a previous mentioned command and execute the following commands to get an overview of MAC addresses learned on the bridge.

First, let's have a look at the general information about the bridge:

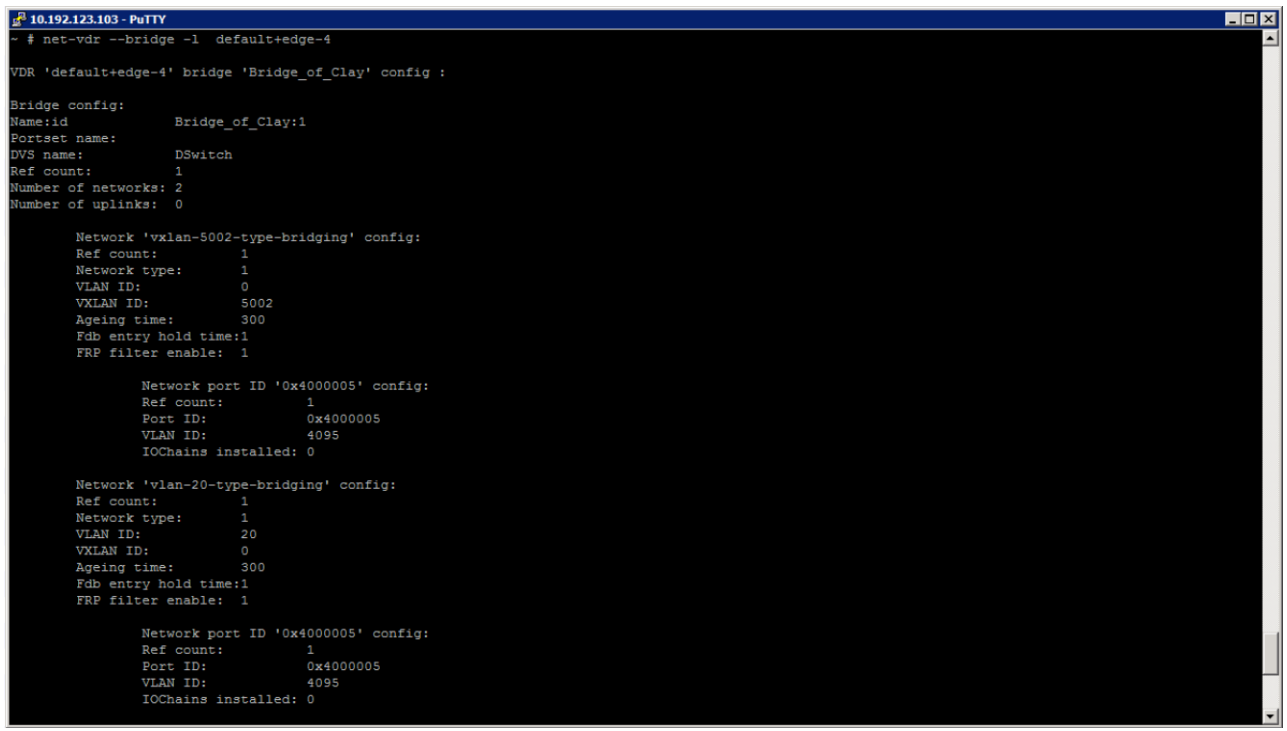

After which we can look at the mac address table for the different networks the bridge is attached to:

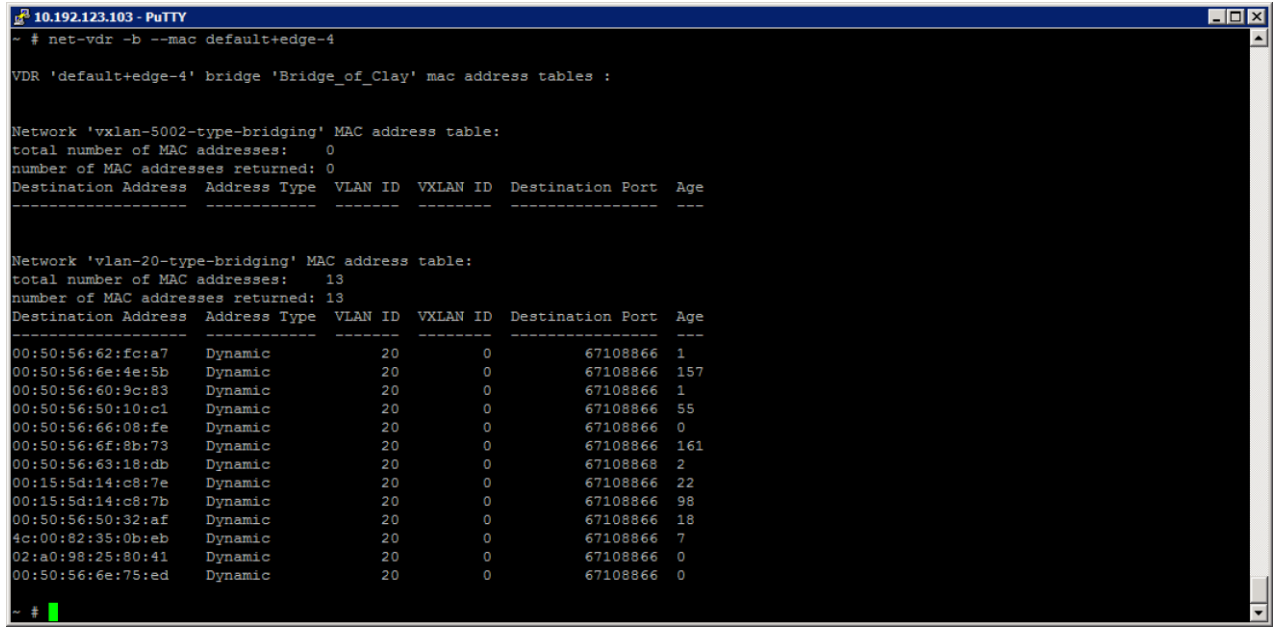

As you can see, the VXLAN network does not have any hosts on it, but the VLAN network does have quite a few hosts on it.

### <span id="page-156-0"></span>Troubleshoot distributed and edge firewall implementations

The Distributed Firewall is inside the ESXi kernel, so the ESXi node knows about what policies are configured on the virtual machines the ESXi node hosts. You can learn about the policies set on a VM through the command line of ESXi.

First, we need to find the UUID of the virtual machine called App01:

```
~ # summarize-dvfilter | grep App01 
world 1764245 vmm0:App01 vcUuid:'50 03 e7 19 22 48 f7 64-41 9a c8 4b 6f 75 31 69'
```
Then we look for the filter name for that virtual machine UUID:

```
~ # vsipioctl getfilters 
Filter Name : nic-1764245-eth1-vmware-sfw.2 
VM UUID : 50 03 e7 19 22 48 f7 64-41 9a c8 4b 6f 75 31 69 
VNIC Index : 1 
Service Profile : --NOT SET-- 
Filter Name : nic-1764245-eth0-vmware-sfw.2 
VM UUID : 50 03 e7 19 22 48 f7 64-41 9a c8 4b 6f 75 31 69 
VNIC Index : 0 
Service Profile : --NOT SET--
```
As you might notice, this App01 virtual machine has two vNICs. That is why it has two policies attached to it.

After getting the filter name, you can look up the rules for that filter:

```
~ # vsipioctl getrules -f 
nic-1764245-eth0-vmware-sfw.2 
ruleset domain-c7 { 
   # Filter rules 
   rule 1011 at 1 inout protocol any from addrset ip-securitygroup-15 to any drop; 
   rule 1006 at 2 inout protocol any from addrset ip-securitygroup-15 to any drop; 
  rule 1010 at 3 inout protocol tcp from addrset ip-securitygroup-12 to addrset ip-securitygroup-13 p
ort 5672 accept; 
  rule 1009 at 4 inout protocol tcp from addrset src1009 to addrset ip-securitygroup-14 port 3306 acc
ept; 
  rule 1008 at 5 inout protocol tcp from any to addrset ip-securitygroup-12 port 443 accept with log;
  rule 1008 at 6 inout protocol tcp from any to addrset ip-securitygroup-12 port 80 accept with log; 
  rule 1008 at 7 inout protocol tcp from any to addrset ip-securitygroup-12 port 1234 accept with log
; 
  rule 1004 at 8 inout protocol ipv6-icmp icmptype 135 from any to any accept; 
  rule 1004 at 9 inout protocol ipv6-icmp icmptype 136 from any to any accept; 
  rule 1007 at 10 inout protocol any from any to any accept; 
  rule 1003 at 11 inout protocol udp from any to any port 67 accept; 
   rule 1003 at 12 inout protocol udp from any to any port 68 accept; 
  rule 1002 at 13 inout protocol any from any to any accept; 
} 
ruleset domain-c7_L2 { 
   # Filter rules 
  rule 1001 at 1 inout ethertype any from any to any accept; 
} 
\sim +
```
You can also look up the address lists that these rules are using for traffic policing:

```
~ # vsipioctl getaddrsets -f 
nic-1764245-eth0-vmware-sfw.2 
addrset ip-securitygroup-12 { } 
addrset ip-securitygroup-13 { } 
addrset ip-securitygroup-14 { } 
addrset ip-securitygroup-15 { } 
addrset src1009 { }
~\sim~#
```
# Objective 5.3 – Troubleshoot Common Connectivity Issues

- [Troubleshoot virtual machine connectivity to Logical Switches](#page-158-0)
- [Troubleshoot dynamic routing protocols](#page-158-1)
- [Troubleshoot Virtual Private Networks \(VPNs\)](#page-160-0)
- [Troubleshoot VXLAN, VTEP, and VNI configuration and connectivity](#page-161-0)

### <span id="page-158-0"></span>Troubleshoot virtual machine connectivity to Logical **Switches**

I'm not really sure what VMware means with this subject. There are several things that fall under this, like VXLAN connectivity preventing the virtual machine from going across the logical switch. We'll cover this in other topics.

### <span id="page-158-1"></span>Troubleshoot dynamic routing protocols

The NSX Edge can use OSPF, BGP and IS-IS for dynamic routing between other network components (other Edges or physical devices). Below are some troubleshooting tips for dynamic routing:

### **Show active neighbors**

vShield-edge-12-0> show ip ospf neighbor Neigbhor ID Priority Address Shead Time State 1.1.1.1 128 192.168.99.1 36 Full/DR vShield-edge-2-0> show ip bgp neighbors vShield-edge-2-0> show isis neighbors

#### **Show installed dynamic routes**

vShield-edge-2-0> sh ip route bgp vShield-edge-2-0> sh ip route isis vShield-edge-12-0> show ip route ospf Codes: O - OSPF derived, i - IS-IS derived, B - BGP derived, C - connected, S - static, L1 - IS-IS le vel-1, L2 - IS-IS level-2, IA - OSPF inter area, E1 - OSPF external type 1, E2 - OSPF external type 2 , N1 - OSPF NSSA external type 1, N2 - OSPF NSSA external type 2 O E2 1.1.1.0/24 [110/0] via 192.168.99.1 O E2 2.2.2.0/24 [110/0] via 192.168.99.1 O E2 10.1.5.0/24 [110/0] via 192.168.99.1 O E2 192.168.1.0/24 [110/0] via 192.168.99.1

#### **Show interfaces listening for neighbors**

```
vShield-edge-2-0> show ip ospf interface 
vNic_3 is activated
Internet Address 192.168.99.1, Network Mask 255.255.255.0, Area 0.0.0.0 
Transmit Delay is 1 sec, Network Type BROADCAST, State DR, Priority 128 
Designated Router's Interface Address 192.168.99.1 
Backup Designated Router's Interface Address 0.0.0.0 
Timer intervals configured, Hello 10, Dead 40, Retransmit 5 
vShield-edge-2-0> show isis interface
```
#### **Show link state database for OSPF/ISIS**

vShield-edge-2-0> show isis database vShield-edge-2-0> show ip ospf database

#### **Detect Authentication Failure**

```
vShield-edge-12-0> show log reverse 
2015-01-31T12:38:18+00:00 vShield-edge-12-0 routing[876]: [user.info] AUDIT 0x3e02-39 (0000): OSPF 1 
Packet received with unexpected authentication type 1.
```
#### **Detect OSPF Area Misconfiguration**

```
vShield-edge-12-0> show log reverse 
2015-01-31T12:40:58+00:00 vShield-edge-12-0 routing[876]: [user.emerg] EXCEPTION 0x3e01-110 (0000): O
SPF 1 OSPF packet dropped because it was received on non-existent or inactive virtual or sham link
```
#### **Debugging**

In addition to doing all kinds of show commands to determine the status of ISIS, OSPF or BGP, you can also debug the protocols to get a lot more information about what the processes are doing in the background. To start the debugging process:

```
vShield-edge-12-0> debug ip ospf 
vShield-edge-12-0> debug ip bgp 
vShield-edge-12-0> debug isis
```
When enabled, the log will fill up with messages from the protocol. You should never let this running continuously; always disable it when you're done. To stop the debugging process:

```
vShield-edge-12-0> no debug ip ospf 
vShield-edge-12-0> no debug ip bgp 
vShield-edge-12-0> no debug isis
```
A sample output of the debug messages OSPF sends when establishing a neighbor relationship:

```
2015-01-31T12:46:58+00:00 vShield-edge-12-0 routing[876]: [user.info] AUDIT 0x3e01-226 (0000): OSPF 1
 i/f idx 0X00000004 rtr ID 1.1.1.1 IP addr 192.168.99.1 neighbor FSM has processed an input. 
2015-01-31T12:46:58+00:00 vShield-edge-12-0 routing[876]: [user.info] AUDIT 0x3e01-200 (0000): OSPF 1
Database exchange with an adjacent OSPF neighbor has been completed. 
2015-01-31T12:46:58+00:00 vShield-edge-12-0 routing[876]: [user.info] AUDIT 0x3e01-226 (0000): OSPF 1
i/f idx 0X00000004 rtr ID 1.1.1.1 IP addr 192.168.99.1 neighbor FSM has processed an input.
```
### <span id="page-160-0"></span>Troubleshoot Virtual Private Networks (VPNs)

VPNs can be tricky, especially between two vendors. So when you're configuring them, you should know where to look if one doesn't come up.

The NSX Edge keeps logs of the events, which are stored in /var/log/messages. The contents can be viewed through the command "show log". You can either check that or check the central syslog facility, if you have one. The following log lines are taken from the output of "show log reverse".

#### **Phase 1 or 2 Policy Mismatch**

When the VPN on the NSX Edge hangs in the "STATE\_MAIN\_I1″ state, there's something wrong with the Phase 1 or 2 negotiations. Look for "s1-c1″ and "NO\_PROPOSAL\_CHOSEN" in the logs:

```
Jan 31 13:11:35 gw-vpn01 ipsec[6769]: | got payload 0x800(ISAKMP_NEXT_N) needed: 0x0 opt: 0x0 
Jan 31 13:11:35 gw-vpn01 ipsec[6769]: | ***parse ISAKMP Notification Payload: 
Jan 31 13:11:35 gw-vpn01 ipsec[6769]: | next payload type: ISAKMP_NEXT_NONE 
Jan 31 13:11:35 gw-vpn01 ipsec[6769]: | length: 96 
Jan 31 13:11:35 gw-vpn01 ipsec[6769]: | DOI: ISAKMP_DOI_IPSEC 
Jan 31 13:11:35 gw-vpn01 ipsec[6769]: | protocol ID: 0 
Jan 31 13:11:35 gw-vpn01 ipsec[6769]: | SPI size: 0 
Jan 31 13:11:35 gw-vpn01 ipsec[6769]: | Notify Message Type: NO PROPOSAL CHOSEN
```
Jan 31 13:11:35 gw-vpn01 ipsec[6769]: "s1-c1" #1: ignoring informational payload, type NO PROPOSAL CH OSEN msgid=00000000

#### **Pre-Shared Key Mismatch**

When the PSK does not match, the log will tell you something about "INVALID\_ID\_INFORMATION", after initiating the "Quick Mode" for information exchange.

```
Jan 31 13:15:00 gw-vpn01 ipsec[3855]: "s1-c1" #1: transition from state STATE MAIN I3 to state STATE
MAIN T4
Jan 31 13:15:00 gw-vpn01 ipsec[3855]: "s1-c1" #1: STATE_MAIN_I4: ISAKMP SA established {auth=OAKLEY_P
RESHARED_KEY cipher=oakley_3des_cbc_192 prf=oakley_sha group=modp1024} 
Jan 31 13:15:00 gw-vpn01 ipsec[3855]: "s1-c1" #1: Dead Peer Detection (RFC 3706): enabled 
Jan 31 13:15:00 gw-vpn01 ipsec[3855]: "s1-c1" #2: initiating Quick Mode PSK+ENCRYPT+TUNNEL+PFS+UP+SAR
EFTRACK {using isakmp#1 msgid:e8add10e proposal=3DES(3)_192-SHA1(2)_160 pfsgroup=OAKLEY_GROUP_MODP102
4} 
Jan 31 13:15:00 gw-vpn01 ipsec[3855]: "s1-c1" #1: ignoring informational payload, type INVALID ID INF
ORMATION msgid=00000000
```
## <span id="page-161-0"></span>Troubleshoot VXLAN, VTEP, and VNI configuration and connectivity

#### **MTU Size**

VXLAN requires you to set a larger MTU size. The recommended size is 1600. You can check from the ESXi server CLI whether the VXLAN stack has issues and if the correct MTU has been configured on the ESXi host uplinks by simply doing a (special) ping:

```
~ # ping ++netstack=vxlan -d -s 1572 -I vmk3 192.168.99.103 
PING 192.168.99.103 (192.168.99.103): 1572 data bytes 
1580 bytes from 192.168.99.103: icmp_seq=0 ttl=64 time=1.108 ms 
1580 bytes from 192.168.99.103: icmp_seq=1 ttl=64 time=3.246 ms
```
If the ESXi host (192.168.99.103 is a different host from where the test was) does not respond correctly, try with a lower packet size like 1472. If it does respond that time, the MTU is not configured correctly.

If it does respond, but VXLAN issues persist, zoom in on the controller and ESXi host communication. First, get the ID of the logical switch you're having issues with (through the GUI or CLI) and login to a controller to see whether your ESXi hosts are logged in to the controller for this logical switch:

```
nsx-controller # show control-cluster logical-switches connection-table 
5003 Host-IP Port ID 192.168.99.103 43261 1 192.168.99.104 42155 2
```
If that looks okay, check whether the ESXi hosts have registered as VTEPs with the controller:

```
nsx-controller # show control-cluster logical-switches vtep-table 5003<br>
VNI IP Segment MAC Connection-ID<br>
5003 192.168.99.103 192.168.99.0 00:50:56:63:18:45 1
VNI IP Segment MAC Connection-ID
5003 192.168.99.103 192.168.99.0 00:50:56:63:18:db 1 
5003 192.168.99.104 192.168.99.0 00:50:56:66:08:fe 2
```
If there are no VTEPs registered, there might be an issue with multicast on the network (if configured). If you've discovered that the ESXi hosts have registered as VTEPs, check whether any MAC addresses of virtual machines are registering with the controller for the logical switch:

```
nsx-controller # show control-cluster logical-switches mac-table 5003<br>VNI MAC VTEP-IP Connection-ID
VNI MAC VTEP-IP Connection-ID 
5003 00:50:56:bc:21:ab 192.168.99.103 1 
5003 00:50:56:ed:1a:bc 192.168.99.104 2
```
If there are no MAC addresses present, multicast (if configured) might be the culprit. If everything looks fine and you still don't have connectivity, start checking firewalls.  $\bigodot$ 

# Objective 5.4 – Troubleshoot Common Service Issues

- [Troubleshoot NSX Management Services issues](#page-164-0)
- [Troubleshoot Service creation/deletion issues](#page-166-0)
- [Troubleshoot Service Group creation/deletion issues](#page-166-1)
- [Troubleshoot DHCP service issues](#page-168-0)
- [Troubleshoot DNS service issues](#page-170-0)
- [Troubleshoot Network Address Translation \(NAT\) service issues](#page-172-0)
- [Troubleshoot Logical Load Balancer implementation issues](#page-174-0)

### <span id="page-164-0"></span>Troubleshoot NSX Management Services issues

If you're having trouble with provisioning NSX services, it'd be wise to check the NSX Manager and its services. Login to your NSX Manager to check the status page:

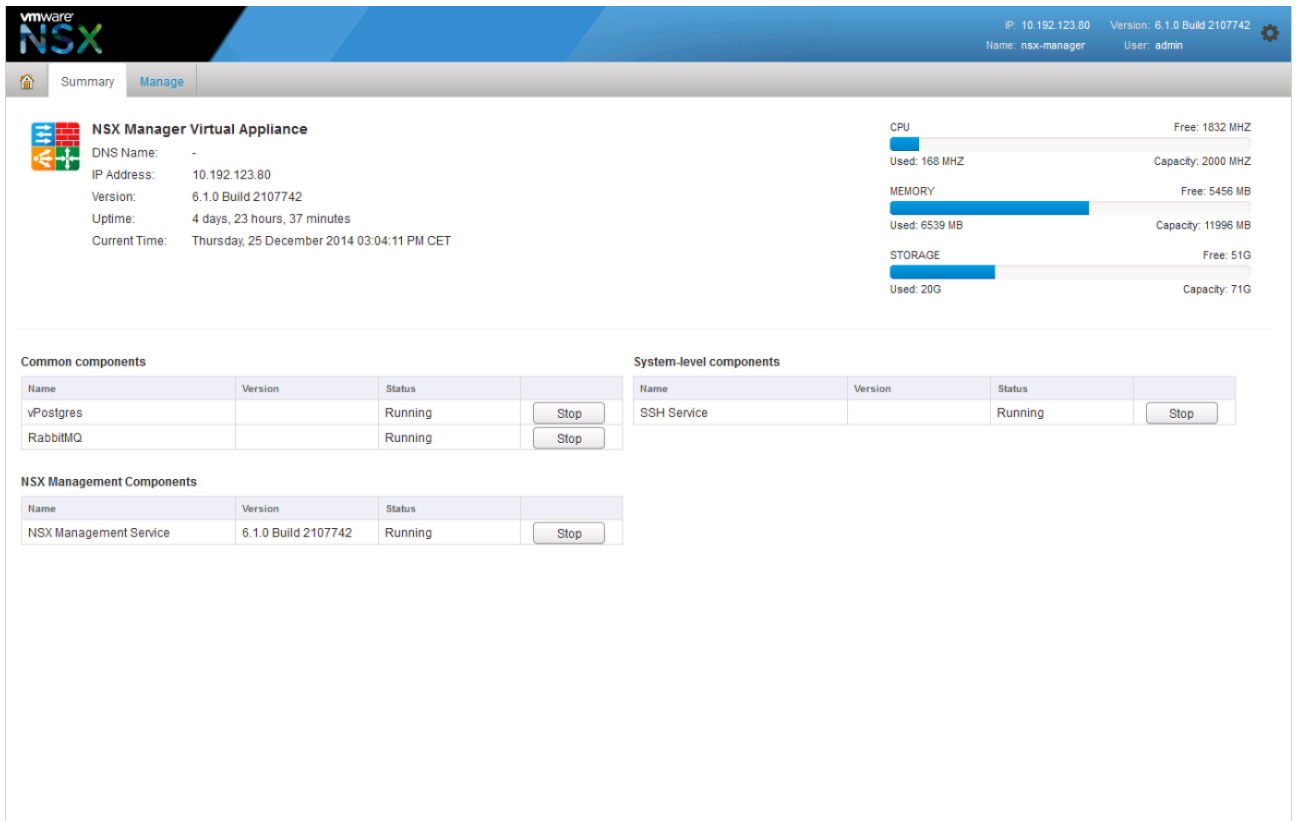

The **vPostgres** service is the database service. Without this, none of the configuration will be saved or even read. The API would give errors when retrieving or setting configuration, the control-plane would be generally unusable. The data-plane would be unaffected. The **RabbitMQ** service is an internal messaging service. The NSX Manager uses this to execute tasks, basically respond to certain UI interactions. If the RabbitMQ service is down, the most configuration will not be executed, even though it appears to be successful.

If that all looks good and the NSX Manager is still giving you issues, start the SSH service and login via SSH. There are a few things you can check.

Check the file system usage:

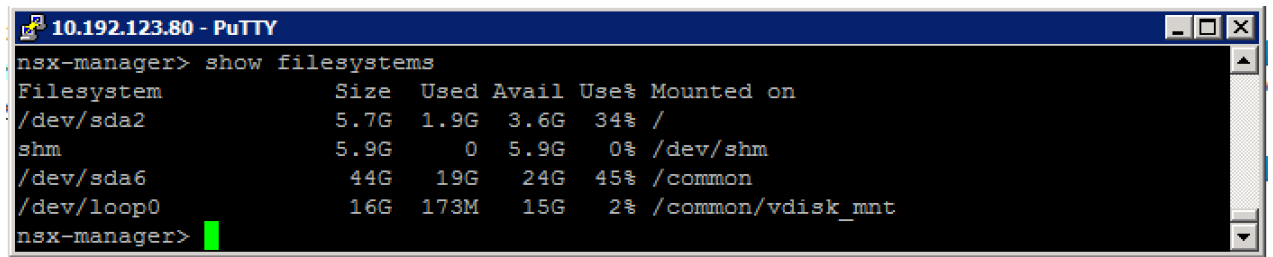

Check the event log:

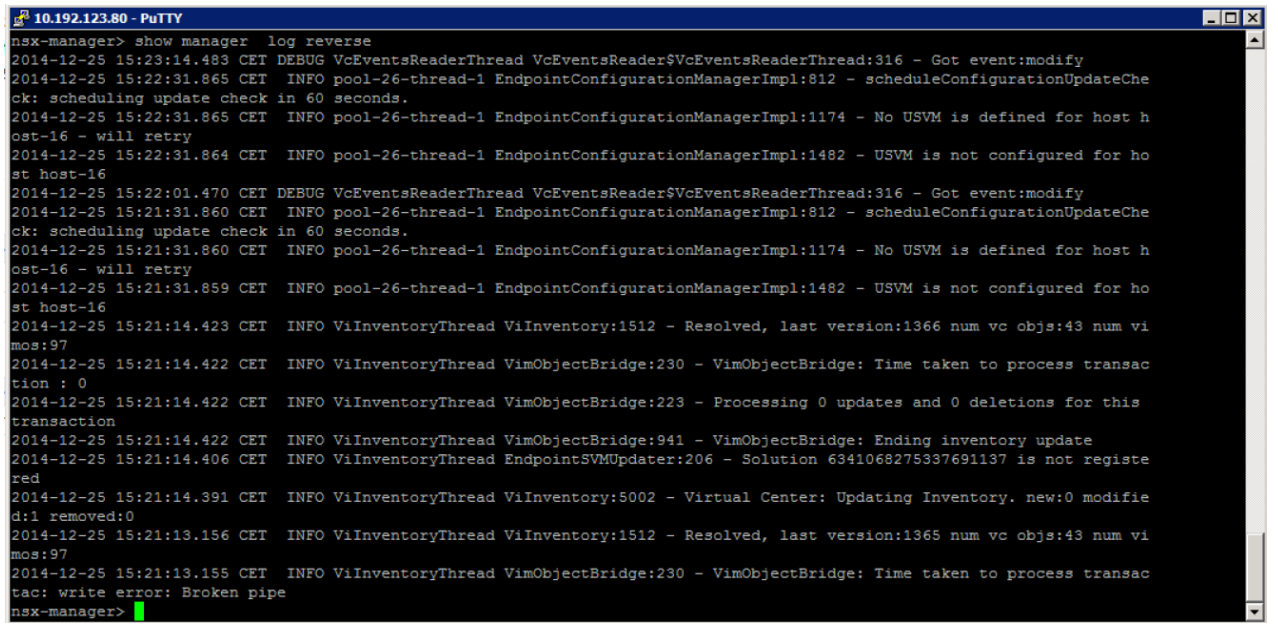

#### Check for rogue processes:

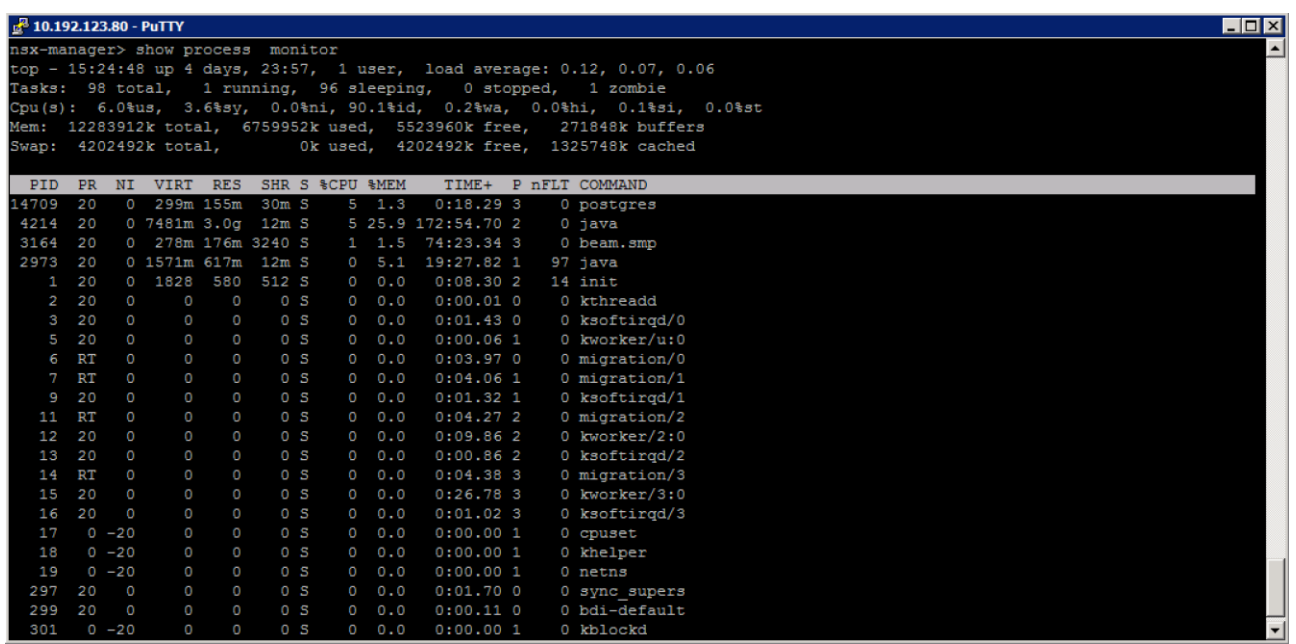

### <span id="page-166-0"></span>Troubleshoot Service creation/deletion issues

To be honest, I'm not so sure what they mean with this one. "Service creation" can mean a bunch of things, creation of a logical switch, a service composer service, creating a DHCP service pool, creating firewall rules, etc, etc. I'm going to skip this one because of that.

### <span id="page-166-1"></span>Troubleshoot Service Group creation/deletion issues

With creating a Security Group itself, there is not much that can go wrong. It is a logical entry in a database, which refers to other objects in the NSX space. There are a few things that can go wrong with the references to other objects though; I'll go through some of those below.

#### **Introspection Services unavailable**

Selected services (Guest Introspection or Network Introspection) are not usable on the cluster which the virtual machines that are selected. When linking Security Policies to security groups, services can be put in the path of the network. You can even select services that are ultimately unavailable on the vSphere clusters:

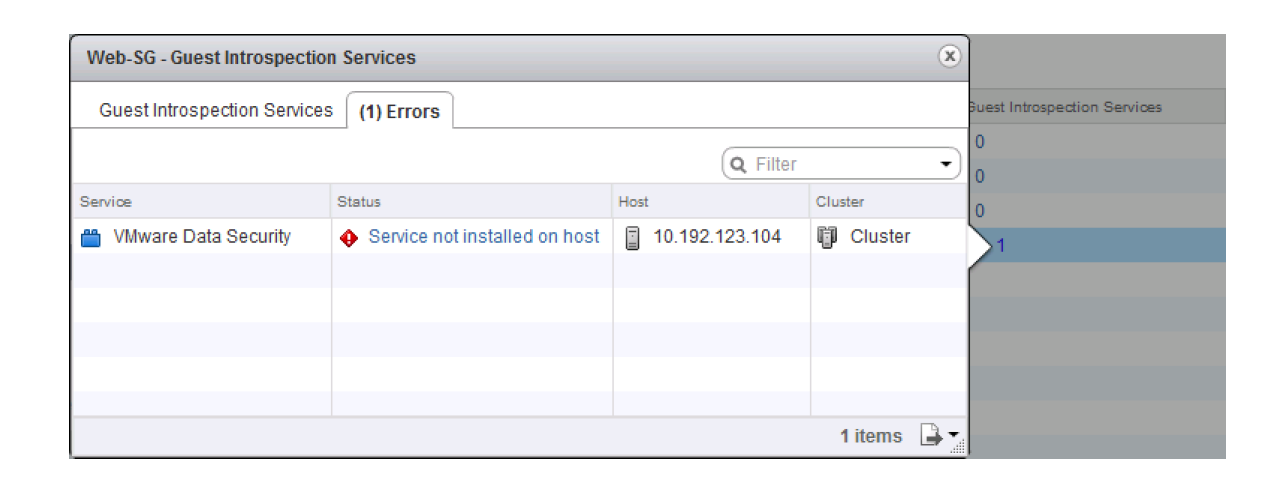

#### **Virtual Machines not showing up**

There are three ways to include virtual machines in a Security Group: dynamic membership (based on machine criteria), static including and static excluding. Reasons for virtual machines not showing up in a security group are fairly simple: they do not match are of the dynamic membership criteria or they are statically excluded from the selection.

The dynamic membership can contain a lot of variable rules, which can complement or contradict each other in the same set of rules. Make sure you don't make it overly complicated; keep it simple where ever you can.

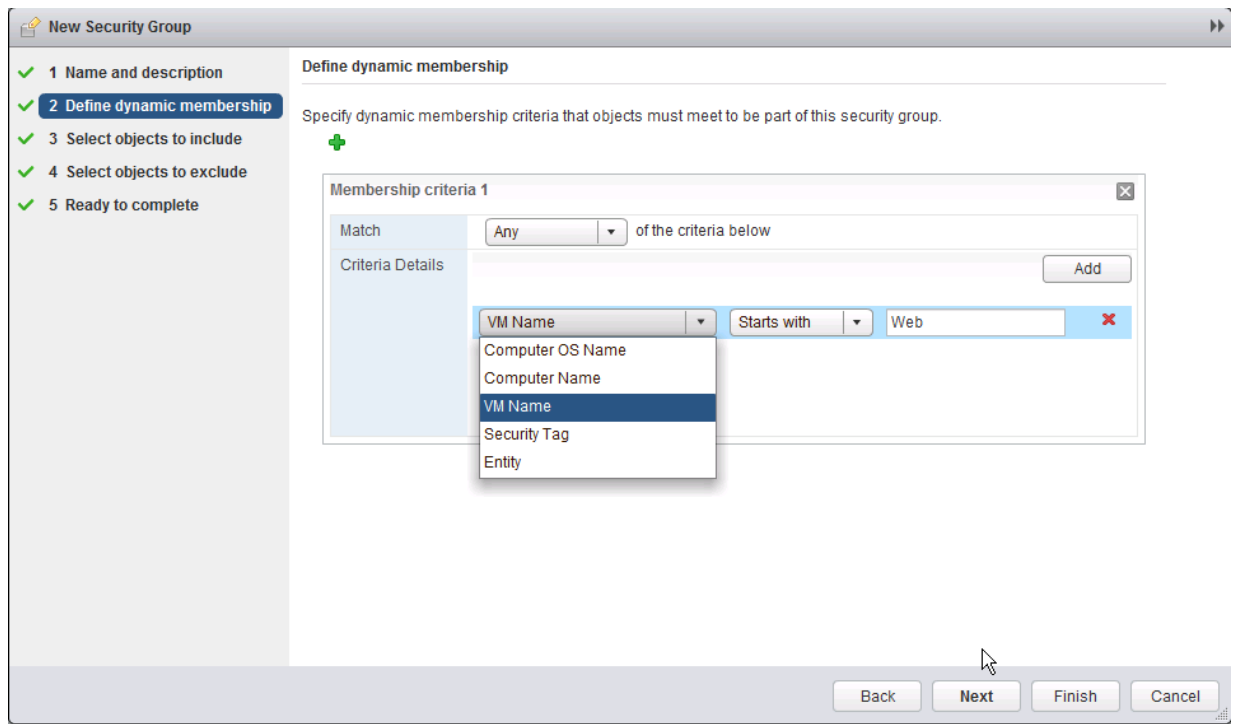

### <span id="page-168-0"></span>Troubleshoot DHCP service issues

The NSX Edge Gateway Services can provide the virtual machines adjacent to its internal interfaces from IP addresses using DHCP. It can act as a DHCP service or DHCP relay. When you need to troubleshoot the DHCP service, first thing you do is check whether it is running. From the command line (login via SSH), execute this command:

```
vShield-edge-2-0> show service dhcp 
                                            -----------------------------------------------------------------------
vShield Edge DHCP Status: 
   Service dhcpd running (PID 20105). 
   Service dhcp relay not running.
```
From above output you can tell that the DHCP service (dhcpd) is running, but the DHCP relay service is not running. If you have a centralized DHCP server and your ESG just needs to relay DHCP requests to that server, you forgot to enable DHCP relay.  $\bigcirc$ 

Moving on to the DHCP server service, specifically showing and clearing DHCP leases for virtual machines. To get an overview of all leases given out to virtual machines, execute this:

```
vShield-edge-2-0> show service dhcp leaseinfo 
# The format of this file is documented in the dhcpd.leases(5) manual page. 
# This lease file was written by isc-dhcp-4.2.5-P1 
server-duid "\000\001\000\001\034M\026\326\000PV\203\355\374";
lease 192.168.1.200 { 
  starts 6 2015/01/17 12:51:20; 
  ends 0 2015/01/18 12:51:20; 
  cltt 6 2015/01/17 12:51:20; 
  binding state active; 
  next binding state free; 
  rewind binding state free; 
  hardware ethernet 00:50:56:83:b3:df; 
} 
vShield-edge-2-0>
```
The output will be formatted in a pretty readable format. You've got a block of settings per lease that is given out. Starting with the IP address, you can also view the time the lease was given out, when it will be released and the mac address it is bound to.

You can manually release DHCP leases from the command line. I have not found a way to do so in the GUI, this seems the only way:

```
vShield-edge-2-0> enable 
Password: 
vShield-edge-2-0# clear service dhcp lease 
vShield-edge-2-0# disable 
vShield-edge-2-0> show service dhcp leaseinfo 
# The format of this file is documented in the dhcpd.leases(5) manual page. 
# This lease file was written by isc-dhcp-4.2.5-P1 
server-duid "\000\001\000\001\034M\031\231\000PV\203\355\374"; 
vShield-edge-2-0>
```
The not so funny bit about this command is that you cannot choose which lease you want to clear. It is all or nothing, which can be a problem if you have a few VMs with DHCP and you'd like to keep those on the same IP address. Having said that, you should really enter manual DHCP bindings if that is a concern.

## <span id="page-170-0"></span>Troubleshoot DNS service issues

Virtual machines can also use the NSX Edge Gateway Services as their first hop DNS services. The ESG will forward their DNS requests to its own configured DNS servers and keeps a cache of requests so that it does not have to forward every request.

There are a few things to check when troubleshooting the DNS service. For starters, check whether the service has been configured correctly, with the proper DNS servers and that it is enabled.

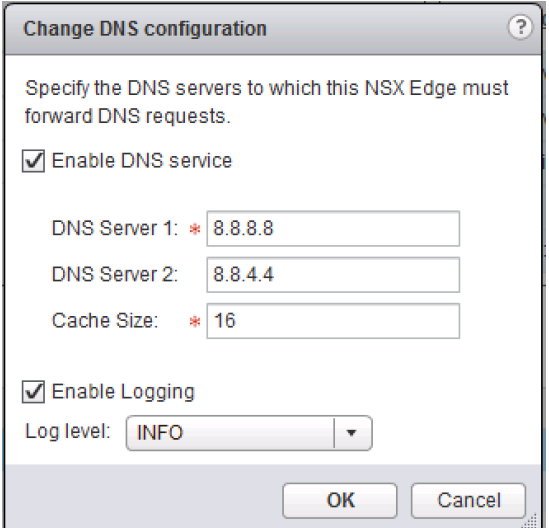

Next, we'll have a look at the service status and contents. To do this, first log into the ESG via SSH and execute and analyze the following commands:

```
vShield-edge-2-0> show service dns 
-----------------------------------------------------------------------
vShield Edge DNS Server Status: 
  DNS is running (PID 12066).
```
Whoohoo, at least it's running! Let's move on to the DNS cache:

```
vShield-edge-2-0> show service dns cache 
; 
; Start view vsm-default-view 
; 
; 
; Cache dump of view 'vsm-default-view' (cache vsm-default-view) 
; $DATE 20150117123540 ...snip... 
; answer 113.66.194.173.in-addr.arpa. 3382 PTR we-in-f113.1e100.net. 
; answer 138.66.194.173.in-addr.arpa. 4455 PTR we-in-f138.1e100.net. 
; answer google.nl. 219 A 74.125.133.94 ...snip...
```
The cache contains a lot information, I've snipped it down a bit. The important things to notice is the "\$DATE" value, which is the time the DNS record was cached and will be cleared.

If you're having issues with the ESG returning wrong DNS records, you can clear the DNS cache manually by doing:

```
vShield-edge-2-0> enable 
Password: ********* 
vShield-edge-2-0# clear service dns cache 
vShield-edge-2-0# disable 
vShield-edge-2-0> show service dns cache 
; 
; Start view vsm-default-view 
; 
; 
; Cache dump of view 'vsm-default-view' (cache vsm-default-view) 
; $DATE 20150117124458 
; 
; Address database dump 
; 
; 
; Unassociated entries 
; 
; 
; Bad cache 
; 
; 
vShield-edge-2-0>
```
## <span id="page-172-0"></span>Troubleshoot Network Address Translation (NAT) service issues

The first gold rule of troubleshooting NAT issues, is checking whether the firewall service is enabled. The NAT rules are injected to the firewall rules, as they are on a Linux server. The ESG is a linux-type appliance, which works with the same firewall format as IPTables. If you're used to CentOS, Redhat kind of Linux distros, the following troubleshooting command outputs will look very familiar to you. If you're not one of those people, it'll take some getting used to.

All right, with that out of the way, let's dig in. To get an active overview of all NAT rules, you can execute the following command via command line:

vShield-edge-2-0> show nat Chain PREROUTING (policy ACCEPT 0 packets, 0 bytes) rid pkts bytes target prot opt in out source destination 0 0 0 int dnat all -- \* \* 0.0.0.0/0 0.0.0.0/0 0 0 0 usrdnat all -- \* \* 0.0.0.0/0 0.0.0.0/0 Chain INPUT (policy ACCEPT 0 packets, 0 bytes) rid pkts bytes target prot opt in out source destination Chain OUTPUT (policy ACCEPT 0 packets, 0 bytes) rid pkts bytes target prot opt in out source destination Chain POSTROUTING (policy ACCEPT 0 packets, 0 bytes) rid pkts bytes target prot opt in out source destination 0 0 0 int snat all -- \* \* 0.0.0.0/0 0.0.0.0/0 0 0 0 usr snat all -- \* \* 0.0.0.0/0 0.0.0.0/0 Chain int\_dnat (1 references) rid pkts bytes target prot opt in out source destination Chain int snat (1 references) rid pkts bytes target prot opt in out source destination 0 0 0 ACCEPT all -- \* \* 0.0.0.0/0 0.0.0.0/0 policy match dir out polips ec mode tunnel Chain usr dnat (1 references) rid pkts bytes target prot opt in out source destination 0 234 1423 LOG tcp -- vNic 0 \* 0.0.0.0/0 10.192.123.88 multiport dports 1234 LOG flags 0 level 4 prefix "DNAT\_"<br>0 234 1423 DNAT 0 234 1423 DNAT tcp -- vNic 0 \* 0.0.0.0/0 10.192.123.88 multiport dports 1234 to:192.168.1.200:1233 Chain usr\_snat (1 references) rid pkts bytes target prot opt in out source destination all -- \* vNic\_0 192.168.1.0/24 0.0.0.0/0 LOG flags 0 level 4 pre  $\begin{array}{ccccccccc}\n&\mathcal{L} & & 84 & & \text{Log} & \text{prot} \\
&\mathbf{fix} & "SNAT \_ & & & & & & & \\
0 & & 2 & & 84 & & SNAT & & \text{all} \\
\end{array}$ 0 2 84 SNAT all -- \* vNic 0 192.168.1.0/24 0.0.0.0/0 to:10.192.123.88

Now, this is an ESG with two NAT rules configured. A single source NAT and a single destination NAT rule. You'll notice that those rules are placed under the 'usr dnat' and 'usr snat' chains. All NAT rules you configure yourself will be placed under those chains, all NAT rules that are configured by the ESG itself

(when you are configuring other services and the ESG needs NAT rules to activate those) will be placed under the 'int dnat' and 'int snat' chains. All rules are on a first-come first-serve basis, so rules actually doing something (not the LOG rules) are processed from the top down.

Let's break it down a bit and focus on this one:

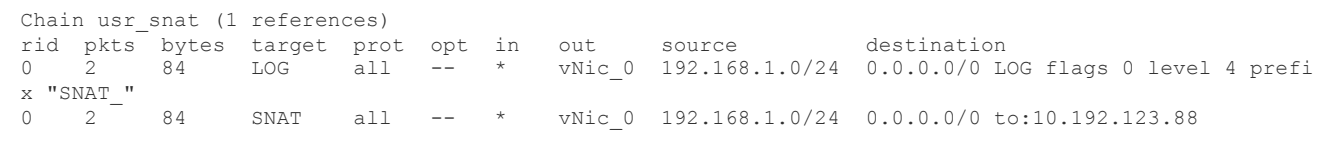

The "rid" field is a simple rule id, which is an internal ID as far as I can tell. The "pkts" and "bytes" fields are packet amount and size counters, you can see quickly spot whether the rule is getting any traffic. The "prot" field is the network protocol type (tcp, udp, ip, etc). The "out" field is the outgoing interface on which this rule is applied; this needs to be the interface that the traffic is leaving (or entering in destination NAT). The "source" and "destination" fields are the matching IP ranges on which the rule is triggered.

The last field is extra information on what the rule does. As you can see, the first rule only creates a log entry with a level 4 notification and prefixes the log entry with **SNAT**. The second rule shows the IP address the source range is translated to. This can be the external interface IP address or a secondary IP address on the interface.

The destination NAT rules have pretty much the same fields and syntax, except for the extra information in the last field:

multiport dports 1234 LOG flags 0 level 4 prefix "DNAT\_" multiport dports 1234 to:192.168.1.200:1233

Destination NAT works in most cases as a port forwarding mechanism. The configuration used for a port forward is mentioned in the rules output. Of the output above, the first rule is another simple logging rule, logging to syslog

with a level 4 and the message prefixed with **DNAT**. The second rule contains the port mapping information. The first bit, **multiport** basically just means it can contain multiple destination ports. The second part "dports 1234″ contains the actual destination (outside) ports and behind that is the translated inside IP address and port. When reading this right, you'll see a translation of incoming port 1234 on vNic\_0 that is translated to 192.168.1.200 to port 1233.

### <span id="page-174-0"></span>Troubleshoot Logical Load Balancer implementation issues

Below is an overview of commands you can use to troubleshoot load balancer issues. Seeing as load balancing is a broad subject, there is a lot of information you can grab from the Edge Services Gateway. I recommend using the command line for faster access to data and the fact that you can jump a bit more in detail.

vShield-edge-2-0> show service loadbalancer ? error Show loadbalancer Latest Errors information. monitor Show loadbalancer HealthMonitor information. pool Show loadbalancer pool information. session Show loadbalancer Session information. table Show loadbalancer Sticky-Table information. virtual Show loadbalancer virtualserver information.

#### **show service loadbalancer error**

Show loadbalancer Latest Errors information.

Show the latest errors that occurred on the load balancer service.

Configuration errors, health check errors, session errors, name it. If you're having a misbehaving load balancer, check this first.

#### **show service loadbalancer monitor**

Checks the load balancer health monitor status. See if every service that is configured is healthy or is partly down.

#### **show service loadbalancer pool**

Retrieves load balancer pool information.

#### **show service loadbalancer session**

Shows all active network sessions to the configured load balancer services. Handy to tell if any services are overloaded, or if they are even receiving traffic at all.

#### **show service loadbalancer table**

Shows the current sticky connection table. If services are configured with a sticky setting on them, recurring connections from the same origin will be redirected to the same server. This table lists the mappings between connections and servers.

#### **show service loadbalancer virtual**

The virtual server is where the connections come in. This will show the configured virtual servers and current active information about those virtual servers.

# Objective 6.1 – Configure and Administer Firewall Services

- [Create/Modify/Delete an Edge Firewall rule](#page-178-0)
- [Create/Modify/Delete a Distributed Firewall rule](#page-180-0)
- [Configure Source/Destination/Service/Action rule components](#page-182-0)
- [Modify the order/priority of Firewall rules](#page-184-0)
- [Create/Modify/Delete Firewall rule sections](#page-185-0)
- [Create/Modify/Delete Source and Destination Network Address](#page-186-0)  [Translation rules](#page-186-0)
- [Create/Modify/Delete SpoofGuard policies](#page-189-0)

#### **NSX Firewalls**

There are several security measures inside the NSX platform. When it comes to firewalls, you have two options; the Edge Services Gateway Firewall or the Distributed Firewall.

The first one can act like any border gateway with a firewall, allowing and blocking network traffic that goes through the border of a network (or logical switch). The Distributed Firewall is another beast and is what makes NSX unique in the security aspect of virtual machines. The Distributed Firewall is similar to the Distributed Router, as firewall policies can be centrally managed and are then pushed down to the ESXi hosts. The ESXi hosts use these firewall rules inside the ESXi kernel to check the network traffic on a per virtual NIC basis. This means that you can isolate virtual machines (to the vNIC level) from their peer VMs in the same subnet, which usually is unfiltered communication on any other platform. They usually call this micro segmentation.

NSX also makes creating the firewall policies a lot easier than other products as you can use vSphere objects to select sources and destinations. Examples

### are a **Cluster, Datacenter, Distributed Port Group, IP Sets, Legacy (standard) Port Group, Logical Switch, Resource Pool, NSX Security Group, vApp, Virtual Machine or vNIC.**

If you mix it up, it means that you can create a firewall policy where you allow vNIC-0 from VM-A to only communicate with a specific Resource Pool, where membership of that resource pool can be dynamic; add another VM and that VM will be allowed as well.

Another important feature which you should be diving in to, are the **Security Groups**. Security Groups dynamically filled groups of virtual machines. As mentioned before, you can use security groups in firewall policies. Combine that with Security Group Membership criteria and the sky is the limit. Inside the Membership criteria, you can choose what goes in the security group. Criteria objects can be: **Computer OS Name, Computer Name, VM Name, Security Tag and (vSphere) Entity**. These objects can be matched in several ways, you can enter text that the object should contain ("Contains"), what the object should end with ("Ends with"), or the object should completely equal ("Equals"), or the object should not equal to ("Not Equals To"), or what it should start with ("Starts With").

Using these criteria, you for example can build groups where you can simply tag a specific virtual machine with the tag "webserver" and that virtual machine will get all the required firewall policies to actually act as a web server (connect to the database server, have users connect to port 80, etc, etc). I have to mention that the functionality for a security group does not stop with the firewall policies; they are also used inside the Service Composer to link third party vendor services (F5, Palo Alto, etc) to the virtual machines inside these groups. For instance, you can force certain virtual machines through the Palo Alto advanced firewall services for deeper protection of those VMs. More on that in the Service Composer chapter.

I hope you can see how powerful these security groups are now, and I really should emphasis that you have to go and play with them to understand just how powerful they are. But for now, let's dive into the tasks for this objective.

## <span id="page-178-0"></span>Create/Modify/Delete an Edge Firewall rule

#### **Requirements:**

NSX Environment, including a NSX Edge.

#### **VMware Documentation:** [Working with Edge Firewall Rules](http://pubs.vmware.com/NSX-6/index.jsp#com.vmware.nsx.admin.doc/GUID-1A7AD77E-E6EE-4AB1-812A-42C332BD27A0.html)

The Edge Services Gateway firewall is the border firewall of your local network (Logical Switch to Logical Switch or the physical network), treat the firewall policies like any other border firewall.

#### **Add a Firewall Policy to an ESG**

- Login to your vSphere Web Client.
- Navigate to "Networking & Security" and select the "NSX Edges" menu.
- Choose the NSX Edge you want to modify and select the "Manage" tab.
- Then select the "Firewall" sub-tab and first check if the firewall is enabled. If it's disabled, click the "Enable" button and "Publish Changes" when it appears to enable the firewall. Do this only with new ESGs or when you're sure the firewall policies are correct (or if there's a "Default Rule" that allows any), to prevent cutting off network communication.
- To start adding a policy, click the "+" icon at the top of the policy table. You can also click the "+" icon at the rule number to get a menu where you can select to create a rule below or above another one.
- This adds a row in the policy table and you need to edit the policy inside the table. This is a bit unnatural to the rest of NSX (wizard based), but you'll get used to it.
- To edit a policy, click the "+" icon in the column you're hovering your mouse over.
- Give the policy a name you recognize (such as "Allow HTTP"), then select the source object (remember the vSphere objects you can use here?) or leave it as any, select a destination object or leave it as any, then select the service (the predefined services cover a lot, but you can also create your own service inside the Service popup, if needed) and finally, select the Action that should be taken. On Action you can select Deny, Accept or Reject, opt to log the policy hits and under "Advanced options" you can select the traffic direction this policy should be applied on.
- You can also base the policy on IP (single, subnet or range), instead of an object. Click the "IP" icon in the source or destination column to do so.
- For the service, you can also use a protocol or source port. Click the "Port" icon in the service column to do so.
- Repeat this process for any other policies you would like to add. When you're done, click "Publish Changes" at the top of the page to push the policies down to the ESG.

In the example below, I created a policy called "Allow HTTP" which allows traffic from anywhere to the "Web-SG" Security Group (housing VMs starting with "Web") over HTTP and HTTPS.
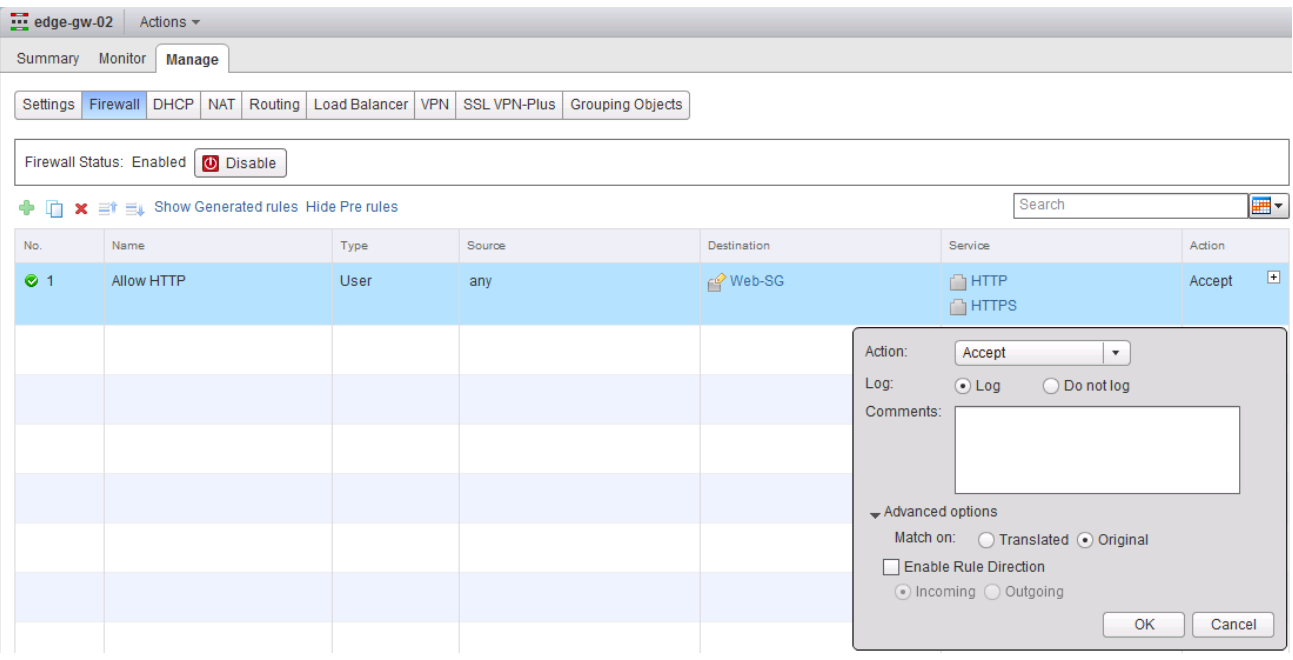

# Create/Modify/Delete a Distributed Firewall rule

### **Requirements:**

NSX Environment with prepared ESXi hosts

# **VMware Documentation:** [Working with Firewall Rules](http://pubs.vmware.com/NSX-6/index.jsp#com.vmware.nsx.admin.doc/GUID-C18E7269-6CE2-4588-BEB7-54B1B8FE88BA.html)

Distributed Firewall policies are the policies that get pushed down to the ESXi hosts, so that they can police network traffic inside the kernel before it even enters the virtual switch. Before expecting the Distributed Firewall to work, make sure that your ESXi clusters are prepared and have the firewall enabled (check "Networking & Security" – "Installation" – "Host Preparation" – "Firewall" column, this should be "Enabled"). We are going to create distributed firewall policies in the next bit.

Adding a Distributed Firewall policy works pretty much the same as adding a firewall policy to the ESG. You add a policy, select the source, destination, service and action and publish it. There are a few extra options though, such

as Sections to group policies together (we'll go into those later on), Layer-2 policies (instead of just Layer-3) and management over the Service Composer policies (separate sections).

# **Add a Distributed Firewall policy**

- Login to your vSphere Web Client.
- Navigate to "Networking & Security" and select the "Firewall" menu, then the "Configuration" tab.
- Click the "+" icon on a specific section or at the top of the table to add a policy.
- In the new policy, hover over the columns to click the " $+$ " icon in there.
- Select a source, destination, service and action for this policy.
- Click "Publish Changes" when you're done.

In the example below, I have added the same policy as we did in the previous task on the ESG.

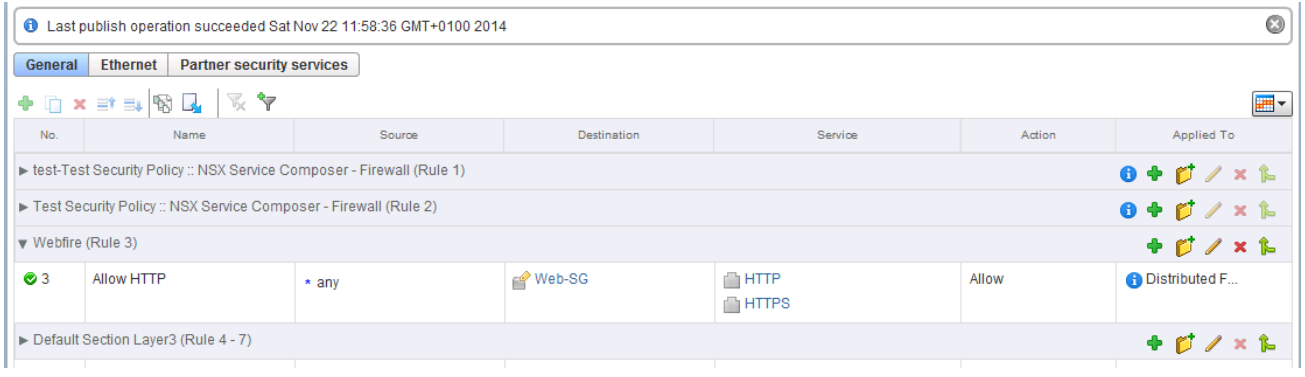

# Configure Source/Destination/Service/Action rule components

I'm not entirely sure what they mean here, but I'm pretty sure they mean that you should be able to create or select custom destinations, sources and services for use in the firewall policies.

The custom source and destinations that you can create are the Security Groups, which will be covered later on. When it comes to selecting sources and destinations, well, you did that in the previous sections.  $\bullet$ 

That leaves custom services. Services can be added in two different places. You can do it from the NSX Managers grouping objects or directly from the service window. The added value of doing it through the NSX Manager is that you can use the custom service on every firewall service (ESG and DFW).

# **Add a custom service from the Distributed Firewall**

- Login to your vSphere Web Client.
- Navigate to "Networking & Security" and select the "Firewall" menu, then the "Configuration" tab.
- Hover over the policy you want to create the service for and click the "+" icon in the Service column.
- In the popup window, click the "New Service..." link to create a custom service.
- In the "Add Service" window, give the new service a name, select the protocol (TCP, UDP, ICMP, etc) and enter the Destination ports when required. Click "OK" when you're done.
- Your new service will automatically be selected in the "Selected Objects" table. Click "OK" to confirm. Click "Publish Changes" when it appears to take the policies into effect.

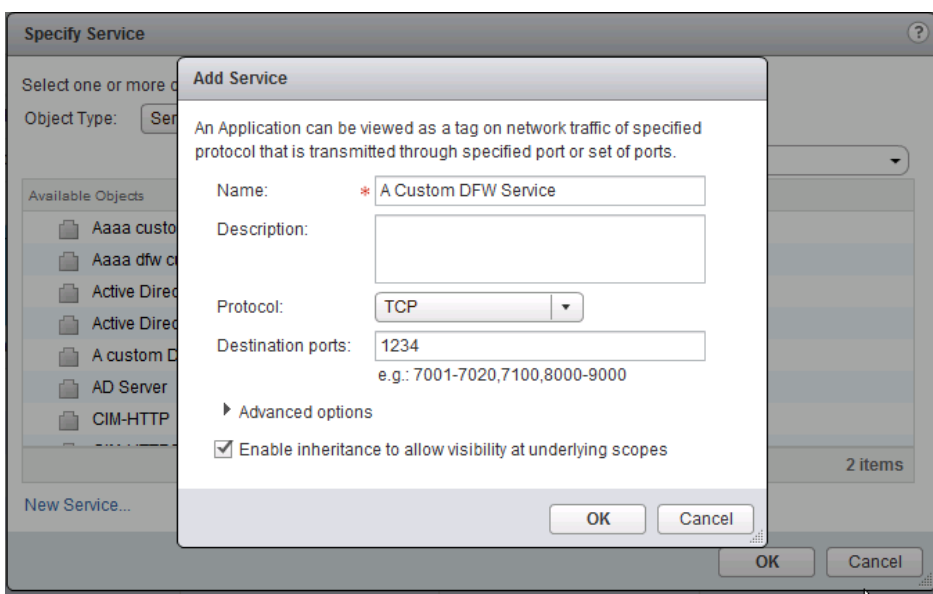

# **Add a custom service on the NSX Manager**

- Login to your vSphere Web Client.
- Navigate to "Networking & Security" and select the "NSX Managers" menu.
- Select your NSX Manager and select the "Manage" tab and then the "Grouping Objects" sub-tab.
- Then select the "Service" tab and click the "+" icon to add a new service.
- In the "Add Service" window, give the new service a name, select the protocol (TCP, UDP, ICMP, etc) and enter the Destination ports when required. Click "OK" when you're done.

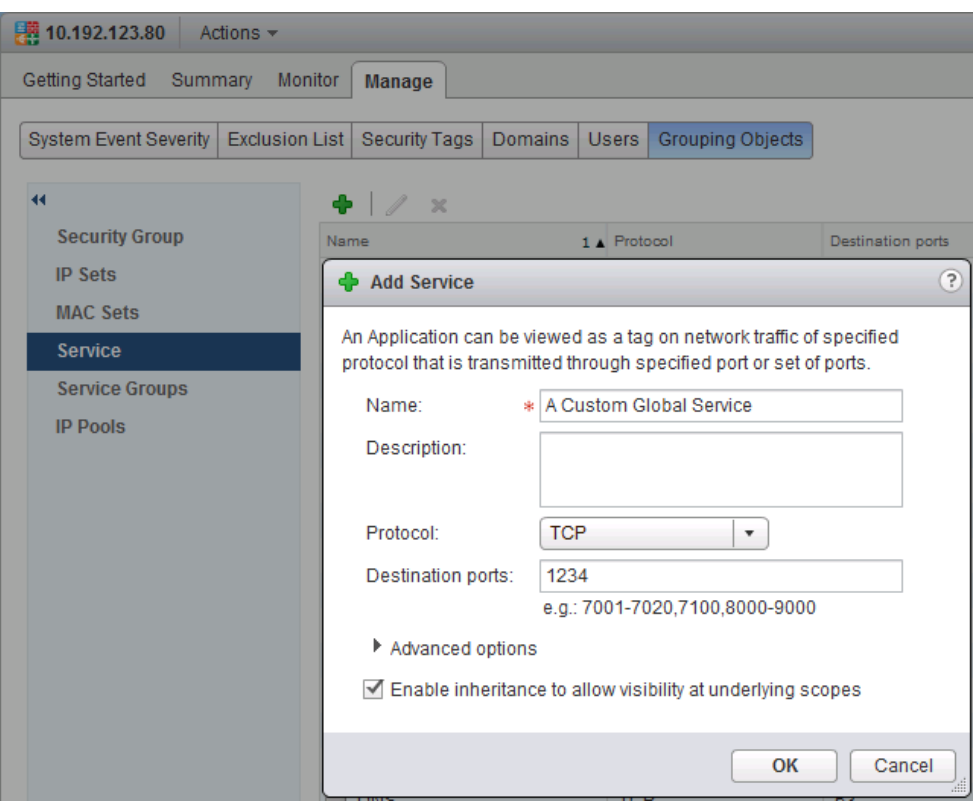

# Modify the order/priority of Firewall rules

### **Requirements:**

- NSX Environment.
- Existing firewall rules to re-order.

# **VMware Documentation:** [Change the Order of a Rule](http://pubs.vmware.com/NSX-6/index.jsp#com.vmware.nsx.admin.doc/GUID-52FBA59E-98CC-4300-BE1A-55F102F433E4.html)

As any existing firewall solution, NSX processes the firewall policies in a firstcome first-serve basis. Meaning if you have a "deny all" policy at the top and an "allow service" underneath the deny policy, all your traffic will get denied. To fix that, you'll need to put the "deny all" policy at the bottom. Here's how:

# **Re-ordering a Distributed Firewall rule**

- Login to your vSphere Web Client.
- Navigate to "Networking & Security" and select the "Firewall" menu.
- Select the rule you want to move and click the "Move rule down" or "Move rule up" icons: 手信
- Click "Publish Changes" to activate your changes.

# Create/Modify/Delete Firewall rule sections

### **Requirements:**

NSX Environment.

### **VMware Documentation:** [Working with Distributed Firewall Rule Sections](http://pubs.vmware.com/NSX-6/index.jsp#com.vmware.nsx.admin.doc/GUID-B908E1D4-6DDC-4310-9E32-C303D6D745F2.html)

Inside the Distributed Firewall, you have the ability to create Sections, which allow you to group certain firewall policies together to keep them organized. They also help to keep overview in the configuration view, as the policies inside the distributed firewall are for your entire virtual environment. With this, I mean that the amount of policies that are configured in a real environment could be humongous.

### **Adding a Section to the Distributed Firewall**

- Login to your vSphere Web Client.
- Navigate to "Networking & Security" and select the "Firewall" menu.
- To add a Section, click the folder icon with a "+" attached  $\Box$ . Do this on the existing section you want the new section to be near to (remember the first-come first-serve rule).
- In the popup window, give the new section a name and select whether to place it above or below the section you used to create this new one. Keep in mind that sections cannot be re-ordered in NSX 6.0.x.
- Click "OK" to create the section and "Publish Changes" to activate.

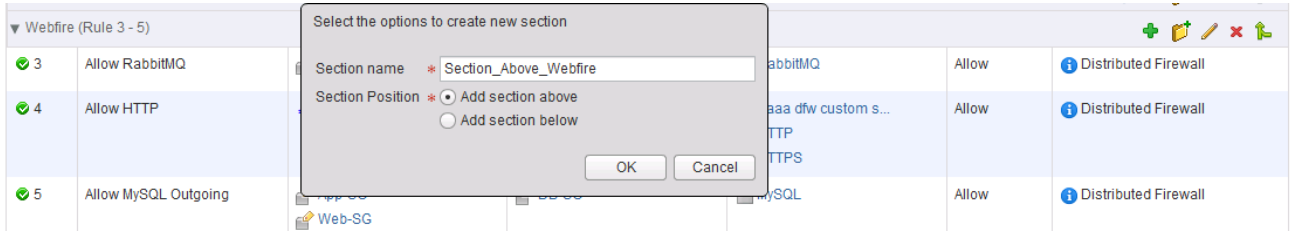

# Create/Modify/Delete Source and Destination Network Address Translation rules

# **Requirements:**

NSX Environment, including a deployed NSX Edge.

# **VMware Documentation:** [Managing NAT Rules](http://pubs.vmware.com/NSX-6/index.jsp#com.vmware.nsx.admin.doc/GUID-5896D8CF-20E0-4691-A9EB-83AFD9D36AFD.html)

If you've reached this point, you should already know (and use) what NAT is, but just to be complete: Network Address Translation (NAT) rules are a way to make your border firewall to hide internal subnets from the outside world. For example, every consumer internet connection will have an internal network (your computers, phones, tablets, etc) which is in the globally determined internal IP subnet range. Your border device will hide that internal network to prevent overlap, create a security border between the outside and inside and simply because the internal ranges are not routed on the internet. NAT is also used in server environments where different server pods use the same internal IP subnets, for instance in a development and Q&A environment where the developers have individual pods but using the same internal IP subnets in each pod. To read more about NAT, [check this wiki article.](http://en.wikipedia.org/wiki/Network_address_translation)

Important to know is that to use NAT on a NSX Edge, you need to have the firewall service enabled. If you do not enable the firewall service, NAT will not work.

The NSX Edge Services Gateway can perform source NAT (hiding internal networks) and destination NAT (opening ports on the outside and translating them to an internal server) rules, we'll add one of each below.

#### **Adding a Source NAT rule**

- Login to your vSphere Web Client.
- Navigate to "Networking & Security" and select the "NSX Edges" menu.
- Choose the NSX Edge you want to modify and select the "Manage" tab.
- Then select the "NAT" sub-tab. Click the "+" icon to add a NAT rule and select "Add SNAT Rule" in the menu.
- In the popup window, select which interface to apply this rule on (the external interface), enter the source IP details (single IP, range or subnet), enter the translated IP details (single, range or subnet), give it an optional description and tick "Enabled" to enable the rule. Optionally tick "Enable logging" to log connections hitting this rule.
- Click "OK" when you're done and "Publish Changes" when it appears to activate the changes.

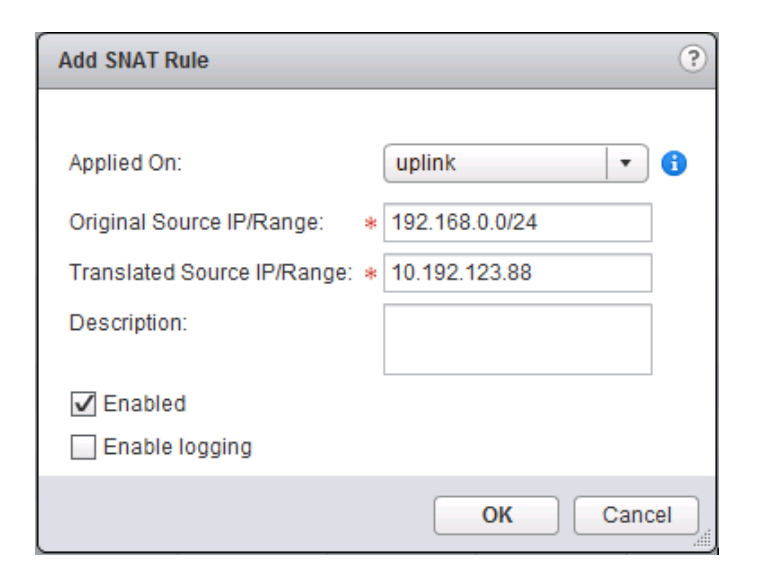

For destination NAT, you can do a few things: Map an external IP address completely to an internal IP address (so every port that gets connected to will

be translated to that internal IP), do a single IP and network port translation (external IP on port 80 translated to internal IP on port 80), map a single external IP address to multiple internal IP addresses (poor mans load balancing) and map a range of external IP addresses to a range of internal IP addresses. The most common is the single IP address translation (single port or any port). In the following example, a single external IP address and single port will be mapped to a single internal IP address with the same single port.

# **Adding a Destination NAT rule**

- Login to your vSphere Web Client.
- Navigate to "Networking & Security" and select the "NSX Edges" menu.
- Choose the NSX Edge you want to modify and select the "Manage" tab.
- Then select the "NAT" sub-tab. Click the "+" icon to add a NAT rule and select "Add DNAT Rule" in the menu.
- In the popup window, select which interface to apply this rule on (the external interface), enter the original IP address (where the user connects, can be a single IP, range or subnet), enter the network protocol to translate, enter the original (outside) port, enter the translated (internal) IP address (can be a single IP, range or subnet) and translated port, add an optional description and tick "Enabled" to enable the rule. Optionally tick "Enable logging" to log connections hitting this rule.
- Click "OK" when you're done and "Publish Changes" when it appears to activate the changes.

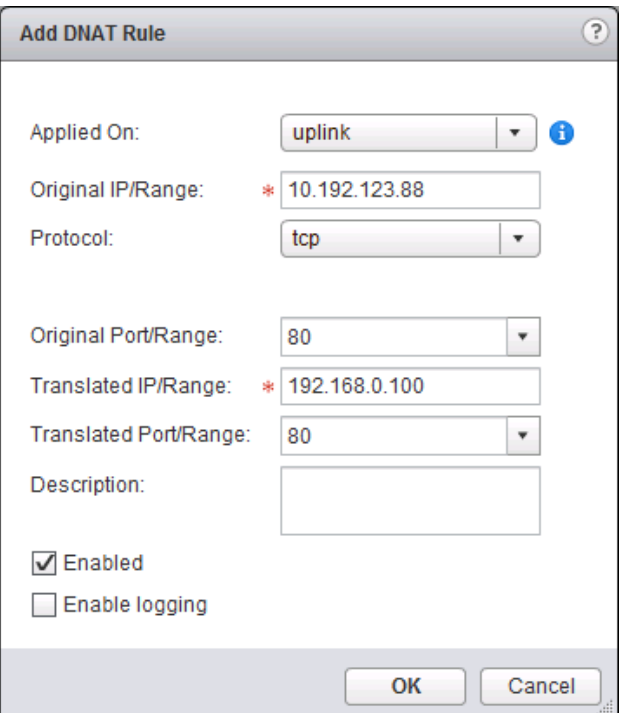

# Create/Modify/Delete SpoofGuard policies

### **Requirements:**

NSX Environment.

### **VMware Documentation:** [Using SpoofGuard](http://pubs.vmware.com/NSX-6/index.jsp#com.vmware.nsx.admin.doc/GUID-06047822-8572-4711-8401-BE16C274EFD3.html)

SpoofGuard is a security feature known to the networking world for ages. It is a method to stop hosts in a network to spoof IP addresses and potentially cause trouble for other hosts. If a host sends a lot of spoofed traffic to another host, the recipient will be busy setting up sessions to the spoofed (non-existing) IP address, which need to time out. When the recipient has too many sessions open (waiting to timeout), the recipient starts having problems with processing real network traffic.

In physical networks, SpoofGuard is usually implemented using a DHCP Snooping service to detect which IP addresses are given to hosts and to deny

all other IP addresses that would come out of that host. In NSX, it is implemented through the VMware tools. The tools read out the IP address(es) and use those to apply a SpoofGuard policy. There are two types of operating modes for a SpoofGuard policy: Trust initial IP addresses, trust no IP addresses before manual approval.

The "Trust Initial" mode grabs the IP address through the VMware tools when the VM gets its first IP address. All IP changes after the initial IP address, have to be approved (trusted) manually. In the "Trust none" mode, you will need to manually approve all IP addresses, even the initial IPs that the VMware tools discover.

By default SpoofGuard is disabled in NSX. SpoofGuard is activated in the ESXi kernel, just as the Distributed Firewall is. You can activate SpoofGuard on a per network (Standard Port Group, Distributed Port Group and Logical Switch) basis and select different operation modes per network. This is done by adding policies for SpoofGuard.

# **Adding a SpoofGuard policy**

- Login to your vSphere Web Client.
- Navigate to "Networking & Security" and select the "SpoofGuard" menu.
- In the SpoofGuard Policies table, click the "+" icon to add a policy.
- In the popup window, give the new policy a name, select whether to enable SpoofGuard, select the Operation Mode and optionally select "Allow local address" to allow APIPA addresses to take part in SpoofGuard (usually don't enable this). Click "Next" to continue.
- Now select the networks you want to enable this policy one by clicking the "+" icon and selecting the proper port groups.
- Click "Finish" when you're done adding port groups and want to activate this policy.

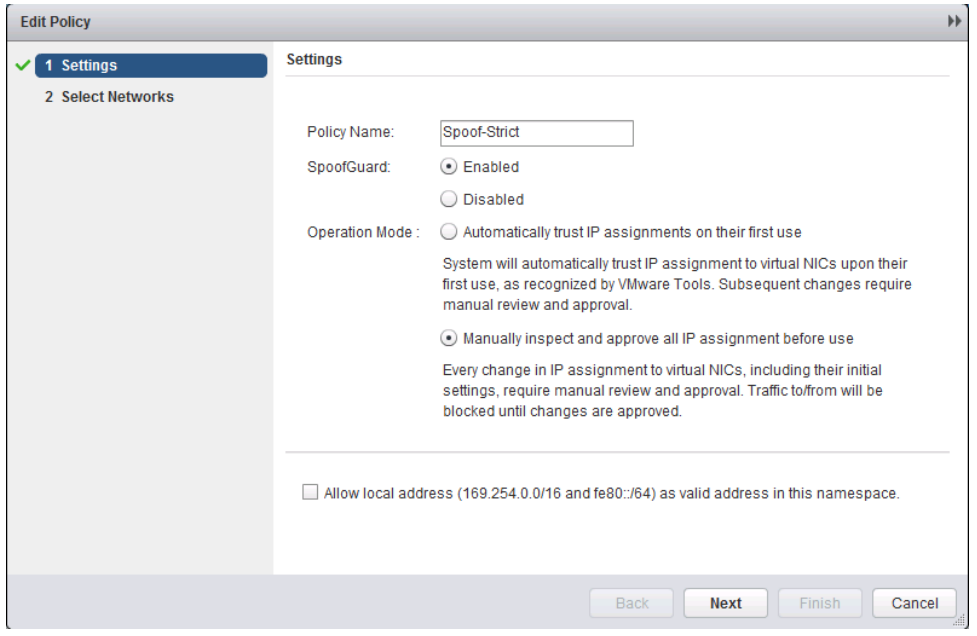

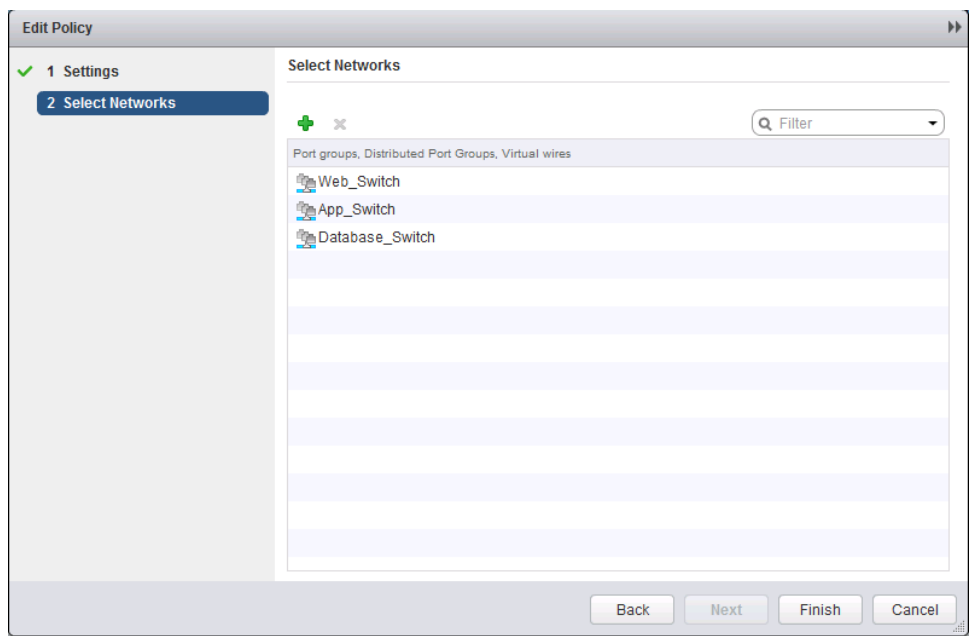

After creating the right SpoofGuard policies, you need to approve IP addresses when they are detected or changed. You can do this on the same page as where the policies are created.

# **Approving IP addresses on SpoofGuard**

- Login to your vSphere Web Client.
- Navigate to "Networking & Security" and select the "SpoofGuard" menu.
- Select the SpoofGuard policy where you want to approve IPs.
- At the bottom of the page, the virtual machine vNICs will appear with their detected IP addresses. There are a few "Views" you can select:
	- o **Active Virtual NICs:** All vNICs that are currently on running VMs.
	- o **Active Virtual NICs Since Last Published:** All vNICs on running VMs that are new (since the last SpoofGuard update).
	- o **Virtual NICs IP Required Approval:** All IPs on vNICs that require manual approval.
	- o **Virtual NICs with Duplicate IP:** All duplicate IPs on different VMs (can happen with overlapping networks).
	- o **Inactive Virtual NICs:** All vNICs on VMs that have not been turned on.
	- **Unpublished Virtual NICs IP:** All pending changes to IP approvals
- To approve an IP address on a VM that has not been turned on yet, select the "Inactive Virtual NICs" view.
- In the "Approved IP" column, click the pencil icon and enter a preapproved IP address.
- To approve a detected (by VMware tools) IP address, tick the checkbox in front of the vNIC and click the "Approve Detected IP(s)" button.
- After finishing approvals or pre-approvals, click the "Publish Changes" to activate the changes.

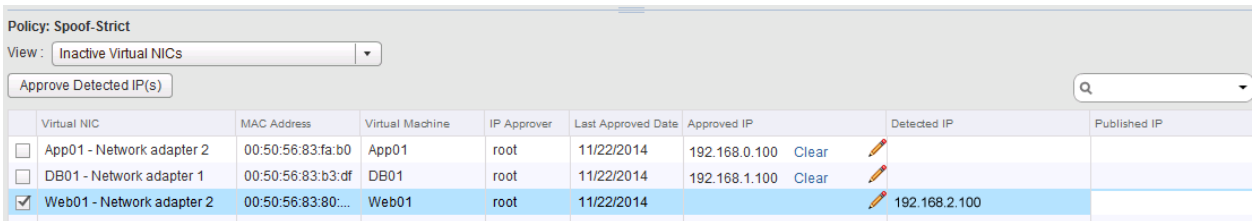

# Objective 6.2 – Configure and Administer Role Based Access Control

- Implement identity service support for Active Directory, NIS, and LDAP [with Single Sign-On \(SSO\)](#page-194-0)
- [Configure/Modify/Delete user accounts](#page-197-0)
- [Configure/Modify/Delete user roles](#page-198-0)
- [Assign roles to user accounts](#page-199-0)
- [Disable/Enable user accounts](#page-199-1)

#### **Role Based Access Control**

The NSX Manager has its own authentication database and permission roles you can assign to users. When installing NSX and linking the NSX Manager to vCenter, the NSX Manager gets access to the vCenter authentication database and single sign on is achieved for the vSphere Web Client. The vCenter user you registered the NSX Manager will get the administrator role, but you will need to grant additional users permission roles manually.

NSX Manager has four roles:

- **Auditor:** This role can view settings, events and reports. A read-only role.
- **Security Administrator:** The Security Administrator can manage all security related settings, such as the firewall services, NAT, SpoofGuard, Security Groups, etc.
- **NSX Administrator:** This role can deploy and configure NSX Edges, Logical Switches, etc.
- **Enterprise Administrator:** This role can do anything within NSX.

The user system also has scopes, which allow granting permissions to a specific NSX Edge. The scope definitions are: No restriction (access to all of NSX), Limit access (access to a certain Edge). NSX 6.1 brings the port groups and datacenters to the scope as well.

As with vCenter, you can register NSX Manager with a domain to enable SSO between regular vCenter operations and the NSX management pane. You will need to register this separately from the vCenter connections though. In the upcoming tasks, we will register a domain and manage user accounts.

# <span id="page-194-0"></span>Implement identity service support for Active Directory, NIS, and LDAP with Single Sign-On (SSO)

# **Requirements:**

NSX Environment.

# **VMware Documentation:** [Register a Windows Domain with NSX Manager](http://pubs.vmware.com/NSX-6/index.jsp#com.vmware.nsx.admin.doc/GUID-F12F7F96-E658-49A7-8C40-7C61FB0C91F5.html)

In this task, we will register a Windows domain to the NSX Manager so that we can use the domain accounts for access to the NSX Management plane.

### **Registering a Windows domain to NSX Manager**

- Login to your vSphere Web Client.
- Navigate to "Networking & Security" and select the "NSX Managers" menu.
- Choose the NSX Manager you want to modify, select the "Manage" tab and select the "Domains" sub-tab.
- Click the "+" icon to start the wizard to add a domain.
- On the first page, give the domain a name and provide its NetBIOS Name. Click "Next" to continue.
- Next provide the LDAP server details: Server IP or hostname, which protocol to use (LDAP or secure LDAP(s)), which port to connect to and domain credentials (which has access to add computers and read the domain). Click "Next" to validate the settings.
- If the domain connection succeeds (server reachable and right credentials), you will get to the "Security Event Log Access" page. This page determines on how NSX will retrieve security logs from the domain server. You can do this via CIFS or WMI and optionally provide different credentials to do so. When you're ready, click "Next" to continue.
- Lastly, review your settings on the "Ready to complete" page and click "Finish" to add the domain.

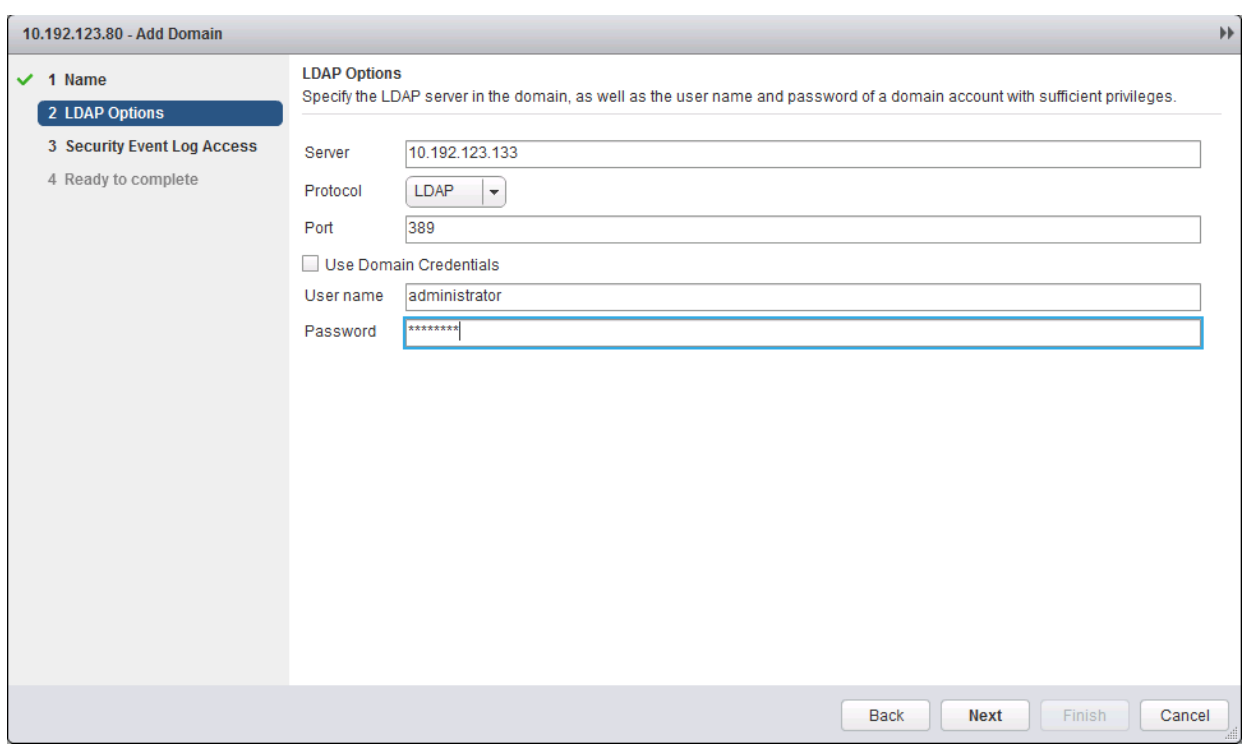

To enable SSO between vCenter and NSX Management, the Lookup Service (SSO) needs to be registered in the NSX Manager. If this was already done during the installation of NSX, great: you're done! If not, follow these steps:

#### **Registering NSX Manager to the Lookup Service**

- Login to your NSX Manager.
- Navigate to "Manage Appliance Settings" and select the "NSX Management Service" menu.
- Click the "Edit" button in the "Lookup Service" table.
- In the popup window, enter the Lookup Service IP (usually vCenter), the port and the credentials to connect (usually administrator@vsphere.local). Click "OK" when you're done.

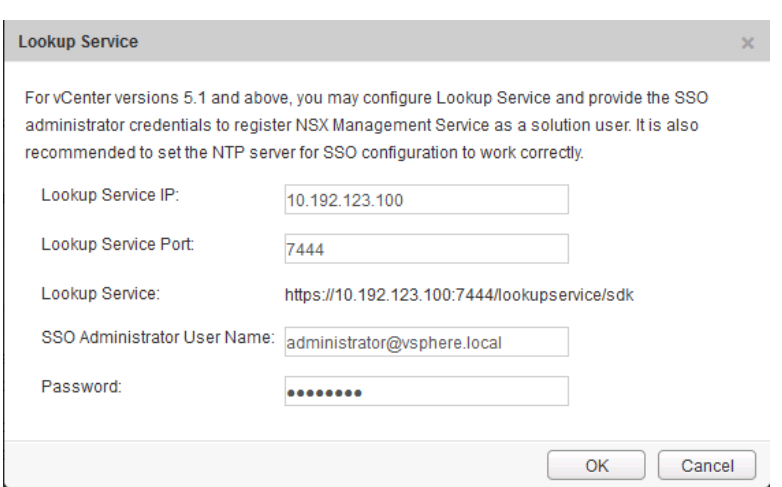

When SSO is registered, the status should look like this:

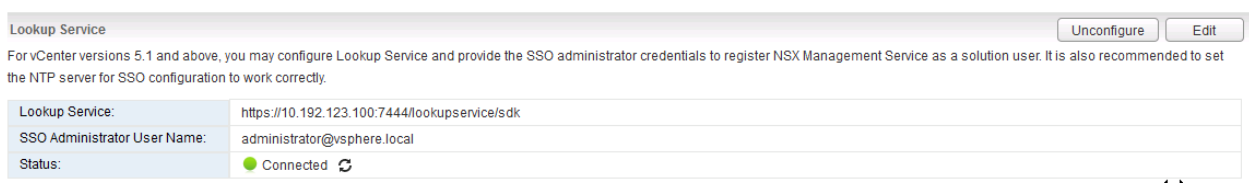

# <span id="page-197-0"></span>Configure/Modify/Delete user accounts

#### **Requirements:**

- NSX Environment.
- Added a domain to NSX Manager and registered NSX Managed with SSO.

### **VMware Documentation:** [Assign a Role to a vCenter User](http://pubs.vmware.com/NSX-6/index.jsp#com.vmware.nsx.admin.doc/GUID-0748C166-5308-45D8-B98E-C46C5C1DADFC.html)

After you've added a domain and configured the Lookup Service inside the NSX Manager, you can start adding users to the NSX Manager.

#### **Add a user to NSX Manager**

- Login to your vSphere Web Client.
- Navigate to "Networking & Security" and select the "NSX Managers" menu.
- Choose the NSX Manager you want to modify, select the "Manage" tab and select the "Users" sub-tab.
- To add a user, click the "+" icon. In the popup window, select whether to add a single user or a group. Click "Next" to select the role.
- Next, select the role for this user or group. Click "Finish" to activate the user or group.

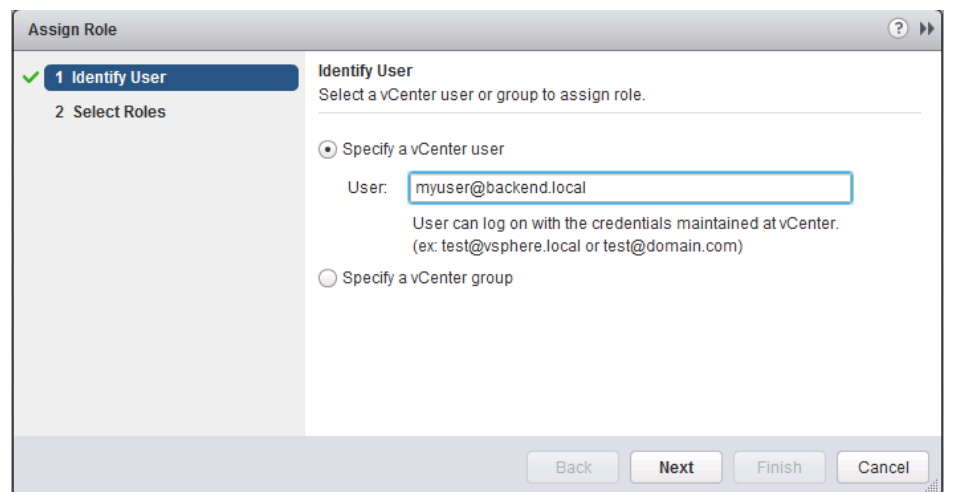

After adding users, you can only edit their role. So if you make a typo in the username, delete the typoed username and just add the right one! Also, don't forget to give the user or group permissions inside vCenter itself; otherwise they would not see the "Networking & Security" menu.

# <span id="page-198-0"></span>Configure/Modify/Delete user roles

# **Requirements:**

- NSX Environment.
- Existing user to edit.

# **VMware Documentation:** [Change a User Role](http://pubs.vmware.com/NSX-6/index.jsp#com.vmware.nsx.admin.doc/GUID-B98C6CDE-3420-42E9-8F9B-AF4C5D51B023.html)

#### **Edit a users role**

- Login to your vSphere Web Client.
- Navigate to "Networking & Security" and select the "NSX Managers" menu.
- Choose the NSX Manager you want to modify, select the "Manage" tab and select the "Users" sub-tab.
- Select the user you want to edit by clicking on it and click the "pencil" icon to edit the user.
- In the popup window, select their new role and click "Finish" to save.

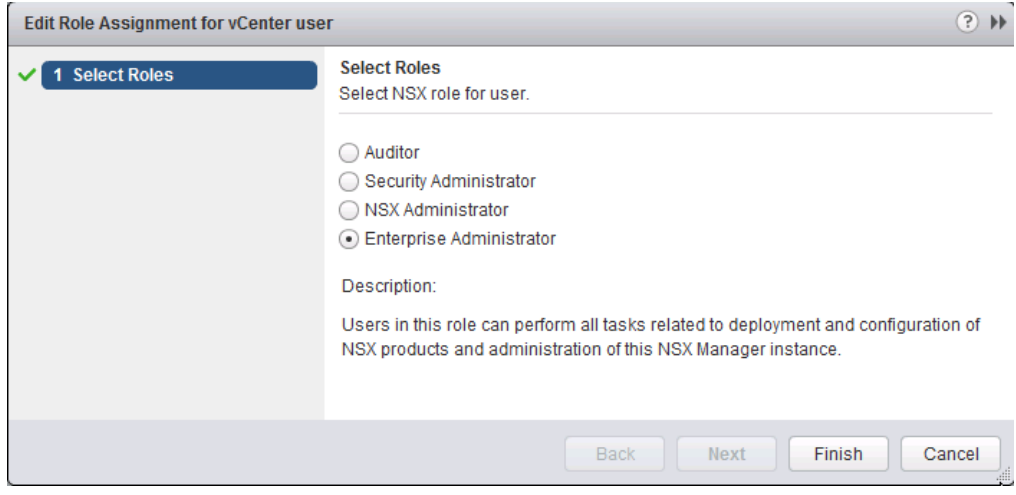

# <span id="page-199-0"></span>Assign roles to user accounts

By completing the previous tasks, you will have completed this task as well, hooray!

# <span id="page-199-1"></span>Disable/Enable user accounts

#### **Requirements:**

- NSX Environment.
- Existing user to enable or disable.

### **VMware Documentation:** [Disable or Enable a User Account](http://pubs.vmware.com/NSX-6/index.jsp#com.vmware.nsx.admin.doc/GUID-EAE58B7A-B885-4AA5-A8BA-03B1EE3A9554.html)

Once you're created a few users or groups, let's say you're the NSX administrator and you want to punish a colleague by temporarily taking away the awesomeness of NSX. You can disable and enable specific users or groups, without having to remove them (which makes you need to add them again later).

# **Disabling a NSX user**

- Login to your vSphere Web Client.
- Navigate to "Networking & Security" and select the "NSX Managers" menu.
- Choose the NSX Manager you want to modify, select the "Manage" tab and select the "Users" sub-tab.
- Select the user or group you want to disable and click the "Disable" icon: Ø

If you look at the "Status" column of the user table, you can tell whether a user or group is currently enabled or disabled.

#### **Enabling a NSX user**

- Login to your vSphere Web Client.
- Navigate to "Networking & Security" and select the "NSX Managers" menu.
- Choose the NSX Manager you want to modify, select the "Manage" tab and select the "Users" sub-tab.
- Select the user or group you want to enable and click the "Enable" icon: ✓

# Objective 6.3 – Configure and Manage Service Composer

- [Create/Modify/Delete Security Groups](#page-203-0)
- [Create/Modify/Delete Security Policies](#page-205-0)
- [Map Security Policies to Security Groups](#page-207-0)
- [Add/Assign/Edit/Delete Security Tags](#page-208-0)
- [View and manage effective services and failures for a Security](#page-210-0) Policy
- [Manage Security Policy priorities](#page-212-0)

# **Service Composer**

Some say the Service Composer inside VMware is the most powerful feature of the entire NSX platform, I tend to agree. With the service composer, you can 'compose' chains of services which network traffic of a virtual machine is directed through. For instance, you can construct a chain where the network traffic of virtual machines that contain high sensitive data, automatically pass through advanced firewalls (such as Palo Alto). Or automatically pushing web servers towards advanced load balancers (such as F5).

The word automatically refers to the Security Groups. You might remember these security groups from a few chapters back, from where the firewall capabilities of NSX were discussed. To refresh the specifics: Security Groups are groups of virtual machines that you can configure to be dynamically filled with virtual machines. You can define criteria to match virtual machines on. These criteria are: Computer OS Name, Computer Name, VM Name, Security Tag, Entity (vSphere Object). Even more, you can match these criteria in a few ways: you can enter text that the object should contain ("Contains"), what the object should end with ("Ends with"), or the object should completely equal ("Equals"), or the object should not equal to ("Not Equals To"), or what it

should start with ("Starts With"). But wait, there's even more! You can also use multiple criteria and match any or all criteria specified.

Using these security groups, you can make a lot of imaginable matches. For instance, you can create a group that has all virtual machines which are called Web-XXX, have the 'webfire' tag, have the hostname webfireXXXX.backend.local **and** run CentOS 6.1. Your imagination is the limit here.

If you've got your security groups, you can attach Security Policies to them to actually do something with the security groups. You might remember the security groups from the distributed firewall as well, they have their own distributed firewall section and can have specific firewall rules applied to them. Besides from having special firewall rules, you can also specify Guest Introspection Services and Network Introspection Services to them (these are usually the third party services).

When you put the security groups and security policies together, you can create a policed situation where a virtual machine that has a simple tag called 'quarantine' – it would be automatically put in a security group which is linked to a security policy which in turn has specific firewall rules defined to quarantine the virtual machine from the network. Pretty amazing, huh?

Let's dive in to the tasks for this chapter.

# <span id="page-203-0"></span>Create/Modify/Delete Security Groups

### **Requirements:**

NSX Environment.

# **VMware Documentation:** [Create a Security Group in Service Composer](http://pubs.vmware.com/NSX-6/index.jsp#com.vmware.nsx.admin.doc/GUID-A4183CA0-1EB1-4EC6-994C-AF9F1FBAD1C1.html)

Let's start with creating a simple security group which matches virtual machines that have a name starting with 'Web'

### **Registering a Windows domain to NSX Manager**

- Login to your vSphere Web Client.
- Navigate to "Networking & Security" and select the "Service Composer" menu.
- Select the "Security Groups" tab and click the "+" icon to start the wizard.
- In the popup window, give your new security group a name, an optional description and click "Next" to proceed.
- The next page is where the magic happens, this is where you define the criteria. In this example we're only adding a single criteria, but you can add as many as you want.
- Add a criteria for the "VM Name", select "Starts With" and enter "Web" into the text field. Click "Next".
- Security Groups can have a scope to limit the gathering of virtual machines (Other Security Groups, Cluster, Virtual wire, Network, Virtual App, Datacenter, IP sets, AD groups, MAC Sets, Security tag, vNIC, Virtual Machine, Resource Pool, Distributed Virtual Port Group). If you want to limit the scope, configure the scope here. If you don't want to limit the scope, leave it unconfigured (as that uses global perspective). Click "Next".
- You can also exclude virtual machines using the same objects as to limit the scope. For instance, exclude a certain resource pool or virtual machine. Click "Next".
- Review your configuration and click "Finish" to create the security group.

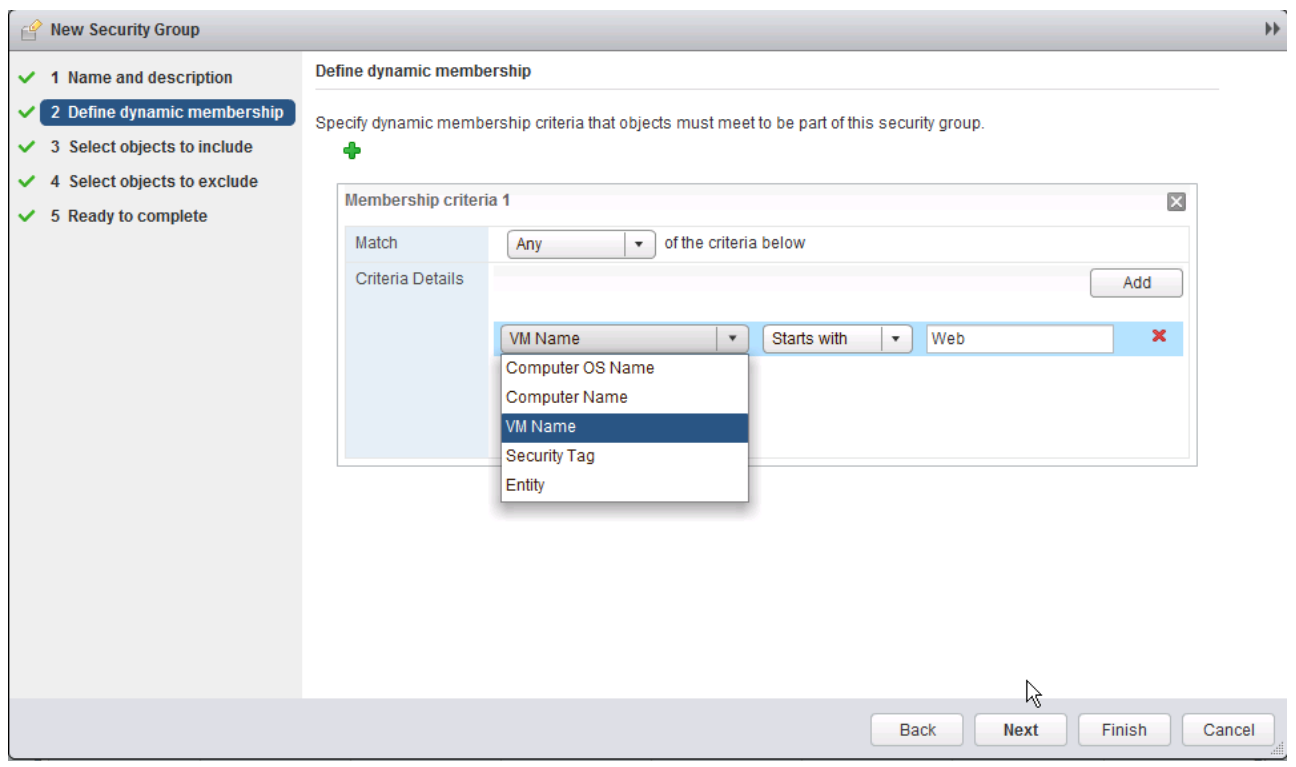

After adding a security group, you can check which virtual machines are discovered by clicking on the number in the "Virtual Machines" column. This number is also the amount of discovered virtual machines.

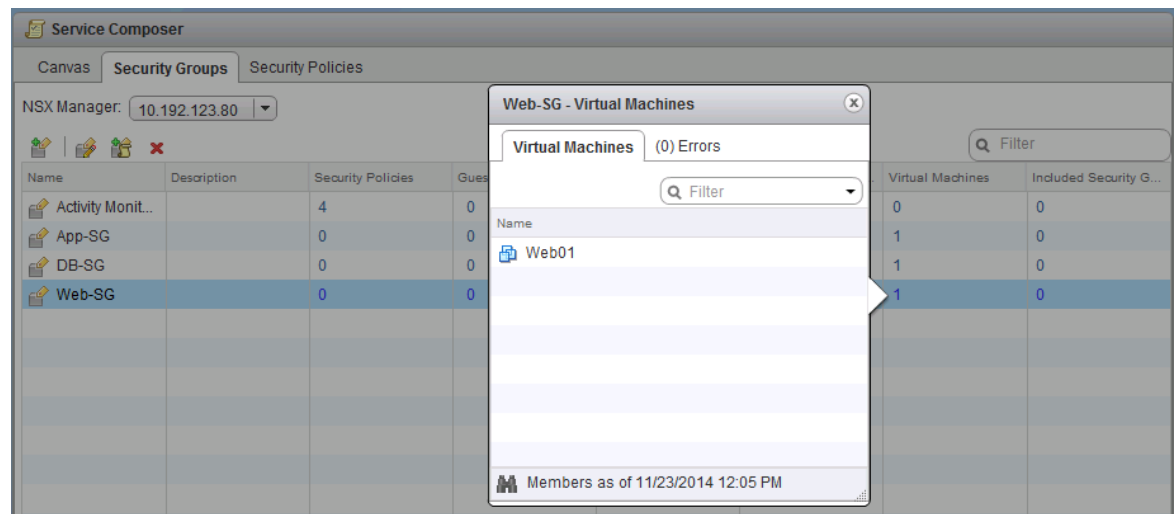

# <span id="page-205-0"></span>Create/Modify/Delete Security Policies

#### **Requirements:**

NSX Environment.

### **VMware Documentation:** [Create a Security Policy](http://pubs.vmware.com/NSX-6/index.jsp#com.vmware.nsx.admin.doc/GUID-607C399F-0D11-4B95-90DA-A6E17E8C906E.html)

After creating the security group, you'll want to do something with it. As mentioned before, you can use them in firewall rules, but security policies is what it's really about.

### **Creating a Security Policy**

- Login to your vSphere Web Client.
- Navigate to "Networking & Security" and select the "Service Composer" menu.
- Select the "Security Policies" tab and click the "+" icon to start the wizard:  $\mathbf{\mathcal{F}}$
- In the popup window, give the security policy and name and optional description. You can also choose to inherit configuration from another security policy here. Click "Next" when you're done.
- Next, add any Guest Introspection Services you would like to add to the policy. Antivirus services is an example. These services need to be registered within the "Service Definitions" before you are able to select them here. Click "Next" when you're done.
- In the next window, you are able to add specific firewall rules for the virtual machines. If you don't want to add them here (which I can totally understand, it's a small window), you can always add or edit them later from the distributed firewall management page. Click "Next" when you're done.
- Next, add the Network Introspection Services you want to use. Examples are advanced firewalls (Palo Alto) or load balancing (F5). Again, these services need to be registered with the "Service Definitions", just like the Guest Introspection Services. Click "Next" when you're done.
- Review your configuration and click "Finish" to create the Security Policy.

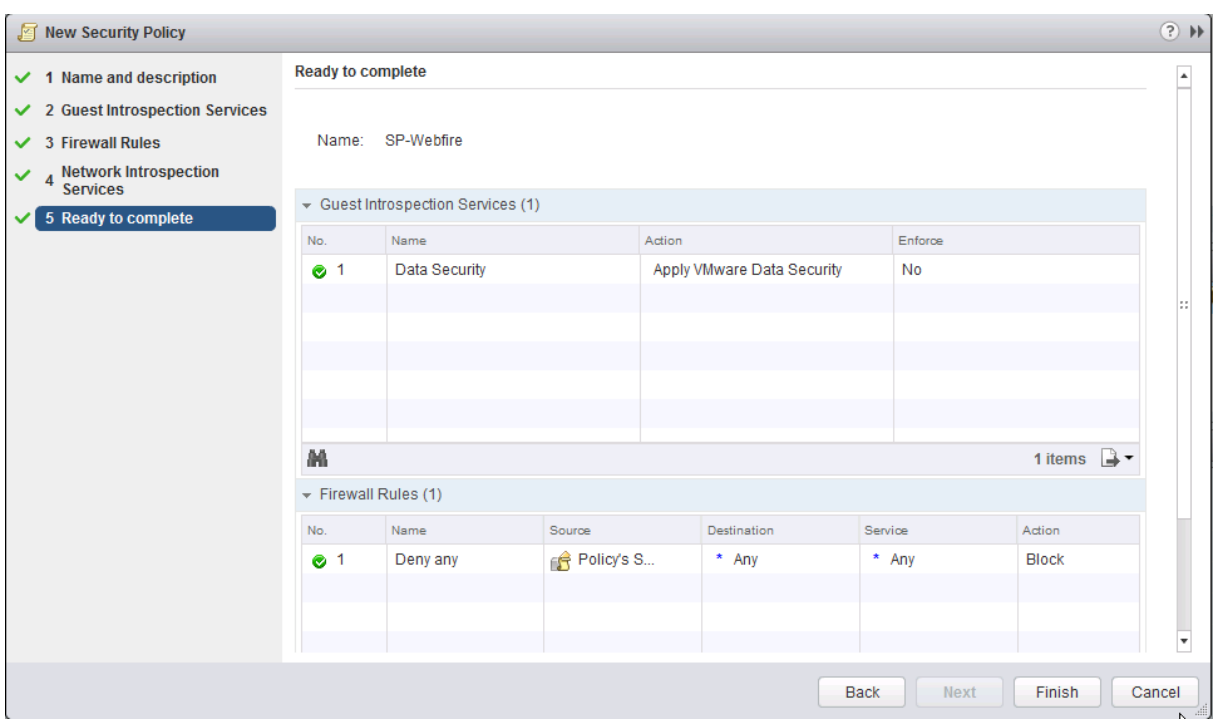

# <span id="page-207-0"></span>Map Security Policies to Security Groups

# **Requirements:**

- NSX Environment.
- Existing Security Group and Security Policy.

# **VMware Documentation:** [Map a Security Policy to a Security Group](http://pubs.vmware.com/NSX-6/index.jsp#com.vmware.nsx.admin.doc/GUID-1203FD8E-4E6C-4F19-B905-BD743C685F63.html)

After creating Security Groups and Security Policies, you might have noticed that there's no link between them yet. The relationship between a security policy and security group is many to many. One security group can be mapped to multiple security policies and one security policy can contain multiple security groups. To create these mappings, do the following:

# **Create a Security Group to Security Policy relation**

- Login to your vSphere Web Client.
- Navigate to "Networking & Security" and select the "Service Composer" menu.
- Select the "Security Policies" tab, select your security policy and click the "Apply Security Policy" icon:
- In the popup window, select the security groups to map and click "OK" to apply your changes.

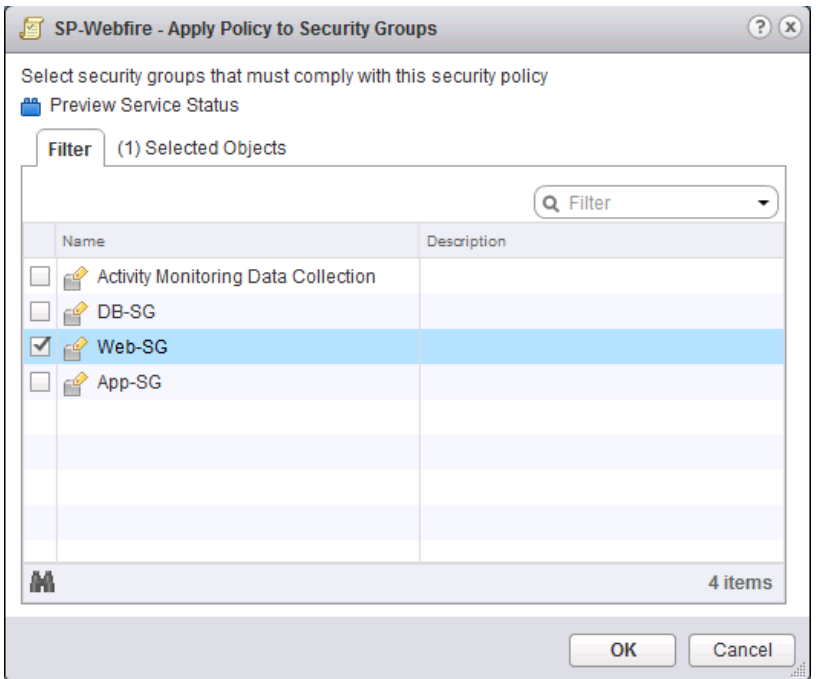

# <span id="page-208-0"></span>Add/Assign/Edit/Delete Security Tags

#### **Requirements:**

NSX Environment.

# **VMware Documentation:** [Working with Security Tags](http://pubs.vmware.com/NSX-6/index.jsp#com.vmware.nsx.admin.doc/GUID-0D5905B1-44EA-489D-8DF5-9208AB5E3754.html)

Security Tags are certain tags that a third party service (or VMware Data Security) can put on a virtual machine. The most basic example is an Antivirus scanner that tags a virtual machine with "Virus Found!". You can create custom security tags and apply them manually to virtual machines, but the most sensible is to let the third party service create the tags and assign them, while you just use them in security groups to match and police the virtual machines. The whole concept is to automate these things.

But we still need to cover it because it's on the blueprint, so lets go!

### **Creating a custom Security Tag**

- Login to your vSphere Web Client.
- Navigate to "Networking & Security" and select the "NSX Manager" menu.
- Select your NSX Manager and click the "Manage" tab, then the "Security Tags" sub-tab.
- Click the "New Security Tag" icon to add a new security tag:
- In the name field, enter the entire tag name in a format as: TagName=TagValue
- Then enter an optional description and click "OK" to add the tag.

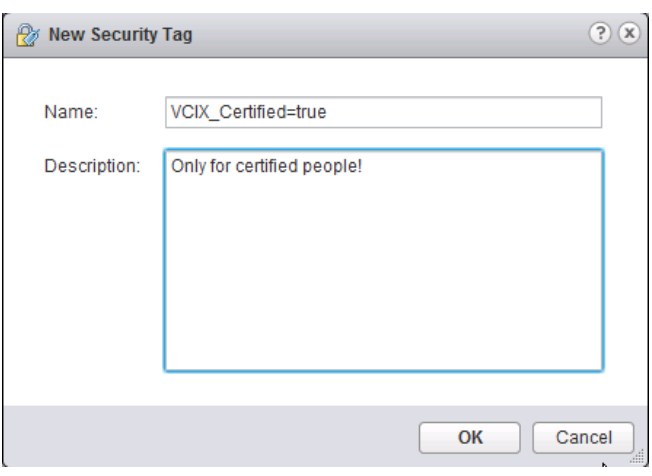

After creating the security tag, you can manually assign it to virtual machines using this procedure:

### **Assigning a Security Tag**

- Login to your vSphere Web Client.
- Navigate to "Networking & Security" and select the "NSX Manager" menu.
- Select your NSX Manager and click the "Manage" tab, then the "Security Tags" sub-tab.
- Select the security tag to assign virtual machines to and click the "Assign Security Tag" icon:
- In the popup window, select the virtual machines you want to assign this security tag to and click "OK" when you're done.

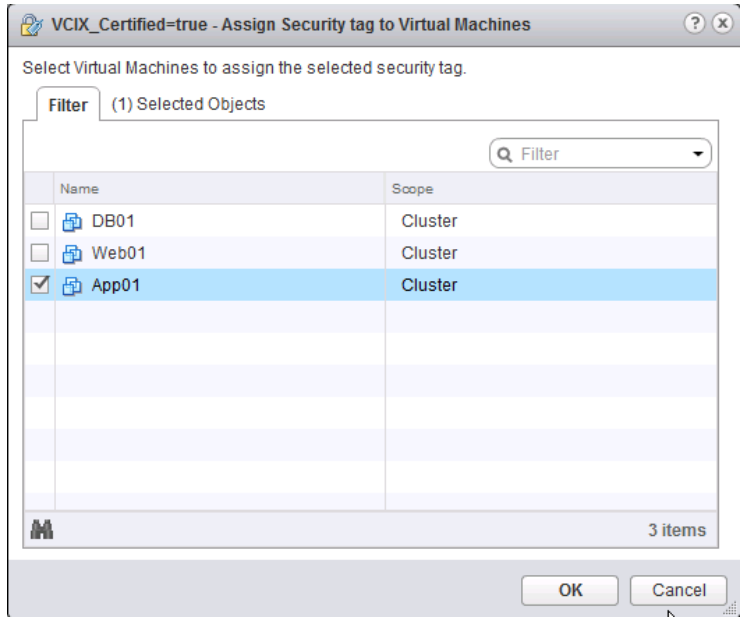

# <span id="page-210-0"></span>View and manage effective services and failures for a Security Policy

### **Requirements:**

- NSX Environment.
- Existing Security Policy and active mapping.

### **VMware Documentation:** [Viewing Effective Services](http://pubs.vmware.com/NSX-6/index.jsp#com.vmware.nsx.admin.doc/GUID-85B1FC1A-68D3-49A2-8952-F7FB401B8B3A.html)

After creating a security policy and mapping it to security groups, the magic happens and SpongeBob, rainbows and unicorns. Luckily, you can verify if those rainbows actually are shining. Inside the security policy, you can check if the services and firewall rules are applied properly and (maybe most importantly) if there are any errors with the configuration from applying to the virtual infrastructure. Let's start by verifying if the configuration has been applied.

# **Check Security Policy settings**

- Login to your vSphere Web Client.
- Navigate to "Networking & Security" and select the "Service Composer" menu.
- Select the "Security Policies" tab and double click the security policy you want to check.
- Inside the security policy, navigate to the "Manage" tab and select the "Information Security" sub-tab.
- Once there, you can double check and possibly edit the Guest Introspection Services, Firewall Rules and Network Introspection Services.

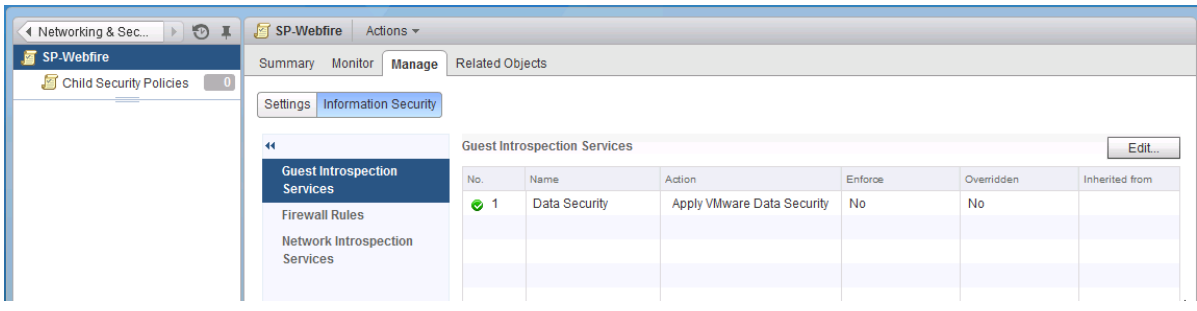

Next, let's check the enforcement of the security policy. Maybe there's an error actually applying the policy.

# **Check Security Policy application**

- Login to your vSphere Web Client.
- Navigate to "Networking & Security" and select the "Service Composer" menu.
- Select the "Security Policies" tab and double click the security policy you want to check.
- Inside the security policy, navigate to the "Monitor" tab and select the "Service Errors" sub-tab.
- If there are any errors, they should show here. If it's empty, good! In the example below, there's an obvious reason for the VMware Data Security service to not have applied on the virtual machine called Web01. VMware Data Security is not installed.

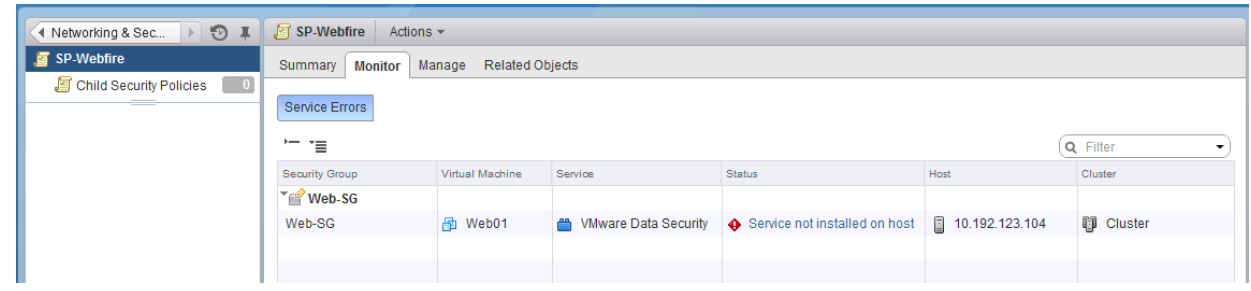

# <span id="page-212-0"></span>Manage Security Policy priorities

# **Requirements:**

- NSX Environment.
- Multiple Security Policies mapped to Security Groups.

# **VMware Documentation:** [Manage Security Policy Priority](http://pubs.vmware.com/NSX-6/index.jsp#com.vmware.nsx.admin.doc/GUID-E10B8A40-43CA-4774-9E4D-4EB72371A13D.html)

Because you can map security policies to several security groups and a security group could end up with multiple security policies, there's a chance that one security policy may override another security policy. They can certainly complement each other (one security policy only for advanced firewall service, another only for load balancing), so VMware has devised to implement security policy priorities. Much like firewall rules, the security policies act like on a first-come first-serve basis and you can arrange their priorities. Here's how:

# **Re-ordering Security Policies**

- Login to your vSphere Web Client.
- Navigate to "Networking & Security" and select the "Service Composer" menu.
- Select the "Security Policies" tab, select a security policy and click the "Manage Priority: icon:
- In the popup window, select a policy you want to move up or down and click the "Move Up" or "Move Down" icons to do so:  $\exists^{\dagger} \equiv$
- Click "OK" when you're done re-ordering.

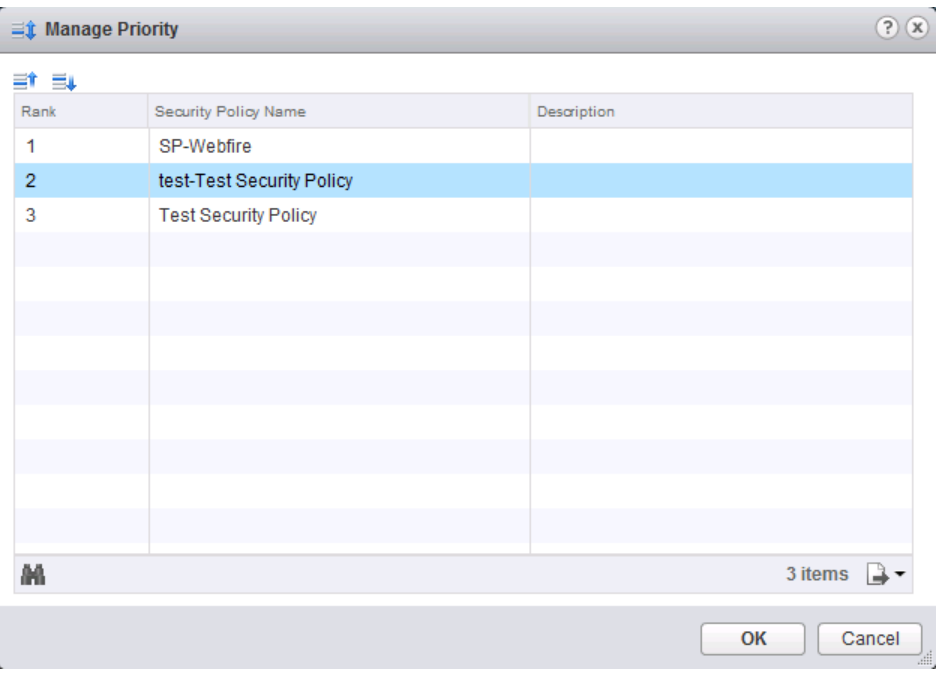

# Objective 7.1 – Administer and Execute calls using the NSX vSphere API

- [Deploy and successfully authenticate an REST API client](#page-215-0)
- [Construct and execute an API call using correct syntax and formatting](#page-218-0)
- [Analyze, modify, and successfully retrieve configuration data using an](#page-220-0)  [existing API call](#page-220-0)

#### **NSX API**

The NSX Platform management is an open door. Through the NSX API you can deploy and configure all the different components. The API is used by third party vendors to deliver services inside NSX, inside automation tools (vRealize Automation) and for operational scripts.

To cover the VCIX-NV blueprint on the API, you need to know how to execute basic API calls to get information and create basic objects. Don't expect that you need to be on the level of a developer (unless you're developing an application on top of NSX of course  $\bigcirc$ ). Especially if your area of expertise is networking and you're new to the application world, you **need** to play around with this. Create a few basic things; a logical switch, edge gateway, hook a VM to a logical switch, create a firewall rule, etc.

The API itself is located on the NSX Manager and goes through REST (REpresentational State Transfer) with a XML format as the configuration body. In non-developer speak: it uses different URLs for different operations (simplified for example: /getuser, /create/edge) and you can use HTTP operations such as GET (to retrieve information), POST (to push information, create objects), PUT (modify objects) and DELETE (to delete objects). The content of the call is structured in XML, details of which are specified in the NSX API Guide. So for example, creating a logical switch would result in a

POST to https://nsxmanager/api/2.0/services/securitygroup/bulk/globalroot-0 with the XML content from the guide.

REST API calls are usually done from a bit of code, but there are handy browser plugins that allow you to do calls from inside your browser. Here are my favorites:

- [Chrome: Postman](https://chrome.google.com/webstore/detail/postman-rest-client/fdmmgilgnpjigdojojpjoooidkmcomcm)
- [Firefox: RESTClient](https://addons.mozilla.org/en-US/firefox/addon/restclient/)

All API calls have to be authenticated using credentials to login to the NSX Manager. The credentials are encrypted using base64 and inserted into the HTTP header.

Let's dig in.

# <span id="page-215-0"></span>Deploy and successfully authenticate an REST API client

We start by downloading and installing the REST Client. In the upcoming examples I'll be using the Postman plugin in Chrome. The basic functionality of the different plugins are the same though, so the screenshots should look familiar on whichever you pick. Download and install a plugin of your choice before proceeding.

After installing a REST plugin and before you start making API calls, make sure the SSL certificate of the NSX Manager is trusted by your computer. If the NSX Manager has a self-signed certificate, you need to install that certificate in the trusted certificate store. If you do not do this and the SSL certificate is marked as untrusted (you get a popup upon visiting the NSX Manager SSL webpage), the REST Client will present you with a very non-descriptive error message (something like "Server returned 0″).
Now that you've got a REST Client and optionally installed a SSL self-signed certificate, we'll start by doing a simple API call to get the CPU usage of the NSX Manager appliance.

Fire up the REST client. First thing you do is set up the authentication:

- Activate the "Basic Auth" tab.
- Fill out the "Username" and "Password" fields with the NSX Manager credentials.
- Click the "Refresh Headers" button to insert the "Authentication" HTTP header.

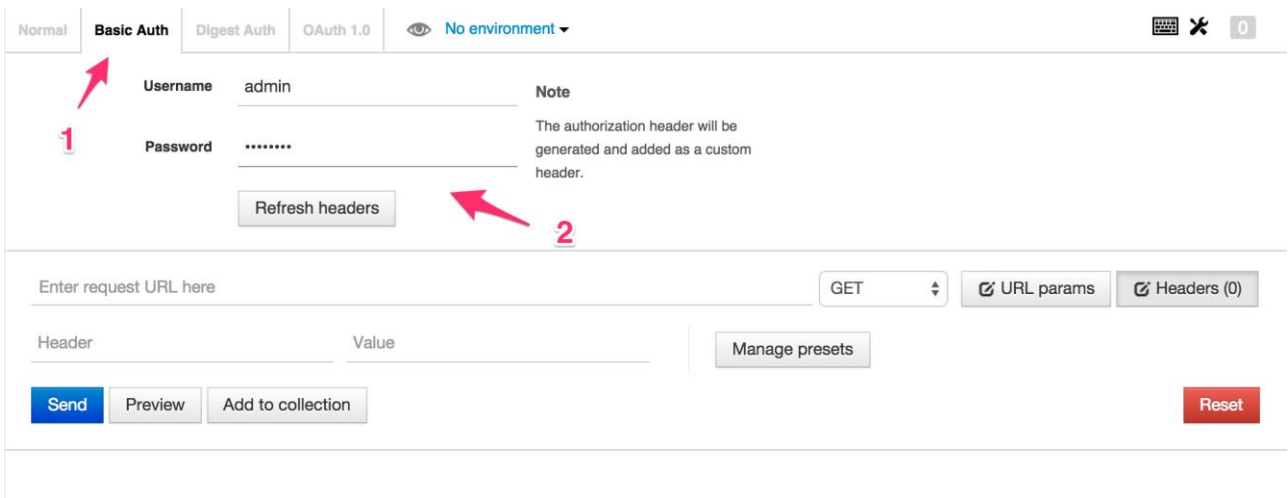

 $\overline{\phantom{0}}$ 

After inserting the authentication header, you can move on to the actual API call. Let's get that CPU information!

- Enter the API URL for the call you want to do. In this case that will be**https://10.192.123.80/api/1.0/appliancemanagement/system/cpuinfo**. Check the NSX API Guide for the specific URL for all the API calls you can execute.
- Make sure the HTTP method select box is set to "GET" (which is the default).
- Click the "Send" button to send the HTTP request.

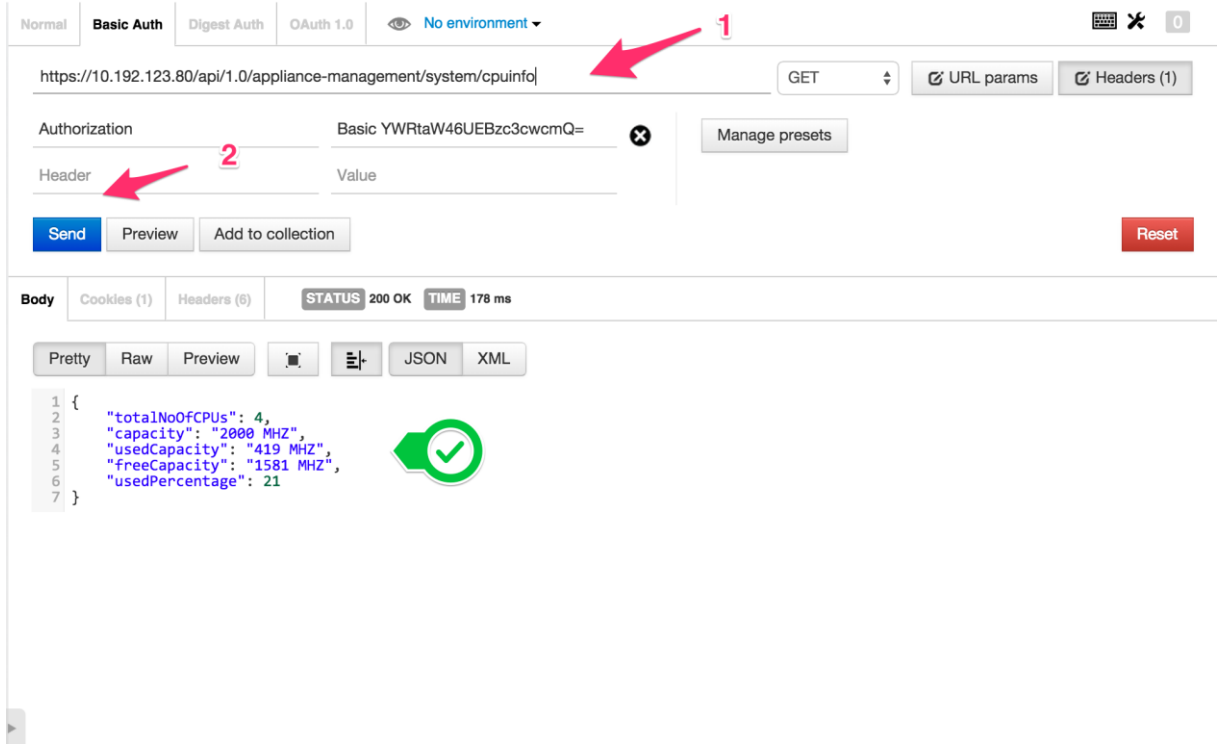

The output is formatted in JSON which can be parsed by any programming or scripting language, or the naked eye. As you can see the NSX Manager had a CPU load of 21% at the time of the call.

# Construct and execute an API call using correct syntax and formatting

The good news is that if you executed the API call in the previous bit, you know how to do this – congratulations! But let's go a bit further.

So getting information is pretty easy, all you need is a GET request to an URL. Creating objects is a bit more complex and you need to do a tiny bit more to pull that off. When pushing information to the API, an extra HTTP header needs to be set: "Content-Type" with value "application/xml". Next to the extra header, the content (payload) needs to be formatted in the way NSX wants it. It is formatted as XML and the contents are specified in the NSX API Guide.

Let's do another example and add a NSX Security Tag. Here's the formatted XML:

```
<securityTag>
 <objectTypeName>SecurityTag</objectTypeName>
 <type>
    <typeName>SecurityTag</typeName>
 </type>
 <name>My_Security_Tag_API</name>
 <description>I just created this tag through the API!</description>
 <extendedAttributes/>
</securityTag>
```
The properties of a Security Tag are pretty simplistic: a name and a description, that's it. The other tags around it are the formatted command to create a security tag (that NSX API Guide is pretty important when you're doing this). Let's execute it:

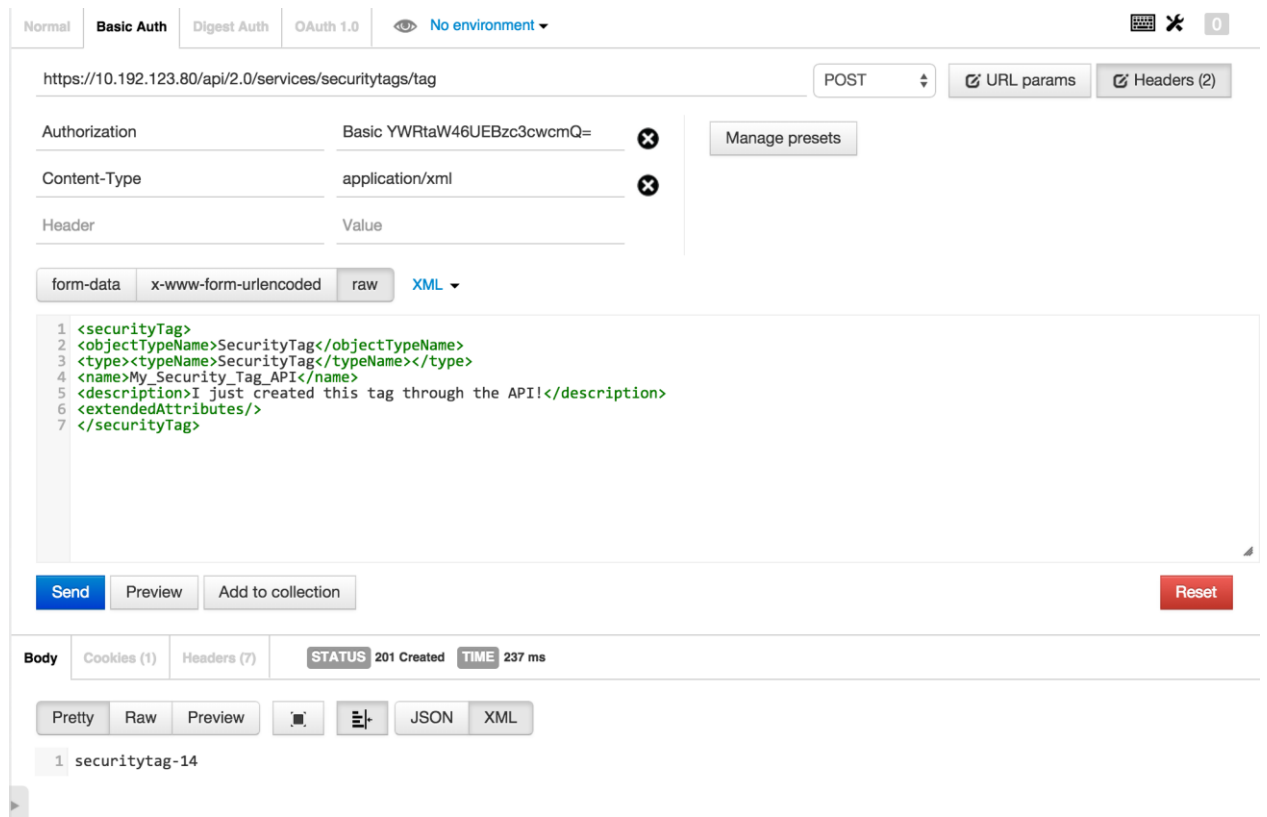

After creating objects through the API, the returned result will mostly always be the identifier of the object. You'll notice that this is not the name, it is usually the name of the type of object (in this case 'securitytag') and number. Especially when modifying objects and creating objects that refer to other objects (for example a new logical switch on a transport zone), these object identifiers are important.

Back to the security tag. The API call output returned an object identifier, which means the tag was created. When you double check in vCenter, you'll see that the security tag actually has been created:

So now you're able to get information from the NSX Manager and create objects. Let's move on to some more advanced stuff.

# Analyze, modify, and successfully retrieve configuration data using an existing API call

To get a little deeper in the NSX API, we're going to be adding several other NSX components through the API. We're going to be adding a NSX controller, edge gateway and a logical switch.

If you're adding objects that have relations to other vCenter objects, you need to get the vCenter identifiers for those objects. I'm talking a bit abstract because these objects have a very wide range. It can be a datacenter, datastore, network portgroup or IP Pool. These are all objects that have identifiers that we can use in API calls.

To retrieve object identifiers of existing vCenter objects, you can browse to https://yourvcenter/mob. Login with admin credentials, click the "content" link next to ServiceContent and look for the "rootFolder" row on the next page. Click the link in that row. Finally, click the link next to "childObject" and you'll have most of the identifiers displayed on the next page.

### **Adding a NSX controller**

Adding a controller is pretty straightforward, but you need quite a lot of info before you can execute the API call. The call itself looks like this:

```
<controllerSpec>
<name>my-new-controller-api1</name>
<description>Created through the API</description>
<ipPoolId>ipaddresspool-1</ipPoolId>
<resourcePoolId>domain-c7</resourcePoolId>
<hostId>host-10</hostId>
<datastoreId>datastore-15</datastoreId>
<networkId>network-12</networkId>
```

```
<deployType>small</deployType>
```

```
<password>aPassword</password>
```

```
</controllerSpec>
```
### **URL:** https://nsxmanager/api/2.0/vdc/controller

You should look up the exact format in the NSX API Guide, but you may notice a few references. When creating a NSX controller, either through the web interface or the API, you need the following information related to other configuration: IP Pool for it to get an IP address from, resource pool or cluster to be hosted in, ESXi node to be hosted on, datastore to place its VM files and a network port for management. You'll need to browse the vCenter MOB to get the required identifiers.

#### **Adding an Edge Gateway**

Now for something a bit higher on the difficulty scale. Adding an Edge Gateway requires a lot of input. Next to the usual stuff like datacenter, resource pool and datastore, we also have to ability to add interfaces. You can add up to 10 interfaces on an Edge, but I'll limit this one to three: a management, uplink and internal interface.

```
<edge>
<datacenterMoid>datacenter-2</datacenterMoid>
<type>gatewayServices</type>
<appliances>
   <appliance>
      <resourcePoolId>resgroup-8</resourcePoolId>
      <datastoreId>datastore-15</datastoreId>
   </appliance>
</appliances>
<mgmtInterface>
    <connectedToId>dvportgroup-59</connectedToId>
   <addressGroups> 
     <addressGroup>
        <primaryAddress>10.192.123.84</primaryAddress>
        <subnetMask>255.255.252.0</subnetMask>
      </addressGroup>
    </addressGroups>
</mgmtInterface>
<interfaces>
   <interface>
     <type>uplink</type>
     <mtu>1500</mtu>
     <isConnected>true</isConnected>
     <addressGroups>
        <addressGroup>
          <primaryAddress>10.192.192.10</primaryAddress>
          <subnetMask>255.255.255.252</subnetMask>
       </addressGroup>
     </addressGroups>
      <connectedToId>dvportgroup-32</connectedToId>
    </interface>
    <interface>
      <type>internal</type>
     <mtu>1500</mtu>
     <isConnected>true</isConnected>
     <addressGroups>
       <addressGroup>
          <primaryAddress>192.168.0.1</primaryAddress>
          <subnetMask>255.255.255.0</subnetMask>
        </addressGroup>
      </addressGroups>
      <connectedToId>dvportgroup-43</connectedToId>
    </interface>
</interfaces>
</edge>
```
**URL:** https://nsxmanager/api/4.0/edges

When you look closely to this call, I trust that it looks logical, if you've come this far.  $\bigcirc$ 

### **Adding a Logical Switch**

Creating logical switches is one of the easiest API calls. The reason why I'm using this as an example is because you need a scopeID to make this call. The scopeID is defined as a transport zone. As a transport zone is a native NSX component, you can retrieve, create and modify them as well. Quick note: transport zones are called Network Scopes in the API Guide. To keep it simple, I suppose.  $\bigcirc$ 

So this example will show a flow of getting information from the API and using that information again to do another call.

First we retrieve the existing transport zones by executing a simple GET to the URL: https://nsxmanager/api/2.0/vdn/scopes

Output is as follows:

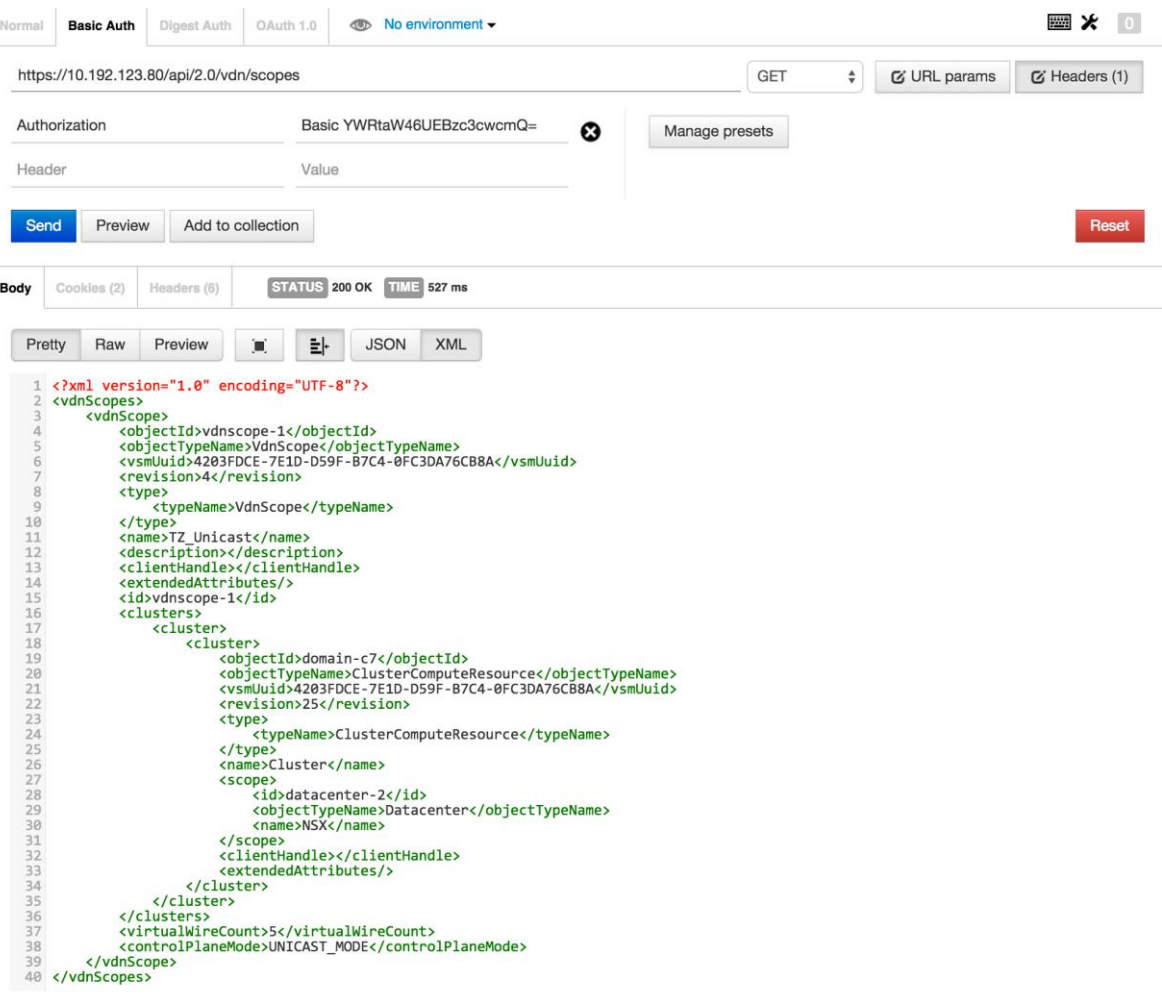

There's only one transport zone in this testlab, so the output is easy to read. If you've got multiple transport zones, there will be simply more <vdnScope> entities defined. We need to get the <objectId> value for the next call, make a note.

Next we create the logical switch by doing this call:

```
<virtualWireCreateSpec>
 <name>t1-web-servers</name>
 <description>Logical switch for T1 web servers</description>
 <tenantId>Tenant 1</tenantId>
</virtualWireCreateSpec>
```
**URL:** https://nsxmanager/api/2.0/vdn/scopes/vdnscope-1/virtualwires (replace the vdnscope-1with the transport zone object id)

If all goes well, the output of this call will be very slim. It'll be just the logical switch object identifier, formatted as **virtualwire-#**. Here's the example in Postman:

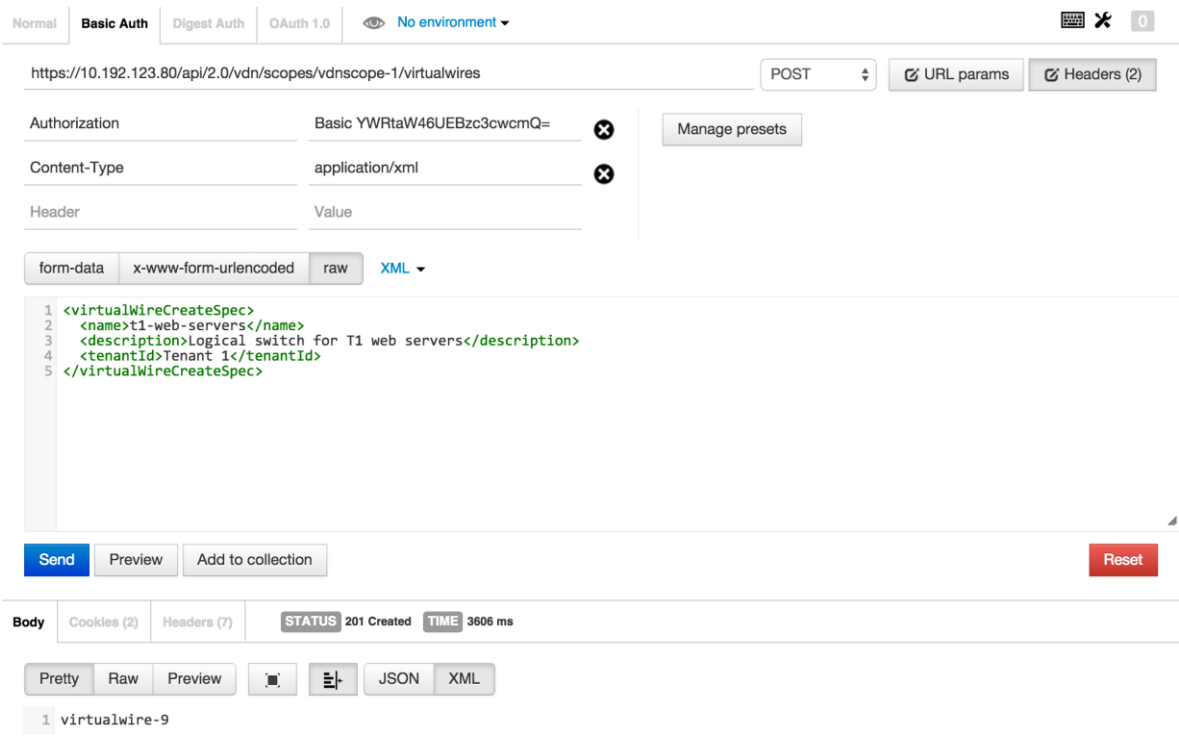

Just in case you don't trust the API output yet, check inside vCenter whether it actually has been created:

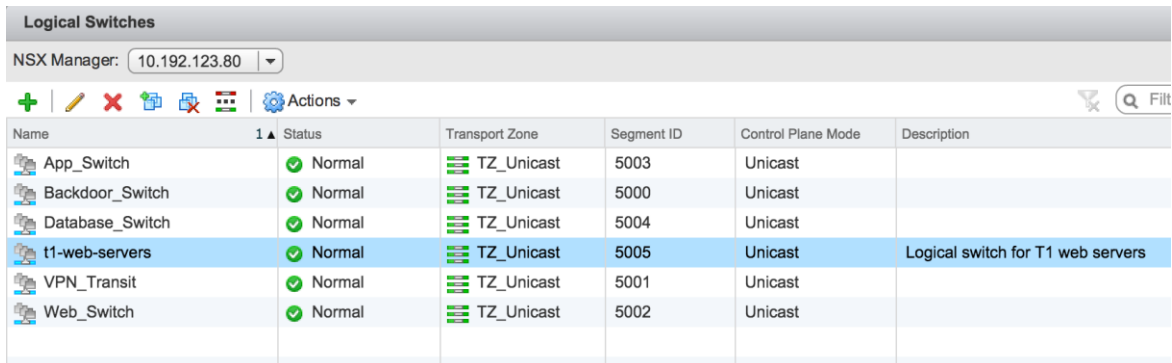

If you've come this far, you've created some stuff through the API, got some information and got a general feel of working with the API. The VCIX-NV blueprint simply says that you should be able to work with the API. It does not differentiate between configuring your entire environment with the API or simply making a call to get some information.

My advice is to play with it a bit more, pull some more information from it, create some more things and modify those things. Do this until you've got making the calls down and are able to quickly analyses the output. Don't forget to go through the [NSX API Guide.](http://pubs.vmware.com/NSX-6/topic/com.vmware.ICbase/PDF/nsx_604_api.pdf) You have this guide available during the exam, you should know it enough to find topics easily.

Have fun!

# Objective 7.2 – Manage and Report on an NSX Environment using the NSX Command Line Interface

- [Manage and report on an NSX installation status using ESXi Command](#page-228-0)  [Line Interface \(CLI\) commands](#page-228-0)
- [Manage and report on an NSX Infrastructure using NSX Manager, NSX](#page-228-1)  [Controller, and ESXi CLI commands](#page-228-1)
- [Manage and report on a Logical Switch using NSX Controller and ESXi](#page-233-0)  [CLI commands](#page-233-0)
- [Manage and report on a Logical Router NSX Controller, NSX Edge, and](#page-235-0)  [ESXi CLI commands](#page-235-0)
- [Manage and report on a Distributed Firewall using NSX Manager and](#page-239-0)  [ESXi CLI commands](#page-239-0)
- [Manage and report on an Edge Services VPN-Plus device using NSX](#page-241-0)  [Edge and client OS CLI commands](#page-241-0)
- [Manage and report on Load Balancers using NSX Edge CLI commands](#page-242-0)

### **Command Line Interface on NSX**

Traditional network infrastructure is managed via command line. Every network administrator out there is glued to the command line for configuration, troubleshooting and setup tasks. Even though this is changing by all kinds of automation tools out there that present a GUI (ACI, APIC-EM, NSX, OpenFlow GUIs, etc), most of them retain some form of command line interface (CLI). VMware NSX is no different.

NSX offers command line interfaces on the following:

- NSX Manager
- NSX Controller
- NSX Edge Gateway Services appliance
- NSX Logical Distributed Router
- ESXi host (existing, but added functionality for NSX)

There are way too many useful commands to cover them as a whole, so I recommend fully to read the entire (yes entire!@#) NSX Command Line Interface Reference. As for me, as usual the topics are laid out from the VCIX-NV blueprint and I'll be share the most useful commands there are, to kickstart the process.

If you're not a network administrator, please keep in mind that the console prompt displayed like this **device>** is called exec mode, which you get into by default when logging into a device. The console prompt displayed like **device#** is enabled mode, which you can get to by using the **enable** command and entering your password again. The examples below are displayed in both exec and enabled mode, it's up to you to get there.

You should also check out the brilliant post by Sébastien Braun on [NSX](http://www.yet.org/2014/09/nsxv-troubleshooting/)  [vSphere troubleshooting,](http://www.yet.org/2014/09/nsxv-troubleshooting/) as it has a lot of useful commands.

# <span id="page-228-0"></span>Manage and report on an NSX installation status using ESXi Command Line Interface (CLI) commands

## <span id="page-228-1"></span>Manage and report on an NSX Infrastructure using NSX Manager, NSX Controller, and ESXi CLI commands

We're going to run through the NSX components top to bottom and have a look at some CLI outputs and change some stuff. While I'm going through, I'm going to assume that by know you know to login via SSH onto the NSX component that is referenced.  $\bigcirc$ 

#### **NSX Manager**

You do not have the entire functionality of the NSX Manager at your disposal via the CLI. There does not seem to be a way to manage the integration with vCenter and SSO, among others. Let's start by looking at the basic system configuration:

```
nsx-manager# show running-config 
Building configuration... 
Current configuration: 
! 
ntp server nl.pool.ntp.org 
! 
ip name server 8.8.8.8 
! 
hostname nsx-manager 
! 
interface mgmt 
ip address 10.192.123.80/24 
! 
ip route 0.0.0.0/0 10.192.123.1 
! 
web-manager 
nsx-manager#
```
You need to be in enabled mode to show or modify anything configuration related. Somewhat like a regular switch, the output shows the DNS, NTP and IP configuration of the NSX Manager. If you'd like to change something, let's say the IP address of the NSX Manager, first go into configuration mode and set a new IP address:

nsx-manager# configure terminal nsx-manager(config)# interface mgmt nsx-manager(config-if)# ip address 10.192.123.90/24

Not sure if this remark is needed, but if you do this, you'll lose your connection and you'll need to set up the SSH connection again. With any other switch-type interface, you need to save the changes to the startup configuration file to save it permanently.

```
nsx-manager# write memory 
Building Configuration... 
Configuration saved. [OK]
nsx-manager#
```
Using the CLI is a good way to get detailed logging from the NSX Manager:

```
nsx-manager> show manager log reverse 
2015-01-17 19:04:45.384 CET INFO pool-23-thread-1 EndpointConfigurationManagerImpl:812 - scheduleConf
igurationUpdateCheck: scheduling update check in 60 seconds. 
2015-01-17 19:04:45.384 CET INFO pool-23-thread-1 EndpointConfigurationManagerImpl:1174 - No USVM is 
defined for host host-16 - will retry 
2015-01-17 19:04:45.384 CET INFO pool-23-thread-1 EndpointConfigurationManagerImpl:1482 - USVM is not
configured for host host-16
```
### **NSX Controller**

The NSX Controllers are a Linux-based appliance that contains all information of the virtual network, it retains and controls the active state of your network. Edges are registered here, along with their interfaces and routes. When requesting information from a controller cluster, make sure you connect to the master.

Let's start by getting the controller cluster state:

```
nsx-controller # show control-cluster status
 Type Status Status Since
--------------------------------------------------------------------------------
Join status: Join complete 01/16 15:06:25<br>Majority status: Connected to cluster majority 01/17 06:22:37
Majority status: Connected to cluster majority
Restart status: This controller can be safely restarted 01/17 06:22:27 
Cluster ID: 95e35052-cd43-4688-a8b3-910ce0fd50d7 
Node UUID: aadd57da-0d39-4377-a011-5abfd0620ebf 
Role Configured status Active status 
                                  -
```

```
api provider enabled activated
persistence_server enabled activated 
switch manager enabled activated
logical_manager enabled activated 
directory server enabled activated
nsx-controller #
```
Or by getting a list of all deployed NSX Edges and showing the connected interfaces from one of them:

```
nsx-controller # show control-cluster logical-routers instance all 
LR-Id LR-Name Hosts[] Edge-Connection Service-Controller 
0x570d4551 default+edge-5 10.192.123.82 
0x570d4552 default+edge-4 10.192.123.104 10.192.123.81
```
The **LR-Id** is the internal ID assigned to the NSX Edge by the controllers. You'll need that ID to get more information about a specific Edge, like getting the interface overview:

```
nsx-controller # show control-cluster logical-routers interface-summary 0x570d4551 
Interface Type Id IP[]
570d45510000000b vxlan 0x138c 2.2.2.2/24 
570d455100000002 vlan 0x1bc 192.168.99.10/24 
570d45510000000a vxlan 0x138b 1.1.1.1/24
```
This NSX Edge has 3 interfaces, 1 traditional VLAN interface and 2 new and shiny VXLAN interfaces. Let's get some more intel on the interface with IP 2.2.2.2/24:

```
nsx-controller # show control-cluster logical-routers interface 0x570d4551 570d45510000000b 
Interface-Name: 570d45510000000b 
Logical-Router-Id: 0x570d4551 
Id: 0x138c 
Type: vxlan<br>
TP: 2.2.2
IP: 2.2.2.2/24 
DVS-UUID: 78dc0350-3773-5831-1aaf-f8b44c18decd 
Mac: 02:50:56:83:3d:66 
Mtu: 1500
Multicast-IP: 0.0.0.1 
Designated-IP: 
Flags: 0x280 
Bridge-Id: 
Bridge-Name: 
DHCP-relay-server:
```
Did you notice that there was another internal ID used (the interface ID) to get the detailed information? The controllers are full with these internal IDs.

They're always the first column, so they're pretty easy to spot, but you need to reference them, keep that in mind.

#### **NSX Edge Services Gateway**

Of the two types of NSX Edges, the ESG and LDR. When you're on the CLI, you don't see a lot of difference, apart from the ESG having a lot more commands (simply because it has more functionality). The following examples are mostly applicable to both, unless otherwise is mentioned. The CLI of both Edge types are meant for showing information and debugging traffic flow, there is no real configuration possible.

Let's get a list of interfaces to start. NSX Edges are deployed with a number of interfaces, whether or not you decide to use them. This means the output of getting the interfaces can be huge, even though you thought you just configured 2 interfaces.

```
vShield-edge-2-0> show interface 
Interface VDR is up, line protocol is up
       index 2 metric 1 mtu 1500 <UP,BROADCAST,RUNNING,NOARP>
         ...snip... 
Interface br-sub is up, line protocol is up 
   ...snip... 
Interface lo is up, line protocol is up
 ...snip... 
Interface vNic 0 is up, line protocol is up
     index 3 metric 1 mtu 1500 <UP, BROADCAST, RUNNING, MULTICAST>
       HWaddr: 00:50:56:83:48:7b
       inet6 fe80::250:56ff:fe83:487b/64
       inet 10.192.123.88/24
       proxy_arp: disabled
     Auto-duplex (Full), Auto-speed (2191Mb/s)
     input packets 116733, bytes 7800485, dropped 9378, multicast packets 6
         input errors 0, length 0, overrun 0, CRC 0, frame 0, fifo 0, missed 0
         output packets 21624, bytes 2151234, dropped 0
         output errors 0, aborted 0, carrier 0, fifo 0, heartbeat 0, window 0
        collisions 0 
Interface vNic_4 is up, line protocol is up
       index 4 metric 1 mtu 1500 <UP,BROADCAST,RUNNING,MULTICAST>
      HWaddr: 00:50:56:83:dc:35
       inet 10.1.5.12/24
 ...snip...
Interface vNic_8 is down
  ...snip...
Interface vNic 1 is up, line protocol is up
 ...etc...
```
Regular interfaces are called **vNic\_X**, but you'll notice a few other interfaces listed in the output. The**VDR** interface is the Virtual Distributed Router (or LDR), the **br-sub** interface is the Layer 2 VPN tunnel interface and the **lo** interface is a loopback interface which can be used in routing protocol configuration (just like regular routers).

We got the interfaces, let's see if there are any ARP entries for connected hosts:

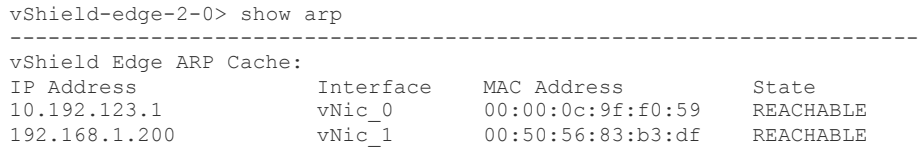

What about the routing table which the Edge uses to make routing decisions?

vShield-edge-2-0> show ip route Codes: O - OSPF derived, i - IS-IS derived, B - BGP derived, C - connected, S - static, L1 - IS-IS l evel-1, L2 - IS-IS level-2, IA - OSPF inter area, E1 - OSPF external type 1, E2 - OSPF external type 2, N1 - OSPF NSSA external type 1, N2 - OSPF NSSA external type 2 Total number of routes: 7 S 0.0.0.0/0 [1/1] via 10.192.123.1<br>C 1.1.1.0/24 [0/0] via 1.1.1.1 C  $1.1.1.0/24$   $[0/0]$  via  $1.1.1.1$ <br>C  $2.2.2.0/24$   $[0/0]$  via  $2.2.2.1$ C 2.2.2.0/24 [0/0] via 2.2.2.1 C 10.1.5.0/24 [0/0] via 10.1.5.12 C 10.192.123.0/24 [0/0] via 10.192.123.88 C 192.168.1.0/24 [0/0] via 192.168.1.1 C 192.168.99.0/24 [0/0] via 192.168.99.1

One particularly handy command on the ESG is to show the firewall flows to show top network consumers:

vShield-edge-2-0> show firewall flows topN 2 ...snip... Chain usr rules (2 references) rid pkts bytes target prot opt in out source destination 131073 288 19902 ACCEPT all -- \* \* 0.0.0.0/0 0.0.0.0/0 ------ flow info for rule 131073 ------ 1: icmp 1 9 src=192.168.1.200 dst=74.125.71.139 type=8 code=0 id=37382 pkts=20757 bytes=1743588 src=7 4.125.71.139 dst=10.192.123.88 type=0 code=0 id=37382 pkts=20757 bytes=1743588 mark=2048 rid=131073 u  $s = 1$ 2: tcp 6 3599 ESTABLISHED src=10.192.120.150 dst=10.192.123.88 sport=1590 dport=22 pkts=1166 bytes=98 156 src=10.192.123.88 dst=10.192.120.150 sport=22 dport=1590 pkts=1031 bytes=152413 [ASSURED] mark=20 48 rid=131073 use=1

# <span id="page-233-0"></span>Manage and report on a Logical Switch using NSX Controller and ESXi CLI commands

Using the NSX controllers and ESXi host, you're able to retrieve a great deal of information about a logical switch. Unfortunately, there does not seem to be a way to get a list of all logical switches created, so you're going to have to look up the switch ID through the GUI (look for the **Segment ID**). Once you get the switch ID (or **VNI** from here and forward), you can continue to the CLI and find this logical switchs' dirty laundry:

nsx-controller# show control-cluster logical-switches vni 5001 VNI Controller BUM-Replication ARP-Proxy Connections VTEPs 5001 10.192.123.82 Enabled Enabled 2 2

This summary shows the assigned controller and amount of VTEPs that are connected to this logical switch. Let's move on to finding out which ESXi hosts (VTEPs) are connected:

```
nsx-controller# show control-cluster logical-switches connection-table 5001 
Host-IP Port ID<br>192.168.99.104 30969 2<br>192.168.90.103 12127 3
192.168.99.104
192.168.90.103
```
Now for the connected virtual machine MAC addresses on a certain ESXi host:

show control-cluster logical-switches mac-records

#### **ESXi Host**

Inside an ESXi host you've been able to retrieve information using the **esxcli** command for a while now. The **network** directive inside the esxcli has been expanded to contain vxlan information, which translates to useful NSX information. For instance, from an ESXi Host, you can get a list of logical switches:

```
~ # esxcli network vswitch dvs vmware vxlan network list --vds-name=dvSwitch
VXLAN ID Multicast IP Control Plane Controller Connection Port Count MAC Entry Count ARP Entry
Count
-------- ------------ ------------- ----------- ---------- ---------- --------------- ---------
------
5001 N/A (headend replication) Enabled () 10.192.123.81 (up) 1
             1 0 
5004 N/A (headend replication) Enabled () 10.192.123.81 (up) 1
             3 0 
5003 N/A (headend replication) Enabled () 10.192.123.82 (up) 1
             2 0 
5002 N/A (headend replication) Enabled () 10.192.123.82 (up) 1
            1 0
```
From the output above, you can get the VXLAN ID (or Segment ID, or Logical Switch ID), which kind of VXLAN replication is used (above is unicast, which is why there is no multicast IP specified), which controller is assigned to the logical switch and the ports, mac and arp counts within that logical switch.

Taking one step back, we can also show the distributed vSwitch which is handling our VXLAN traffic:

```
~ # esxcli network vswitch dvs vmware vxlan list 
VDS ID VDS Name MTU Segment ID Gateway IP Gateway MAC
    Network Count Vmknic Count
----------------------------------------------- -------- ---- ------------ ------------ ------------
----- ------------- ------------
78 dc 03 50 37 73 58 31-1a af f8 b4 4c 18 de cd DSwitch 1600 192.168.99.0 192.168.99.1 ff:ff:ff:ff:f
f:ff 3 \t 1
```
You can also get the remote MAC addresses, which are pushed from the controllers to the ESXi host:

```
~ # esxcli network vswitch dvs vmware vxlan network mac list –-vds-name=DSwitch --vxlan-id=5001
Inner MAC Outer MAC Outer IP Flags
----------------- ----------------- -------------- --------
00:50:56:b2:b2:c1 00:50:56:61:23:00 192.168.99.104 00000111
00:50:56:82:a2:21 ff:ff:ff:ff:ff:ff 192.168.99.103 00001111
```
And as my last example, you can also get a list of ESXi hosts that are linked to a certain logical switch and have VXLAN tunnels set up:

```
~ # esxcli network vswitch dvs vmware vxlan network vtep list --vds-name=DSwitch --vxlan-id=5001
IP Segment ID Is MTEP
-------------- ------------- -------
 192.168.99.103 192.168.99.0 true
 192.168.99.104 192.168.99.0 false
```
# <span id="page-235-0"></span>Manage and report on a Logical Router NSX Controller, NSX Edge, and ESXi CLI commands

We've already covered retrieving logical router information from the NSX Controller in the [first topic on this page](http://lostdomain.org/2015/01/20/vcix-nv-objective-7-2-manage-and-report-on-an-nsx-environment-using-the-nsx-command-line-interface/#index-1), so we're going to go straight to the NSX Edge itself.

There are a few commands that you might use in an operational sense. Most of them we've already covered in other topics, so I'm going to just list them:

#### **Show attached hosts:**

```
vShield-edge-11-0> show arp
       -----------------------------------------------------------------------
vShield Edge ARP Cache:
  IP Address Interface MAC Address State
  10.192.123.1 vNic_0 00:00:0c:9f:f0:59 REACHABLE
vShield-edge-11-0>
```
### **Show installed routing table:**

```
vShield-edge-11-0> show ip route
 Codes: 0 - OSPF derived, i - IS-IS derived, B - BGP derived, C - connected, S - static, L1 - IS-IS
level-1, L2 - IS-IS level-2, IA - OSPF inter area, E1 - OSPF external type 1, E2 - OSPF external type
2, N1 - OSPF NSSA external type 1, N2 - OSPF NSSA external type 2
Total number of routes: 4
 S 0.0.0.0/0 [1/1] via 10.192.123.1
 C 10.192.123.0/24 [0/0] via 10.192.123.78
 C 192.168.1.0/24 [0/0] via 192.168.1.1
 C 192.168.2.0/24 [0/0] via 192.168.2.1
```
**Show attached interfaces:**

```
vShield-edge-11-0> show interface
Interface VDR is up, line protocol is up
     index 2 metric 1 mtu 1500 <UP, BROADCAST, RUNNING, NOARP>
      HWaddr: 96:b4:01:91:36:1b
      inet6 fe80::94b4:1ff:fe91:361b/64
      inet 192.168.1.1/24
 ...snip...
```
#### **Show current network flows:**

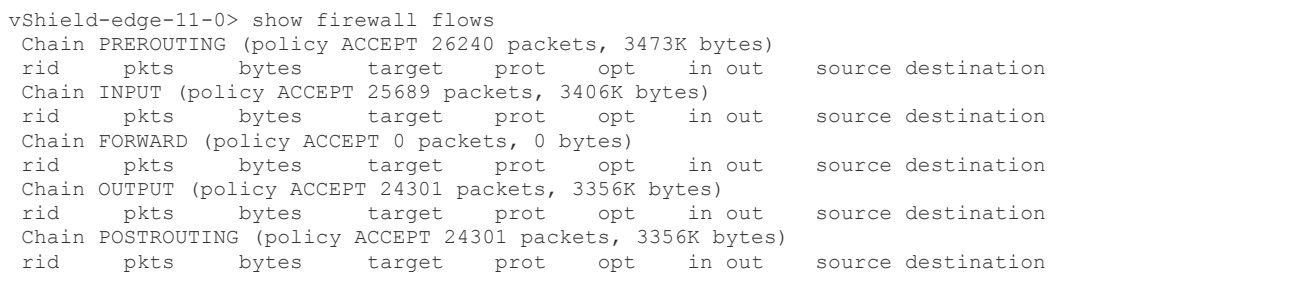

#### **ESXi Host Commands**

As the distributed router is embedded in the ESXi kernel, the ESXi host needs to know about its configuration in other to handle local routing traffic. This means that the routing info that the LDR Control VM collects, is pushed down to the ESXi host, so it can make informed decisions on where to send traffic.

VMware has extended the CLI on ESXi so you can pull that information out. I'll walk you through some of the most used ones. One thing to note is that 'LDR' (logical distributed router) in terminology translated to VDR (virtual distributed router) inside ESXi. Let's start with getting an overview of the logical router instances that are located on the host:

```
~ # net-vdr --instance –l
  VDR Instance Information :
 ---------------------------
 Vdr Name: default+edge-11<br>Vdr Id: 1969527526
                       1969527526<br>5
 Number of Lifs:
 Number of Routes: 4
 State: Enabled<br>Controller IP: 10.192.123.81
 Controller IP: 10.192.123.81
 Control Plane IP: 10.192.123.103
 Control Plane Active: Yes
 Num unique nexthops: 1
 Generation Number: 0
 Edge Active: Yes
```
Once you get the edge identifier, you can look up the interfaces of this NSX Edge, or the logical interfaces (lif):

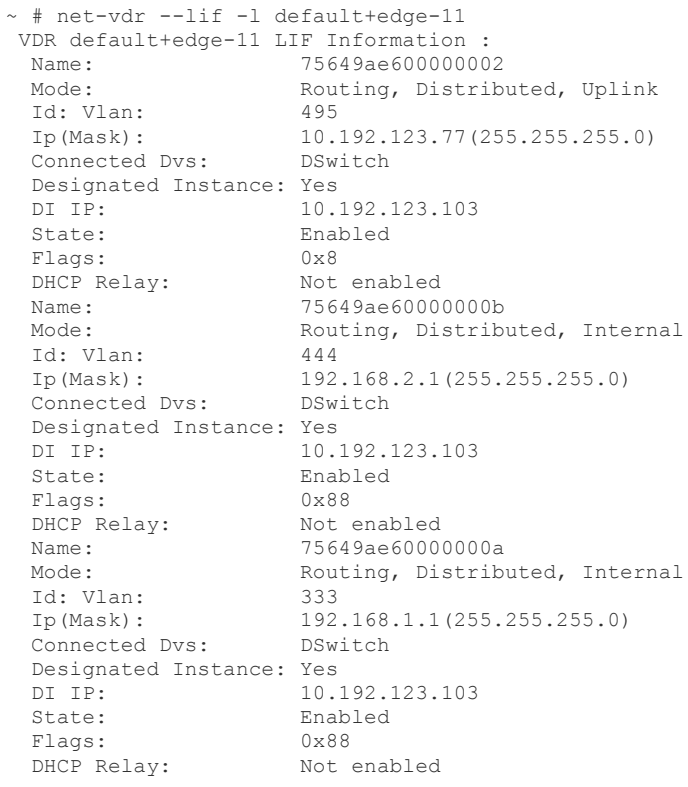

As mentioned, the ESXi host knows about the routes the LDR has, so it can make the informed decision on where to route the traffic. If it can do a local route, it will. To verify the network routes installed in the LDR, you can use the following command:

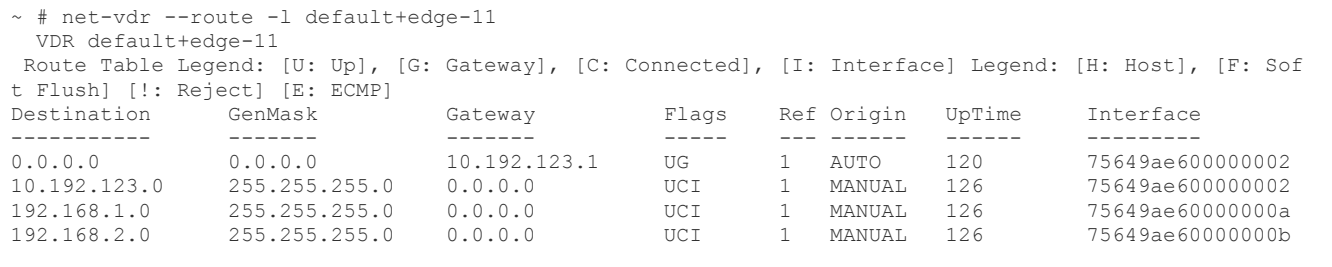

Now you have the most important information for the routing of the logical distributed router inside the ESXi kernel. There's another functionality that the LDR can perform; bridging of VXLAN and VLAN networks. We talked about

how it works in previous chapters, now let's see how we can get the information about the bridge settings inside the ESXi host.

To get an overview of existing bridges, you can execute the following command:

```
~ # net-vdr --bridge -l default+edge-11
 VDR 'default+edge-11' bridge 'zulu' config :
 Bridge config:
 Name:id zulu:1
 Portset name: 
 DVS name: DSwitch
 Ref count: 1
 Number of networks: 2
Number of uplinks: 0
     Network 'vxlan-5001-type-bridging' config:
   Ref count: 1
     Network type: 1
  VLAN ID: 0
    VXLAN ID: 5001
  Ageing time: 300
     Fdb entry hold time:1
     FRP filter enable: 1
        Network port ID '0x4000029' config:
 Ref count: 1
 Port ID: 0x4000029
  VLAN ID: 4095
        IOChains installed: 0
    Network 'vlan-23-type-bridging' config:
    Net count: 1<br>Network type: 1<br>Transport
  Network type: 1 
  VLAN ID: 23
  VXLAN ID: 0
  Ageing time: 300
     Fdb entry hold time:1
     FRP filter enable: 1
        Network port ID '0x4000029' config:
 Ref count: 1
     Port ID: 0x4000029
    VLAN ID: 4095
        IOChains installed: 0
```
From this output you can see that there is a bridge called 'zulu', that it has 2 networks attached and that those networks are VXLAN 5001 and VLAN 23. For troubleshooting purposes, you can also display the learned MAC addresses on both sides:

```
~ # net-vdr --mac-address-table -b default+edge-11
  VDR 'default+edge-11' bridge 'zulu' mac address tables :
   Network 'vxlan-5001-type-bridging' MAC address table: 
   total number of MAC addresses: 0
   number of MAC addresses returned: 0
   Destination Address Address Type VLAN ID VXLAN ID Destination Port Age
 ------------------- ------------ ------- -------- ---------------- ---
   Network 'vlan-23-type-bridging' MAC address table:
   total number of MAC addresses: 0
   number of MAC addresses returned: 0
   Destination Address Address Type VLAN ID VXLAN ID Destination Port Age
   ------------------- ------------ ------- -------- ---------------- ---
```
Normally there would be a list of MAC addresses learned from the two networks, but they have all timed out in this case.  $\odot$ 

### <span id="page-239-0"></span>Manage and report on a Distributed Firewall using NSX Manager and ESXi CLI commands

The Distributed Firewall is inside the ESXi kernel, so the ESXi node knows about what policies are configured on the virtual machines the ESXi node hosts. You can learn about the policies set on a VM through the command line of ESXi.

First, we need to find the UUID of the virtual machine called App01:

```
~ # summarize-dvfilter | grep App01
world 1764245 vmm0:App01 vcUuid:'50 03 e7 19 22 48 f7 64-41 9a c8 4b 6f 75 31 69'
```
Then we look for the filter name for that virtual machine UUID:

```
~ # vsipioctl getfilters
 Filter Name : nic-1764245-eth1-vmware-sfw.2
 VM UUID : 50 03 e7 19 22 48 f7 64-41 9a c8 4b 6f 75 31 69
 VNIC Index
 Service Profile : --NOT SET--<br>Filter Name : nic-1764245
                      : nic-1764245-eth0-vmware-sfw.2
  VM UUID : 50 03 e7 19 22 48 f7 64-41 9a c8 4b 6f 75 31 69 
 VNIC Index : 0 
Service Profile : --NOT SET--
```
As you might notice, this App01 virtual machine has two vNICs. That is why it has two policies attached to it.

After getting the filter name, you can look up the rules for that filter:

```
~ # vsipioctl getrules -f nic-1764245-eth0-vmware-sfw.2
ruleset domain-c7 {
   # Filter rules
 rule 1011 at 1 inout protocol any from addrset ip-securitygroup-15 to any drop;
 rule 1006 at 2 inout protocol any from addrset ip-securitygroup-15 to any drop;
 rule 1010 at 3 inout protocol tcp from addrset ip-securitygroup-12 to addrset ip-securitygroup-13 p
ort 5672 accept;
 rule 1009 at 4 inout protocol tcp from addrset src1009 to addrset ip-securitygroup-14 port 3306 acc
ept;
 rule 1008 at 5 inout protocol tcp from any to addrset ip-securitygroup-12 port 443 accept with log;
 rule 1008 at 6 inout protocol tcp from any to addrset ip-securitygroup-12 port 80 accept with log;
 rule 1008 at 7 inout protocol tcp from any to addrset ip-securitygroup-12 port 1234 accept with log
;
 rule 1004 at 8 inout protocol ipv6-icmp icmptype 135 from any to any accept; rule 1004 at 9 in
out protocol ipv6-icmp icmptype 136 from any to any accept;
 rule 1007 at 10 inout protocol any from any to any accept;
  rule 1003 at 11 inout protocol udp from any to any port 67 accept;
 rule 1003 at 12 inout protocol udp from any to any port 68 accept;
 rule 1002 at 13 inout protocol any from any to any accept;
}
ruleset domain-c7_L2 {
  # Filter rules
 rule 1001 at 1 inout ethertype any from any to any accept;
} 
\sim #
```
You can also look up the address lists that these rules are using for traffic policing:

```
~ # vsipioctl getaddrsets -f nic-1764245-eth0-vmware-sfw.2
addrset ip-securitygroup-12 { } 
addrset ip-securitygroup-13 { } 
addrset ip-securitygroup-14 { } 
addrset ip-securitygroup-15 { }
addrset src1009 { } 
\sim #
```
## <span id="page-241-0"></span>Manage and report on an Edge Services VPN-Plus device using NSX Edge and client OS CLI commands

Once the SSL-VPN feature on a NSX Edge has been configured, you can use the command line of the NSX Edge to report the configuration and the current usage of SSL-VPN users.

```
vShield-edge-6-0> show configuration sslvpn-plus
 -----------------------------------------------------------------------
vShield Edge SSL VPN-Plus Config: {
   "sslvpn" : {
   "enable" : true,
       "webResources" : [],
    "users" : [
       {
  ...snip...
         }
        ],
   "serverSettings" : {
   "certificateId" : null,
          "vmSize" : 1,
          "cipherList" : [
            "RC4-MD5"
   ],
   "ips" : [
            "10.192.123.153"
   ],
          "port" : 443,
          "ccu" : 100
          },
   ...snip...
     }
 }
```
As you can see the configuration is presented in a JSON format and all settings are included. Handy for easy safe-keeping. On to some operational commands:

Checking to see whether the SSL VPN-Plus service is running.

```
vShield-edge-6-0> show service sslvpn-plus 
-----------------------------------------------------------------------
vShield Edge SSL VPN-Plus Status: 
SSL VPN-PLUS is running.
```
It is possible for the service to be configured through the GUI and possibly not running due to a malfunction in the service that runs on the NSX Edge. You'll get a "connection refused" message if or when that happens. It'll also return a "connection refused" when the SSL VPN-Plus service has not been configured through the GUI.

If the service is configured and is accepting users, you can view what open user sessions exist:

```
vShield-edge-6-0> show service sslvpn-plus sessions
3 martijn 0 Hr. 16 Min. 24 Sec
```
And for the last example, possibly the most important one, we're going to look at the current active SSL VPN tunnels on the NSX Edge:

```
vShield-edge-6-0> show service sslvpn-plus tunnels
Tunnel User Authenticated Tunnel Type Os-Type W-bytes R-bytes Uptime(s) Idle-time Virtual-ip : C
lient-ip(Port) Ref-count
 191 martijn YES PHAT Win 0 0 1138 206 172.16.34.10 : 
10.192.120.150(16090) 0000000001
```
As you can see each tunnel will be attached to an user, have uptime and bandwidth counters and contains the virtual IP address that has been assigned to the user from the IP Pool you have configured.

# <span id="page-242-0"></span>Manage and report on Load Balancers using NSX Edge CLI commands

Similar with the SSL VPN-Plus feature of the NSX ESG, the configuration for load balancing has to be done from the GUI (or API), but information can be requested from the command line. Also just like the SSL VPN-Plus feature, you can request the running configuration:

```
vShield-edge-2-0> show configuration loadbalancer
                                                               -----------------------------------------------------------------------
vShield Edge Loadbalancer Config: {
        "monitorService" : {
   "logging" : {
   "enable" : false,
            "logLevel" : "info"
          },
          "enable" : true,
          "healthMonitors" : [ ...snip...
```
All configured settings are in the JSON output presented to you. Handy for easy safe-keeping. Now for some operational command examples. Let's start with what is probably the most important one, getting the status of the virtual servers:

```
vShield-edge-2-0> show service loadbalancer virtual myVirtualServer
 -----------------------------------------------------------------------
Loadbalancer VirtualServer Statistics:
  VIRTUAL myVirtualServer
 | ADDRESS [10.192.123.154]:80
  SESSION (cur, max, total) = (0, 0, 0)| RATE (cur, max, limit) = (0, 0, 0)
 | BYTES in = (0), out = (0)+->POOL Webfire-Pool
 | LB METHOD ip-hash
 | LB PROTOCOL L7
| Transparent disabled
 | SESSION (cur, max, total) = (0, 0, 0)
| BYTES in = (0), out = (0)+->POOL MEMBER: Webfire-Pool/web1, STATUS: UP
| | STATUS = UP, MONITOR STATUS = OK
 | | SESSION (cur, max, total) = (11, 11, 253)
 | | BYTES in = (2542), out = (2344)
 +->POOL MEMBER: Webfire-Pool/web2, STATUS: DOWN
| | STATUS = UP, MONITOR STATUS = CRITICAL
| | SESSION (cur, max, total) = (0, 0, 0)
| | BYTES in = (0), out = (0)
```
The output is fairly technical, but it's pretty readable. There is a tree for every virtual server, listing the IP address and other settings first. Then it goes into the server pool attached to the virtual server, displays the global settings of that pool and then drills into the real servers configured in that pool. All objects in the output have a status field, which shows you whether the service is online. As you can see from this example, my web1 server is working correctly and receiving incoming connections, while the web2 server is down and not receiving any connections.

You can also omit the virtual server name in the command to get an overview of all operational virtual servers.

If you're just looking of the status of a specific server pool, you can use this command:

vShield-edge-2-0> show service loadbalancer pool [pool\_name]

The output is the same as the virtual server output, minus the virtual server details.

If you're looking for connection information, there are two commands you can turn to. One to get the active sessions located in the NSX Edge and one to get the sticky mapping table. This sticky mapping table contains the mapping between origin IP address and real server, if you have configured a sticky bit on a virtual server so that a visitor does not switch between real servers.

vShield-edge-2-0> show service loadbalancer session vShield-edge-2-0> show service loadbalancer table

That's it for me on the command line examples. As I mentioned before, this is surely not all and you should definitely go through the NSX Command Line Reference and go explore the CLI.